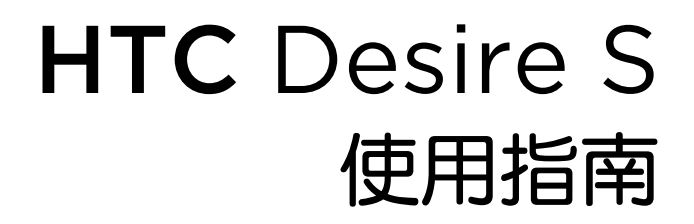

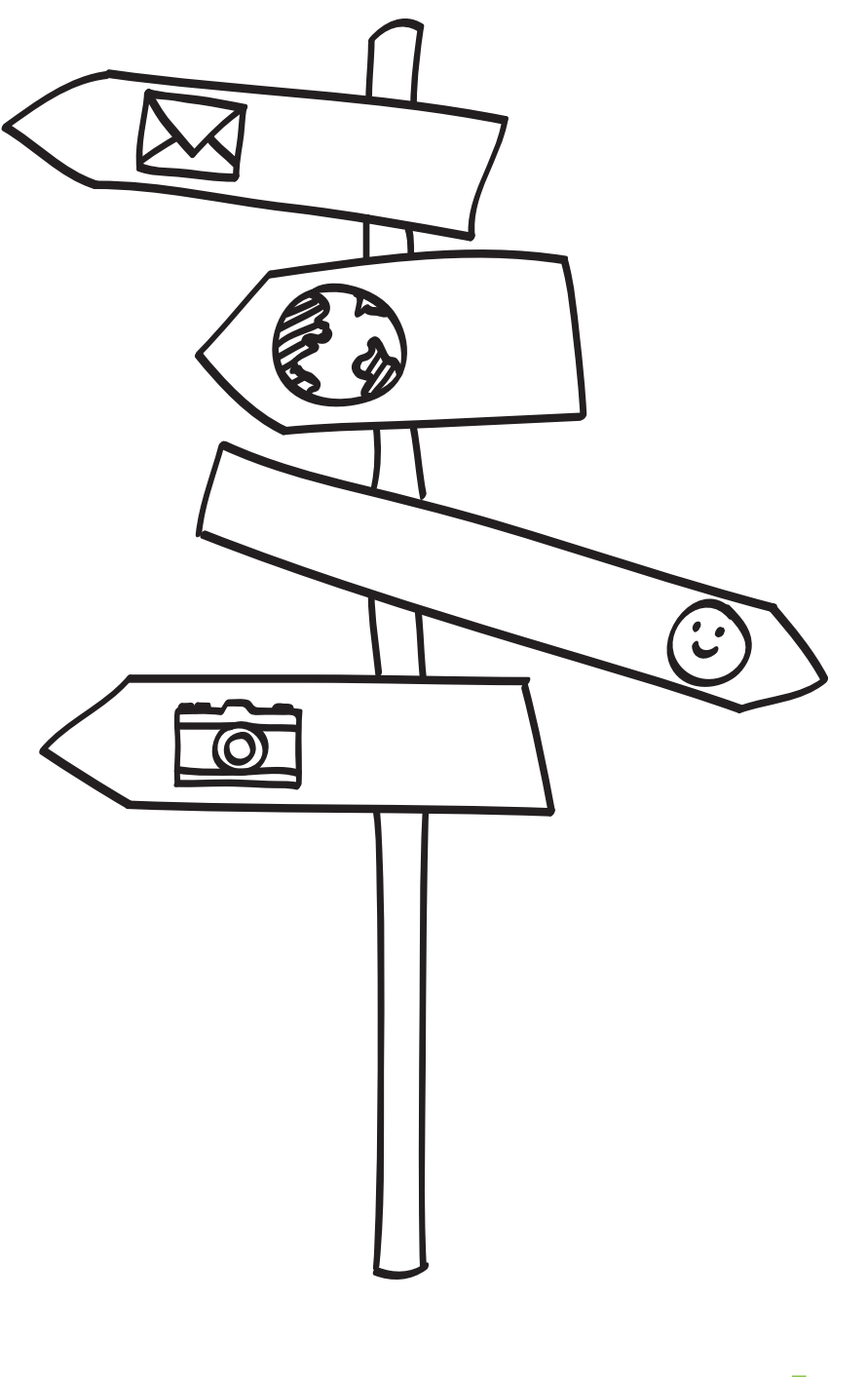

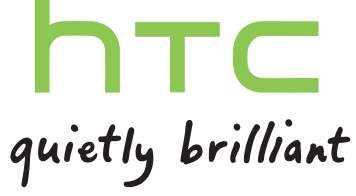

# 內容

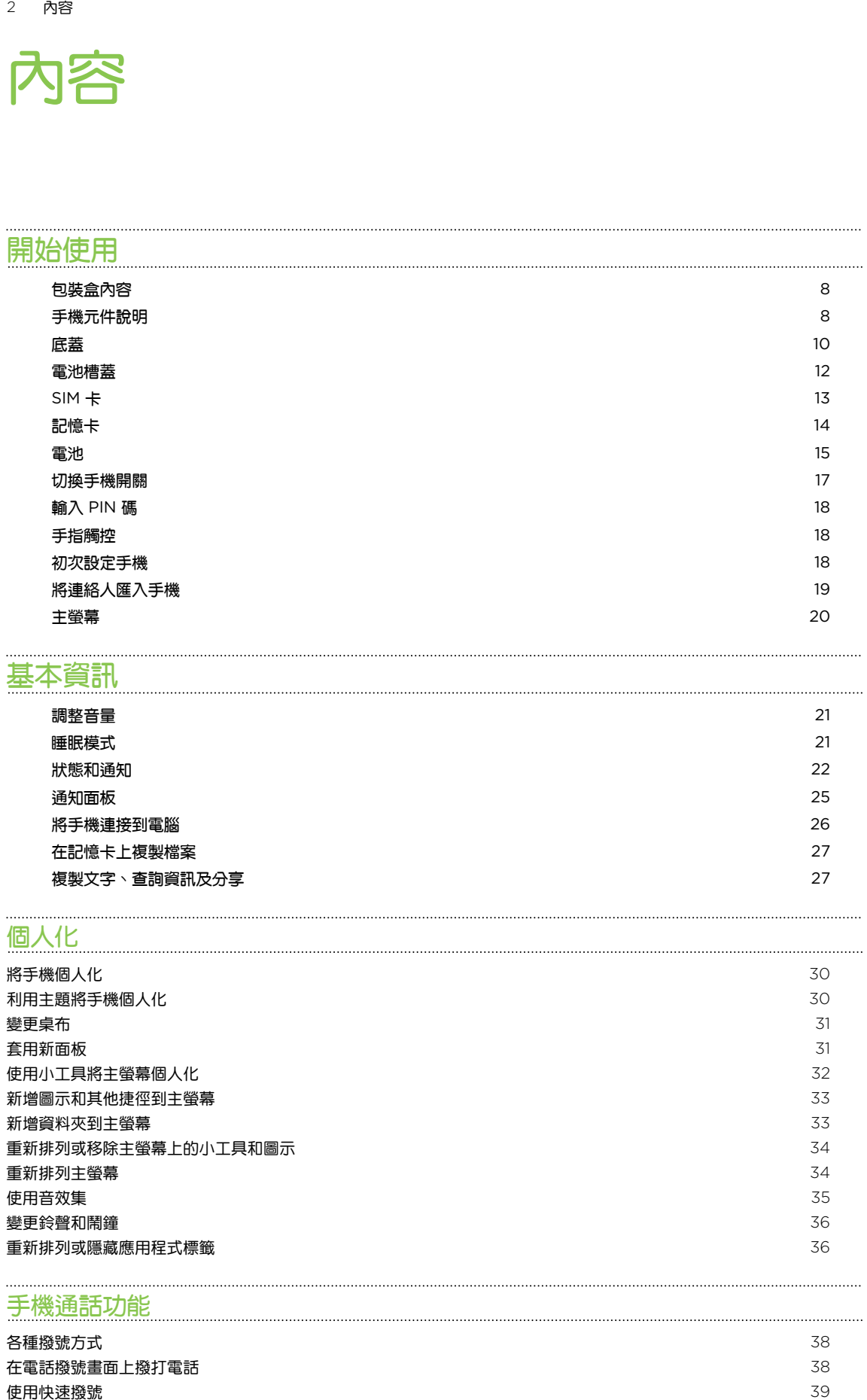

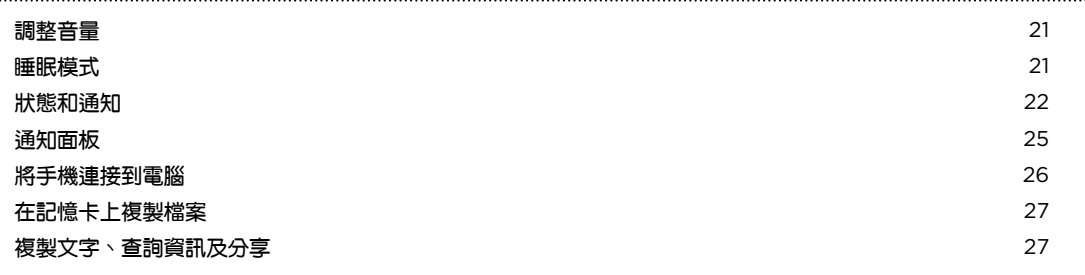

#### [個人化](#page-29-0)

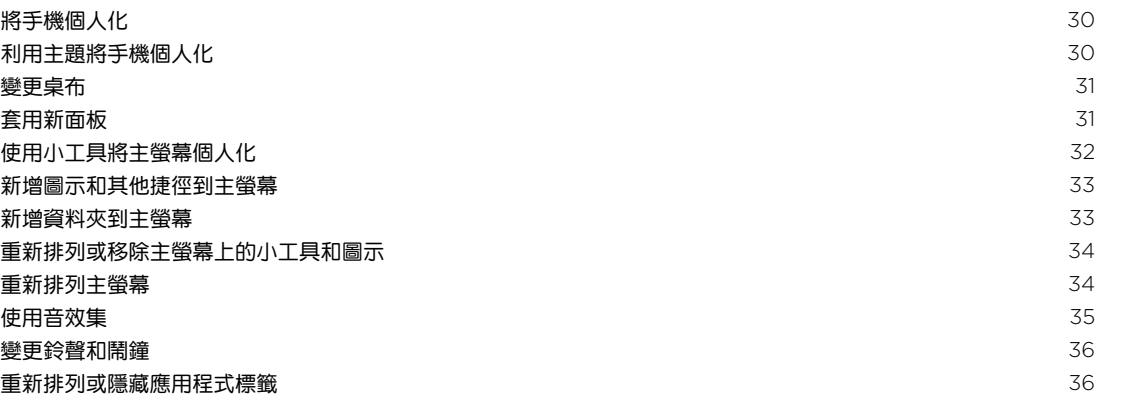

### [手機通話功能](#page-37-0)

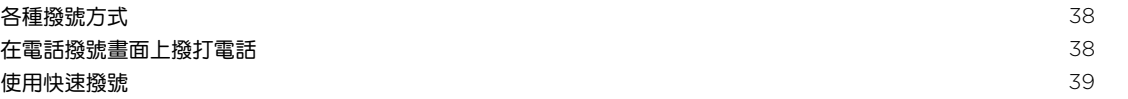

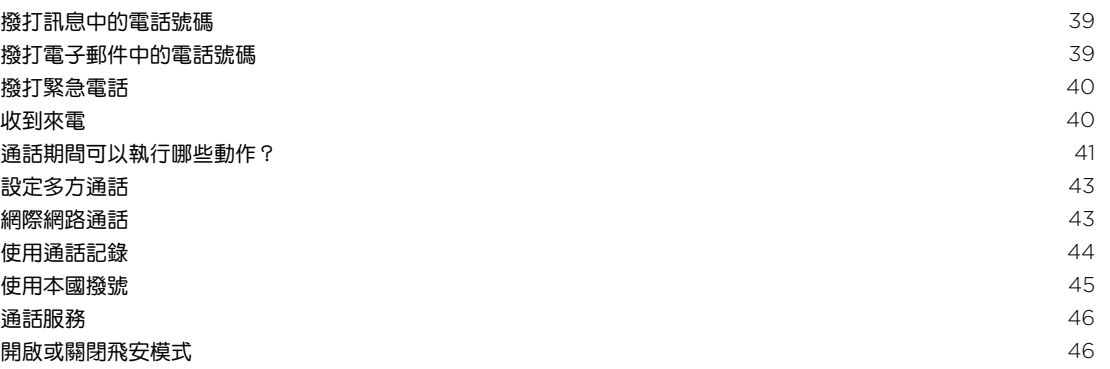

### [訊息](#page-46-0)

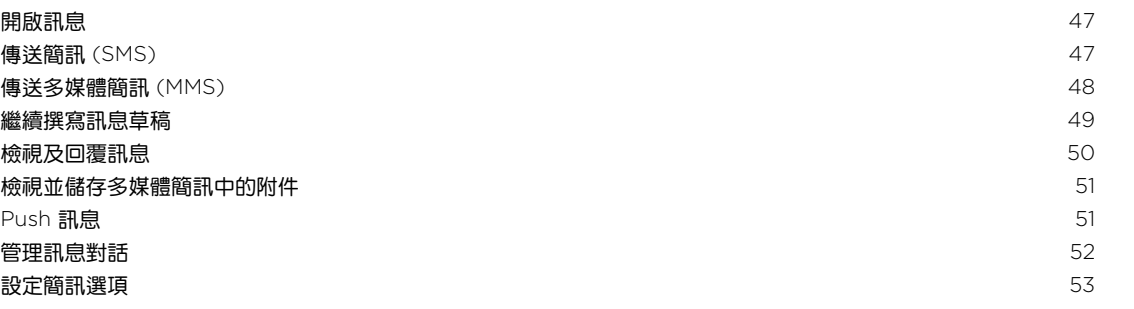

### [連絡人](#page-53-0)

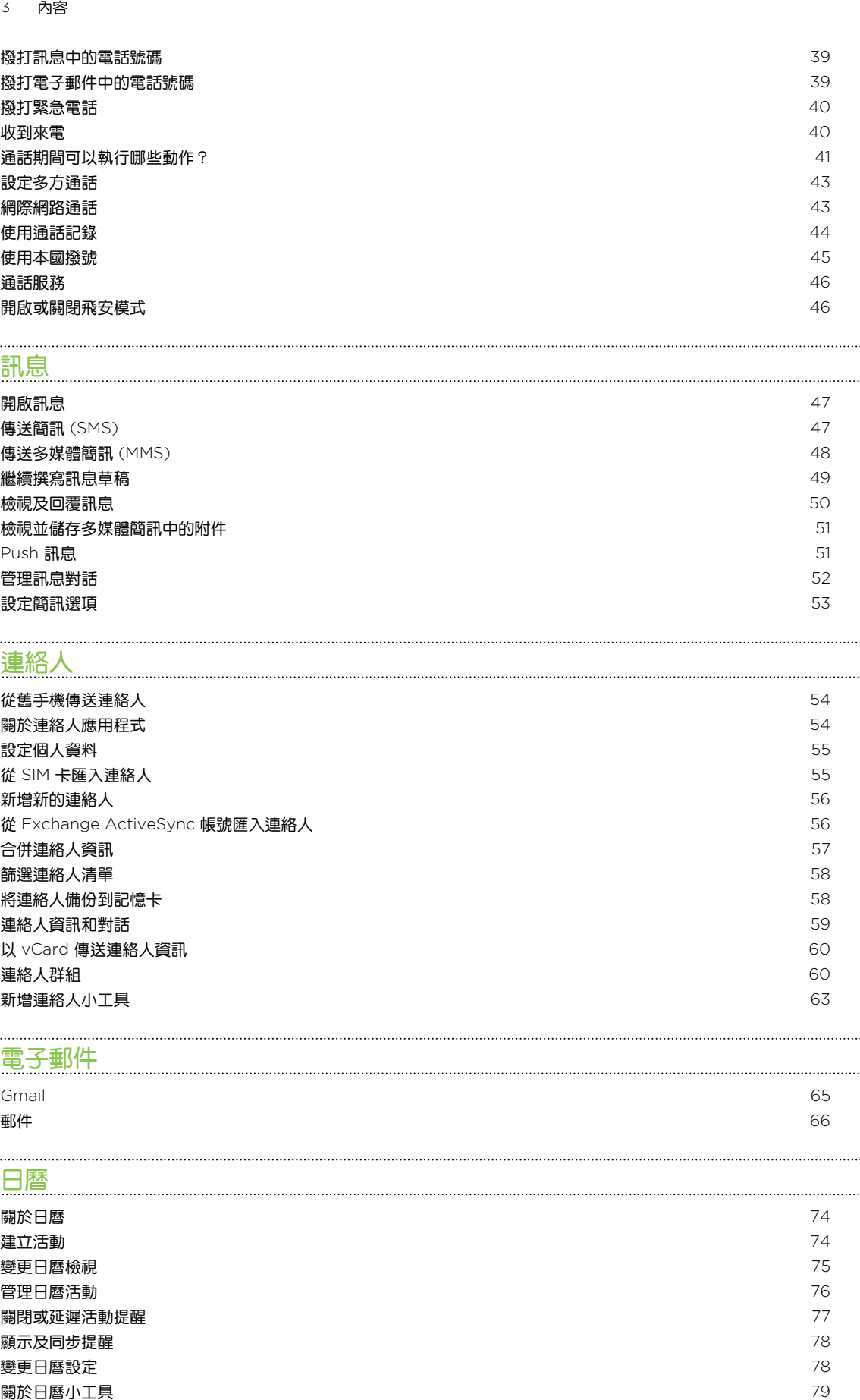

## [電子郵件](#page-64-0)

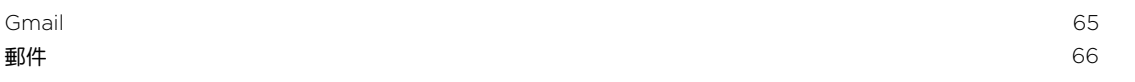

### [日曆](#page-73-0)

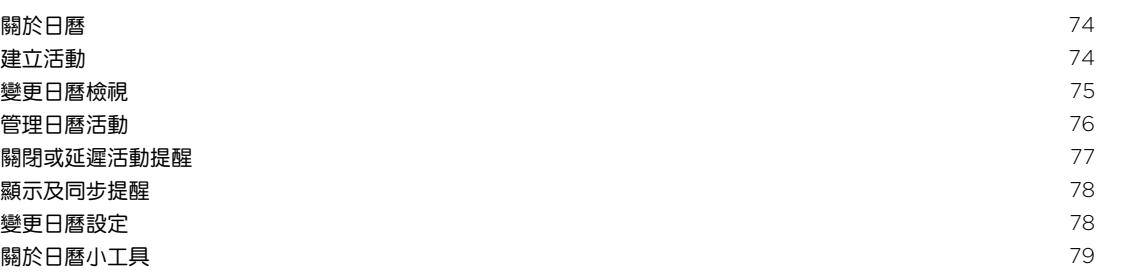

#### [搜尋和網頁瀏覽器](#page-79-0)

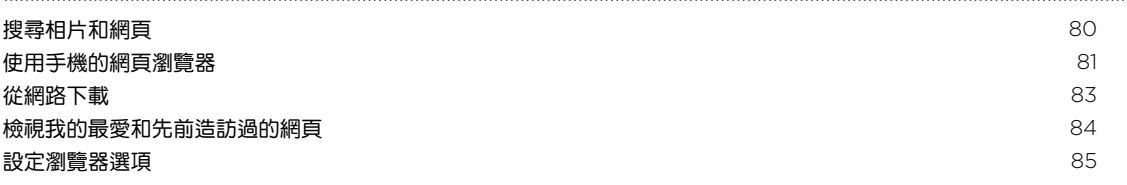

#### [相機](#page-85-0)

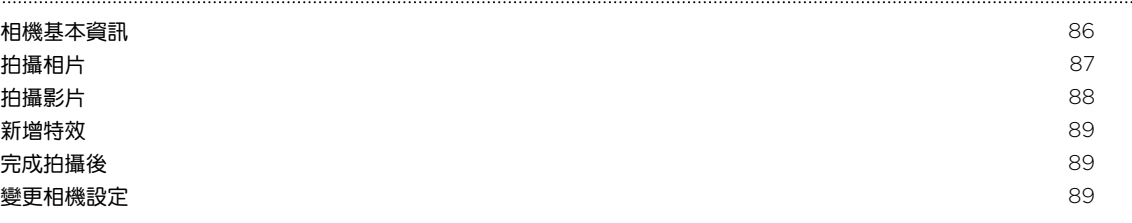

### [相片、影片和音樂](#page-90-0)

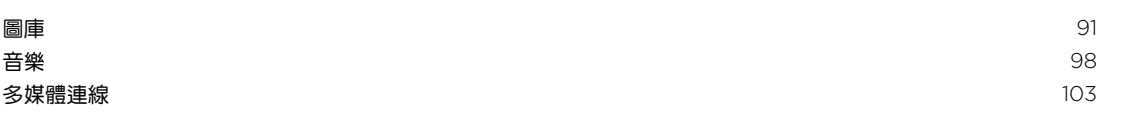

#### [帳戶與同步](#page-104-0)

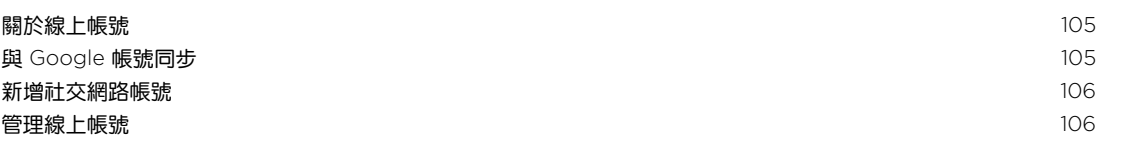

### [社交網路](#page-107-0)

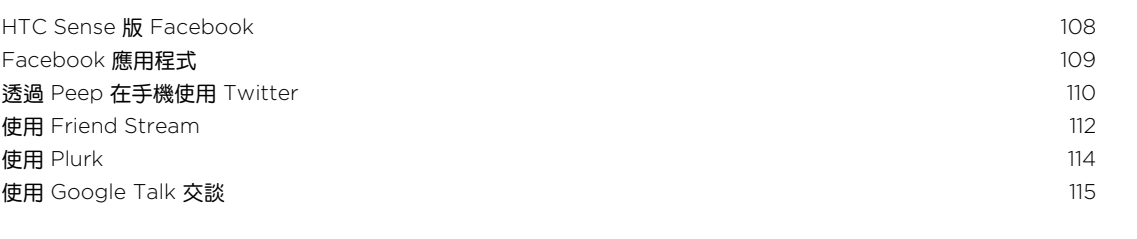

### [地圖和位置](#page-117-0)

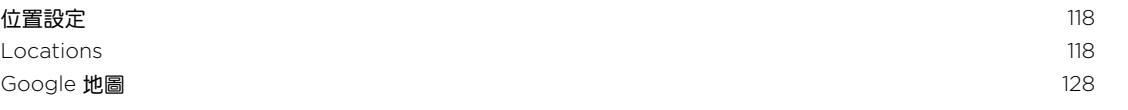

### Market [和其他應用程式](#page-131-0)

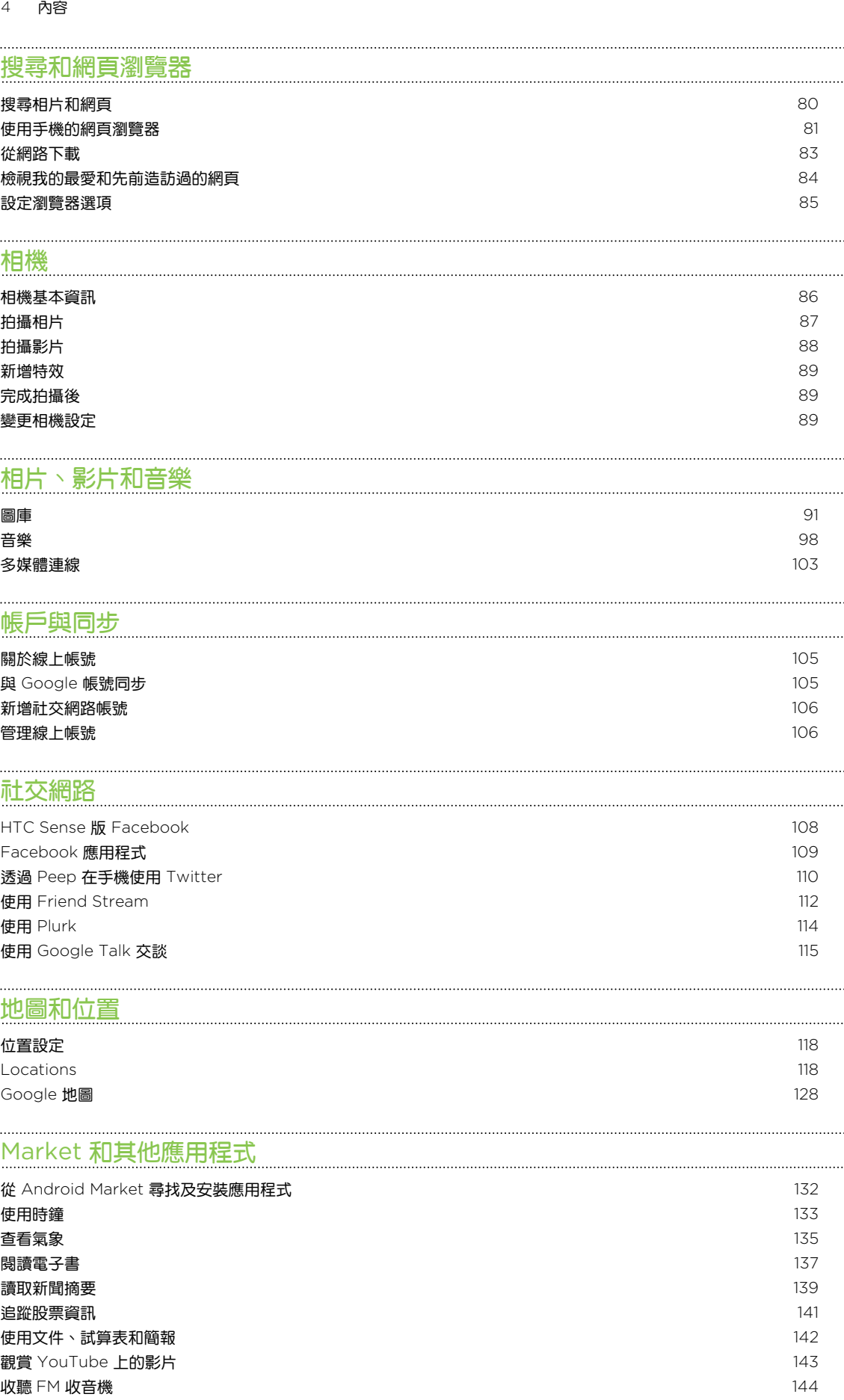

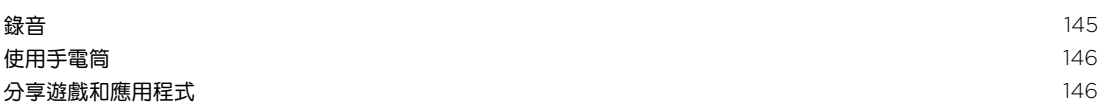

### [HTC Sync](#page-146-0)

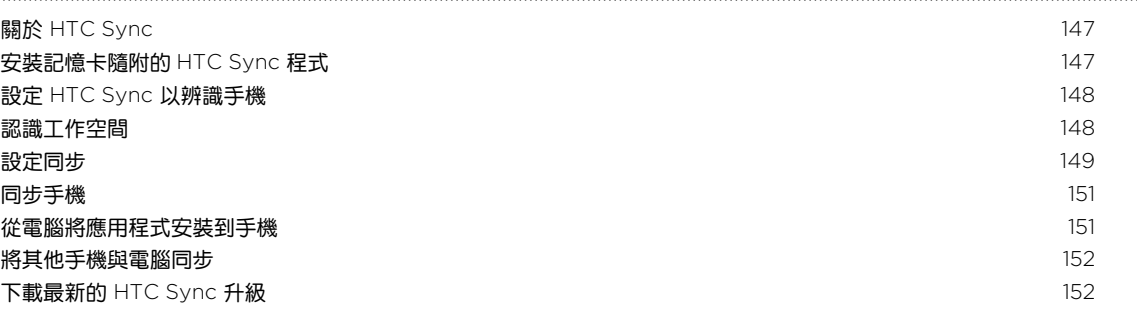

#### [HTCSense.com](#page-152-0)

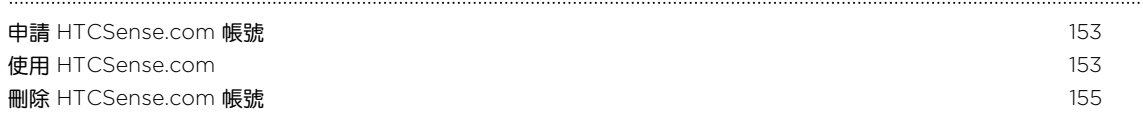

#### [鍵盤](#page-155-0)

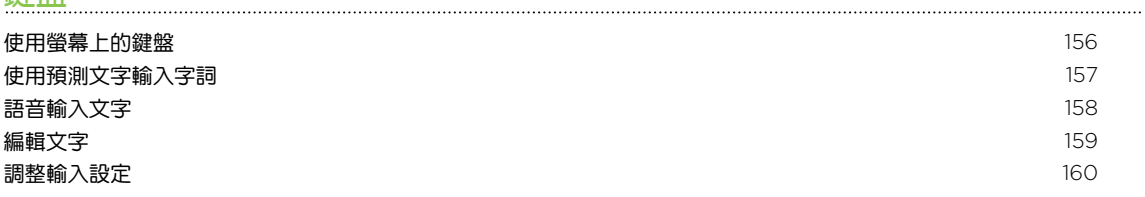

### [網際網路連線](#page-160-0)

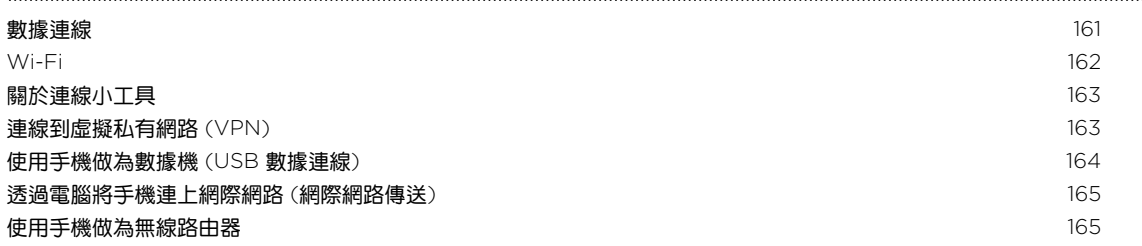

#### [藍牙](#page-165-0)

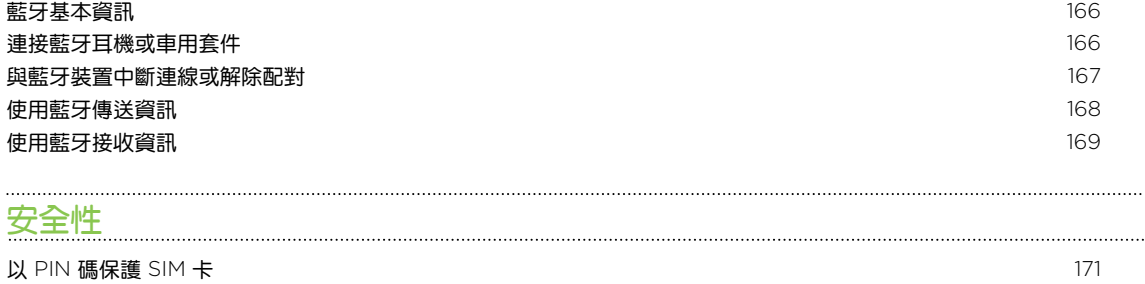

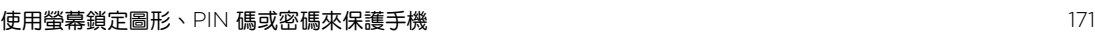

#### [設定](#page-172-0)

[手機上的設定](#page-172-0) 173

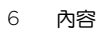

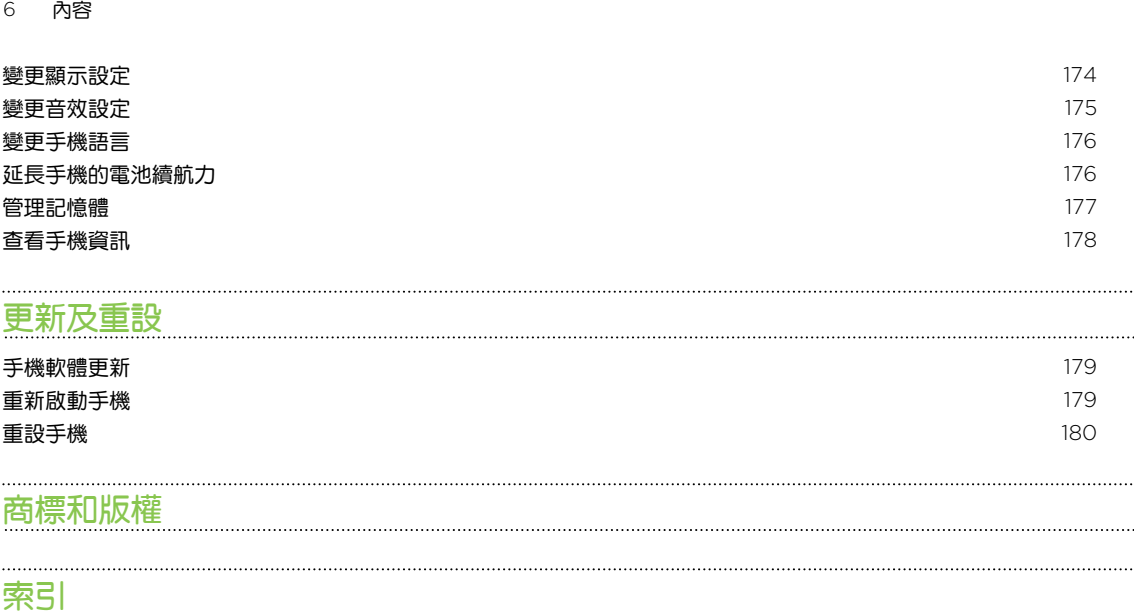

### [更新及重設](#page-178-0)

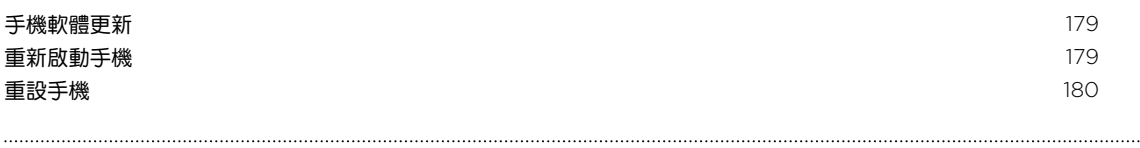

### [商標和版權](#page-180-0)

索引 

### 本指南中使用的文字慣例

本使用指南使用下列符號表示有益資訊或重要資訊。

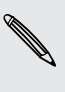

 $\bigcirc$ 

 $\overline{P}$ 

此為註記。註記通常提供額外的資訊,例如當您選擇執行或不執行某些動作時,手機會出現何 ◎ 此為註記。註記迪<sub>吊坪 历班イリンベ …<br> 種結果。註記也提供僅適用於特定狀況的資訊。</sub>

此為提示。提示告訴您執行特定步驟或程序的替代方法,或顯示可能對您有幫助的選項。

此表示為重要資訊,就是指您必須執行,才能完成特定工作,或讓某項手機功能正常運作。

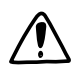

此表示為安全預防措施資訊,也就是您必須特別注意的資訊,以免手機在使用時發生任何可能 的問題。

<span id="page-7-0"></span>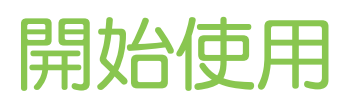

### 包裝盒內容

包裝盒內應有下列物品:

- § 手機
- § 電池 (已裝入)
- microSD™記憶卡 (已裝入)
- § USB 傳輸線
- 3.5 mm 立體聲耳機
- § 電源變壓器
- § 快速入門指南
- § 安全與法令注意事項
- § 客服中心名片 (熱線號碼卡)
- § 保固卡

### 手機元件說明

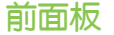

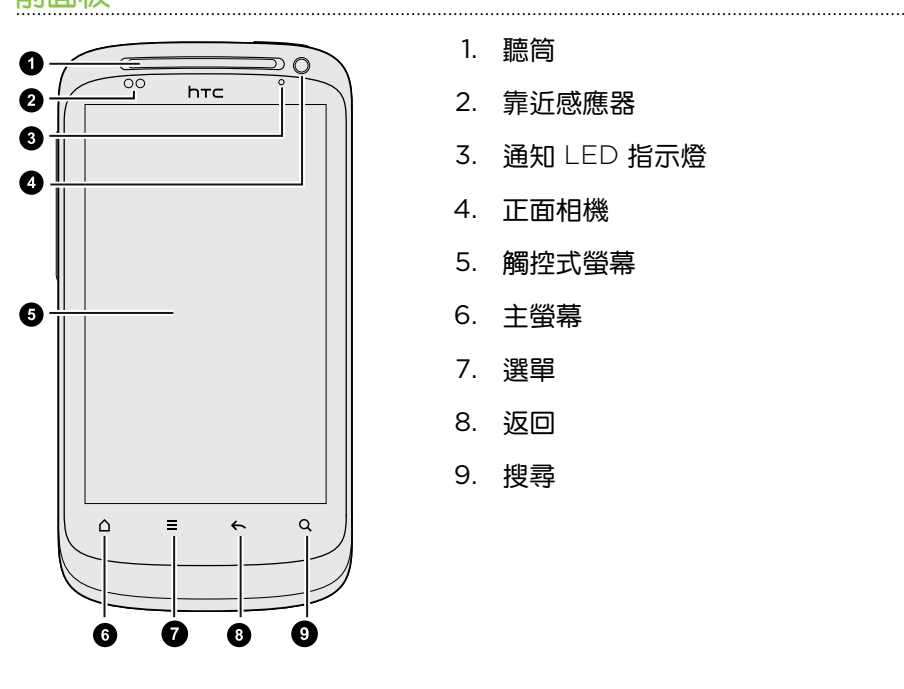

1. 聽筒

- 2. 靠近感應器
- 3. 通知 LED 指示燈
- 4. 正面相機
- 5. 觸控式螢幕
- 6. 主螢幕
- 7. 選單
- 8. 返回
- 9. 搜尋

#### 9 開始使用

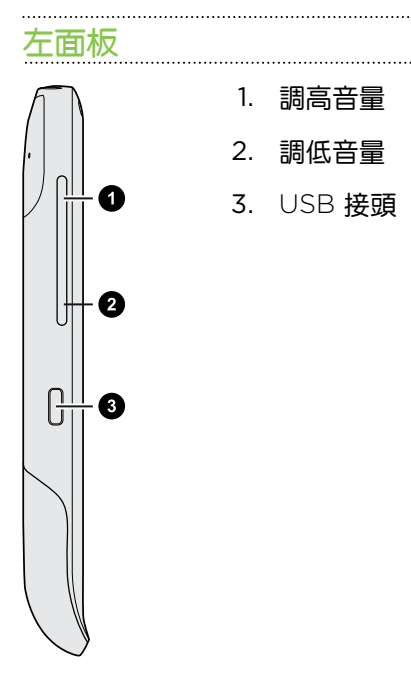

後面板

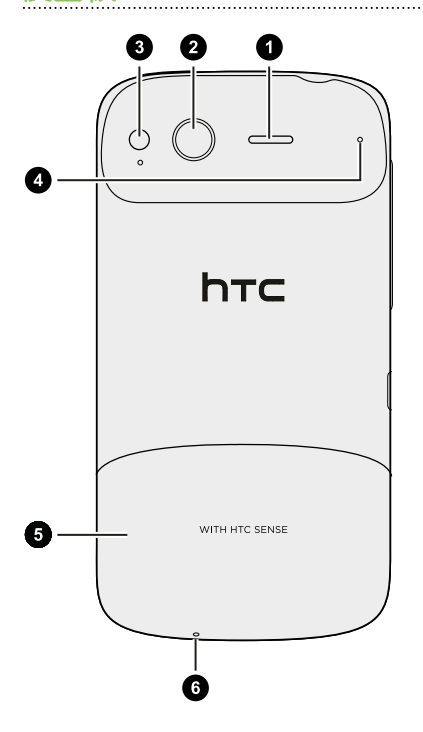

1. 喇叭 2. 500 萬畫素相機

- 3. LED 閃光燈
- 4. 麥克風
- 5. 底蓋
- 6. 麥克風

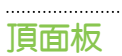

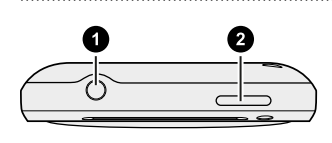

- 1. 3.5mm 耳機插孔
- 2. 電源

<span id="page-9-0"></span>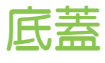

#### 取下底蓋

必須取下底蓋,才能存取電池、SIM 卡插槽和記憶卡插槽。

1. 在手機關機的情況下,拿穩手機,將手機螢幕面朝下。

2. 用兩手的大拇指推出底蓋,將底蓋取下。

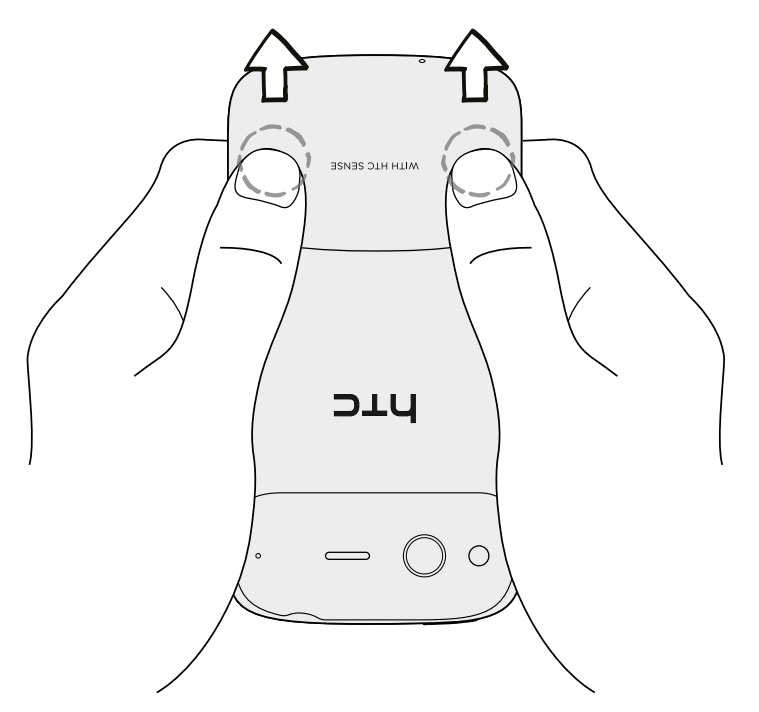

#### 11 開始使用

#### 裝回底蓋

1. 將底蓋上的兩個突出點 (兩側各一個) 對齊手機背面的兩個小洞。

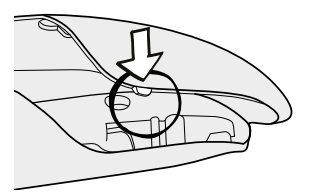

2. 將底蓋放到手機上,用大拇指輕輕將底蓋往下壓並推入,直到其卡入定位。

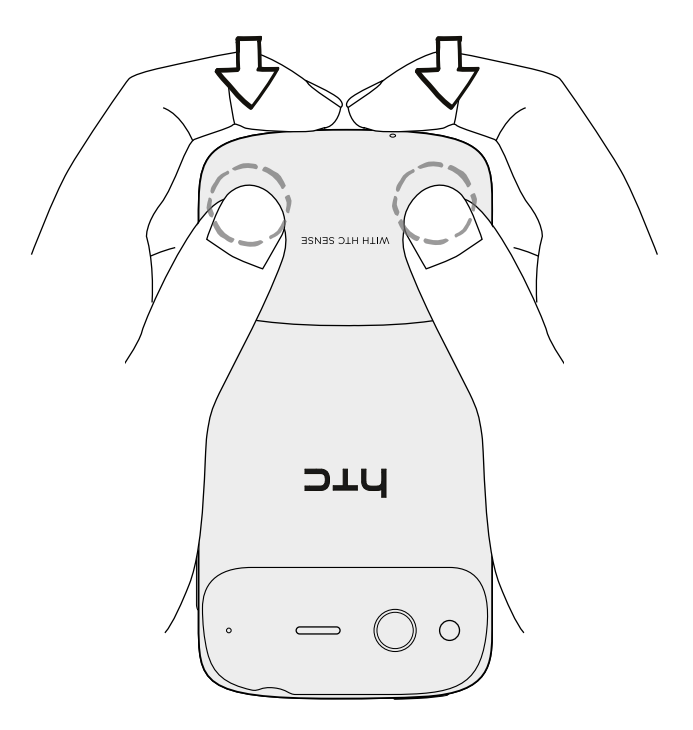

├──手機天線位在底蓋下方。為確保手機擁有最佳的無線收訊,建議您將底蓋牢牢固定在手機背面<br>←───── 板。

<span id="page-11-0"></span>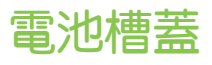

### 打開電池槽蓋

將電池槽蓋從右邊翻開,打開電池槽蓋。

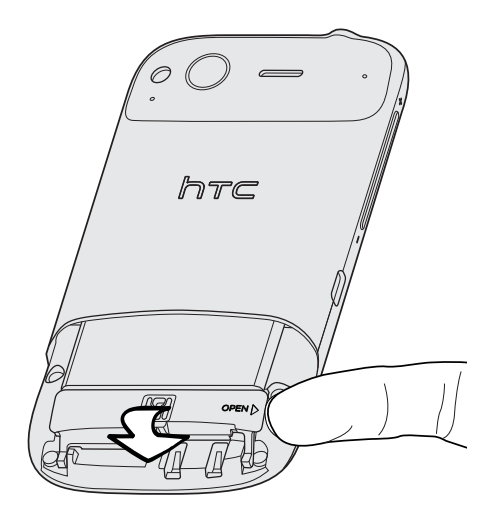

### 關閉電池槽蓋

- 1. 將電池槽蓋翻回原位,將其關閉。
- 2. 將電池槽蓋輕輕往下壓,直到其卡入定位。

### <span id="page-12-0"></span>SIM 卡

SIM 卡包含您的電話號碼、詳細服務資訊及電話簿/訊息記憶體。 本手機可同時支援 1.8V 及 3V SIM 卡。

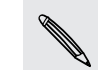

某些舊型 SIM 卡不適用於本手機。建議您應向行動電話業者洽詢並更換合適的 SIM 卡。然而 此項服務可能需要另行收費。

#### 插入 SIM 卡

- 1. 取下底蓋。
- 2. 打開電池槽蓋。

3. 將 SIM 卡金屬接點部分朝下,截角處朝向插槽外,依此方向將 SIM 卡往 SIM 卡插槽內插 入。

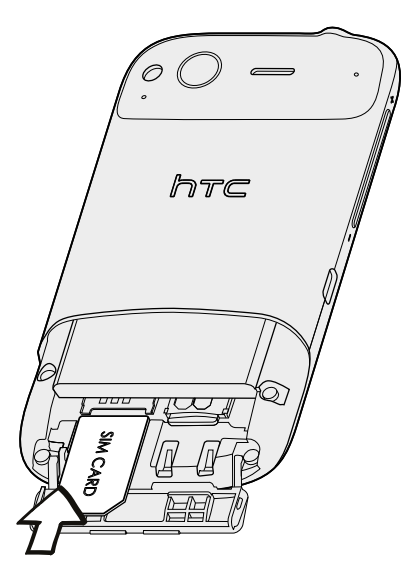

#### 取出 SIM 卡

- $\overline{P}$ 在取出 SIM 卡之前,請確定將手機電源關閉。
	- 1. 取下底蓋。
	- 2. 打開電池槽蓋。
	- 3. 接著用拇指,將 SIM 卡從 SIM 卡插槽中推出。

### <span id="page-13-0"></span>記憶卡

您可以用記憶卡來儲存相片、影片和音樂。 記憶卡已經預先插入手機中。

#### 插入記憶卡

- 1. 取下底蓋。
- 2. 打開電池槽蓋。
- 3. 將記憶卡金屬接點部分朝下插入記憶卡插槽,直到其卡入定位。

#### 取出記憶卡

 $F$ 若需要在手機開機時移除記憶卡,您必須先卸載記憶卡,以免記憶卡中的檔案故障或受損。

- 1. 取下底蓋。
- 2. 打開電池槽蓋。
- 3. 按下記憶卡,使其從插槽中彈出。
- 4. 將記憶卡從插槽中推出。

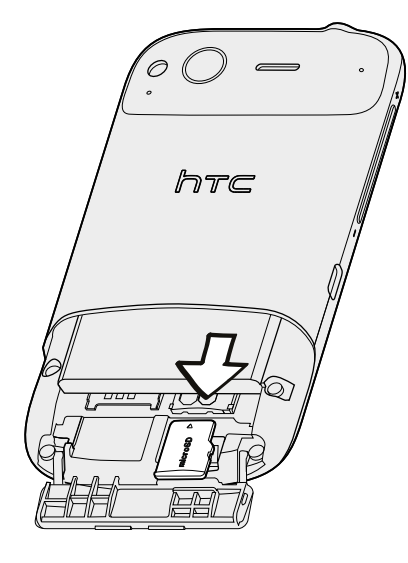

#### 卸載記憶卡

如果想要將記憶卡格式化,需要先卸載記憶卡。

- 1. 在主螢幕上,按下 三,然後點選設定。
- 2. 向下捲動畫面,然後點選 SD 卡與手機儲存。
- 3. 點選卸載 SD 卡。

### <span id="page-14-0"></span>電池

本手機使用充電式電池。 您只能使用手機隨附的原廠電池和配件,或是 HTC 建議的替換零件。

電池在下次充電前可以使用多長的時間,將視手機的使用情形而定此外還包括所使用的手機功能及 配件 (例如, 長時間開啟藍牙™連線會消耗較多電力)。長時間通話和經常瀏覽網頁, 都會使用較多 的電池電力。此外,位置也是考量點之一:行動網路訊號太弱,以及溫度過於極端,都會造成電池 的負擔。

#### 移除電池上的薄膜

第一次使用手機之前,您必須先撕開包裝住手機電池的薄膜。

- 1. 取下底蓋。
- 2. 打開電池槽蓋。
- 3. 抽出薄膜,將其取下。

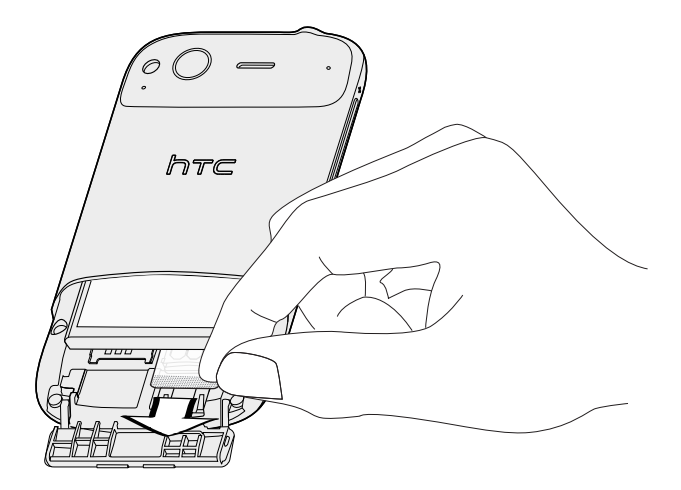

. . . . . . . . . . .

### 取出電池

. . . . . . . . .

- 1. 取下底蓋。
- 2. 打開電池槽蓋。
- 3. 將電池推出。

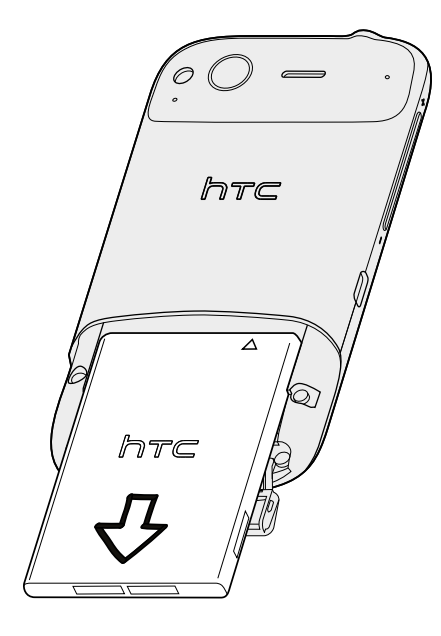

#### 插入電池

- 1. 取下底蓋。
- 2. 打開電池槽蓋。
- 3. 將電池插入電池槽 (露出的銅接點朝內)。

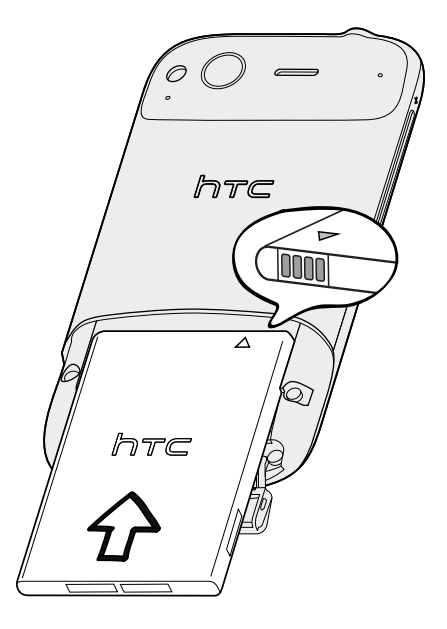

#### <span id="page-16-0"></span>為電池充電

電池在出貨時僅充入部分電力, 因此在開啟並開始使用手機前,請先為電池充電。 有些電池經過 充/放電數次之後才能發揮最佳效能。

- $\mathsf{F}$ ▪ 手機出貨時已裝有電池,且電池和電池槽之間隔了一張薄膜。您必須先將薄膜抽出,才能為電 池充電。
	- § 只能使用手機隨附的電源變壓器和 USB 同步傳輸線來為電池充電。
	- 使用電源變壓器或車用變壓器充電時,請勿將電池從手機中取出。
	- 1. 將電源變壓器插入手機的 USB 接頭中。

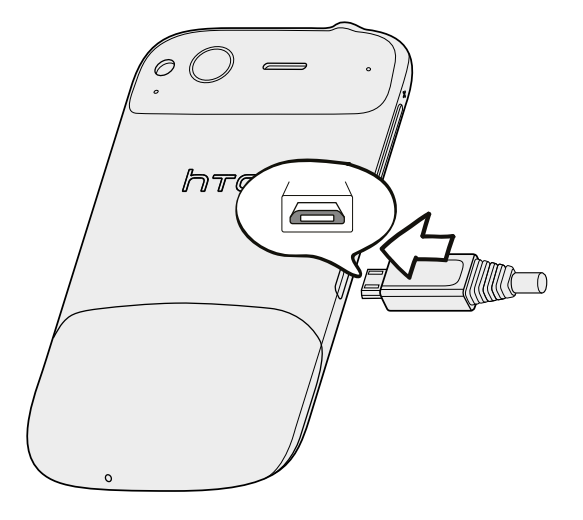

2. 將變壓器插入電源插座,開始為電池充電。

電池充電時,通知 LED 指示燈會亮起橘色。手機充飽電後,指示燈會持續亮起綠色。

充電時如果開啟手機的電源,手機的狀態列會顯示充電中圖示 ( 2 )。當電量充飽後,電池充電中 圖示就會變成電量充飽圖示 ( )。

、 為了安全起見,電池會在過熱時停止充電。

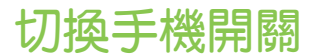

開啟手機

只要按下電源鍵,就是這麼簡單。

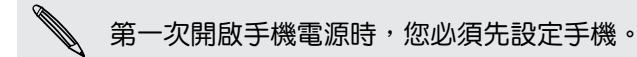

<span id="page-17-0"></span>18 開始使用

#### 關閉手機

- 1. 如果畫面此時關閉,請按下電源鍵,讓畫面重新出現,然後向下拖曳鎖定螢幕上的控制列。
- 2. 按住電源鍵幾秒鐘。
- 3. 出現電源選項選單時,點選關機。

### 輸入 PIN 碼

大部分的 SIM 卡都內建了由電信業者所設定的 PIN 碼 (個人識別碼) 。 要求輸入 PIN 碼時,請輸 入 PIN 碼,然後點選確定。

如果您連續三次 PIN 碼輸入錯誤,那麼 SIM 卡會立刻被鎖定。但別擔心!您只需要洽詢電信業 者,並查出您的 PUK (PIN 碼解鎖鍵) 即可。

### 手指觸控

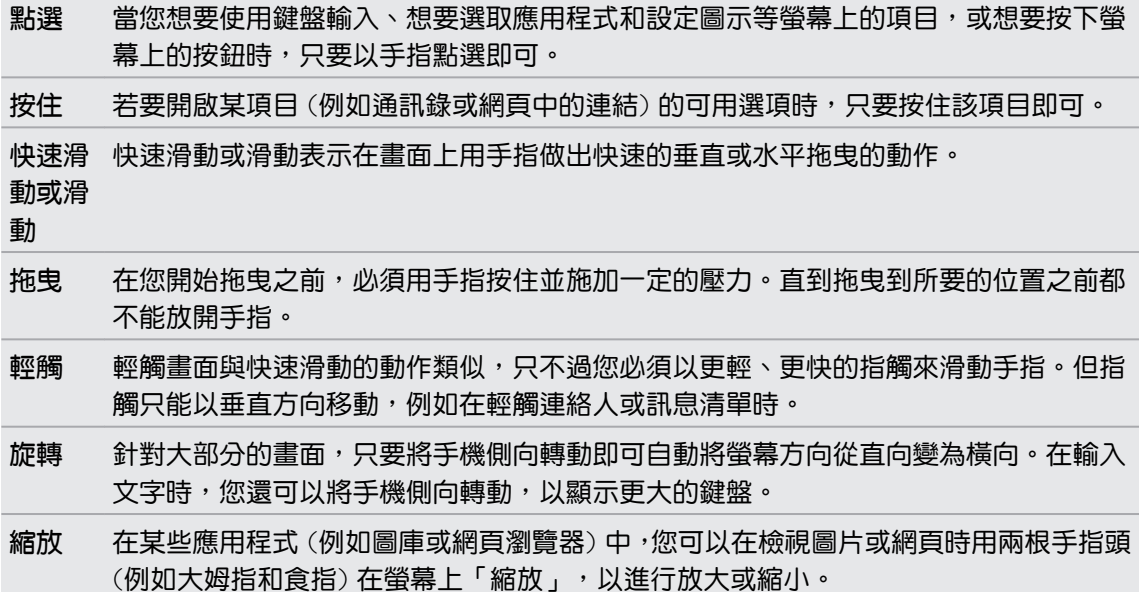

### 初次設定手機

第一次開啟手機電源時,畫面會要求您設定手機。 您可以選擇語言、連上網際網路的方式,以及 是否要讓手機自動偵測目前的所在位置。如果有私人的連絡人和日曆活動仍儲存在舊手機上,您也 可以透過藍牙,輕鬆將這些資料傳送到新的手機。

請務必登入您的 Google 帳號, 才能使用 Google 應用程式, 像是: Gmail™ 和 Android Market ™。您也可以設定其他的電子郵件帳戶,以及 Facebook 和 Twitter™ 等您所喜愛的社交網路。

只要依照螢幕上的指示進行,就可以迅速完成設定,開始使用手機。

<span id="page-18-0"></span>使用某些需要連線到網際網路的功能,例如以定位資訊為基礎的服務和線上帳號的自動同步, 可能需支付電信業者額外的數據傳輸費。但別擔心!您可以稍後在手機的設定中啟用或停用這 些功能。

## 將連絡人匯入手機

在電話中新增連絡人有許多不同的方式: 您可以將手機與 Google 帳號、電腦、Facebook 的連 絡人同步。

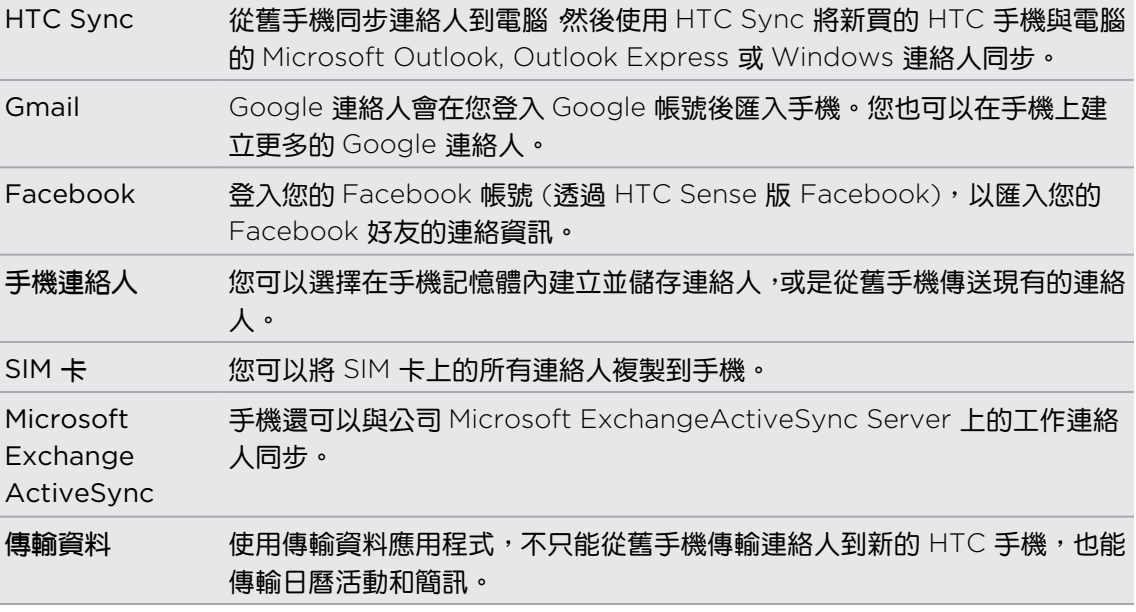

### <span id="page-19-0"></span>主螢幕

主螢幕是您自由發揮手機個人化風格的地方。 主螢幕上的氣象時鐘小工具會顯示您所在位置的時 間及氣象。也可以新增您喜愛的應用程式、捷徑、資料夾和小工具,只要輕鬆點選一下,即可快速 存取。若要瞭解如何新增,請參閱第 30 [頁的個人化。](#page-29-0)

#### 延伸的主螢幕

隨著手機功能越來越強大,主螢幕的空間似乎開始不太夠用了。 但別擔心 ! 因為您還可以另外新 增六個螢幕。這應該已足夠使用。

只要用手指向左或向右水平滑動,就會出現更多空間,讓您可以新增圖示、小工具等。

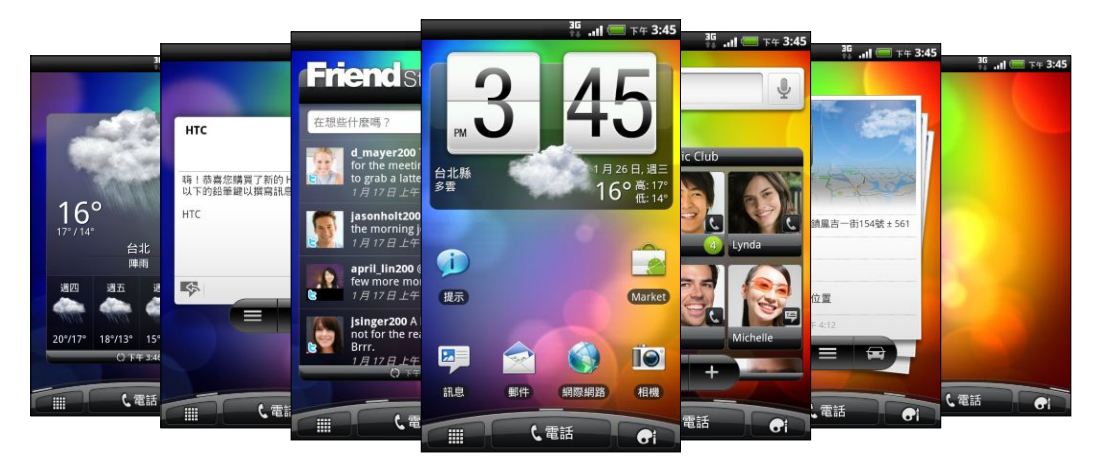

按下△則可返回主螢幕 (亦即中央的主螢幕)。

#### 使用縮圖檢視

若要直接跳到想要的畫面,請按下 $\bigcap$  或用兩指在畫面上縮放,即可顯示縮圖檢視, 所有七個主螢 幕將會顯示為縮圖。

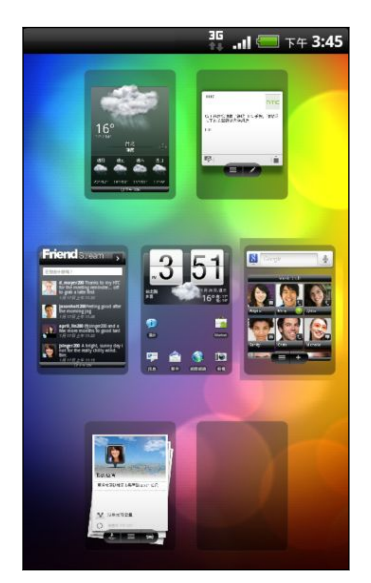

接著只要點選想要的畫面,馬上就能進入該畫面。

<span id="page-20-0"></span>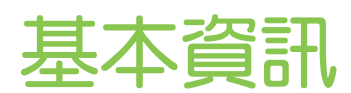

### 調整音量

調整鈴聲音量可變更手機鈴聲的音量,調整媒體音量則可變更聲音通知和音樂或影片播放的音量。

#### 調整鈴聲音量

- § 按下手機左面板的調高音量或調低音量即可將鈴聲調整至您要的音量。 畫面上會出現鈴聲 音量視窗,顯示音量。
- § 如果已是最低的鈴聲音量 (靜音模式),再按一下調低音量可將手機設成震動模式。 手機會 震動,且狀態列上會顯示震動模式圖示 4。
- 在震動模式中時,按一下調高音量可切換回靜音模式。 狀態列上會出現喇叭靜音圖示 ≤ 。

調整媒體音量

在播放音樂或觀看影片時,按下手機左面板的調高音量或調低音量可調整音量。 畫面上會出現媒 體音量視窗,顯示音量。

#### 調整通話時聽筒的音量

在通話期間,按下調高音量或調低音量。

透過設定調整音量

- 1. 在主螢幕上,按下 三,然後點選設定 > 音效 > 音量。
- 2. 將音量滑桿移到左邊或右邊,即可調整手機的鈴聲、媒體播放、鬧鐘和通知音量。 拖曳滑 桿的同時,手機會以調整的音量短暫播放範例音。
- 3. 如果想讓鈴聲和通知使用相同的音量,請選取使用來電音量作為通知音量。
- 4. 完成後,點選確定。

### 睡眠模式

睡眠模式可在螢幕關閉時讓手機進入低耗電狀態,以節省電池電力。 當手機放在背袋或口袋時, 還可避免不小心按到按鈕。而且還不用擔心收不到簡訊或來電。

切換為睡眠模式

只要快速按下電源鍵,即可關閉螢幕,並將手機切換為睡眠模式。 此外,手機也會在閒置一段時 間後,自動進入睡眠模式。

#### <span id="page-21-0"></span>從睡眠模式中喚醒

若要手動喚醒手機,請按下電源鍵。 接著您必須將螢幕解鎖。

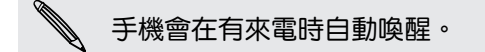

### 將螢幕解鎖

按下鎖定畫面上的這個控制列,然後用手指在螢幕上向下滑動,即可將螢幕解鎖或接聽來電。

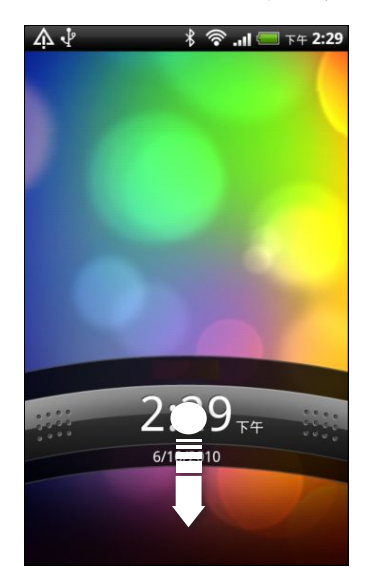

如果您設定了螢幕解鎖圖形、PIN 碼或密碼,手機便會要求您在螢幕上畫出解鎖圖形,或輸入 PIN 碼或密碼,然後才會解鎖。

### 狀態和通知

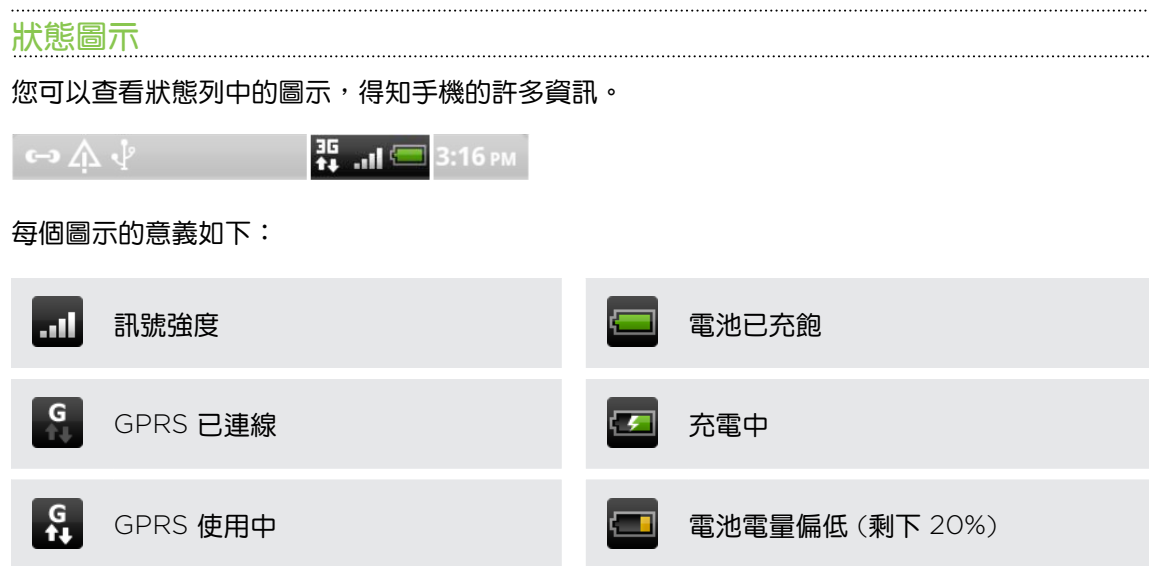

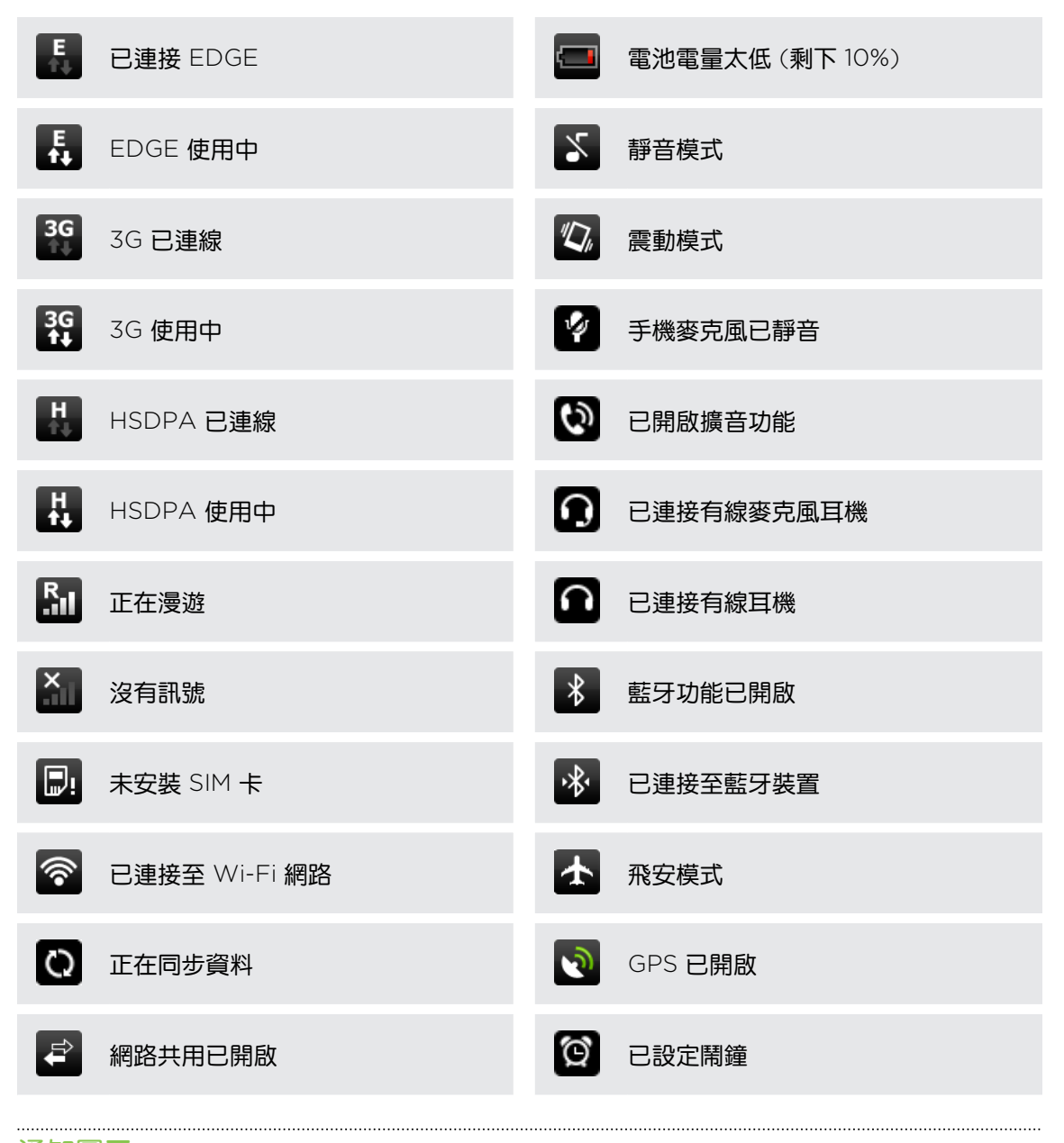

#### 通知圖示

生活忙碌,手機當然也不得閒。狀態列中的通知圖示可讓您輕鬆追蹤簡訊、日曆和鬧鐘。

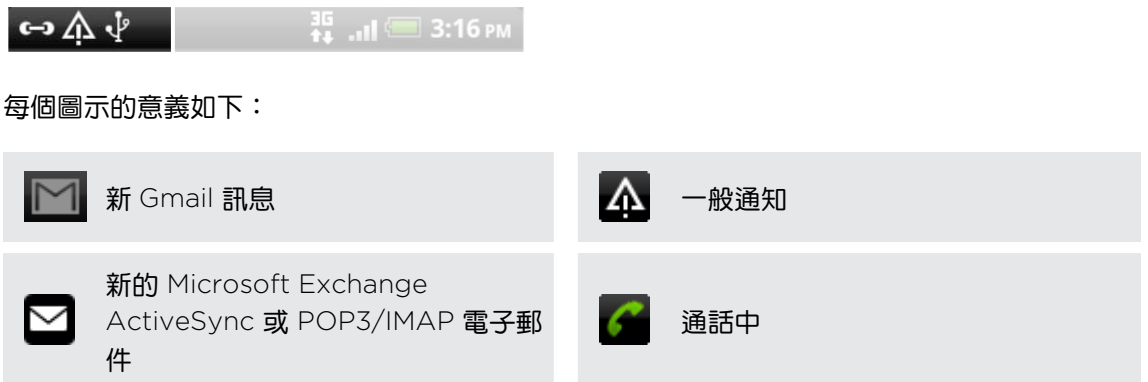

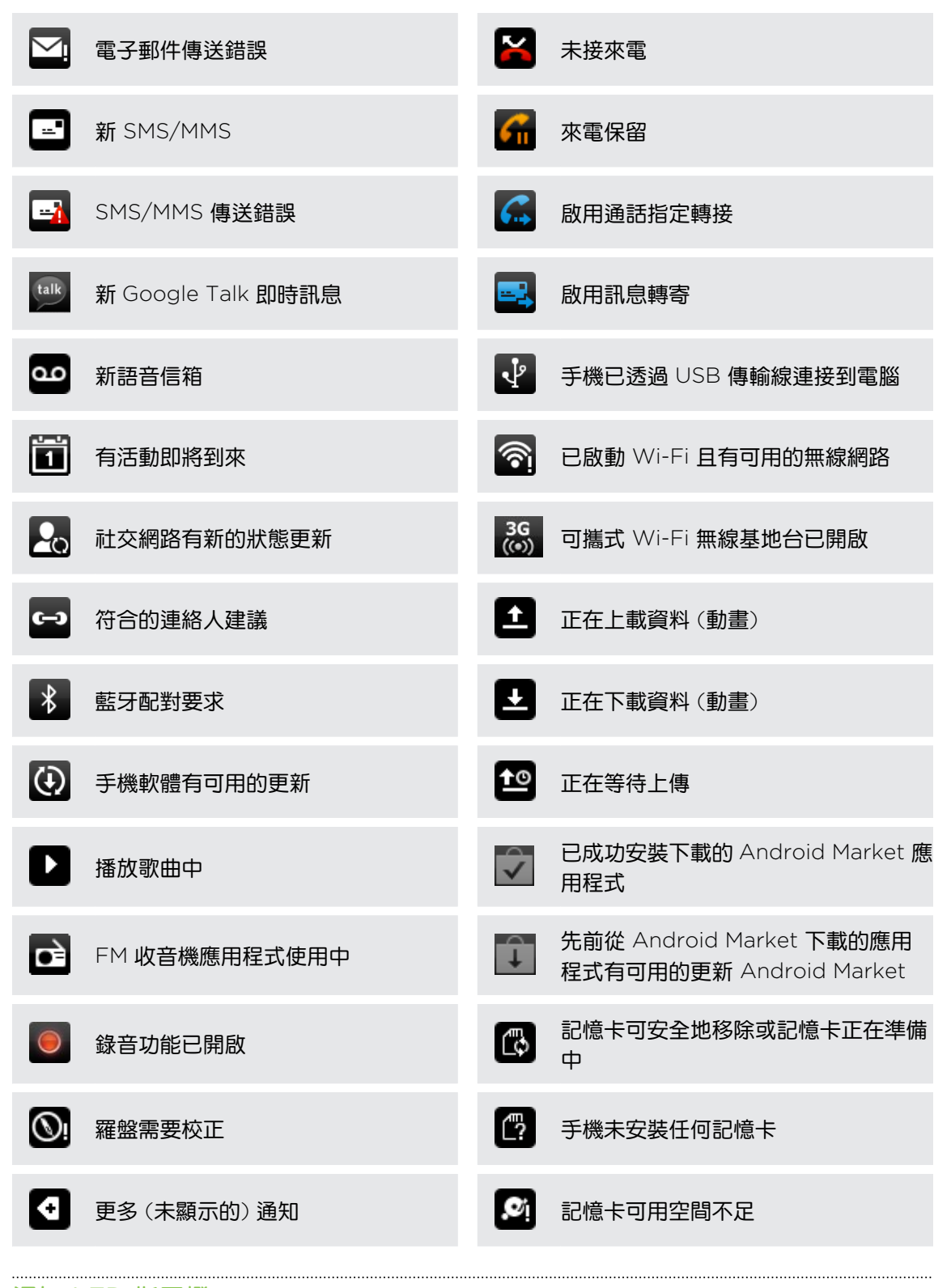

#### 通知 LED 指示燈

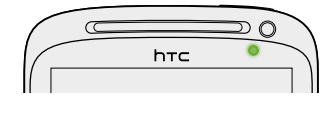

通知 LED 指示燈會顯示:

- <span id="page-24-0"></span>▪ 亮起綠色,表示手機已連接至變壓器或電腦,且電池已充飽。
- 閃爍綠色,表示有擱置中的通知。
- 亮起橘色,表示電池充電中。
- 閃爍紅色,表示電池電量非常低。

### 通知面板

您可以在收到新的通知時,開啟通知面板,以檢視訊息、日曆或活動通知。 通知面板可讓您用最 快的速度切換最近開啟過的應用程式,還能輕鬆開啟 Wi-Fi 和藍牙等設定。

若要開啟通知面板,請按住狀態列,然後向下滑動手指。

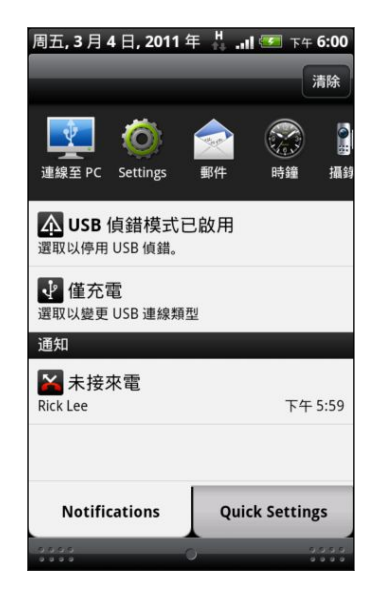

如果出現多個通知,只要向下捲動畫面就可以檢視全部的通知。

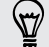

 $\bigcirc$ 

您也可以按下 三,然後點選通知,以此方式來開啟主螢幕上的通知面板。

#### 切換最近開啟過的應用程式

您可以從通知面板輕鬆存取最近剛開啟過的八個應用程式。

- 1. 按住狀態列,然後向下滑動手指,即可開啟通知面板。
- 2. 在最近使用的應用程式區段中,向左或向右滑動手指,即可檢視最近開啟過的應用程式。

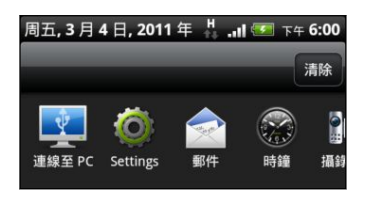

3. 點選應用程式,將其開啟。

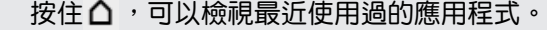

### <span id="page-25-0"></span>使用快速設定

快速設定標籤可讓您輕鬆開啟 Wi-Fi、藍牙、GPS 等設定,同時也提供了所有手機設定的快速捷 徑。

- 1. 按住狀態列,然後向下滑動手指,開啟通知面板。
- 2. 點選快速設定標籤。
- 3. 點選項目旁的核取方塊,以關閉或開啟該項目。

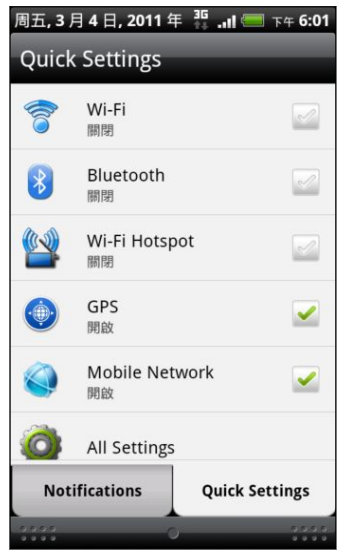

關閉通知面板

按住通知面板底部的控制列,然後用手指在畫面上向上滑動。 或者只要按下←。

### 將手機連接到電腦

使用 USB 傳輸線將手機連接到電腦時,手機上會出現連線至 PC 對話方塊並讓您選擇 USB 連線 類型。

選取下列其中一個選項,然後點選完成:

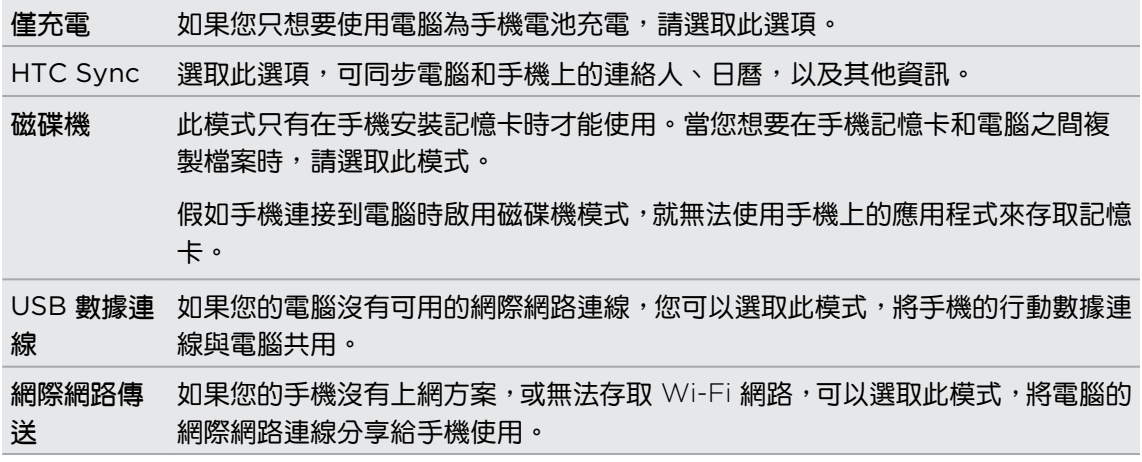

### <span id="page-26-0"></span>在記憶卡上複製檔案

您可以將音樂、相片和其他檔案複製到手機的記憶卡。

- 1. 使用隨附的 USB 傳輸線將手機連接到電腦。
- 2. 在手機的連接到電腦畫面上,點選磁碟機,然後點選完成。 電腦會將您的手機辨識為可移 除式磁碟。
- 3. 瀏覽到這個可移除式磁碟,然後開啟磁碟。
- 4. 請執行下列其中一個步驟:
	- 將電腦中的檔案複製到手機記憶卡的根資料夾。
	- 將手機記憶卡中的檔案複製到電腦上的資料夾。
- 5. 複製完檔案後,依照電腦作業系統的要求卸載可移除式磁碟 (也就是手機),然後再安全地移 除手機。
- 6. 請執行下列其中一個步驟:
	- § 中斷手機和電腦間的連接。
	- 如果您想讓手機繼續連接到電腦,但又想要讓手機能夠存取記憶卡,請開啟通知面板, 點選磁碟機,接著選取磁碟機以外的選項,然後再點選完成

### 複製文字、查詢資訊及分享

您可以在網頁瀏覽器和郵件等應用程式中選取文字,接著選擇要執行的動作。 選取文字之後,您可以:

- § 複製文字。
- 使用 Google 搜尋來搜尋文字。
- 在維基百科®、YouTube™ 或 Google 字典™中杳詢文字。
- § 從 Google 翻譯™中取得文字的翻譯。
- 透過新電子郵件、簡訊或多媒體簡訊,或在社交網路的狀態更新中分享文字。

28 基本資訊

#### 選取文字

- 1. 按住所要的文字。
- 2. 拖曳開始及結束標記,將您想要選取的文字環繞反白起來。

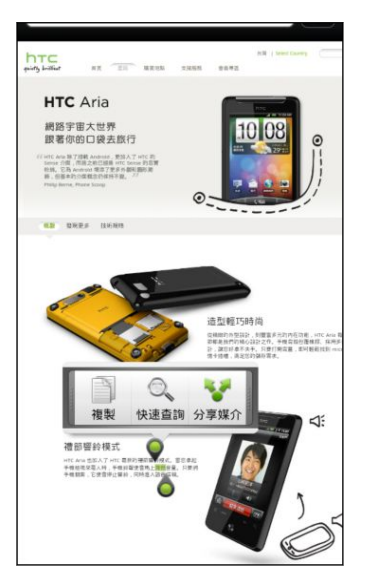

若要選取連結中的文字,請按住連結,然後點選複製連結網址。

### 複製並貼上文字

 $\bigcirc$ 

- 1. 選取想要複製的文字之後,點選 。 接著選取的文字就會複製到剪貼簿中。
- 2. 在文字輸入欄位 (例如在撰寫訊息時) 中, 按住您想要貼上文字的地方。
- 3. 點選貼上。

搜尋或翻譯文字

 $\overline{\phantom{a}}$ 

- 1. 選取想要搜尋或翻譯的文字之後,點選  $\mathbb{Q}_\bullet$
- 2. 點選下列其中一個標籤:

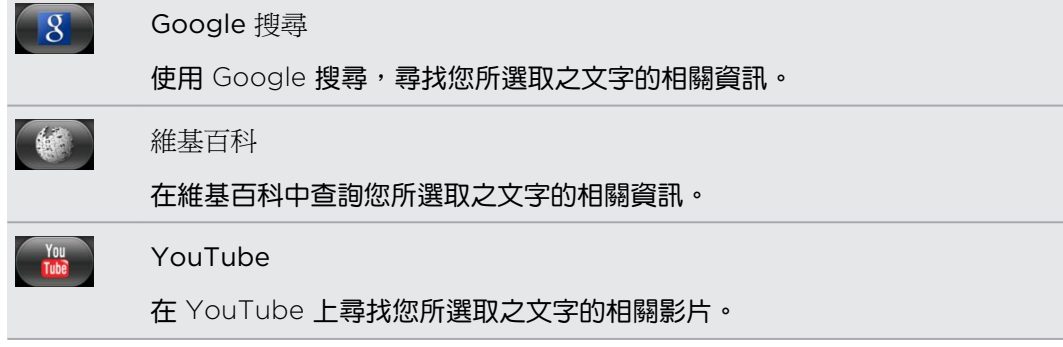

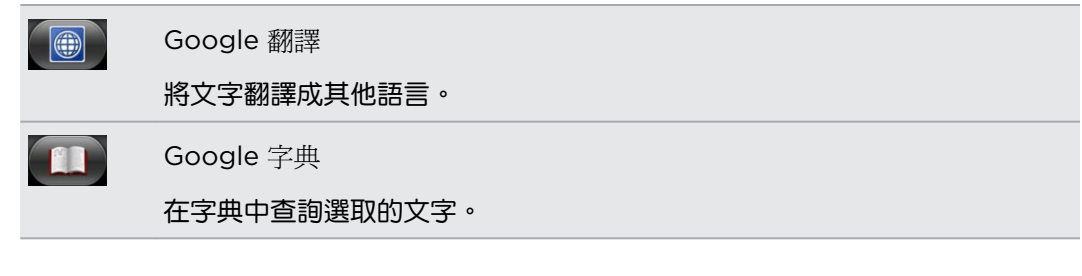

將文字貼到新訊息或社交網路狀態更新中

- 1. 選取想要分享的文字之後,點選
- 2. 選擇將選取的文字貼到新簡訊、多媒體簡訊或電子郵件訊息,或 Twitter 等社交網路的狀態 更新中。

# <span id="page-29-0"></span>個人化

### 將手機個人化

您可以依照自己的需求改變手機的畫面及音效。 手機可個人化的選項包括桌布、面板、鈴聲,以 及收到簡訊、電子郵件、日曆提醒等事件時的通知音效。

點選主螢幕上的個人化 。 , 即可馬上開始。

### 利用主題將手機個人化

您可以利用主題,讓您的手機更加多彩多姿。 主題是個人化的主螢幕配置,可讓您快速套用到手 機。 藉由切換不同的主題,手機可以馬上變成適合假日、旅遊、工作或單純的娛樂用途手機。

每次新增或修改主螢幕上的項目時,手機都會自動將變更儲存到目前選取的主題內。

#### 使用預設主題

手機提供許多預設主題,每種主題都預先設定了截然不同的桌面及一系列的小工具和捷徑,能夠忠 實反映您生活中的各個時刻。 有適用於工作、娛樂、旅遊或社交生活等的主題可供選擇。

- 1. 在主螢幕上,點選 6 > 主題。
- 2. 使用手指由右至左在螢幕上滑動,選取所要的主題。
- 3. 點選套用。

 $\widehat{\mathbb{Z}}$ 若要下載更多主題,請點選 第 > 主題 > 取得更多。

#### 建立新主題

建立新的主題時,一開始會出現一個空白的主螢幕。

- 1. 在主螢幕上,點選  $\bigcirc$  > 主題。
- 2. 按下 三,然後點選新增。
- 3. 輸入新主題的名稱,然後點選完成。
- 4. 新增小工具和其他元素,排列主螢幕的配置,然後變更面板或桌布,將主題完全個人化。所 有的變更都會自動儲存到這個主題。

#### 重新命名主題

- 1. 在主螢幕上,點選  $\bigcirc$  > 主題。
- 2. 使用手指由右至左在螢幕上滑動,選取想要重新命名的主題。
- <span id="page-30-0"></span>31 個人化
	- 3. 按住主題縮圖,然後點選重新命名。
	- 4. 輸入新主題的名稱,然後點選完成。

#### 刪除主題

- 1. 在主螢幕上,點選  $\bigodot$  > 主題。
- 2. 按下  $\equiv$ , 然後點選刪除。
- 3. 使用手指由右至左在螢幕上滑動,瀏覽主題, 然後點選一或多個想要刪除的主題。
- 4. 點選刪除。

### 變更桌布

您可以用喜愛的相片將桌布個人化,迅速改變手機的質感,讓人耳目一新。 除了瀏覽手機上的桌 布收藏以外,也可以從相機拍攝的相片中選擇。此外也可以變更主螢幕,使用動畫桌布。

- 1. 在主螢幕上,點選  $\overline{G}$  > 桌布。
- 2. 點選下列其中一個選項:

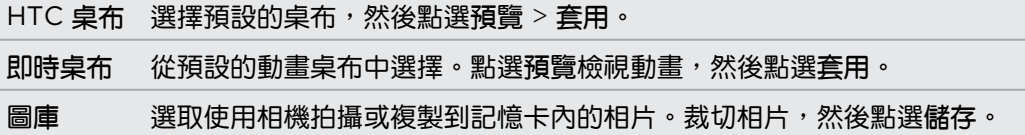

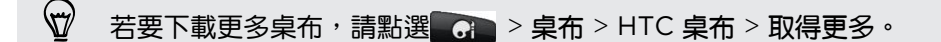

### 套用新面板

您可以套用新的面板,將個人化風格延伸到主螢幕以外。 面板可以呈現不同的外觀和風貌,套用 到手機大部分的螢幕按鈕、應用程式畫面、選項選單,以及其他項目上。

- 1. 在主螢幕上,點選  $\overline{G}$  > 面板。
- 2. 使用手指由右至左在螢幕上滑動,選取所要的面板。
- 3. 點選套用。

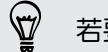

若要下載更多面板,請點選 。 > 面板 > 取得更多。

### <span id="page-31-0"></span>使用小工具將主螢幕個人化

小工具可讓您直接在主螢幕上一眼瀏覽所有的重要資訊及媒體內容。 為了方便您使用,主螢幕上 已經新增了部分的小工具。您可以從可用的小工具選項中新增其他項目,或下載更多的小工具。

#### 新增小工具到主螢幕

- 1. 找出主螢幕上可以新增小工具的空間,移到該位置。
- 2. 點選  $G$  > 小工具。
- 3. 選取您想要的小工具。
- 4. 大部分的 HTC 小工具都提供了多種設計和尺寸,可滿足您的不同需求。使用手指由右至左 在螢幕上滑動,檢視不同的樣式,然後點選選取,選取其中一個樣式。

您也可以新增可快速開關手機設定的小工具,例如 Wi-Fi、行動網路、藍牙等設定。向下捲動小工 具清單,點選設定,然後點選您想要的小工具。

#### 變更小工具的設定

有些小工具的基本設定 (例如:連絡人和郵件小工具) 可以從主螢幕修改。

- 1. 按住主螢幕上的小工具。 接著手機會震動,而且小工具周圍會出現有顏色的方塊。此時仍 不要移開手指。
- 2. 將小工具拖曳到編輯按鈕 (如果出現的話)。

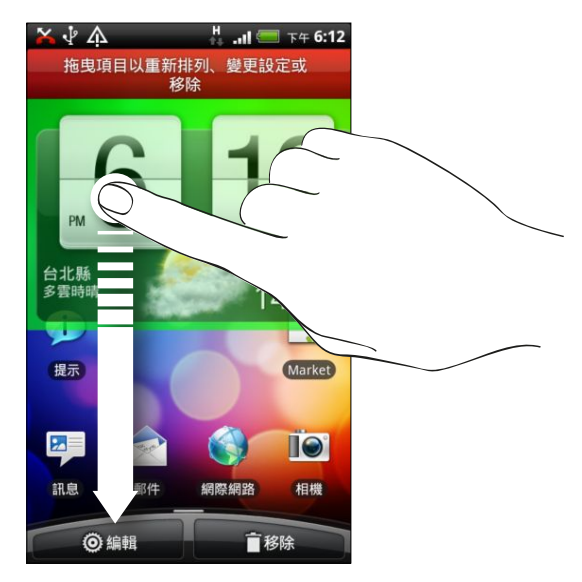

可讓您變更這個小工具部分設定的相關畫面隨即開啟。

3. 自訂小工具的設定。

### <span id="page-32-0"></span>新增圖示和其他捷徑到主螢幕

您可以將應用程式圖示放到主螢幕上,以快速開啟應用程式。 此外也可以在主螢幕上新增設定捷 徑、書籤網頁、某人的電話號碼、音樂播放清單、路線規劃等特定資訊,以及許多項目。

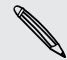

可用的捷徑將視手機上安裝的應用程式而定。

- 1. 找出主螢幕上可以新增圖示或捷徑的空間,移到該位置。
- 2. 點選 6. 然後點選應用程式,以新增應用程式圖示,或點選捷徑,以新增設定或資訊的 捷徑。
- $\bigtriangledown$

若要在主螢幕上新增應用程式圖示,也可以按下 ,點選 ,然後按住應用程式圖示。不 要讓手指離開書面,直接將圖示拖曳到主螢幕上的空白區域,然後放開手指。

### 新增資料夾到主螢幕

您可以使用資料夾來分類相關的應用程式和其他捷徑,讓主螢幕保持井然有序。 您也可以新增資 訊資料夾,以顯示藍牙、Facebook 通訊錄等最新資訊。

建立新資料夾並在資料夾中新增項目

- 1. 找出主螢幕上可以新增資料夾的空間,移到該位置。
- 2. 點選 6 > 資料夾。
- 3. 點選新增資料夾。
- 4. 按住您想要移到資料夾內的應用程式圖示或捷徑, 接著手機會震動。此時仍不要移開手指。
- 5. 拖曳應用程式圖示或捷徑到資料夾上方,然後放開。

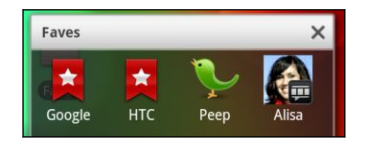

只要點選資料夾,資料夾便會開啟,接著您就可以存取資料夾內 的應用程式和捷徑。

重新命名資料夾

- 1. 點選資料夾將其開啟。
- 2. 按住資料夾視窗的標題列。
- 3. 輸入新資料夾名稱,然後點選確定。

### <span id="page-33-0"></span>重新排列或移除主螢幕上的小工具和圖示

您可以重新排列主螢幕上的小工具和圖示, 以空出空間來新增更多項目, 也可以移除不常使用的 小工具和圖示。

#### 移動小工具或圖示

- 1. 按住您想要移動的小工具或圖示。 接著手機會震動,而且小工具或圖示周圍會出現有色的 方塊。此時仍不要移開手指。
- 2. 將小工具或圖示拖曳到螢幕上的新位置。 移到螢幕左側或右側停住,即可將小工具或圖示 拖曳到其他的主螢幕面板。
- 3. 將小工具或圖示移到想要的位置後,放開手指。

移除小工具或圖示

1. 按住您想要移除的小工具或圖示。 接著手機會震動,而且小工具或圖示周圍會出現有色的 方塊。此時仍不要移開手指。

- 2. 將小工具或圖示拖曳到移除按鈕。
- 3. 等小工具或圖示也變成紅色後,放開手指。

### 重新排列主螢幕

您可以自行排列主螢幕面板的順序,使其符合您使用主螢幕的習慣。 例如,可以將含有經常使用 之小工具、捷徑和資料夾的面板移到靠近主螢幕的位置。

縮圖檢視中央的縮圖永遠都會是主螢幕。

- 1. 用手指在主螢幕上靠攏,顯示縮圖檢視。
- 2. 按住您想要移動的主螢幕縮圖 。 接著手機會震動。此時仍不要移開手指。
- 3. 將縮圖拖曳到新的位置,然後拿開手指。

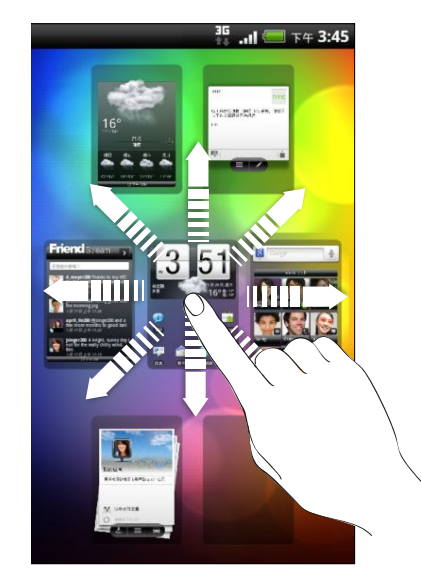

### <span id="page-34-0"></span>使用音效集

音效集是由不同的來電鈴聲、通知和鬧鐘音效所組成,可讓您用來建立個人化的警示方式。 使用 音效集,便可在辦公室內使用輕柔的鈴聲和通知音效,而與朋友外出時則馬上變為有趣好玩的音 效。

#### 選擇預設的音效集

- 1. 在主螢幕上,點選 → 含效集。
- 2. 在音效集畫面上,點選音效集名稱。
- 3. 點選 ▶ , 可聆聽該音效集的鈴聲、通知音效和鬧鐘的範例。
- 4. 點選套用。

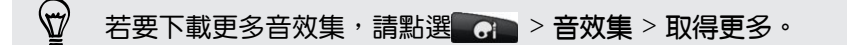

#### 建立音效集

- 1. 在主螢幕上,點選  $\bigcirc$  > 音效集。
- 2. 在音效集畫面上,點選新增音效集。
- 3. 輸入新音效集的名稱,然後點選完成。

新建立的音效集接著會新增到手機的音效集清單內。您還可以為音效集指定所要的不同音效。 

#### 自訂音效集

您可以從手機預設選項或記憶卡中套用自己選擇的鈴聲、通知音效和鬧鐘 (不含通知音效), 來自訂 自己的音效集。

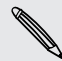

因為手機會自動將變更儲存到目前選取的音效集,因此在變更鈴聲、通知音效和鬧鐘之前,務 必先選擇所要的音效集。

#### 刪除音效集

- 1. 在主螢幕上,點選 6 > 音效集。
- 2. 按下  $\equiv$ , 然後點選刪除。
- 3. 點選想要刪除的一或多個音效集。
- 4. 點選刪除。

### <span id="page-35-0"></span>變更鈴聲和鬧鐘

您可以根據個人的心情和生活型態,變更為想要的來電鈴聲、通知音效和鬧鐘。而進行的變更都會 儲存到目前載入的音效集,覆寫原有的設定。

變更鈴聲

- 1. 在主螢幕上,點選 。 > 鈴聲。
- 2. 捲動可用的來電鈴聲,然後點選想要使用的來電鈴聲。 選取後會短暫播放鈴聲。
- 3. 如果音效檔儲存在記憶卡內,請點選新增鈴聲,選取想要匯入鈴聲清單的項目,然後點選確 定。
- 4. 點選套用。

#### 變更通知音效

- 1. 在主螢幕上,點選 > 通知音效。
- 2. 選擇想要變更的通知類型。
- 3. 捲動可用的音效,然後點選想要使用的項目。 選取後會短暫播放範例音。
- 4. 點選套用。

雖然無法從記憶卡匯入通知音效,但您可以點選取得更多,從 HTC Hub 下載更多音效檔。

#### 變更鬧鐘音效

- 1. 在主螢幕上,點選  $\widehat{G}$  > 鬧鐘。
- 2. 捲動可用的音效,然後點選想要使用的項目。 選取後會短暫播放範例音。
- 3. 如果音效檔儲存在記憶卡內,請點選新增鬧鐘,選取想要匯入鬧鐘清單的項目,然後點選確 定。
- 4. 點選套用。

### 重新排列或隱藏應用程式標籤

您可以重新排列手機上某些應用程式底部的標籤,讓經常使用的資訊類型優先顯示,或移除不需要 的標籤。

1. 開啟在畫面底部有常用標籤的應用程式 (例如,連絡人中的連絡人詳細資料畫面)。

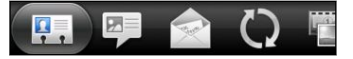

2. 按住標籤。當畫面變更並顯示空白區域時,拿開手指。
- 37 個人化
	- 3. 請執行下列其中一個步驟:

移動標籤 按住想要移動的標籤,然後將標籤拖曳到新的位置。 移除標籤 按住想要隱藏的標籤,然後將標籤向上拖曳。出現有色的方塊時,放開手指。

4. 完成後,點選←。

## 還原標籤

1. 開啟您先前移除了部分標籤的應用程式。

- 2. 按住標籤。當畫面變更並顯示部分的隱藏標籤時,拿開手指。
- 3. 按住想要顯示的標籤,然後重新將標籤拖曳到想要的位置。

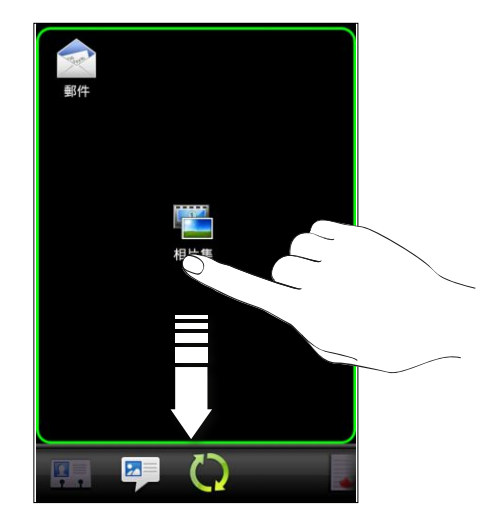

4. 完成後,點選←。

# <span id="page-37-0"></span>手機通話功能

## 各種撥號方式

除了從手機的電話撥號畫面上撥打電話以外,您還可以點選簡訊或電子郵件中的號碼來撥出電話, 或是按下電話撥號上的某一個號碼,快速撥給連絡人。

大部分的 SIM 卡都內建了由電信業者所設定的 PIN 碼 (個人識別碼) 。要求輸入 PIN 碼時,請 輸入 PIN 碼,然後點選確定。如果您連續三次 PIN 碼輸入錯誤,那麼 SIM 卡會立刻被鎖定。 但別擔心!您只需要洽詢電信業者,並查出您的 PUK (PIN 碼解鎖鍵) 即可。

## 在電話撥號畫面上撥打電話

您可以直接撥打電話號碼,也可以使用 Smart Dial 功能搜尋儲存的連絡人或通話記錄中的號碼, 然後再撥號。

- 1. 在主螢幕上,點選電話。
- 2. 開始在電話鍵盤上輸入電話號碼的前幾個數字或連絡人名稱的前幾個字元。 電話撥號畫面 便會開始顯示符合的號碼及名稱清單。

 $\bigtriangledown$ 如果輸入錯誤的數字或字母,點選 | \* | 可將其刪除。若要刪去整個輸入,請按住 | \* | \*

- 3. 點選 甲 可關閉手機鍵盤並查看是否有更多相符的號碼或連絡人。
- 4. 若要瀏覽篩選清單,請輕觸清單,用您的手指在清單中慢慢地往上或往下滑動。
- 5. 若要撥打電話,請執行下列任一步驟:
	- 點選清單中的電話號碼或連絡人。
	- 輸入完整號碼後,點選通話。
	- 若要撥打該連絡人的不同電話號碼 ,請點選連絡人姓名右側的 2 在連絡人詳細資料 畫面上,點選要撥打的電話號碼。

在撥號或通話期間,狀態列會顯示通話中圖示 6 。

### Smart Dial 有何作用?

電話撥號的 Smart Dial 功能可讓您快速便利地撥出電話。

您只需要輸入電話號碼或想要撥打之連絡人名稱的前幾個字母,Smart Dial 就會自動搜尋並篩選 連絡人清單 (儲存在手機、SIM 卡, 以及 Google 帳號和 ExchangeActiveSync 等線上帳號中), 以及通話記錄中的電話號碼。

## 使用快速撥號

使用快速撥號,只需要點一下螢幕就能撥出電話號碼。假如您已將連絡人的號碼指定到數字 2 鍵, 只要按住此按鍵,即可撥打該號碼。

數字 1 鍵通常保留供語音信箱使用。按住此鍵即可撥打語音信箱並取得語音信箱中的訊息。

### 指定快速撥號按鍵

- 1. 在主螢幕上,點選電話。
- $2.$  按下 三,然後點選快速撥號 > 新增。
- 3. 輸入您想要新增的連絡人名稱。 該名稱出現在清單中時,點選名稱。
- 4. 在快速撥號畫面上,選擇要使用的連絡人電話號碼,然後選擇要指定的快速撥號鍵。
- 5. 點選儲存。

 $\bigtriangledown$ 

## 撥打訊息中的電話號碼

1. 點選訊息內的電話號碼。

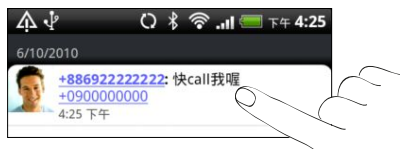

2. 視需要編輯電話號碼,然後點選撥號鍵。

若要打電話給簡訊寄件者、請按住寄件者或收到的簡訊,然後點選選項選單中的撥號。

## 撥打電子郵件中的電話號碼

想要撥打電子郵件內的電話號碼嗎?沒問題!只要是至少 5 位數且包含下列形式的號碼都可辨識 為電話號碼:

- § 開頭為加號 (+) 的號碼。例如 +1-987-654-32 1 或 198765432 1。
- 開頭為有括號的區碼或國碼的電話號碼。例如 (02)98765432 1 或 (02)987-654-32 1。
- § 用破折線分隔的號碼。例如 (02)-987-654-32 1 或 0987-654-32 1。
- 1. 在電子郵件內文中,點選電話號碼。
- 2. 視需要編輯電話號碼,然後點選撥號鍵。

40 手機通話功能

## 撥打緊急電話

在某些地區,即使手機尚未安裝 SIM 卡或 SIM 卡已被封鎖,您仍可以用手機撥打緊急電話。

- 1. 在主螢幕上,點選電話。
- 2. 撥打您所在地的國際緊急電話號碼 (例如,000),然後點選撥號。

SIM 卡可能內建其他緊急號碼。請連絡電信業者取得詳細資料。

如果您啟用了鎖定螢幕密碼、鎖定圖形和/或 SIM 卡鎖定,但忘記了如何解除,可以點選畫面上的 緊急通話,接著便能撥打緊急電話。

## 收到來電

當您收到來自連絡人的來電時,便會出現來電畫面。

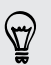

接到來電時,您還可以使用手機的禮節鈴聲和口袋模式功能。若要瞭解如何新增,請參閱 [第](#page-174-0) 175 [頁的變更音效設定](#page-174-0).

### 接聽來電

接聽電話:

- § 點選接聽。
- 如果接到來電時螢幕為關閉,便會出現鎖定螢幕,請將顯示來電者名稱或號碼的狀態列往下 拖曳。

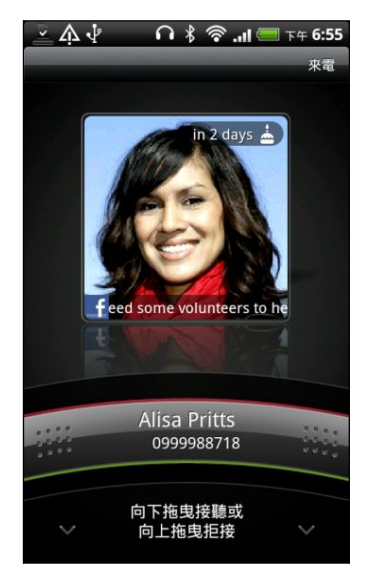

### 拒接來電

 $\bigtriangledown$ 

請執行下列其中一個步驟:

- § 點選拒接。
- 如果接到來電時螢幕為關閉,請將鎖定螢幕上的控制列往上拖曳,或按下 三 ,然後點選拒 接。
- 若要在有來電時拒接及傳送簡訊,請按下 三 ,然後點選傳送訊息。
- 也可以按兩下電源鍵,以拒接來電。

### 變更拒接來電所寄出的簡訊

- 1. 在電話撥號畫面中,按下  $\Xi$ 。
- 2. 點選設定 > 編輯預設訊息。
- 3. 輸入新的訊息,然後點選確定。

### <u>將鈴聲設為靜音且不拒接來電</u>。

請執行下列其中一個步驟:

- § 按下調低音量鍵或調高音量鍵。
- § 按下電源鍵。
- § 將手機面朝下放在穩定的表面上。

如果手機已面朝下,則手機有後續的來電時仍會響鈴。

### HTC 本機號碼

每當您撥打電話或接到朋友的來電時,通話畫面便會顯示朋友在 Facebook 或 Twitter 等社交網 路上的最新狀態更新。 此外還可讓您不錯過任何朋友的生日。假如朋友的生日是在未來七天內, 手機便會顯示生日提醒。

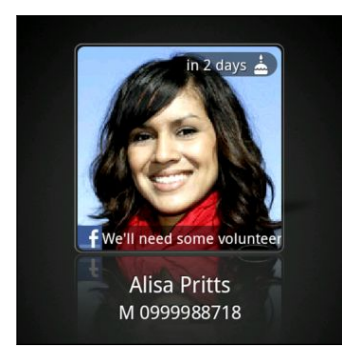

## 通話期間可以執行哪些動作?

在通話中,使用螢幕按鈕可將麥克風設為靜音或取消靜音,或開啟或關閉擴音功能。也可以按下 三 ,選擇是否要新增撥號、保留通話、讓麥克風靜音等。

#### 保留通話

- 1. 按下 三,然後點選保留,以保留通話。 保留通話時,狀態列上也會出現保留通話圖示 6
- 2. 按下 三,然後點選取消保留繼續通話。

切換通話

如果您在通話中接到其他來電,可以選擇在兩個通話之間切換。

- 1. 收到其他來電時,點選接聽可接受第二通來電,並保留第一通電話。
- 2. 若要切換不同的通話方,請點選書面上您想要通話的連絡人。

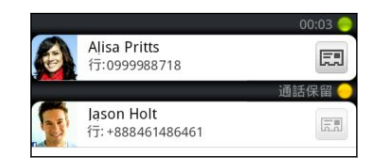

3. 若要結束目前的通話並回到其他通話,請點選結束通話。

在通話期間開啟擴音功能

為降低可能對聽力造成的損害,當擴音功能開啟時,請勿將手機靠近耳朵。

請執行下列其中一個步驟:

- 在通話期間將手機翻面 (確定選取翻轉擴音,此選項位在 △ > 三 > 設定 > 音效內)。
- 在通話畫面上,點選 4》。

開啟擴音功能時,狀態列上會出現擴音功能圖示 ?

若要關閉擴音功能,請再次將手機翻面,讓手機螢幕朝上。或再次點選

在通話期間將麥克風靜音

在通話畫面上,點選 ,即可切換開關麥克風。 關閉麥克風時,狀態列上也會出現靜音圖示 。

#### 結束通話

請使用下列任一方法結束通話:

§ 在通話畫面上點選結束通話。

如果手機顯示器此時關閉,請按下電源,讓畫面重新出現,然後點選結束通話。

- 滑動開啟通知面板,然後點選 △ 。
- 如果您使用的是隨附的有線耳機,可按住按鍵結束通話。

如果來電者的電話號碼未儲存在連絡人清單中,您可以選擇在掛斷電話後將電話號碼儲存到連絡人 清單中。

## 設定多方通話

您可以輕鬆與朋友、家人或同事進行多方通話。先撥出第一通電話 (或接聽來電),然後再繼續撥打 其他電話,並將電話加入多方通話。

 $\overline{\Gamma}$ 請確定您的 SIM 卡已啟用多方通話服務。請連絡電信業者取得詳細資料。

- 1. 先撥電話給多方通話中的第一位參與者。
- 2. 連線之後,按下 三,點選新增通話,然後撥給第二位參與者。撥給第二位參與者時,會保 留第一位參與者的通話。
- 3. 與第二位參與者連線之後,點選合併 1
- 4. 若要再將其他的參與者加入多方通話,請點選多方通話畫面上的 は,然後撥打要邀請加入 多方通話的連絡人的電話號碼。
- 5. 連線之後,點選 人 即可將參與者加入多方通話中。
- 6. 若要與多方通話其中一位參與者私下通話時,請點選 ♥ ,然後選取選項選單中的私人通話。
- 7. 通完話後,點選結束通話。

### 網際網路通話

連上 Wi-Fi 網路後,您就可以透過網際網路通話帳號來撥打和接聽電話。.

新增網際網路通話帳號

在新增網際網路通話帳號之前,請確定您所申請的網際網路通話服務支援透過 Session Initiation Protocol (SIP) 進行語音通話。

- 1. 在主螢幕上,按下三,然後點選設定 > 通話。
- 2. 在網際網路通話設定下方,點選帳號。
- 3. 點選新增帳號。
- 4. 輸入帳號的詳細資料。
- 5. 按下←,儲存帳號。
- 6. 若要設定讓手機接聽新增帳號的網際網路通話,請點選接聽來電核取方塊。

#### 撥打網際網路通話

您可以利用網際網路通話,打電話到連絡人的網際網路通話帳號或電話號碼。

F 撥打網際網路通話到電話號碼時,可能會產生額外的費用,而且電信業者也不一定支援此功能。

撥打的方式如下:

通話帳號

網際網路 ■ 在連絡人中,點選擁有網際網路通話帳號的連絡人,然後點選網際網路通話。

▪ 在通話記録中,點選網際網路通話記錄。

電話號碼 請參閱第 38 [頁的各種撥號方式。](#page-37-0)但首先,請先將手機設為使用網際網路通話撥出電 話。在主螢幕上,按下 三,然後點選設定 > 通話。點選使用網際網路通話,然後選 取用於所有通話或每次通話前都詢問。

## 使用通話記錄

您可以使用通話記錄來查看未接來電、已撥出的電話和已接聽的電話。

#### 查看未接來電

當有未接來電時,標題列上會出現未接來電圖示 <mark>※</mark>。

- 1. 滑動開啟涌知面板,查看來電者。
- 2. 若要返回通話,請點選未接來電通知。接著在通話記錄畫面上點選來電者的名稱或號碼。

### 查看通話記錄中的通話

在主螢幕上,點選 > 通話記錄。

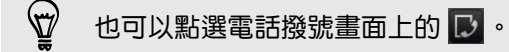

在通話記錄畫面上,您可以:

- 點選清單中的姓名或號碼,即可撥出。
- 按住清單中的姓名或號碼,可顯示選項選單。
- 點選  $\mathbb{D}$ ,即可檢視特定連絡人的通話記錄。
- 按下 三,然後點選檢視,以顯示特定類型的通話,例如未接來電或撥出電話。

從通話記錄中將新電話號碼新增到連絡人

- 1. 在通話記錄畫面中,按住想要儲存的電話號碼,然後點選儲存至連絡人。
- 2. 選擇要建立新的連絡人,或將號碼儲存至手機上現有的連絡人。
- 45 手機通話功能
	- 3. 請執行下列其中一個步驟:
		- 建立新連絡人時,請在出現的空白連絡人記錄中輸入連絡人名稱、連絡人類型,和其 他的連絡資訊。電話號碼就會自動新增至電話區段的行動電話欄位。若要儲存成其他 類型的電話號碼 (例如住宅電話),請點選行動電話按鈕。
		- 將號碼儲存至現有的連絡人時,請點選手機上儲存的連絡人,然後選取號碼類型。
	- 4. 點選儲存。

清除通話記錄清單

在通話記錄畫面上,執行下列其中一個步驟:

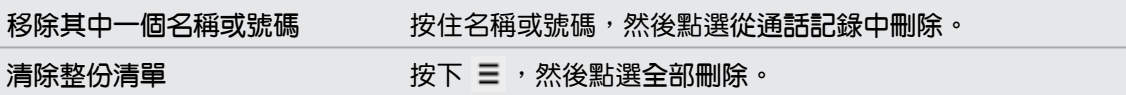

### 使用本國撥號

即使出國旅行,您也可以輕鬆撥電話給在國內的親朋好友。 當您在漫遊期間撥打電話時,手機會自動在號碼中加入國碼。

- 1. 在主螢幕上,點選電話。
- 2. 輸入您想要撥打的本國電話號碼。

如果一開始輸入數字 0,該數字將被移除。如果在電話號碼之前輸入加號 (+),電話便會正常撥 出。

接著會開啟本國撥號畫面,顯示要加在電話號碼前方的國碼。

- 3. 如果想要變更國碼,請選從國家選取方塊中選擇所要的國家。
- 4. 點選完成,然後撥打電話。

### 關閉本國撥號

如果您偏好在漫遊時手動輸入要撥打的完整電話號碼,可以關閉本國撥號功能。

- 1. 在主螢幕上,按下 三 ,然後點選設定 > 通話。
- 2. 選取本國設定核取方塊。

## 通話服務

除了各種功能外,本手機也是一支行動電話,因此,您可以存取並變更裝置的各項電話服務設定。 通話服務包括來電轉接、話中插接、語音信箱等。請連絡您的電信業者,以得知本手機可使用的電 話服務。

若要開啟通話服務,請在主螢幕按下 三, 然後點選設定 > 通話。

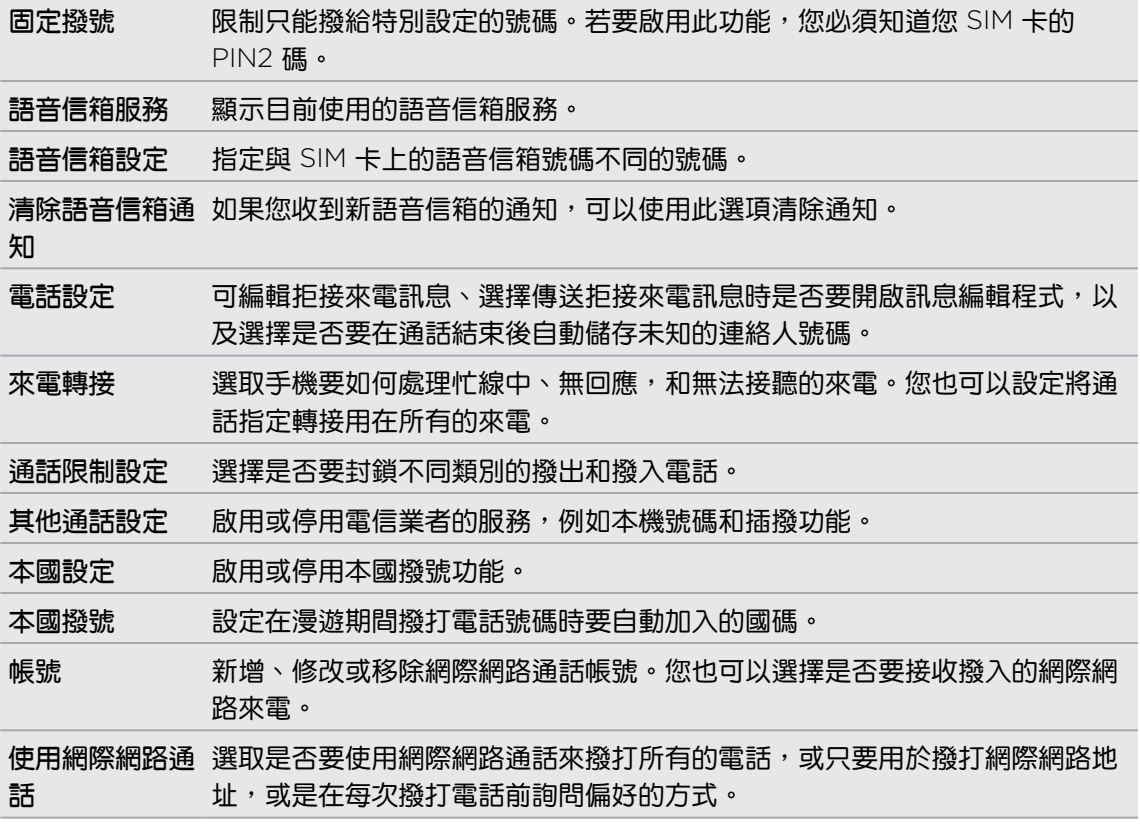

## 開啟或關閉飛安模式

許多國家規定乘客在飛機上必須關閉電話功能,關閉手機功能的其中一種方式是將手機切換到飛安 模式。

啟用飛安模式時,會關閉手機上所有的無線電,包括通話功能、資料服務、藍牙和 Wi-Fi。當您停 用飛安模式後,通話功能便會重新啟動,並回復先前的藍牙和 Wi-Fi 狀態。

若要開啟或關閉飛安模式,請按住電源鍵,然後點選飛安模式。

啟用後,狀態列上就會顯示飛安模式圖示 4。

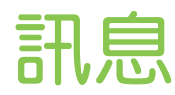

## 開啟訊息

讓您與生活中的重要人士保持聯繫。 您可以使用訊息應用程式來撰寫及傳送簡訊 (SMS) 和多媒 體簡訊 (MMS)。

在主螢幕上,點選 = 7 訊息。 在開啟的所有訊息畫面中,所有送出和收到的訊息都會依連絡 人姓名或電話號碼整齊分類到對話中。

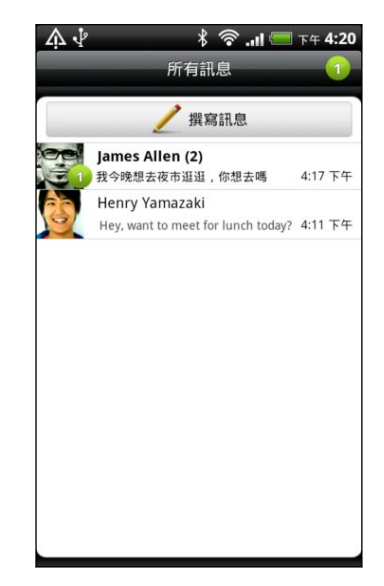

- 用手指在螢幕上快速滑動,向上或向下捲動對話清單。
- 點選連絡人姓名或號碼,檢視往來的訊息。

此外也可以使用主螢幕上的訊息小工具來檢視訊息。

## 傳送簡訊 (SMS)

- 1. 在主螢幕上,點選 > 訊息。
- 2. 點選撰寫訊息。
- 3. 填入一或多位收件者。您可以:
	- 輸入連絡人姓名的前幾個字母或行動電話號碼開頭的幾個數字。在輸入的同時,儲存 的連絡人中電話號碼符合的項目就會出現在畫面上。點選姓名或其中一個連絡人號 碼。
	- 點選 ▲ ,然後選取您想要傳送訊息的連絡人的電話號碼。您也可以選取連絡人群組做 為收件者。選取所有的訊息收件者之後,點選確定。
	- § 直接在收件者欄位中輸入完整的電話號碼。
- 48 訊息
	- 4. 點選含有新增文字的文字方塊,然後開始輸入您的訊息。

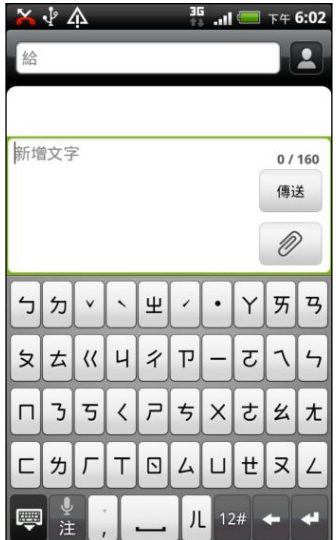

- 單一簡訊有字元數的限制 (顯示在傳送按鈕上方)。如果超過上限,簡訊仍會被當成同一則簡訊 傳送,但會分別計費。
	- 如果您在收件者欄位中輸入電子郵件地址、新增訊息主旨、附加項目或撰寫很長的訊息,訊息 應用程式就會自動將訊息轉換成多媒體簡訊。
	- 5. 點選傳送,或按下←將訊息儲存為草稿。

## 傳送多媒體簡訊 (MMS)

- 1. 在主螢幕上,點選 | 2 訊息。
- 2. 點選撰寫訊息。
- 3. 填入一或多位收件者。您可以:
	- 輸入連絡人姓名的前幾個字母或行動電話號碼開頭的幾個數字。在輸入的同時,儲存 的連絡人中電話號碼和電子郵件地址符合的項目就會出現在畫面上。點選連絡人的號 碼或電子郵件地址。在收件者清單設定中選取顯示電子郵件地址時,將會顯示電子郵 件地址。
	- 點選 2 ,然後選取您想要傳送訊息的連絡人的電話號碼。您也可以選取連絡人群組做 為收件者。選取所有的訊息收件者之後,點選確定。
	- § 直接在收件者欄位中輸入電話號碼或電子郵件地址。
- 4. 若要新增主旨,請按下 三 ,然後點選新增主旨。
- 5. 點選含有新增文字的文字方塊,然後開始輸入您的訊息。
- 6. 點選  $\oslash$ , 然後選擇附件類型。

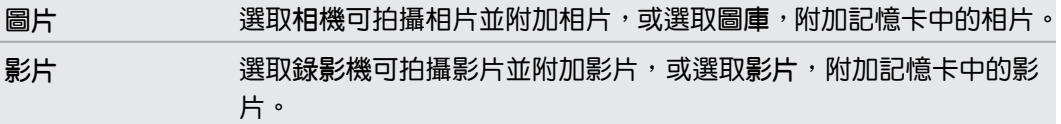

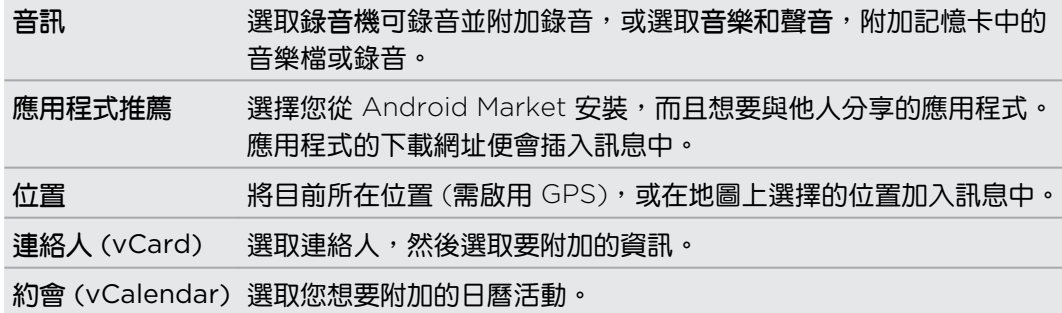

- 7. 若要檢視更換或檢閱附件的選項,請點選 ●。也可以按下 三,然後點選移除,重新選擇附 件。
- 8. 點選傳送,或按下←將訊息儲存為草稿。

建立投影片放映

1. 在撰寫的多媒體簡訊中加入相片、影片或音效後,點選 2 > 投影片放映。

2. 請執行下列其中一個步驟:

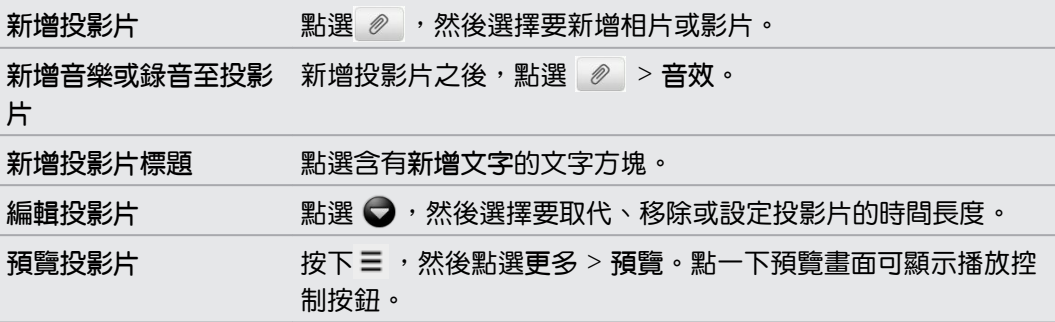

3. 結束後,點選傳送,或按下←將訊息儲存為草稿。

## 繼續撰寫訊息草稿

- 1. 在所有訊息畫面中按下 三,然後點選草稿。
- 2. 點選訊息, 即可繼續編輯訊息。
- 3. 點選傳送。

## 檢視及回覆訊息

當手機收到新訊息時,會根據通知設定的不同而播放鈴聲、震動或在狀態列短暫顯示訊息的內容。 狀態列也會顯示新訊息圖示  $\boxed{-}$ 。

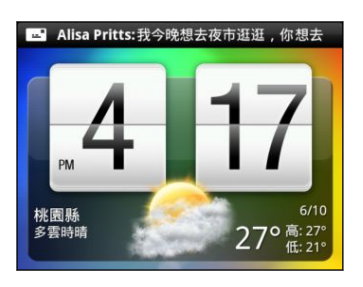

1. 若要開啟並讀取簡訊,您可以:

- 按住狀態列,然後向下滑動手指,即可開啟通知面板。接著點選新訊息通知。
- 開啟訊息應用程式,存取並讀取訊息。
- 2. 在讀取簡訊時,您可以:

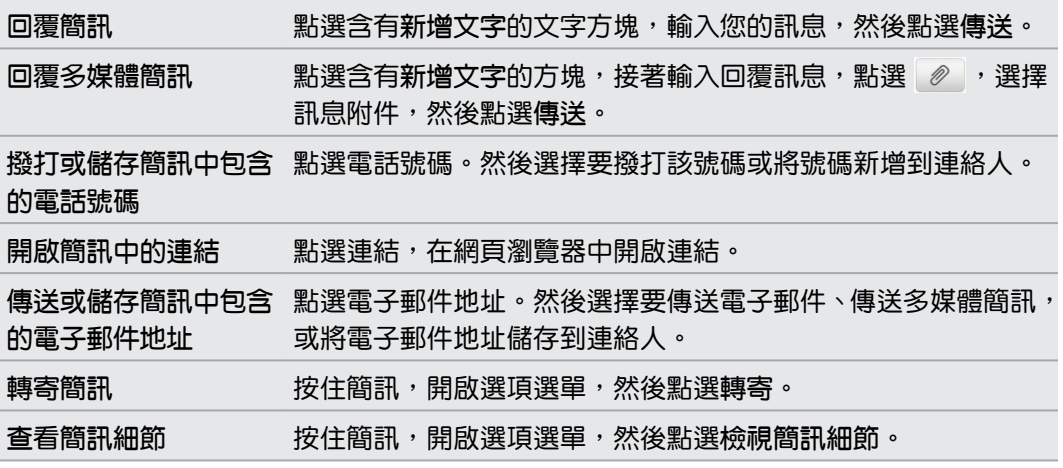

### 回覆至連絡人的其他電話號碼

當連絡人在您的手機內儲存了多組電話號碼時,您可以在訊息內找到使用的特定電話號碼。電話號 碼前方也會顯示粗體字母,顯示號碼的類型 (例如: M 代表行動電話)。

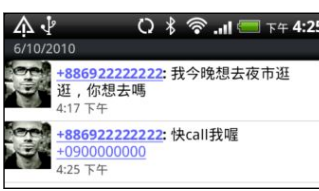

請注意,您的回應將會寄到該連絡人所寄的最後一則訊息的電話號碼。

- 1. 在所有訊息畫面中,點選連絡人 (或電話號碼),顯示與該連絡人往來的訊息。
- 2. 點選含有新增文字的文字方塊,然後開始輸入您的回覆訊息。
- 3. 按下 三,然後點選更多 > 收件者電話號碼。
- 4. 選取此連絡人的其他電話號碼,然後點選確定。

## 檢視並儲存多媒體簡訊中的附件

如果您擔心下載的資料過大,可以在下載前先檢查多媒體簡訊的大小。

當停用 MMS 設定中的自動擷取時,將只會下載簡訊的標頭。若要下載完整的簡訊,請點選簡 訊右側的下載按鈕。

- 如果收到的簡訊包含相片或影片等媒體附件,可點選附件來檢視內容。
- 如果附件為連絡人 (vCard),請點選附件以檢視連絡人資訊,然後點選儲存,將其新增至連 絡人。
- 如果附件為約會或活動 (vCalendar),請點選附件,然後選擇要儲存的日曆,然後點選匯 入。
- 若要將附件儲存到記憶卡,請按住多媒體簡訊,然後從選頂選單中選擇要儲存的附件類型。

## Push 訊息

Push 訊息包含網頁連結,這個連結通常會在您的要求下下載鈴聲之類的檔案。 收到 Push 訊息時,狀態列會出現通知圖示 (9.

開啟並讀取新的 Push 訊息

- 1. 按住狀態列,然後向下滑動手指,開啟通知面板。
- 2. 點選新訊息。
- 3. 點選造訪網站。

檢視所有的 Push 訊息

- 1. 在主螢幕上,點選 >訊息。
- 2. 按下三,然後點選 Push 訊息。

只有已收到 Push 訊息時才會看到這個選項。

## 管理訊息對話

### 保護訊息不被刪除

您可以將特定訊息鎖定,這樣即使刪除了對話中的其他訊息時,該訊息也不會被刪除。

- 1. 在所有訊息畫面中,點選連絡人(或電話號碼),顯示與該連絡人往來的訊息。
- 2. 按住您想要鎖定的訊息。
- 3. 點選選項選單中的鎖定訊息。 接著訊息的右側就會顯示鎖定圖示 •

### 將訊息複製到 SIM 卡

- 1. 在所有訊息畫面中,點選連絡人(或電話號碼),顯示與該連絡人往來的訊息。
- 2. 按住訊息,然後點選複製到 SIM 卡。 接著訊息的右側就會顯示 SIM 卡圖示 ■。

### 刪除單一訊息

- 1. 在所有訊息畫面中,點選連絡人 (或電話號碼),顯示與該連絡人往來的訊息。
- 2. 按住您想要刪除的訊息
- 3. 如果訊息已鎖定,請點選選項選單中的解除鎖定訊息,然後按住訊息,再次顯示選項選單。

- 4. 點選選項選單中的刪除訊息。
- 5. 出現確認提示時,請點選確定。

### 刪除對話中的多則訊息

- 1. 在所有訊息畫面中,點選連絡人 (或電話號碼),顯示與該連絡人往來的訊息。
- 2. 按下 三,然後點選更多 > 刪除。
- 3. 點選依選取項目刪除。
- 如果連絡人在整個對話中使用了多個電話號碼,而您想要刪除來自特定電話號碼的訊息,也可 以點選依電話號碼刪除。
	- 4. 選取您想要刪除的訊息,然後點選刪除。

### 刪除對話

- 1. 請執行下列其中一個步驟:
	- 在所有訊息書面中, 按住您想要刪除其訊息的連絡人 (或電話號碼),然後點選刪除。
	- 在對話中查看交換的訊息時,按下 三,然後點選更多 > 刪除 > 刪除訊息列。 對話訊息列中任何已鎖定的訊息將不會被刪除,除非您選取刪除鎖定的訊息核取方塊。
- 2. 出現確認提示時,請點選確定,以刪除整個訊息列。

. . . . . . . . . .

### 刪除多個對話

- 1. 在所有訊息畫面中按下 三,然後點選刪除。
- 2. 選取您想要刪除的訊息會話群組。
- 3. 點選刪除。 任何鎖定的訊息將不會被刪除。

## 設定簡訊選項

在所有訊息畫面中按下 三,然後點選設定。

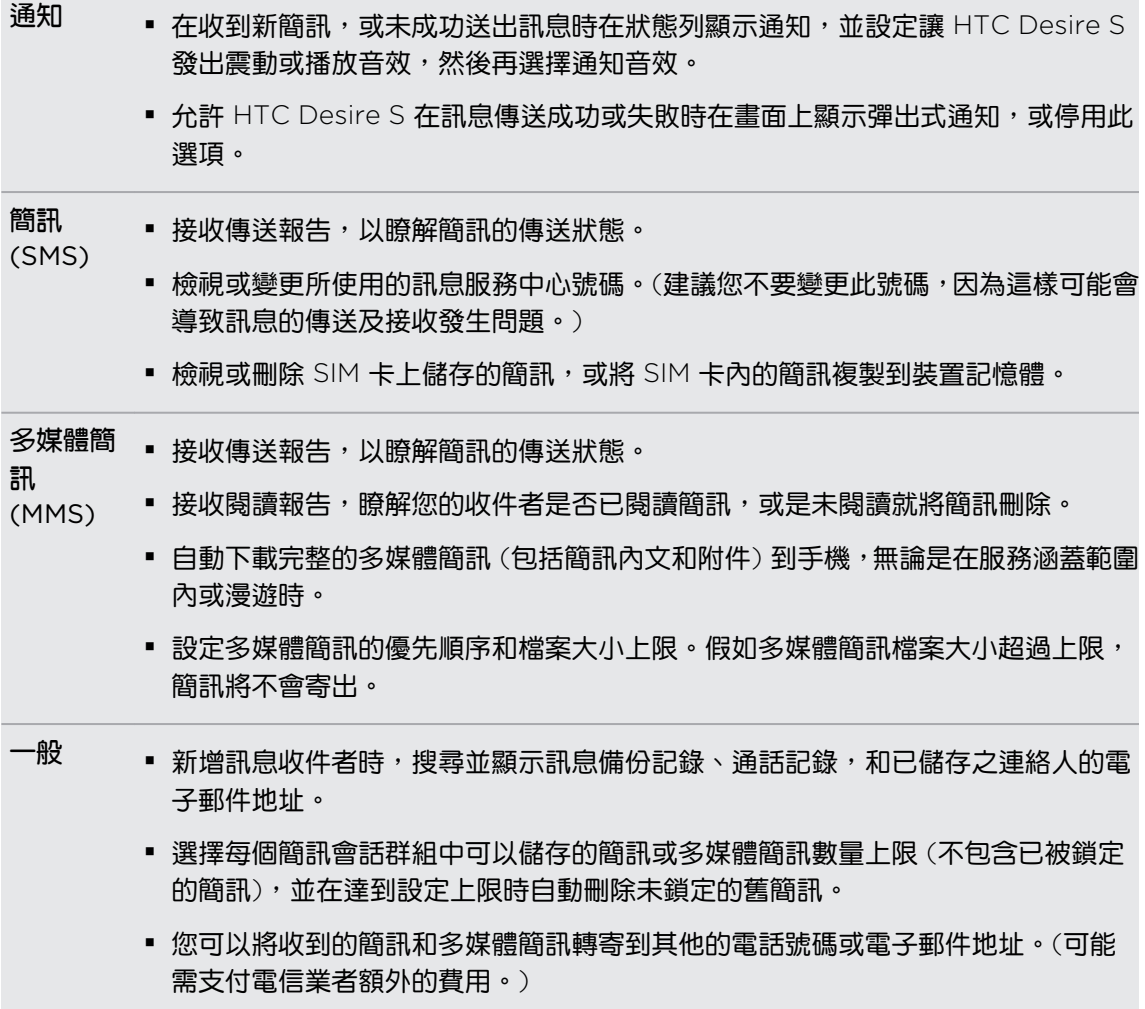

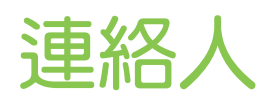

## 從舊手機傳送連絡人

您可以透過藍牙輕鬆將舊手機中的連絡人傳送到新的 HTC 手機。根據舊手機的機型而定,也許還 可以將日曆活動和簡訊等其他類型的資料傳送到手機。

- 1. 在主螢幕上,點選 > 傳輸資料。
- 2. 點選下一步開始。
- 3. 選擇舊手機的名稱和機型。
- 4. 在舊手機上,開啟藍牙,並將手機設為可偵測模式。
- 5. 在新的 HTC 手機上,點選下一步繼續。 新手機會自動開啟藍牙並搜尋藍牙裝置。
- 6. 請從裝置清單中選擇您的舊手機,然後點選下一步。 新的 HTC 手機會接著嘗試與舊手機配 對。接著畫面上會出現一組安全密碼。
- 7. 在舊手機上,輸入此密碼,或確認密碼。
- 8. 選取連絡人核取方塊 (和其他想匯入支援的資料類型),然後點選下一步。
- 9. 新的 HTC 手機完成資料匯入後,點選完成。

## 關於連絡人應用程式

您可以輕鬆在連絡人應用程式中管理透過手機、訊息和電子郵件與連絡人往來的通訊。您還可以將 連絡人連結到其 Facebook 和 Twitter 等社交網路,接著就可以直接從單一位置檢視他們在不同 帳號上的所有更新和活動。

除此之外,如果您在多個不同的來源都有相同的連絡人,連絡人還能合併這些連絡人資訊,如此連 絡人清單便不會出現重複的項目。

- 1. 在主螢幕上,點選 - > 連絡人。
- 2. 點選下列其中一個標籤:

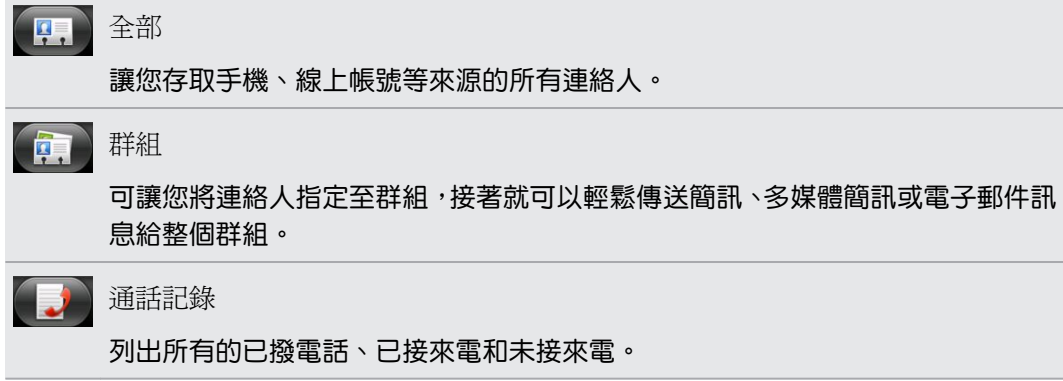

### 您的連絡人清單

連絡人應用程式的全部標籤 中,會顯示所有的連絡人,包括手機上儲存和已登入之線上帳號中的 連絡人。

連絡人清單也會同時顯示 SIM 卡中儲存的連絡人 (通常會標示 SIM 卡圖示 M)。

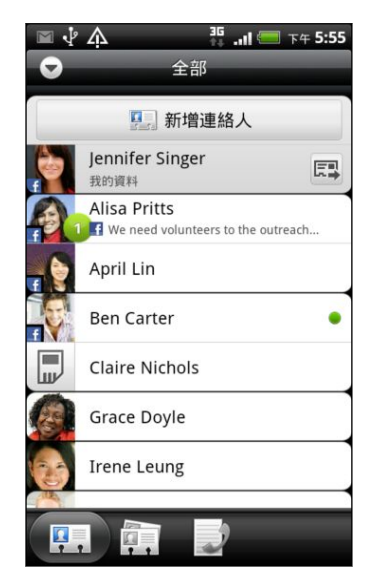

您可以在全部標籤中執行下列工作:

- § 開啟或更新您自己的連絡資訊。
- 建立、編輯或尋找連絡人。
- 當您將連絡人連結至其社交網路帳號時,還可以檢視即時 狀態更新。
- 點選連絡人的姓名,可開啟該連絡人的連絡人詳細資料書 面。
- 當連絡人傳送新訊息給您、嘗試打電話給您、更新其社交 網路帳號,或是連絡人的生日當天,都會出現通知圖示 。
- 在 Google Talk™ 中查看哪些人正在線上。如果您已使 用手機登入 Google Talk,便會顯示線上狀態圖示。例 如,出現 ● ,表示連絡人現在可以即時通訊。

## 設定個人資料

您可以將個人的連絡資訊儲存在我的資料內,如此便能輕鬆傳送給其他人。

- 1. 在主螢幕上,點選 > 連絡人。
- 2. 在全部標籤上,點選我。

如果您登入 Facebook 帳號時是透過 HTC Sense 版 Facebook,而不是透過我,將會顯示您 的 Facebook 名稱。點選您的名稱,按下三,然後點選編輯。

- 3. 輸入您的姓名和連絡詳細資料。
- 4. 點選儲存。

## 從 SIM 卡匯入連絡人

您可以將 SIM 卡上的所有連絡人複製到電話中。 假如您已設定相關的帳號,也可以將連絡人匯入 為手機連絡人、Google 連絡人,或 ExchangeActiveSync 連絡人。

- 1. 在主螢幕上,點選 | | | > 連絡人。
- 2. 在全部標籤上按下 三,然後點選匯入/匯出 > 從 SIM 卡匯入。
- 3. 如果您的電話已設定 Google 或 Exchange ActiveSync 帳號,請選擇匯入的連絡人類型。
- 56 連絡人
	- 4. 請執行下列其中一個步驟:
		- § 點選想要匯入的一或多個 SIM 卡連絡人。
		- 若要匯入全部的連絡人,請按下 三, 然後點選全選。
	- 5. 點選儲存。

## 新增新的連絡人

- 1. 在主螢幕上,點選 | | | > 連絡人。
- 2. 在全部標籤上,點選新增連絡人。
- 3. 選取連絡人類型,例如 Google 或 Microsoft® Exchange ActiveSync。此動作會決定要 同步連絡人的帳號。

新增連絡人至 SIM 卡時,可能不支援部分欄位。

- 4. 點選名稱欄位,輸入連絡人的姓氏和名字,然後點選確定。
- 5. 在出現的欄位中輸入連絡資訊。 按下←鍵,可先關閉螢幕鍵盤,方便您捲動到其他欄位。
- 6. 點選儲存。

## 從 Exchange ActiveSync 帳號匯入連絡人

您可以搜尋 ExchangeActiveSync 帳號中的工作連絡人,然後將連絡人複製到手機。 但您必須先在手機上設定 Exchange ActiveSync 帳號。

- 1. 在主螢幕上,點選 | | | > 連絡人。
- 2. 按下Q,然後輸入名稱。
- 3. 點選 公司連絡人下方會列出符合的名稱。
- 4. 點選想要複製到手機的連絡人名稱,然後點選儲存至連絡人。

## 合併連絡人資訊

如果您的手機、Google 帳號, 以及 Facebook 和 Twitter 等社交網路帳號中存在相同的連絡人 項目,手機會嘗試合併這些連絡人資訊,或讓您決定要合併哪些連絡人。 合併相同的連絡人項目, 連絡人清單中便不會出現重複的項目。

接受符合的連絡人建議

當手機找到可以合併的連絡人,狀態列的通知區域就會顯示連結圖示(→)。

1. 向下滑動通知面板,然後點選符合的連絡人建議。 手機會顯示所有可以合併的建議連絡人。

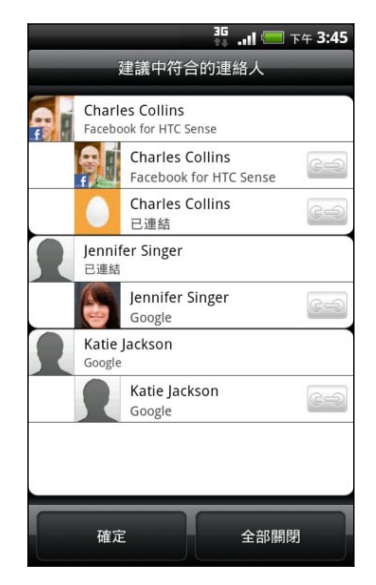

- 2. 若要合併,請點選  $\widehat{G}$
- 3. 點選確定。

如果不想合併任何的連絡人,請點選全部關閉。

### 檢視所有連結的連絡人清單

- 1. 在主螢幕上,點選 | 2 連絡人。
- 2. 在全部標籤上按下 三,然後點選更多 > 連結的連絡人。 接著會開啟所有連結的連絡人畫 面,您可以從中查看帳號類型和合併的資訊。
- 3. 您可以選擇要中斷某一帳號類型的連結或重新連結。
- 4. 完成後,點選確定。

### 手動合併連絡人資訊

- 1. 在主螢幕上,點選 | | | > 連絡人。
- 2. 在全部標籤上,點選您想要連結的連絡人姓名 (非點選圖示或相片)。
- 3. 在畫面右上角,點選 ← 或 <sub>建結①</sub> (假如出現建議的連結)。
- 58 連絡人
	- 4. 您可以在畫面上進行下列操作:
		- § 在建議的連結下方,點選 ,將連絡人連結到帳號。
		- 在新增連絡人下方,點選其中一個選項,連結到其他連絡人。
	- 5. 點選完成。

#### 中斷連結

- 1. 在主螢幕上,點選 | | | > 連絡人。
- 2. 在全部標籤上,點選您想要中斷連結的連絡人姓名 (非點選圖示或相片)。
- 3. 在畫面右上角,點選 。。
- 4. 在連結的連絡人區段中,點選要中斷連結之帳號類型旁的 ●● 。
- 5. 點選完成。

## 篩選連絡人清單

新增要與手機同步的新帳號之後,下次開啟連絡人應用程式時,書面將詢問您是否要從該帳號新增 連絡人。 您可以選擇只顯示特定類型的連絡人 (例如 Google 連絡人或 Facebook 連絡人)。

- 1. 在主螢幕上,點選 2 連絡人。
- 2. 在全部標籤上, 三, 然後點選檢視。
- 3. 選取想要顯示在連絡人清單中的連絡人類型。 也可以選擇連絡人的顯示和排序方式。
- 4. 點選完成。

#### 搜尋連絡人

- 1. 在主螢幕上,點選 > 連絡人。
- 2. 按下 Q ,然後輸入連絡人姓名的前幾個字母。 接著會顯示符合的連絡人。
- 3. 點選連絡人,開啟其連絡人詳細資料畫面。

## 將連絡人備份到記憶卡

- 1. 在主螢幕上,點選 | 2連絡人。
- 2. 按下 三, 然後點選匯入/匯出 > 匯出至 SD 卡。
- 3. 選取要匯出的帳號或連絡人類型,然後點選確定。

### 從記憶卡匯入連絡人

您只能匯入使用手機上的匯出至 SD 卡功能匯出到記憶卡的連絡人。

- 1. 在主螢幕上,點選 >連絡人。
- 2. 按下 三,然後點選匯入/匯出 > 從 SIM 卡匯入。
- 3. 如果您的電話已設定 Google 或 Exchange ActiveSync 帳號,請選擇匯入的連絡人類型。

## 連絡人資訊和對話

當您點選連絡人畫面中的連絡人時,就會開啟連絡人詳細資料畫面,顯示該連絡人儲存或連結的資 訊。

連絡人詳細資料畫面具備下列標籤:

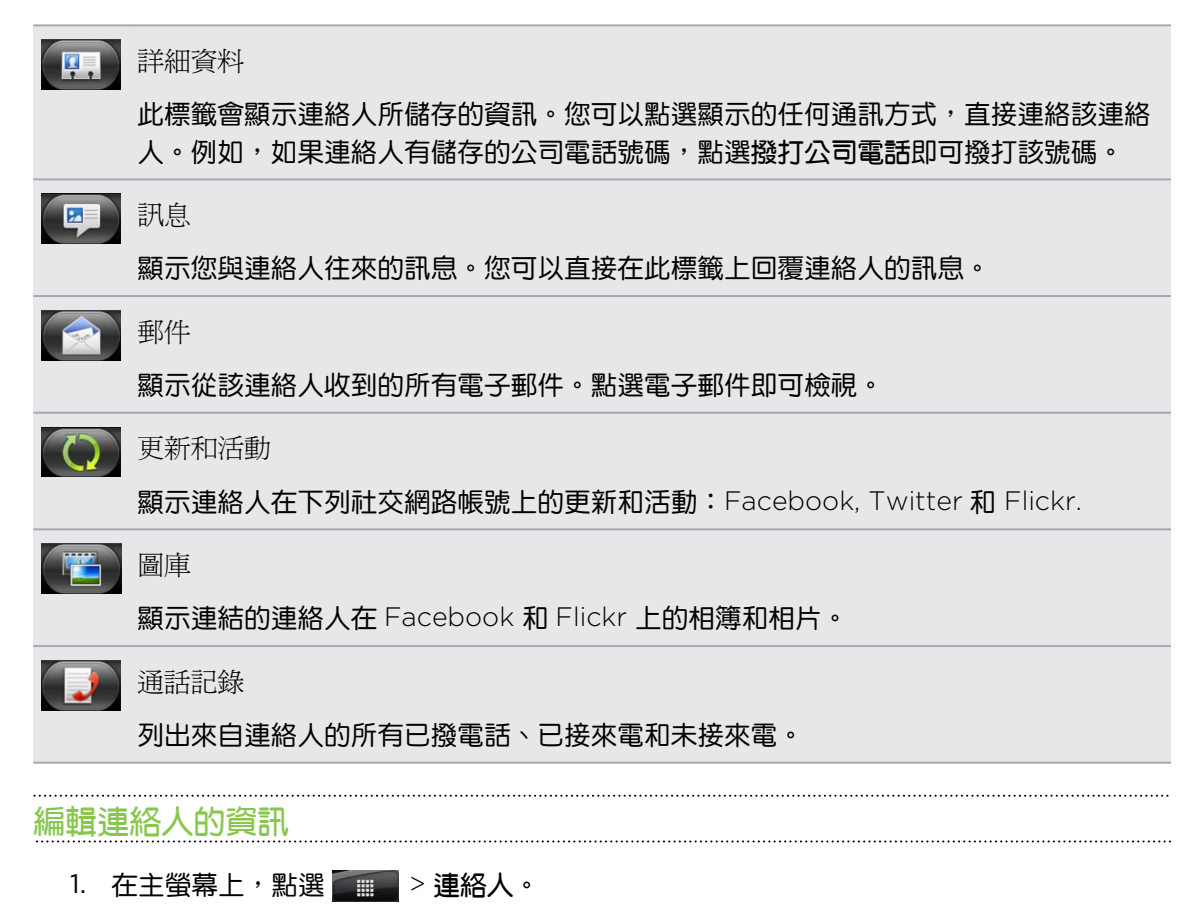

2. 在全部標籤上,按住連絡人,然後點選編輯連絡人。

您無法編輯 Facebook 好友的連絡人資訊。

- 3. 輸入連絡人的新資訊。
- 4. 點選儲存。

#### 刪除連絡人

- 1. 在主螢幕上,點選 | | | >連絡人。
- 2. 在全部標籤上,按下 三,然後點選刪除。
- 3. 選取您想要移除的連絡人,然後點選刪除。
- 4. 出現確認提示時,請點選確定。

## 以 vCard 傳送連絡人資訊

輕鬆分享您自己的連絡資訊或手機上任何連絡人的資訊。

- 1. 在主螢幕上,點選 | | | > 連絡人。
- 2. 在全部標籤上,執行下列動作:

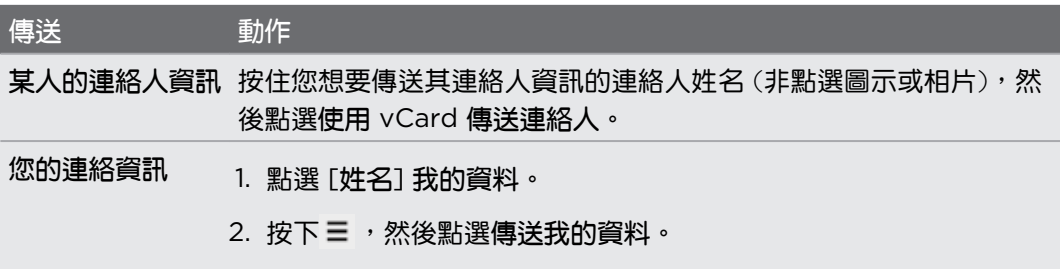

3. 選擇傳送方式。

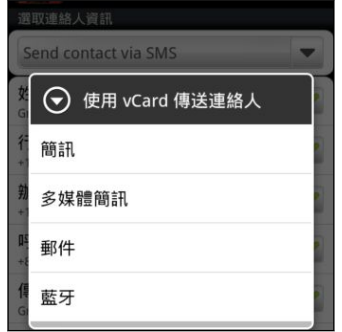

4. 選取您想要傳送的資訊類型,然後點選傳送。

## 連絡人群組

您可以將連絡人指定至群組,接著就可以輕鬆傳送簡訊或電子郵件訊息給整個群組。您也可以將手 機內的群組與 Google 帳號內的群組同步,並透過電腦的網頁瀏覽器存取。手機還新增了一個經常 連絡群組,這個特別的群組類型可自動儲存經常撥號或來電的連絡人。

### 建立群組

- 1. 在主螢幕上,點選 | | | > 連絡人。
- 2. 在群組標籤上,點選新增群組。
- 61 連絡人
	- 3. 輸入群組的名稱,然後點選新增連絡人到群組。
	- 4. 選取您想要新增到群組的連絡人,然後點選儲存。

如果連絡人清單過長,您可以使用搜尋列快速搜尋連絡人,或按下← 隱藏螢幕鍵盤並捲動清 單。

- 5. 點選 面,選取群組的相片。
- 6. 點選儲存。

編輯連絡人群組

- 1. 在主螢幕上,點選 > 連絡人。
- 2. 在群組標籤上,按住群組,然後點選編輯群組。
- 3. 您可以:
	- 點選群組名稱,變更其名稱。您只能變更自己建立之群組的名稱。
	- 點選群組名稱左側的圖示,變更或移除群組相片。
	- 若要將連絡人新增到群組,請點選新增連絡人到群組,接著選取想要新增的連絡人, 然後點選儲存。
	- 若要移除群組中的連絡人,請點選連絡人姓名右側的 × 。
- 4. 點選儲存。

傳送簡訊或電子郵件訊息給群組

您所傳送的每則訊息都必須支付費用給您的電信業者。例如,如果您傳送訊息給有五位連絡人 的群組,就必須支付五則訊息的費用。

- 1. 在主螢幕上,點選 | 3 2 連絡人。
- 2. 在群組標籤上,點選您想要傳送簡訊或電子郵件的群組。
- 3. 進入群組動作標籤,然後執行下列其中一個步驟:
	- 點選傳送群組訊息,傳送訊息給群組。
	- 點選傳送群組郵件,傳送電子郵件訊息給群組。

重新排列連絡人群組

- 1. 在主螢幕上,點選 | 2 連絡人。
- 2. 在群組標籤中,按下 三,然後點選重新排列。
- 62 連絡人
	- 3. 按住您想要移動的群組結尾處的 。反白連絡人列後,將連絡人拖曳到新位置。

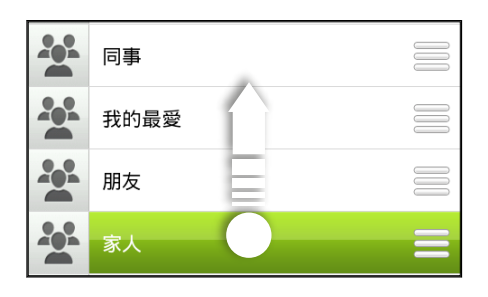

4. 點選儲存。

重新排列連絡人群組中的成員

- 1. 在主螢幕上,點選 | 3 2 連絡人。
- 2. 在群組標籤上,點選群組以檢視其成員。
- 3. 按下 三,然後點選重新排列。
- 4. 按住您想要移動的連絡人名稱結尾處的 。反白連絡人列後,將連絡人拖曳到新位置。
- 5. 點選儲存。

### 刪除群組

您只能刪除自己建立的群組。

- 1. 在主螢幕上,點選 | 3 2 連絡人。
- 2. 在群組標籤上,按住您想要刪除的群組,然後點選刪除群組。

## 新增連絡人小工具

讓您與生活中不同圈子的好友或同事保持聯繫。 使用連絡人小工具,您就可以快速撥出電話、傳 送訊息,或檢視好友的詳細資料,甚至也可以查看 Facebook 和 Twitter 上的更新。您可以在主 螢幕上新增多個連絡人小工具,然後在各個小工具中加入不同的連絡人群組。

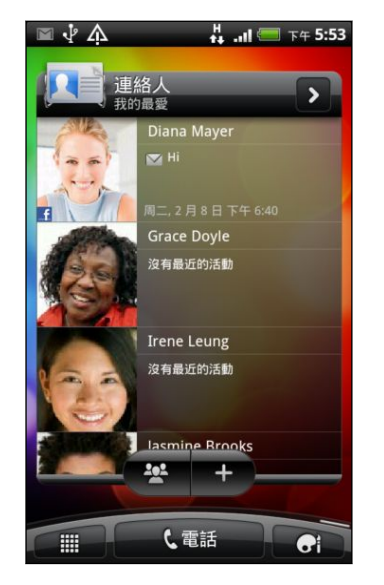

- 1. 在主螢幕上,點選 2 > 小工具 > 連絡人。
- 2. 選擇小工具樣式,然後點選選取。
- 3. 選取您想要新增為小工具的連絡人。
- 4. 將小工具拖曳到主螢幕上的空白位置。將小工具移到想要的位置後,放開手指。

5. 若要新增其他的連絡人小工具,請重複上述步驟。

### 設定預設通訊方式

- 1. 在主螢幕上,進入連絡人小工具。
- 2. 點選小工具中的連絡人。
- 3. 在選取預設動作畫面中,點選連絡人要使用的預設通訊方式。

### 變更預設通訊方式

- 1. 在主螢幕上,進入連絡人小工具。
- 2. 在小工具上點選連絡人的姓名,可開啟該連絡人的連絡人卡片。
- 3. 按下 三, 然後點選更多 > 設定預設動作。
- 4. 在選取預設動作畫面中,點選連絡人要使用的預設通訊方式。

#### 聯繫連絡人

- 1. 在主螢幕上,進入連絡人小工具。
- 2. 點選小工具中的連絡人相片 (非點選姓名)。接著就會執行預設的通訊方式。

 $\bigcirc$ 點選連絡人的姓名,可開啟該連絡人的連絡人詳細資料畫面。

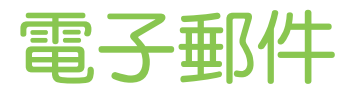

### Gmail

#### 使用 Gmail

初次設定手機時,請確定登入您的 Google 帳號,接著才能檢視您的 Gmail。如果尚未登入,請 進入帳號與同步設定,以進行登入。

您也可以在手機上設定一組以上的 Google 帳號, 並切換不同的 Gmail 帳號。

#### 檢視 Gmail 收件匣

您收到的所有電子郵件都會送到收件匣中。

在主螢幕上,點選 | 2 Smail。 接著便會開啟您的 Gmail 收件匣。

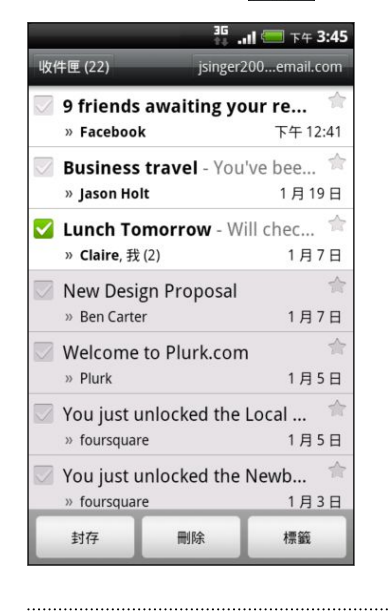

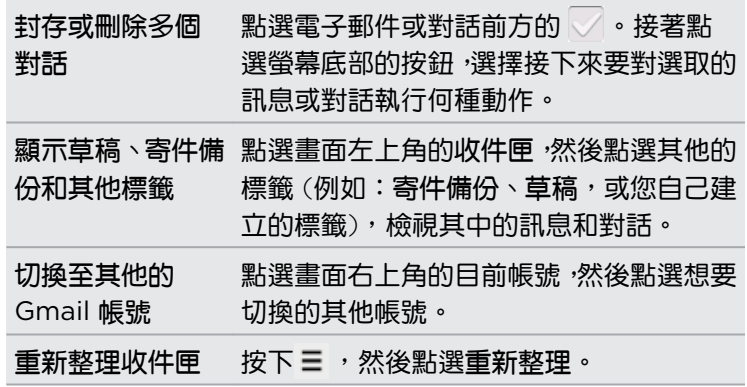

#### 傳送新訊息

- 1. 在 Gmail 收件匣中,按下 三,然後點選撰寫。
- 2. 如果您在手機上設定了多個 Google 帳號,請選擇要用來傳送電子郵件的 Gmail 地址。 點 選顯示目前 Gmail 地址的方塊,然後點選要用來傳送的其他地址。
- 3. 在收件者欄位中輸入訊息收件者的電子郵件地址。 如果您要傳送電子郵件給多位收件者, 請以逗號分隔各個地址。

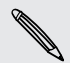

如果您想要將電子郵件的副本 (Cc) 或密件副本 (Bcc) 傳送給其他收件者,請按下 三, 然後點 選新增副本/密件副本。

- 4. 輸入電子郵件主旨,然後撰寫您的電子郵件。
- 5. 如果想要附加照片,請按下 三,然後點選附加。
- 66 電子郵件
	- 6. 找出想要附加的照片,然後點選照片。
	- 7. 撰寫完訊息後,點選 3

在撰寫訊息時,點選 <mark>。</mark>可將訊息儲存為草稿。或按下←,放棄訊息。

### 回覆或轉寄電子郵件訊息

- 1. 在 Gmail 收件匣中,點選電子郵件訊息或對話。
- 2. 若要回覆寄件者,請點選 。 。或者,點選 。 ,然後選擇全部回覆或轉寄。
- 3. 請執行下列其中一個步驟:
	- 如果您選取回覆或全部回覆,請輸入您的回覆訊息。
	- 如果您選取轉寄,請指定訊息收件者。

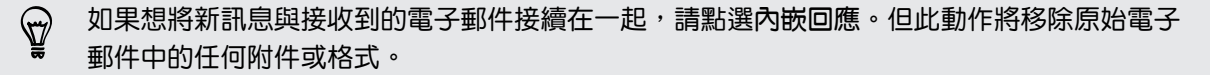

4. 點選 3.

#### 取得協助

如需使用 Gmail 的詳細資訊,請按下三,然後點選更多 > 說明。 網頁瀏覽器會前往 Google Mobile 說明網站。

## 郵件

### 關於郵件應用程式

您可以使用郵件應用程式來新增網頁郵件和其他的 POP3 或 IMAP 電子郵件帳號。還可讓您在手 機上設定及使用 Exchange ActiveSync 電子郵件。

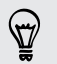

您可以新增郵件小工具,之後便可直接在主螢幕上檢視 POP3/IMAP 或 Exchange ActiveSync 的電子郵件。

### 新增 POP3/IMAP 電子郵件帳號

- 1. 在主螢幕上,點選 > 郵件。
- 2. 請執行下列其中一個步驟:
	- 如果您是第一次在郵件中新增電子郵件帳號,請在請選擇郵件提供者畫面上,點選其他 (POP3/IMAP)。
	- 如果已在郵件中新增電子郵件帳號,請按下 三,然後點選更多 > 新增帳號。如果出現 選擇郵件提供者畫面,請點選其他 (POP3/IMAP)。.
- 3. 輸入電子郵件帳號的電子郵件地址和密碼,然後點選下一步。
- 4. 如果手機資料庫中沒有您想要設定的帳號類型,手機會要求您輸入更多的詳細資料。
- 5. 輸入帳號名稱和您的名字,然後點選結束設定。

### 新增 Microsoft Exchange ActiveSync 帳號

您可以在手機上新增一或多個 Microsoft Exchange ActiveSync 帳號。您可以同步 Microsoft Exchange Server 2003 Service Pack (SP2) 或以上版本。

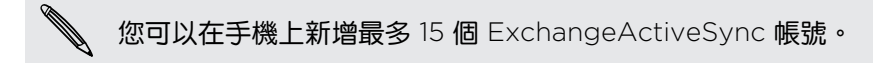

- 1. 在主螢幕上,點選 > 郵件。
- 2. 請執行下列其中一個步驟:
	- 如果您是第一次在郵件中新增電子郵件帳號,請在請選擇郵件提供者書面上,點選 Microsoft Exchange ActiveSync。
	- 如果已在郵件中新增電子郵件帳號,請按下 三,然後點選更多 > 新增帳號。如果出現 請選擇郵件提供者畫面,請點選 Microsoft Exchange ActiveSync。
- 3. 輸入 Exchange ActiveSync 帳號的詳細資料,然後點選下一步。 您的企業級 Exchange Server 必須支援自動偵測手機功能,手機才能自動設定 Exchange ActiveSync 帳號。如 果您的企業級 Exchange Server 不支援自動偵測,您就必須在點選下一步後手動輸入 Exchange Server 設定。如需詳細資訊,請詢問您的 Exchange Server 管理員。
- 4. 選擇想要同步的資訊類型。同時選擇要更新並同步電子郵件到手機的頻率,然後點選下一 步。
- 5. 輸入帳號名稱,然後點選結束設定。

### 查看郵件收件匣

開啟郵件應用程式時,書面便會出現您在手機上設定的其中一個電子郵件帳號的收件匣。 若要切換電子郵件帳號,請點選顯示目前電子郵件帳號的控制列,然後點選其他帳號。

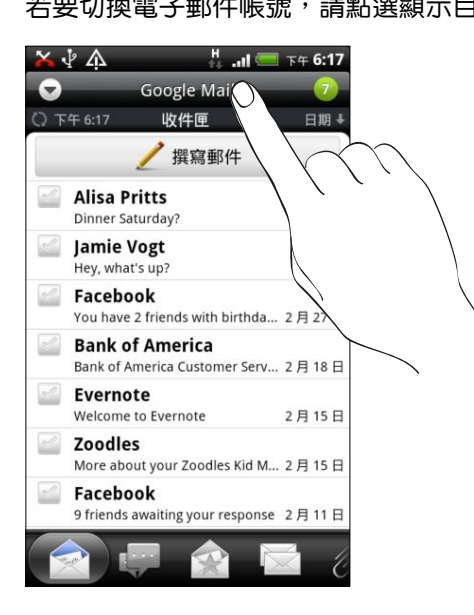

#### 檢視全部電子郵件帳號的共用收件匣

您可以從同一個位置檢視所有帳號的電子郵件訊息,不必在不同的帳號之間切換。

只要點選顯示目前電子郵件帳號的控制列,然後點選所有帳號。 電子郵件訊息會以不同的色彩線 條顯示,方便您辨別訊息來自哪個電子郵件帳號。

共用收件匣最多可以顯示 15 個電子郵件帳號。

#### 切換不同的收件匣檢視模式

如果您有多個電子郵件帳號,可能要花很多時間,才能瀏覽完一長串清單,以及找出某一封電子郵 件或相關的電子郵件訊息。 您可以使用郵件應用程式中的標籤,將電子郵件排序到不同的類別中。

若要更輕鬆地瀏覽電子郵件訊息,只要點選下列其中一個標籤,即可變更收件匣的檢視:

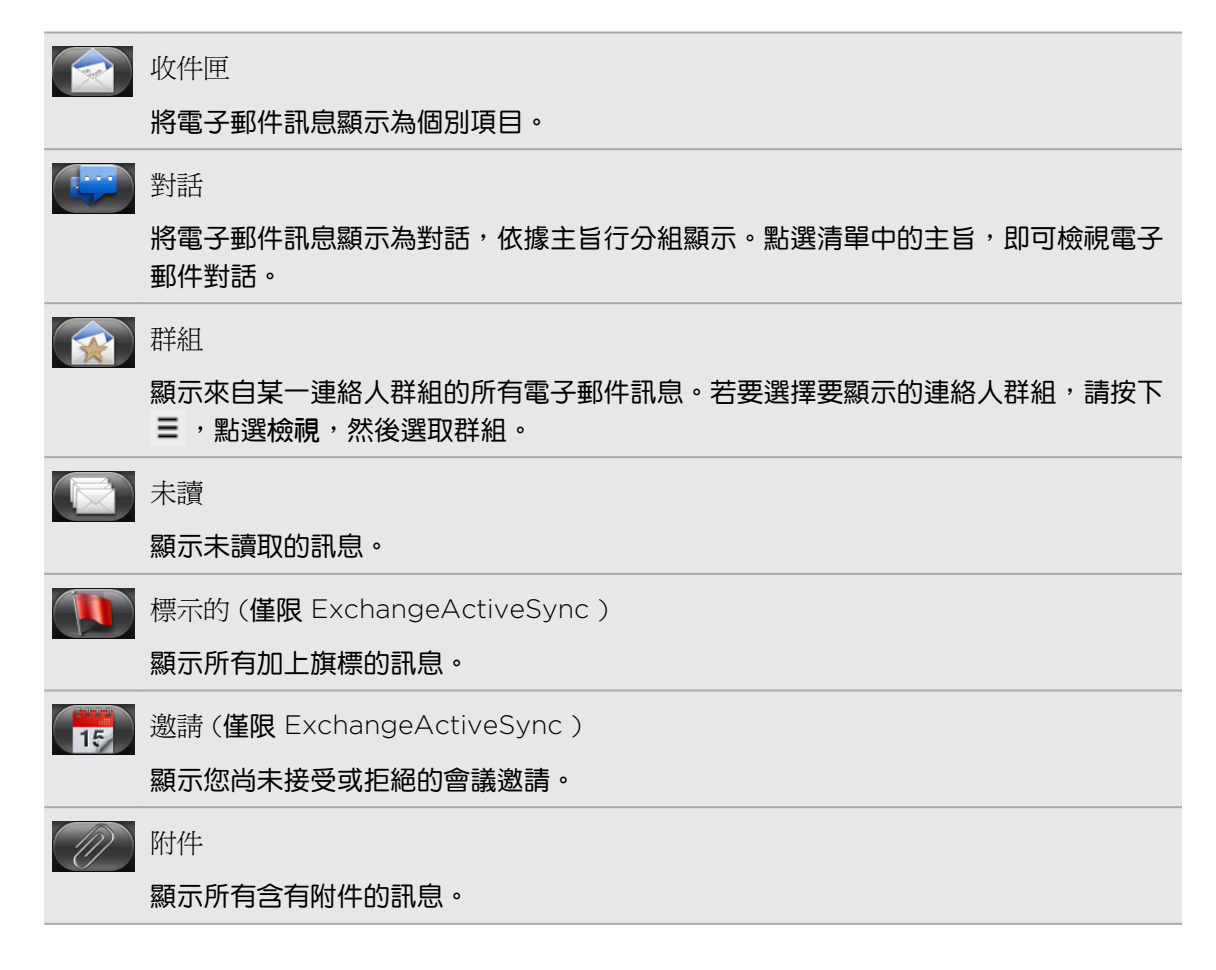

#### 重新整理電子郵件帳號

不論您是否設定自動同步設定,都可以隨時用手動方式同步已傳送及已接收的電子郵件。

- 在您想要同步的帳號中按下 三,然後點選重新整理。
- 如果您有多個電子郵件帳號,也可以同時重新整理所有的帳號。請先進入共用的收件匣,接 著按下 三,然後點選重新整理。

#### 排序電子郵件訊息

您可以依接收日期、優先權、主旨、寄件者或大小對電子郵件訊息進行排序。

在收件匣中按下 三, 接著點選排序, 然後選取排序選項。

#### 快速瀏覽收件匣

如果您的收件匣中有一長串的電子郵件訊息清單,想要瀏覽清單,並找出所要的電子郵件可能會變 得很困難。 您可以使用手指觸控輕鬆瀏覽收件匣。

- 1. 選擇其中一種排序順序來顯示電子郵件訊息。
- 2. 用兩根手指按住任何的電子郵件訊息,不要讓手指離開畫面,然後輕輕往上或往下拖曳。 接 著畫面會根據所選的排序順序跳到電子郵件訊息群組。

管理電子郵件訊息

#### 刪除電子郵件訊息

- 1. 在收件匣上,按住您想要刪除的訊息。
- 2. 在選項選單上,點選刪除。

#### 選取多封電子郵件訊息

- 1. 點選電子郵件訊息的核取方塊,選取訊息。
- 2. 選擇要對選取的訊息執行哪些動作:標示為未讀取、刪除或移到其他資料夾。

在共用 (所有帳號) 收件匣中無法移動電子郵件訊息。

#### 將多封電子郵件訊息移到其他資料夾

- 1. 切換至您想要使用的電子郵件帳號。
- 2. 點選想要移動之電子郵件訊息的核取方塊。
- 3. 點選移至,然後點選要移動電子郵件訊息的目的地資料夾。

#### 讀取後移動電子郵件訊息

- 1. 在開啟的訊息中按下 三, 然後點選更多 > 移至。
- 2. 點選想要移動其中電子郵件訊息的資料夾。

#### 刪除全部訊息

- 1. 先點選任何電子郵件訊息的核取方塊。
- 2. 按下 三,然後點選全選。
- 3. 點選刪除。

70 電子郵件

切換為其他郵件資料夾

- 1. 按下 三,然後點選資料夾。
- 2. 點選您想要檢視其訊息的郵件資料夾。

### 傳送電子郵件訊息

 $\bigtriangledown$ 

- 1. 在主螢幕上,點選 | | | > 郵件。
- 2. 切換至您想要用來傳送電子郵件的電子郵件帳號。
- 3. 在電子郵件帳號收件匣中,點選撰寫郵件。
- 4. 填入一或多位收件者。您可以:
	- 直接在收件者欄位中輸入電子郵件地址,並以逗號分隔各個地址。在您輸入電子郵件 地址的同時,連絡人清單中符合的任何地址就會出現在畫面上。點選符合的項目,即 可直接輸入該地址。
	- 點選 ▲ 圖示,然後選擇您想要傳送訊息的連絡人。您也可以選取連絡人群組做為收 件者,假如您已在手機上設定 Exchange ActiveSync 帳號,也可以從公司通訊錄搜 尋及新增連絡人。

如果您想要將電子郵件的副本 (Cc) 或密件副本 (Bcc) 傳送給其他收件者,請按下 II ,然後點 選顯示副本/密件副本。

- 5. 輸入主旨,然後撰寫您的訊息。
- 6. 若要新增附件,請按下 三,點選附加,然後選擇下列選項:

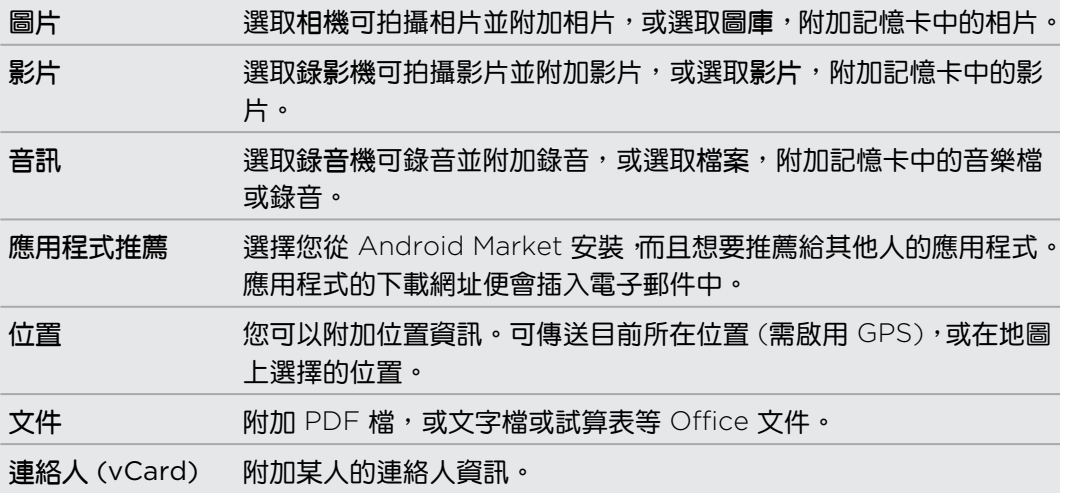

71 電子郵件

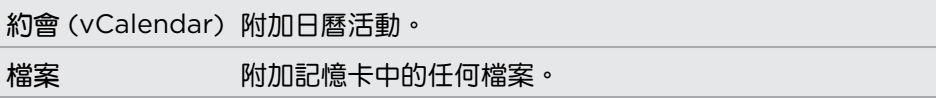

7. 點選傳送立即送出訊息,或點選儲存為草稿,稍後再傳送。

如果在傳送電子郵件時沒有可用的 Wi-Fi 或數據連線,或飛安模式為開啟中,該電子郵件訊息 便會儲存到 Outbox 資料夾。直到有 Wi-Fi 或數據連線可用時,儲存的電子郵件便會在下次同 步手機時自動送出。

#### 繼續撰寫電子郵件訊息草稿

- 1. 在電子郵件帳號收件匣中按下 三,然後點選資料夾 > 草稿。
- 2. 點選訊息。
- 3. 編輯完訊息後,請點選傳送。

### 讀取及回覆電子郵件訊息

- 1. 在主螢幕上,點選 | | | > 郵件。
- 2. 切換至您想要使用的電子郵件帳號。
- 3. 在電子郵件帳號收件匣上,點選您想要讀取的電子郵件。
- 4. 請執行下列其中一個步驟:

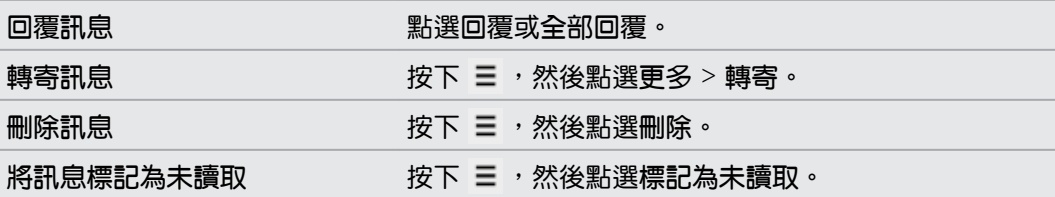

### 設定電子郵件訊息的優先權

您可以為傳送的電子郵件訊息設定優先權。

- 1. 在撰寫訊息時,按下 三 。
- 2. 點選設定優先權。
- 3. 選取訊息的優先權。

如果選取高或低優先權,其優先權就會顯示在訊息的主旨行下方。

### 使用 Exchange ActiveSync 電子郵件

如果您將手機與工作用的 Exchange ActiveSync 帳號同步,您也可以用操作 POP3/IMAP 帳號 時的相同步驟來讀取、管理及傳送電子郵件。 此外,也可以利用 Exchange 許多強大好用的功 能。

#### 標示電子郵件

- 在檢視收件匣時,點選電子郵件訊息右側的白色旗標圖示 Ñ 。標示電子郵件後,圖示會變 成紅色 。
- 在讀取電子郵件時,您也可以點選電子郵件中的旗標圖示。

#### 設定外出狀態

您可以直接在手機上設定外出狀態和自動回覆訊息。

- 1. 切換至 ExchangeActiveSync 帳號。
- 2. 按下 三,然後點選更多 > 外出。
- 3. 點選方塊,然後選取外出。
- 4. 設定您外出的日期和時間。
- 5. 輸入自動回覆訊息
- 6. 點選儲存。

#### 傳送會議要求

- 1. 切換至 ExchangeActiveSync 帳號。
- 2. 進入邀請標籤,然後點選新增會議邀請。
- 3. 輸入會議詳細資料。
- 4. 點選傳送。

### 變更電子郵件帳號設定

- 1. 切換到您想要變更設定的電子郵件帳號。
- 2. 按下三,然後點選更多 > 設定。
- 3. 可選取的設定如下:

帳號設定 您可以變更電子郵件帳號的設定,例如姓名、電子郵件地址、密碼和說明等。 一般設定 設定讀取電子郵件時的字型大小、啟用、停用或設定簽章、設定帳號為預設的 電子郵件帳號,以及設定電子郵件附件的儲存位置。 傳送及接收 設定內寄和外送電子郵件的同步設定,例如:大小上限、更新排程等。 通知設定 設定電子郵件的通知設定。 刪除帳號 點選此選項可刪除電子郵件帳號。

4. 按下←儲存變更。
73 電子郵件

### 刪除電子郵件帳號

- 1. 切換至您想要刪除的電子郵件帳號。
- 2. 按下 三,然後點選更多 > 設定 > 刪除帳號。

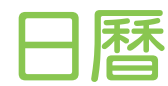

### 關於日曆

讓您不再錯過任何的重要日期。您可以使用日曆應用程式來排程活動、會議和約會。 此外還可以設定讓手機與下列類型的日曆同步:

- 在手機上登入您的 Google 帳號,接著您才能將日曆應用程式與線上的 Google 日曆同步。 您可以新增多個 Google 帳號。
- 如果您的電腦使用 Microsoft Outlook®,您可以在電腦上設定 HTC Sync,癌 Outlook 行 事曆與日曆應用程式同步。
- 如果您擁有 Microsoft Exchange ActiveSync 帳號,而且已將帳號加入手機,則可以將 日曆應用程式與 Exchange ActiveSync 行事曆的活動同步。

如果您已登入 Facebook 之類的社交網路帳號,日曆也會顯示好友的生日和活動。

### 建立活動

您可以建立能夠與 Google 日曆、電腦上的 Outlook 行事曆或 Exchange ActiveSync 行事曆同 步的活動,也可以建立只會顯示在手機上的活動。

- 1. 在主螢幕上,點選 | 3 > 日曆。
- 2. 在任何一種日曆檢視中,按下 三 ,然後點選新增活動。

87 也可以點選月檢視或議程檢視的】十,來建立新活動。

- 3. 如果您有一個以上的日曆,請選取想要新增活動的日曆:
	- 選取您的 Google 帳號,可建立 Google 日曆活動。如果您有多個線上的 Google 日 曆,請選取想要新增活動的日曆。
	- 選取 PC Sync,在手機上建立日曆活動。您還可以使用 HTC Sync,將這些活動與電 腦上的 Outlook 行事曆同步。
	- 選取 Exchange ActiveSync 帳號, 可建立 Exchange ActiveSync 日曆活動。
- 4. 輸入活動的名稱。
- 5. 若要為活動指定日期和時間,請執行下列其中一個步驟:
	- 如果行程有時間間隔,請點選從和到的日期和時間以進行設定。
	- 如果是生日或全天行程等特殊情況,請設定從和到的日期,然後選取全天核取方塊。
- 6. 輸入行程的位置和說明。

75 日曆

 $\bigtriangledown$ 

7. 設定提醒時間。

您可以在 Google 日曆活動中新增其他的提醒時間。按下 II ,然後點選新增提醒。

8. 如果是定期發生的活動,請點選重複方塊,然後選擇活動的發生頻率。

9. 點選儲存。

邀請來賓參加活動 (僅適用於 Google 日曆)

邀請來賓參加活動後,手機將使用 Google 帳號傳送邀請。

如果想邀請來賓參加您的活動,必須先建立 Google,然後在帳號中新增活動。

- 1. 開啟日曆並建立新活動。點選日曆欄位,然後選取 Google 帳號 (或您其中一個 Google 日 曆)。
- 2. 新增活動的詳細資料,例如日期和時間、位置等等。
- 3. 在來賓欄位中,輸入您想要邀請參加活動的所有人的電子郵件地址。請以逗號 ( , ) 分隔各 個地址。 如果您傳送邀請的來賓也使用 Google 日曆,則除了收到電子郵件,他們也會在 日曆中收到邀請。
- 4. 點選儲存,將活動新增到您的 Google 日曆。

使用日曆傳送會議要求 (僅適用於 Exchange ActiveSync)

如果您已在手機上設定 Exchange ActiveSync 帳號,可以使用日曆建立會議約會,並傳送會議 要求電子郵件給想要邀請其參加會議的來賓。

- 1. 開啟日曆並建立新活動。點選日曆欄位,然後選取 Exchange ActiveSync 帳號。
- 2. 新增會議的詳細資料,例如日期和時間、位置等等。
- 3. 按下三,然後點選會議激請。
- 4. 點選 2, 然後從連絡人或公司通訊錄中選擇出席者。
- 5. 輸入訊息內容,然後點選傳送。

### 變更日曆檢視

開啟日曆時,書面預設顯示目檢視。您也可以使用議程檢視、日檢視或调檢視。若要變更檢視,請 按下 三 ,然後選擇您想要的檢視類型。

#### 使用月檢視

在月檢視中,已加入活動的日期會加上標示。

在月檢視中執行下列其中一個步驟:

- § 點選畫面左下角的 ,切換為議程檢視。點選畫面右下角的 ,建立新活動。
- 點選其中一天,檢視當天的活動。
- 按住其中一天,開啟選項選單,接著您可以從中選擇建立新活動或切換為日檢視或議程檢視。
- 用手指在螢幕上下滑動,檢視上一個月或下一個月。

#### 使用日檢視和議程檢視

日檢視會顯示一天內的所有活動清單,假如您正在檢視當天的活動,書面底部還會同時顯示當天的 氣象資訊。

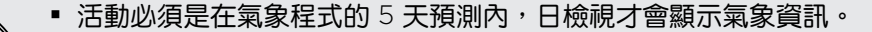

▪ 變更日檢視為顯示時間清單時,日檢視將無法顯示氣象資訊。

議程檢視會按照時間順序顯示您所有活動的清單。

- 活動左邊會顯示色條,表示建立活動的日曆。如需瞭解各色條所代表的日曆,請按下 II, 然後點選更多 > 日曆。
- 在日檢視中,用手指在畫面上左右快速滑動可檢視前一天或隔一天。

#### 使用週檢視

週檢視會以圖表顯示一週內的活動。

在週檢視中,您可以:

- 按住某一時段,在該時段內建立新活動。
- 點選活動 (帶有顏色的方塊),檢視其詳細資料。
- 用手指在書面上左右快速滑動,檢視上一週或下一週。

### 管理日曆活動

檢視活動

您除了可以檢視自己的活動,也能檢視其他人與您分享的活動。

- 1. 再日檢視或議程檢視中,點選其中一個活動。 接著會開啟活動詳細資料書面,並顯示活動 摘要。
- 2. 視活動資訊而定,請執行下列其中一個步驟:
	- § 在地圖中尋找活動的位置。
	- § 撥打活動位置或說明內所含的電話號碼。
	- § 查看活動的參與者。
	- 如果收到的活動為會議邀請,請回應邀請。
	- 如為 Exchange ActiveSync 日曆活動,可用電子郵件回覆給組織者或所有來賓。按 下 三 ,然後點選回覆或全部回覆。
	- 選取任何文字,然後在網路上查詢。
	- 點選提醒時間,變更時間。按下← 儲存變更。

#### 77 日曆

#### 編輯活動

您可以編輯自己建立的活動。

- 1. 在檢視活動時按下 三 ,然後點選編輯活動。
- 2. 對活動進行您要的變更。
- 3. 完成編輯後,點選儲存。

#### 刪除活動

請執行下列其中一個步驟:

- 在活動詳細資料書面中檢視活動摘要時,按下 三 ,然後點選刪除活動。
- 在日檢視、議程檢視或週檢視中,按住活動,然後點選刪除活動。
- 在編輯活動時,點選刪除。

如果為重複性活動,書面會詢問您是否要刪除該次活動、該次及後續的活動,或日曆中已過期及後 續的活動。

### 分享活動 (vCalendar)

您可以使用藍牙將日曆活動以 vCalendar 的方式分享到其他人的手機, 或使用電子郵件或訊息以 檔案附件的方式傳送。

- 1. 在檢視活動時按下 〓,然後點選分享 vCalendar。
- 2. 請執行下列其中一個步驟:
	- 點選藍牙。畫面將要求您開啟手機上的藍牙,並連線到接收的藍牙裝置。
	- § 點選郵件。接著將開啟一個新訊息視窗,並自動將 vCalendar 加入為附件。將使用預 設的電子郵件帳號來傳送訊息。
	- § 點選訊息。接著將開啟一個新訊息視窗,並自動將 vCalendar 加入為多媒體附件。

### 關閉或延遲活動提醒

如果您為活動設定了至少一個提醒,狀態列的通知區中會出現行程即將到來的圖示 n , 以提醒您 有活動即將到來。

- 1. 點選狀態列,然後用手指在螢幕上向下滑動以開啟通知面板。
- 2. 請執行下列其中一個步驟:
	- 點選清除,關閉活動提醒及所有其他的通知。像是新訊息和未接來電等其他類型的通 知也會一併刪除。
	- 向下滑動開啟通知面板之後,點選日曆活動提醒,接著會出現所有擱置中的活動提醒 清單。點選全部延遲,將所有的活動提醒延後五分鐘;或點選全部關閉,關閉所有的 活動提醒。
	- 按下←,讓提醒繼續在狀態列的通知區中保持擱置狀態。

### 顯示及同步提醒

您可以選取要在手機的日曆中顯示或隱藏哪些日曆,以及要同步哪些日曆。

### 顯示或隱藏日曆

在仟何日曆檢視中,按下 三,點選更多 > 日曆,然後選取或清除日曆,即可將其設為顯示或隱藏。

- 不論是否選擇隱藏,手機上的日曆都會保持同步。
- 點選所有日曆,則顯示所有日曆。

### 新增要同步的 Google 日曆

您可以選擇要讓手機上的哪些 Google 日曆保持同步。

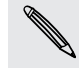

您可以在手機上建立新的 Google 日曆。您只能同步先前所建立或從網路上訂閱的 Google 日 曆。

- 1. 在任何一種日曆檢視中,按下 三 ,然後點選更多 > 日曆。
- 2. 再次按下 三, 然後點選新增日曆。
- 3. 選取要新增到日曆清單中的 Google 日曆,然後點選確定。
- 4. 按下←,即可更新日曆。

停止同步 Google 日曆

您可以選擇停止同步 Google 日曆。

- 1. 在任何一種日曆檢視中,按下 三 ,然後點選更多 > 日曆。
- 2. 再次按下 三, 然後點選移除日曆。
- 3. 選取要從日曆清單中移除的 Google 日曆,然後點選確定。
- 4. 按下←,即可更新日曆。

從手機日曆清單中移除的日曆將不會再保持同步,但您還是可以繼續訂閱這些日曆,而且也可以在 線上的 Google 日曆中使用它們。

### 變更日曆設定

您可以變更日曆的設定,指定活動的顯示方式,以及有近期活動時的提醒方式。 在任何日曆檢視中,按下 三 ,然後點選更多 > 設定,以存取日曆的設定。

#### 提醒設定

所有日曆 選取此核取方塊時,所有的日曆類型均使用相同的活動提醒設定。清除此核 取方塊時,則可以為各個日曆設定不同的提醒設定。

設定警示和通知 設定活動提醒要開啟警示、傳送通知,或關閉手機上的活動通知。

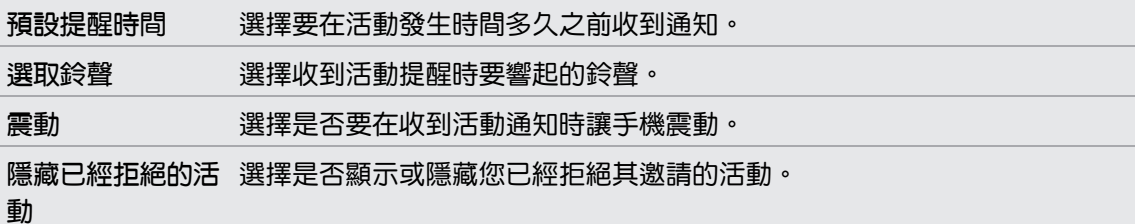

### 日曆檢視設定

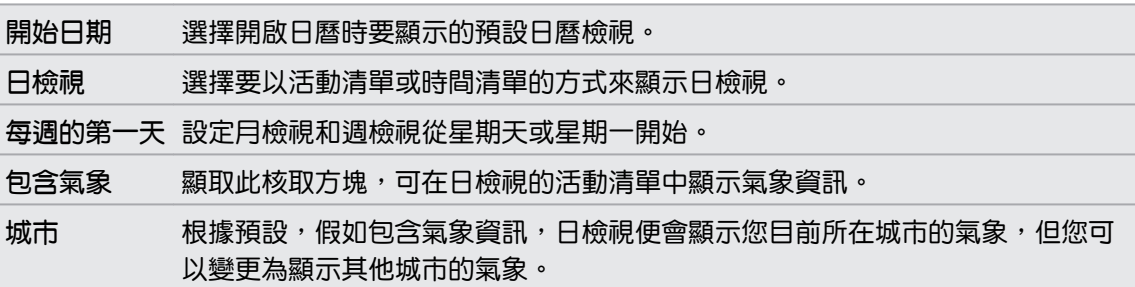

## 關於日曆小工具

您可以在主螢幕上新增日曆小工具。小工具還提供不同的日曆檢視。

只要在小工具中點選日期或活動,就會開啟日曆應用程式。

# 搜尋和網頁瀏覽器

### 搜尋相片和網頁

您可以使用 Google 搜尋,搜尋手機或網頁上的資訊。 像是連絡人或郵件等部分的應用程式都有 自己的搜尋方塊,可讓您在這些應用程式中進行搜尋 (應用程式圖示會出現在搜尋方塊左邊)。

### 設定搜尋選項

- 1. 在主螢幕上,按下 三,然後點選設定。
- 2. 向下捲動畫面,然後點選搜尋。
- 3. 點選 Google 搜尋,然後執行下列動作:
	- 選取顯示網頁建議,可在執行搜尋時加入 Google 的建議。
	- 選取搜尋記錄,可啟用個人化的搜尋記錄。但您必須登入 Google 帳號,才能使用此 功能。還必須選取顯示網頁建議核取方塊,才能啟用此選項。
- 4. 按下←。
- 5. 點選可搜尋的項目,然後選取您想要在執行搜尋時加入的項目。

### 搜尋網路和手機

- 1. 在主螢幕上,按下 Q。
- 2. 在搜尋方塊中輸入搜尋項目。在您輸入的同時,便會出現清單,顯示手機上的符合項目及 Google 網頁搜尋的建議。
- 3. 請執行下列其中一個步驟
	- 若要縮小搜尋,請點選 ∽ 選取其他的搜尋位置 (例如:應用程式),然後點選 → 。
	- 如果您要搜尋的項目列在建議清單中,請點選清單中的該項目。接著就會以適當的應 用程式開啟該項目。
	- 若要編輯清單中的項目,請點選 / 。項目便會出現在搜尋方塊中,供您編輯。
	- 如果您要搜尋的項目未列在清單中,請點選 → 搜尋網頁。接著會開啟網頁瀏覽器, 顯示 Google 搜尋的結果。

### 快速查詢網路上的資訊

快速查詢可協助您立即瞭解所要的內容。 輸入新文字或詞組時,可馬上進入常用的網站或搜尋服 務中查詢,包括 Google 搜尋、維基百科, YouTube, Google 翻譯和 Google 字典。

- 1. 在主螢幕上,點選 | 2 快速查詢。
- 2. 如果開啟了螢幕鍵盤,請先按下←將其關閉,讓底部的標籤能夠顯示。
- 81 搜尋和網頁瀏覽器
	- 3. 在標籤上滑動,選出想要查詢資訊的位置。接著,在搜尋方塊中輸入想要的搜尋內容。
	- 4. 點選 Q 。

 $\bigtriangledown$ 在其中一個標籤上查詢項目之後,您還可以滑動到其他標籤,以自動查詢同一個字詞。

### 將文字翻譯成其他語言

- 1. 在主螢幕上,點選 | | | > 快速查詢。
- 2. 如果開啟了螢幕鍵盤,請先按下←將其關閉,讓底部的標籤能夠顯示。
- 3. 滑動到 Google 翻譯標籤。
- 4. 在來源語言中,選擇原始語言,然後輸入想要翻譯的文字或詞組。
- 5. 在目標語言下,選擇可供翻譯的語言。
- 6. 點選翻譯。

### 使用手機的網頁瀏覽器

 $\mathsf{F}$ 您必須有作用中的數據或 Wi-Fi 連線,才能存取網際網路。

若要開啟網頁瀏覽器並開始瀏覽網路,請執行下列其中一個步驟:

- 在主螢幕上,點選網際網路。
- 在主螢幕上,點選 > 網際網路。

#### 移至網頁

- 1. 在瀏覽器畫面上, 按下 三, 然後點選畫面頂端的 URL 欄位。
- 2. 使用鍵盤輸入網頁位址。 在您輸入位址的同時,符合的網頁位址會出現在畫面上。
- 3. 請執行下列其中一個步驟:
	- 點選網址,直接前往該網頁。
	- 繼續輸入網頁位址,然後點選 ▶ 。

#### 變更畫面方向

手機會自動根據手機的握持方向變更畫面方向。

將手機側向轉動,就可以橫向模式顯示網頁瀏覽器。

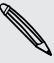

如果書面未自動改變方向,請開啟書面方向自動變更。在主螢幕上,按下 三 ,點選設定 > 顯 示,然後選取自動旋轉螢幕核取方塊。

#### 在網頁上瀏覽及縮放

- 您可以用手指在螢幕上滑動,以瀏覽並檢視網頁的其他區域。
- 快速點兩下畫面可放大,再快速點兩下畫面即可縮小。 您也可以用手指在畫面上縮小或展 開,對畫面進行縮放。

#### 選取網頁中的連結

您可以點選連結將其開啟,或按住連結顯示更多選項。

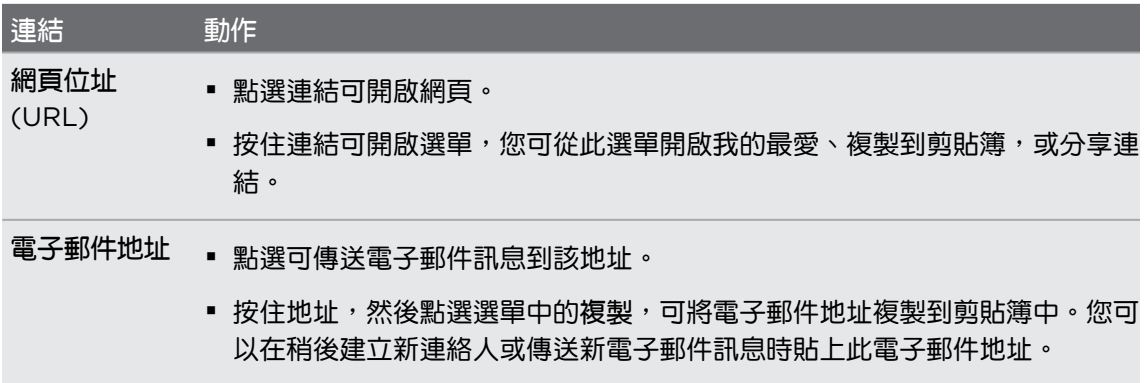

### 選取網頁中的地址或電話號碼

您可以在地圖上標示出網頁上的地址,或撥打網頁上的電話號碼。

### 連結 動作

位置地址 點選地址可複製該地址,或使用 Google 地圖 標示出地址。

電話號碼 點選電話號碼,即可複製、撥號、傳送簡訊至該號碼,或將號碼儲存到連絡人。

### 開啟新的瀏覽器視窗

您可以開啟多個瀏覽器視窗,這樣就可以輕鬆地在多個網站之間切換瀏覽。

- 1. 在檢視網頁時按下  $\Xi$ , 然後點選視窗。
- 2. 點選 + 。

接著就會開啟新的瀏覽器視窗,並前往設定的首頁。

### 切換瀏覽器視窗

- 1. 在檢視網頁時,您可以執行下列動作:
	- 按下 三,然後點選視窗。
	- 用兩指在螢幕上縮小 (縮小畫面),直到出現其他的瀏覽器視窗。
- 2. 使用手指由右至左在螢幕上快速滑動,選取要檢視的視窗。

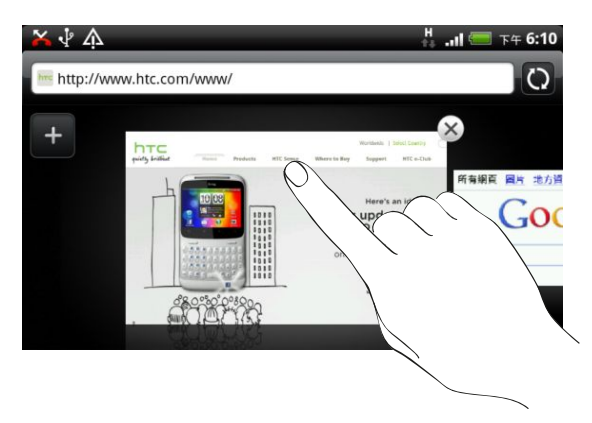

- 3. 點選網頁,以全螢幕顯示網頁。
- $\bigcirc$ 點選 (X) 可關閉網頁。

### 從網路下載

除了瀏覽網路以外, 您還可以下載網路上的相片和應用程式等檔案,然後將這些檔案儲存到記憶 卡內。

### 從網路下載應用程式

您可以直接從喜愛的網站上下載應用程式,從網路下載的應用程式甚至也可以是來自未知的來源。 為了保護手機和個人資料,強烈建議您只下載並安裝信任的應用程式。

- 下載的所有檔案都會儲存到記憶卡內。開始從網路下載應用程式之前,請確定手機內是否裝有 P 記憶卡。此外,想要下載的應用程式也應該與手機相容。
	- 1. 開啟網頁瀏覽器,接著進入可下載所要之應用程式的網站。
	- 2. 依照網站上的指示,下載應用程式。

開始安裝下載的應用程式之前,您必須先設定手機,以允許安裝第三方的應用程式。在主螢幕上, 按下 三, 然後點選設定 > 應用程式 > 未知的來源。

### 檢視下載

在檢視網頁時按下 三,然後點選更多 > 下載。

### 檢視我的最愛和先前造訪過的網頁

您可以盡量在手機上儲存我的最愛,沒有數量上的限制。也可以存取方便的網站瀏覽記錄清單,或 快速檢視經常存取的網頁。

### 將網頁加入我的最愛

1. 在檢視網頁時按下 三,然後點選加入我的最愛。

2. 視需要編輯我的最愛名稱,然後點選新增。

### 開啟我的最愛<sub>……………………………………………………………………………………</sub>

- 1. 在檢視網頁時按下 三,然後點選我的最愛。
- 2. 在我的最愛標籤 (A) 上,瀏覽到您想要開啟的我的最愛,然後加以點選。

#### 編輯我的最愛

- 1. 在檢視網頁時按下 三,然後點選我的最愛。
- 2. 在我的最愛標籤上 ,按下 ,然後點選編輯。
- 3. 點選您想要編輯的我的最愛。
- 4. 輸入您要的變更,然後點選編輯。

### 檢視先前造訪過的網頁

- 1. 在檢視網頁時按下 三,然後點選我的最愛。
- 2. 在記錄標籤 2 上瀏覽到您想要檢視的網頁,然後點選該網頁。

### 清除先前造訪過的網頁清單

- 1. 在檢視網頁時按下 三,然後點選我的最愛。
- 2. 在記錄標籤上 ? 按下 三,然後點選清除記錄。

### 檢視經常造訪的網頁

- 1. 在檢視網頁時按下 三,然後點選我的最愛。
- 2. 在常用網頁標籤 上瀏覽到您想要檢視的網頁,然後點選該網頁。

### 清除經常造訪的網頁清單

- 1. 在檢視網頁時按下 三,然後點選我的最愛。
- 2. 在常用網頁標籤上 3按下 三,然後點選全部清除。

#### 85 搜尋和網頁瀏覽器

變更我的最愛和經常造訪網頁的檢視方式

- 1. 在檢視網頁時按下 三,然後點選我的最愛。
- 2. 在我的最愛標籤 人或常用網頁標籤 → 上,按下 三,然後點選縮圖、清單或格線,以變 更檢視模式。

假如您正使用縮圖檢視 怛想要以格線來檢視我的最愛,請按下 三 並點選清單 然後再按下 三 並點選格線。

### 設定瀏覽器選項

您可以自訂網頁瀏覽器,使其符合您的瀏覽需求。 您可以設定使用網頁瀏覽器時的顯示、隱私權 和安全性選項。

在瀏覽器畫面上,按下 三 ,然後點選更多 > 設定。

### 設定首頁

1. 在瀏覽器畫面上,按下  $\equiv$ , 然後點選更多 > 設定 > 設定首頁。

2. 選取想要使用的首頁。

瀏覽所有網頁的完整版本

有些網站會在手機的網頁瀏覽器上顯示行動版的網頁。 但即使在瀏覽這些網站時,您還是可以選 擇檢視完整版。

在瀏覽器畫面上,按下 三 ,接著點選更多 > 設定,然後清除行動版檢視核取方塊。

選擇 Flash 內容的顯示時機 <u>www.www.www.www.www.www.www.www.www.</u>www.www.

選擇想要在網頁上顯示的 Flash® 內容,以及顯示的時機。

- 1. 在瀏覽器畫面上按下 三, 然後點選更多 > 設定 > 啟用外掛程式。
- 2. 點選依照需求。

選取依照需求之後,您便可以顯示 Flash 內容,只要先點選網頁上的

相機

### 相機基本資訊

不論是出差或旅行,您都可以使用手機的相機來拍攝相片和影片,將旅程和際遇記錄下來。

7 開始使用手機的相機之前,請先確認是否已插入記憶卡,這是因為相機所拍攝的相片和影片都 會儲存到記憶卡中。

- 若要以相片模式開啟相機並拍照,請點選主螢幕上的 , ... 然後點選相機。
- § 若要直接以影片模式開啟相機並立即開始錄影,請點選主螢幕上的 ,然後點選攝影 機。

#### 取景器畫面

當在相片模式下將手機往左或往右轉動時,相機畫面上的控制項便會自動根據手機的握持方向旋 轉。

取景器畫面提供下列的螢幕控制項:

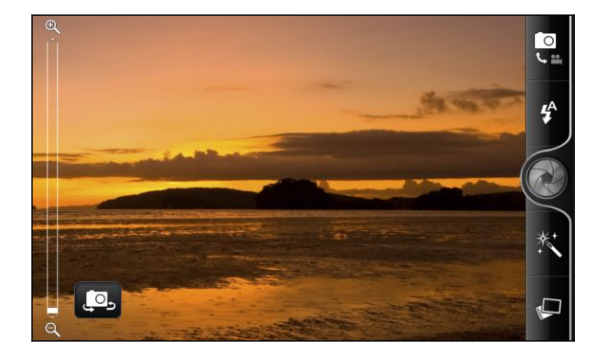

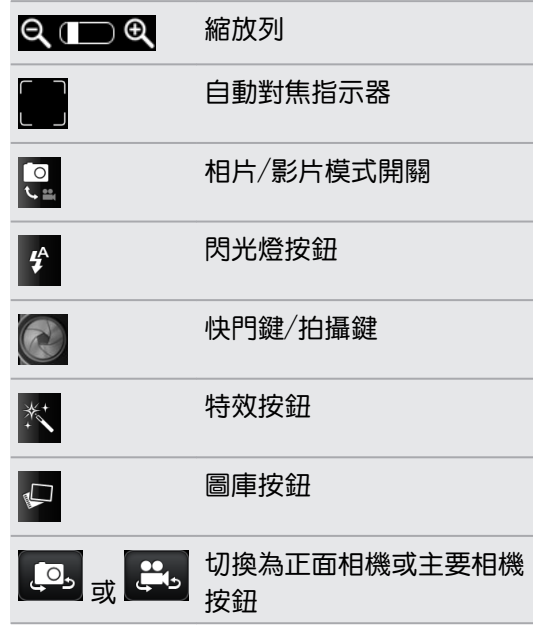

#### 縮放

在拍攝相片或影片之前,您可以先使用螢幕縮放列對拍攝主體進行放大或縮小。

用手指在縮放列上下滑動,可放大或縮小。

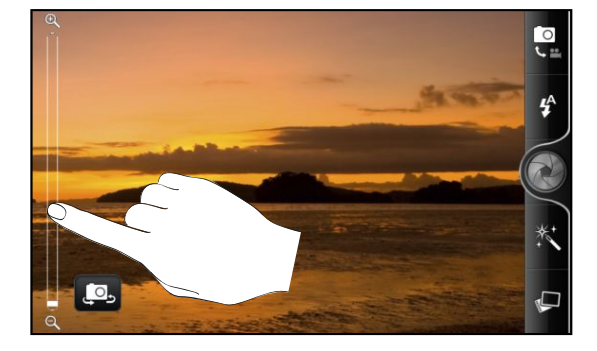

錄影時,縮放列會永遠顯示在畫面上,因此您可以在錄影期間自由縮放。

### 自動對焦

每當您將相機對準其他的主體或位置時,取景器畫面中央都會顯示自動對焦指示器。

讓相機自動對畫面中央對焦, 或者您也可以點選畫面上您想要對焦的其他區域。

### 使用正面相機

正面相機可用來拍攝您自己的相片或影片。

若要切換為正面相機,請在相機畫面上點選 【25】或 】。若要切換回主要相機,請再次點選 【95 或品。

使用正面相機時無法使用部分功能,例如自動對焦、縮放、使用閃光燈、臉部偵測和 HD 720P 錄影。

### 拍攝相片

- 1. 在主螢幕上,點選 | 2相機。
- 2. 在拍攝相片之前,您可以先對拍攝主體進行放大或縮小。
- 3. 重複點選閃光燈按鈕,根據現場的光線狀況選擇閃光燈模式。

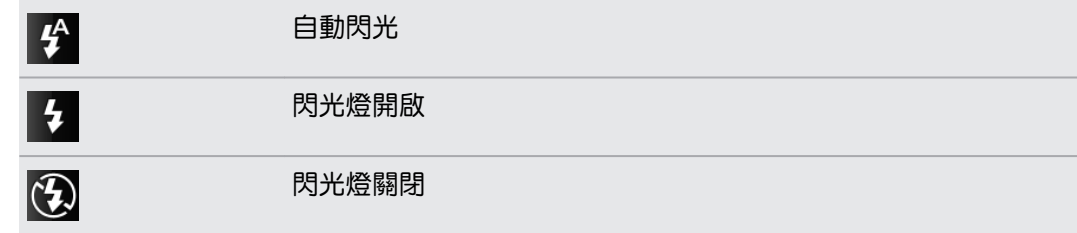

- 4. 選取想要使用的解析度和其他的相機設定。
- 5. 選擇要套用到相片的特效。

6. 將相機對準主題並對焦。

如果要拍攝人物照,相機將會自動辨識臉部,並調整對焦。人物臉部將會出現方框。

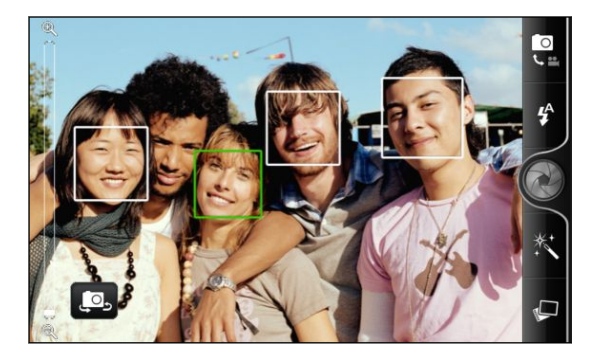

 $\bigtriangledown$ 

確定選取相機設定中的自動對焦和臉部偵測核取方塊。

- 7. 準備好要拍攝相片時,點選 ?。
- 8. 選擇要對剛拍攝的相片執行哪些動作。

### 拍攝影片

- 1. 在主螢幕上,點選 > 攝影機。
- 2. 選取想要使用的影片品質和其他的相機設定。 若要錄製高解析度影片,請將影片品質設為 HD 720P (1280 x 720)。若要在網路上分享,請選取線上 (HD,10 分鐘)。
- 3. 選擇要套用到影片的特效。
- 4. 用取景器畫面對準您的拍攝主體。
- 5. 點選 開始錄影。
- 6. 您可以在錄影期間自由縮放。
- 7. 若要將焦點變更到其他的主題或區域,只要在取景器畫面上點選主題或區域即可。
- 8. 點選閃光燈按鈕,可在錄影期間開啟或關閉相機閃光燈。

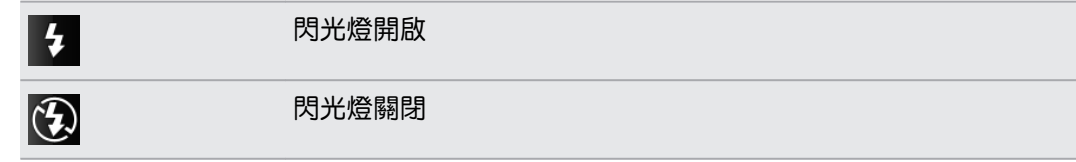

- 9. 若要停止錄影,請再次點選 ●。
- 10. 選擇要對剛拍攝的影片執行哪些動作。

## 新增特效

想要讓相片看起來更有趣嗎?很簡單。 只要使用現有的相機特效,就能讓相片看起來像是使用特 殊鏡頭及濾鏡拍攝的一樣。此外,您也能在影片中加入某些特效。

請在開始拍攝相片或影片之前,先選擇特效。

- 1. 點選 ※ 。
- 2. 捲動可用的特效,並點選想要使用的特效。

選擇景深、扭曲或復古等特定特效時,拖曳畫面右側的控制列還可調整特效的程度。

### 完成拍攝後

拍攝相片或錄影完成後,瀏覽畫面會顯示剛剛所拍攝的相片或影片的開始畫面。點選螢幕上的按 鈕,即可選擇接下來要執行的動作。

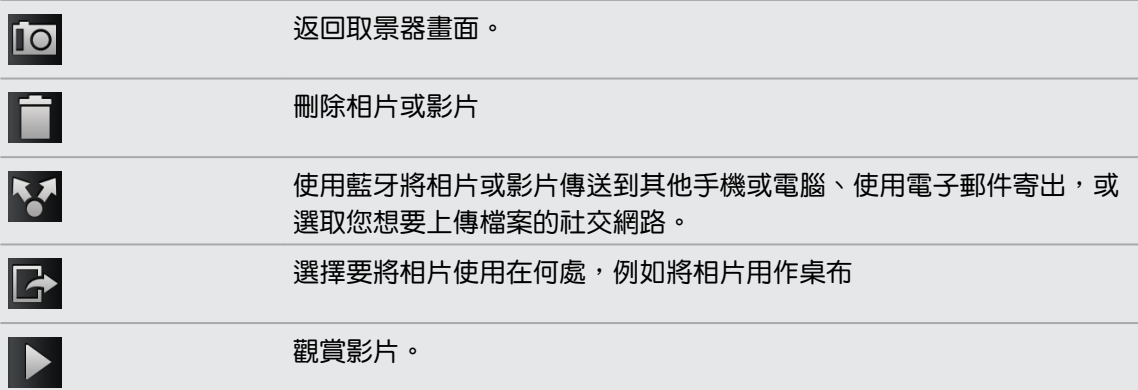

### 變更相機設定

N.

開啟選單面板,接著就可以變更相機設定。

若要開啟相機設定,請按下 三 。

使用正面相機時無法使用部分功能,例如自動對焦、縮放、使用閃光燈和臉部偵測。

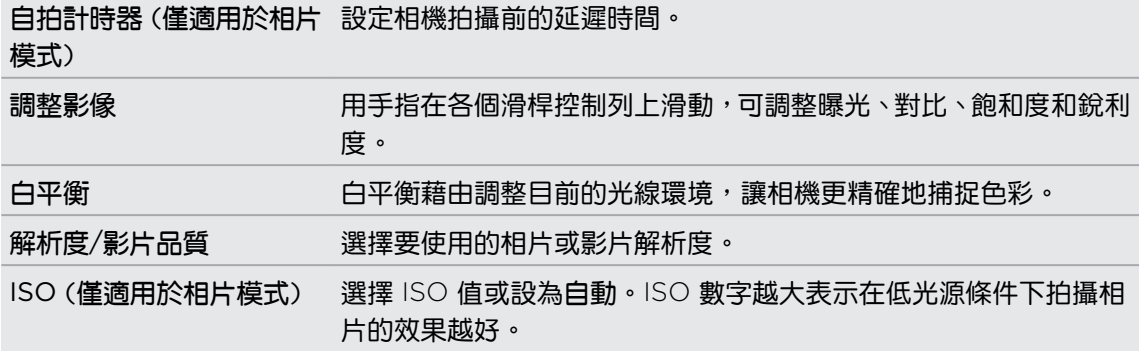

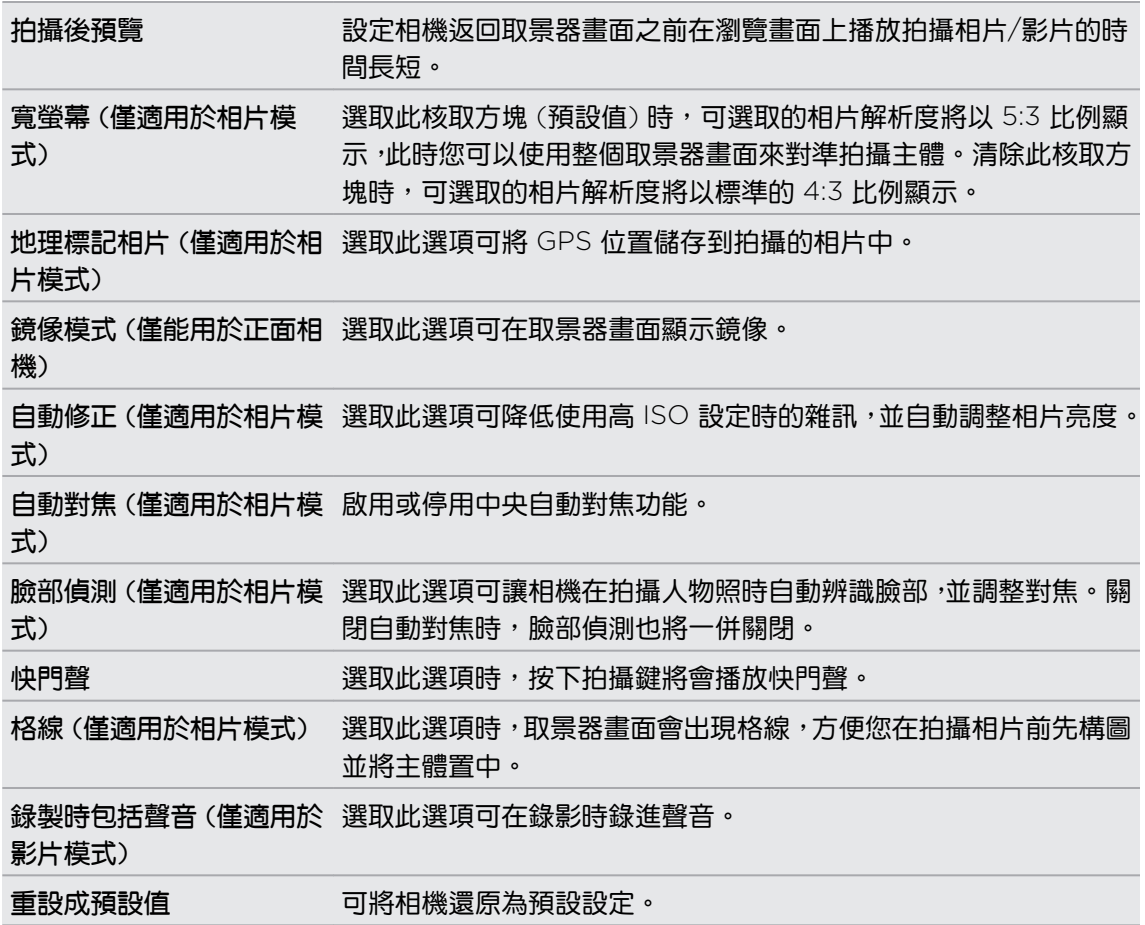

# 相片、影片和音樂

### 圖庫

### 關於圖庫應用程式

觀賞最近一次出遊所拍攝,或寵物最新把戲的相片和影片,重新回味當初的樂趣。 您可以將 Facebook 和 Flickr 的好友標記出來,讓更多觀眾一起觀賞。甚至還可以在電視螢幕上播放媒體。

 $\overline{P}$ 若要開始使用圖庫,請檢查是否已先將相片或影片複製到記憶卡。

此外,您可以在相片中編輯及加入特效。也可以輕鬆使用相片作為連絡人圖片、位置圖示或桌布。

### 選取相簿

在主螢幕上,點選 > 圖庫。 接著圖庫應用程式會開啟相簿畫面,而且您的相片和影片都會 依相簿分類,方便您檢視。

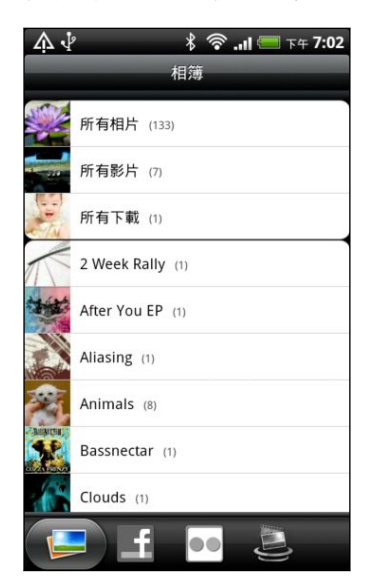

預設相簿如下:

- § 相機相簿:可檢視儲存在相機資料夾內的相片和影片。
- 我的最愛:可讓您分類相片和影片,將其設為我最愛。
- § 所有相片:可檢視記憶卡上所有資料夾內儲存的所有相 片。
- § 所有影片:可檢視記憶卡上所有資料夾內儲存的所有影 片。
- § 所有下載:可檢視下載的相片和影片。

手機會將記憶卡中包含相片和影片的資料夾視為相簿,並列在預設相簿下方。相簿名稱將使用實際 的資料夾名稱。

如果記憶卡的根路徑下有相片或影片 (而非位在資料夾下),這些檔案會被分類在其他相簿中。

### 檢視相片

選取相簿之後,您就可以瀏覽相片和影片。根據手機的握持方向,畫面會自動切換為格線檢視或條 列檢視:

▪ 在格線檢視中,用手指上下滑動即可捲動縮圖。點選相片或影片,以全螢幕檢視。

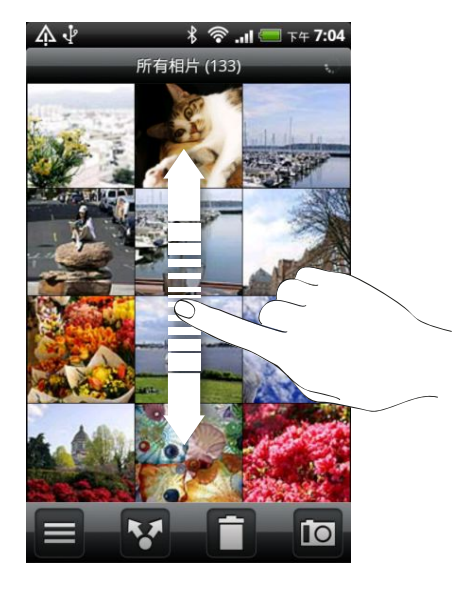

▪ 在條列檢視 (將手機側轉時) 中,用手指在畫面上向左或向右滑動,即可瀏覽相片和影片。 **點選相片或影片,以全螢幕檢視。** 

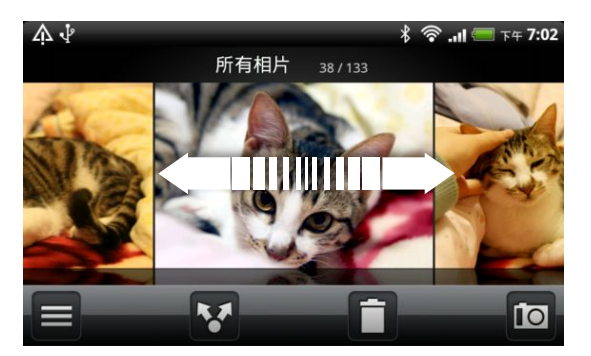

在相片上進行縮放

有兩種方式可在相片上進行縮放。

- 快速點兩下畫面可放大,再快速點兩下畫面即可縮小。
- 用您的大拇指和食指按住螢幕,然後展開兩指即可放大相片,縮小兩指則可縮小相片。

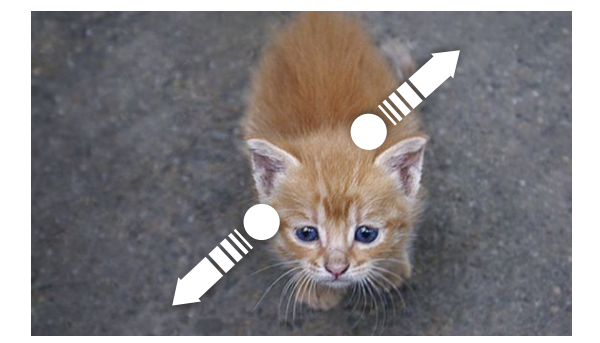

### 觀看影片 影片則永遠只能以橫向模式播放。 在瀏覽相簿時,點選影片即可播放。

另一個輕鬆找出影片的方法,就是點選主螢幕上的 , , 然後點選影片。

■ 您可以使用螢幕上的控制項來播放、暫停或停止影片。

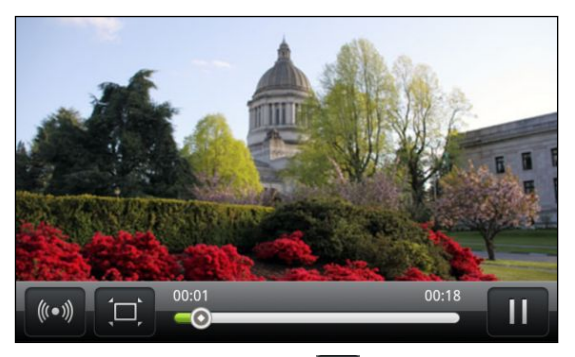

- 為強化音效體驗,請點選 → 以開啟 SRS。(無法在使用藍牙耳機時使用。)
- 點選 □ 可切換全螢幕和最適大小書面。

### 編輯相片

您可以在相片上執行基本的編輯工作,像是旋轉和裁切。也可以套用高對比、復古等特效,來強化 相片。

### 旋轉相片

- 1. 從圖庫應用程式的相簿畫面中,點選相簿。
- 2. 按住您想要旋轉的相片。
- 3. 在開啟的選單中,點選編輯,然後點選向左旋轉或向右旋轉。

裁切相片

- 1. 從圖庫應用程式的相簿畫面中,點選相簿。
- 2. 按住您想要裁切的相片。
- 3. 在開啟的選單中,點選編輯,然後點選裁切。 接著相片上會出現裁切方塊。
- 4. 若要調整裁切方塊的大小,請按住方塊的邊緣。

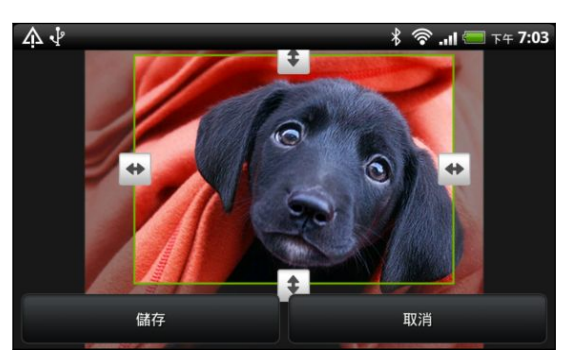

5. 出現方向箭頭後,用手指向內或向外拖曳,即可調整裁切方塊的大小。

- 94 相片、影片和音樂
	- 6. 若要將裁切方塊移到相片中您想要裁切的區域,請將裁切方塊拖曳到所要的位置。
	- 7. 點選儲存,保留變更。

裁切過的相片會在記憶卡中儲存為副本。原始的相片則會保持未編輯的狀態。

新增特效

- 1. 從圖庫應用程式的相簿畫面中,點選相簿。
- 2. 按住您想要新增特效的相片。
- 3. 在開啟的選單中,點選編輯,然後點選特效。開啟的面板會顯示可用的選項。
- 4. 點選特效,即可套用至相片。
- 5. 點選儲存,保留變更。

強化後的相片會在記憶卡中儲存為副本。原始的相片則會保持未編輯的狀態。

傳送相片和影片

您可以透過電子郵件或多媒體簡訊傳送相片和影片,或是使用藍牙傳送到其他手機或電腦。

#### 使用電子郵件傳送相片或影片

您可以在電子郵件訊息中同時傳送多個相片和影片檔案,這些項目可新增為電子郵件的檔案附件。

- 1. 在主螢幕上,點選 | | | > 圖庫。
- 2. 點選放有您想要分享之相片或影片的相簿。
- 3. 點選 3. 然後再點選 Gmail 或郵件。
- 4. 選取您想要分享的相片或影片,然後點選下一步。
- 5. 輸入訊息內容,然後點選 3 (Gmail) 或傳送 (郵件)。

如果選取郵件,而且您有多個電子郵件帳號,將會使用預設的電子郵件帳號。

使用多媒體簡訊傳送相片或影片

- 1. 在主螢幕上,點選 | | | > 圖庫。
- 2. 點選放有您想要分享之相片或影片的相簿。
- 3. 點選 3. 然後再點選訊息。
- 4. 點選您想要傳送的相片或影片。 相片或影片便會自動加入多媒體簡訊。
- 5. 若要在投影片附件中加入其他的相片或影片,請點選  $\emptyset$ ,然後點選圖片或影片。
- 6. 輸入簡訊內容,然後點選傳送。

### 使用藍牙傳送相片或影片

您可以同時選取多個相片和影片,並使用藍牙將這些檔案傳送到其他人的手機或您自己的電腦。

- 1. 在主螢幕上,點選 | 3 3 8 1
- 2. 點選放有您想要分享之相片或影片的相簿。
- 3. 點選 3. 然後再點選藍牙。
- 4. 選取您想要分享的相片或影片,然後點選下一步。

接下來的幾個步驟將要求您開啟手機上的藍牙,並連線到接收的藍牙裝置,如此才能傳送檔案。

在網路上分享相片和影片

您可以使用圖庫應用程式將相片和影片分享到社交網路,也可以將影片張貼到 YouTube。

此外也可以在使用相機或攝影機應用程式拍攝相片或影片之後,馬上將相片或影片與他人分享。

在 Facebook 上分享相片或影片

- F 您必須登入帳號,才能上傳相片或影片。
	- 1. 在主螢幕上,點選 | 3 3 8 1
	- 2. 點選放有您想要分享之相片或影片的相簿。
	- 3. 點選 > 再點選 HTC Sense 版 Facebook。
	- 4. 選取您想要分享的相片或影片,然後點選下一步。
	- 5. 為每張相片或影片輸入不同的標題。 您也可以在相片上標記出好友。點選標記這張相片, 然後點選出好友的位置。從顯示的清單中,選取想要標記的好友。
	- 6. 向左滑動,可跳至下一張相片或影片。
	- 7. 點選上傳。
	- 8. 選取要上傳的相簿,並設定上載相片或影片的隱私權設定。
	- 9. 點選完成。

在 Flickr 上分享相片和影片

- F 您必須登入 Flickr 帳號,才能上傳相片或影片。
	- 1. 在主螢幕上,點選 | | | > 圖庫。
	- 2. 點選放有您想要分享之相片或影片的相簿。
	- 3. 點選 3 ,然後再點選 Flickr。
	- 4. 選取您想要分享的相片或影片,然後點選下一步。
	- 5. 為每張相片或影片輸入不同的標題和說明。 您也可以在相片上標記出好友。點選標記這張 相片,然後點選出好友的位置。從顯示的清單中,選取想要標記的好友。
	- 6. 向左滑動,可跳至下一張相片或影片。
	- 7. 點選上傳。
	- 8. 選取要上傳的相簿,並設定上載相片或影片的隱私權設定。
	- 9. 點選完成。

96 相片、影片和音樂

分享相片到 Picasa

F 您必須登入 Google 帳號,才能將相片上傳到 Picasa 相片整理服務。

- 1. 在主螢幕上,點選 | | | > 圖庫。
- 2. 點選放有您想要分享之相片的相簿。
- 3. 點選 ,然後再點選 Picasa。
- 4. 選取您想要分享的相片,然後點選下一步。
- 5. 為每張要上傳的相片輸入標題。
- 6. 選取要上傳相片的線上相簿,或點選 + 建立新相簿。
- 7. 點選上傳。

您可以從線上檢視相片,網址: <http://picasaweb.google.com>.

在 YouTube 上分享影片

您可以將影片上載到 YouTube,與其他人分享。

- 1. 在主螢幕上,點選 | 3 3 3 5 5 6
- 2. 點選放有您想要分享之影片的相簿。
- 3. 點選 3 ,然後再點選 YouTube。
- 4. 選取您想要分享的影片,然後點選下一步。 出現提示時,請登入您的 YouTube 或 Google 帳號。
- 5. 為每個要上傳的影片輸入標題。
- 6. 點選更多詳細資料,輸入說明和標籤等資訊,並選取隱私權選項。
- 7. 點選上傳。

### 檢視社交網路中的相片

您可以直接在圖庫應用程式中查看您自己和好友上傳到社交網路的內容 (僅限 Facebook 和 Flickr)。

#### 檢視相片 Facebook

您必須登入 Facebook 帳號,才能檢視 Facebook 相片。

- 1. 在主螢幕上,點選 | 3 3 8 1
- 2. 點選 Facebook 標籤。
- 3. 點選您的帳號名稱或清單中的好友帳號,即可檢視該帳號中的照片。

檢視線上相簿中相片的方式,就跟檢視記憶卡中的相片一樣。

#### 檢視相片 Flickr

您必須登入 Flickr 帳號,才能檢視 Flickr 相片。

- 1. 在主螢幕上,點選 | | | > 圖庫。
- 2. 點選 Flickr 標籤。 手機可能會要求您進行授權,讓應用程式可以連線到 Flickr 網站。發生 此情形時,您必須完成授權,才能存取 Flickr 帳號。
- 3. 點選您的帳號名稱或清單中的好友帳號,即可檢視該帳號中的照片。

檢視線上相簿中相片的方式,就跟檢視記憶卡中的相片一樣。

#### 在社交網路中的相片上留言

您可以在自己上傳的相片和朋友的相片上留言。

- 1. 請執行下列其中一個步驟:
	- 瀏覽線上相簿時,按住相片,然後點選新增留言。
	- 以全螢幕檢視相片時,點選畫面上的任何位置,然後點選 2 。
- 2. 點選顯示「留言」的方塊。
- 3. 輸入您的文字,然後點選留言。

## 音樂

### 聆聽音樂

您可以使用音樂應用程式在手機上聽歌曲和音樂。

 $\overline{P}$ 您只需要先將音樂檔複製到記憶卡,接著就可以使用音樂應用程式來播放音樂。

- 1. 在主螢幕上,點選 | | | | | | 音樂。 接著音樂應用程式就會開啟目前播放畫面。
- 2. 用手指從左至右在螢幕上滑動,即可跳至下一張或上一張音樂專輯。
- 3. 然後您可以點選螢幕上的圖示,來控制音樂播放、選取要播放的歌曲、重複播放歌曲等。

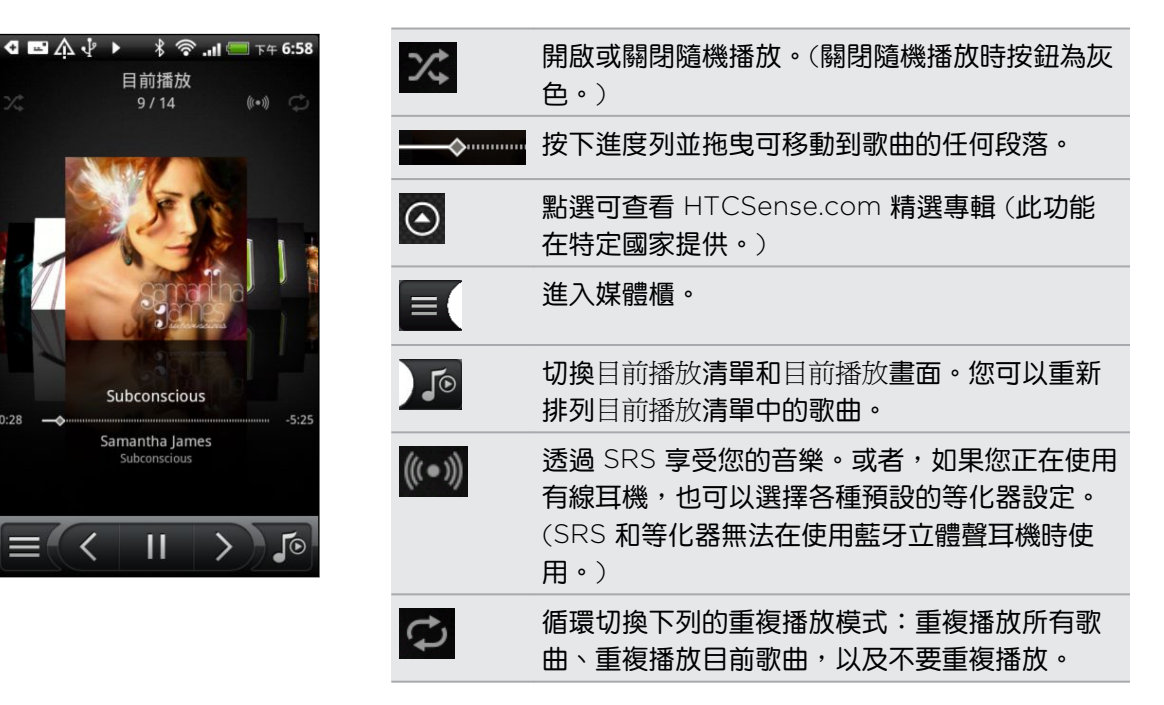

### 從鎖定螢幕播放音樂

如果畫面在播放音樂期間關閉,您可以按下電源來喚醒螢幕,然後直接在鎖定畫面上控制音樂播 放。

如果鎖定螢幕未顯示播放控制項,請點選螢幕上的任意位置,以顯示播放控制項。

您可以使用音樂小工具,直接在主螢幕上播放音樂。

### 關於音樂小工具

- 點選 <mark>· G </mark>,可檢視目前專輯內的歌曲清單。
- 若要一次查看一張專輯,請將手指向左或向右滑動。

▪ 如果有很多專輯,在螢幕左邊或右邊輕觸,可快速瀏覽專輯。

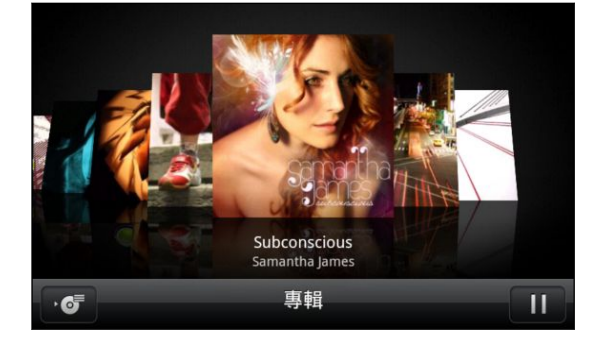

將手機側向翻轉時,可得到較寬的螢幕檢視,讓您更輕鬆瀏覽專輯。

 $\bigcirc$ 

### 以橫向檢視瀏覽專輯

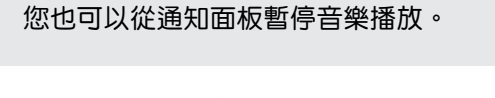

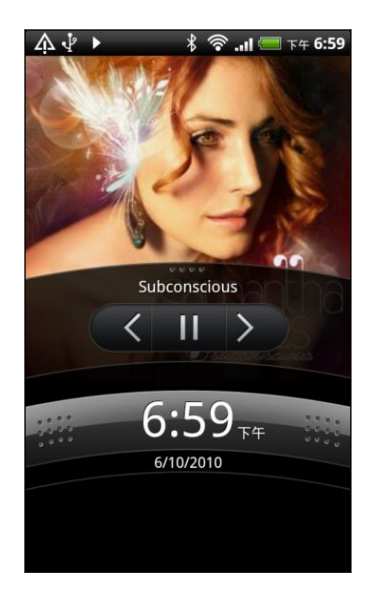

#### 瀏覽媒體櫃中的音樂

- 1. 在音樂應用程式的目前播放畫面中點選 = , 或點選目前播放清單, 即可進入媒體櫃。 bn 媒體櫃中的音樂會依下列類別進行分類: 演出者和專輯。若要選擇類別,請點選畫面底部 的其中一個標籤。
- 2. 點選類別中的歌曲即可播放。 目前播放清單會更新為所選類別中的歌曲清單。

您可以在媒體櫃中新增、移除或重新排列標籤。

### 建立播放清單

您可以建立自己的音樂播放清單,擁有個人化的音樂聆聽體驗。您可以建立播放清單,並只在其中 加入您喜愛的音樂,也可以針對每天的心情,建立符合心情的播放清單。您可以盡量建立播放清 單,沒有數量上的限制。

- 1. 在主螢幕上,點選 | 2 音樂。
- 2. 點選 = 進入媒體櫃。
- 3. 用手指點選媒體櫃底部的選項列或滑動到播放清單類別。
- 4. 點選新增播放清單。
- 5. 輸入播放清單名稱,然後點選將歌曲新增到播放清單。
- 6. 選擇類別。
- 7. 選取您想要新增至播放清單的歌曲核取方塊,然後點選新增。
- 8. 點選儲存。

### 播放播放清單中的歌曲

- 1. 用手指點選媒體櫃底部的選項列或滑動到播放清單類別。
- 2. 點選播放清單,將其開啟。
- 3. 點選播放清單中的第一首歌曲或任何歌曲。

當您點選清單中的歌曲以播放該歌曲時,目前播放畫面就會更新為播放清單中的歌曲。

#### 管理播放清單

建立播放清單之後,您還可以繼續在清單中新增歌曲,或是重新排列其順序等。

- 1. 用手指點選媒體櫃底部的選項列或滑動到播放清單類別。
- 2. 點選播放清單,將其開啟。
- 3. 按下三,然後選擇要執行的動作:

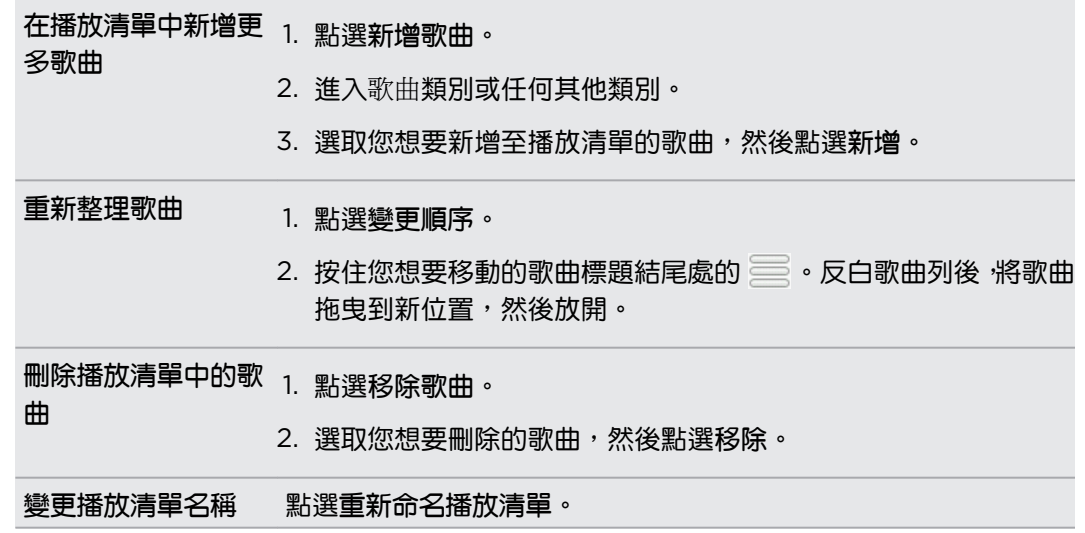

#### 刪除播放清單

- 1. 用手指點選媒體櫃底部的選項列或滑動到播放清單類別。
- 2. 按下 三,然後點選刪除播放清單。
- 3. 選取您想要刪除的歌曲,然後點選刪除。

### 將歌曲設成來電鈴聲

您可以選擇音樂應用程式媒體櫃中的歌曲,並將歌曲設成手機上特定連絡人的鈴聲。

- 1. 在主螢幕上,點選 | | | > 音樂。
- 2. 點選 三 進入媒體櫃。
- 3. 在媒體櫃中,選擇要作為鈴聲的歌曲,然後手機會播放歌曲。
- 4. 在目前播放畫面中按下 三,然後點選更多 > 設為鈴聲。
- 5. 如果選擇 MP3 歌曲,則必須先剪輯歌曲,然後才能將剪輯的部分設為來電鈴聲。
- 6. 在設為鈴聲選項選單中,點選電話鈴聲或連絡人鈴聲。 如果選取連絡人鈴聲,您必須在下 一個畫面中選擇要指定歌曲的連絡人。

### 剪輯 MP3 來電鈴聲

音樂應用程式內建鈴聲剪輯工具, 可讓您剪輯 MP3 歌曲,並將剪輯的部分設成來電鈴聲。

- 1. 在目前播放書面中按下 MENU,然後點選更多 > 設為鈴聲 > 剪輯鈴聲。
- 2. 使用螢幕上的控制向來剪輯鈴聲。

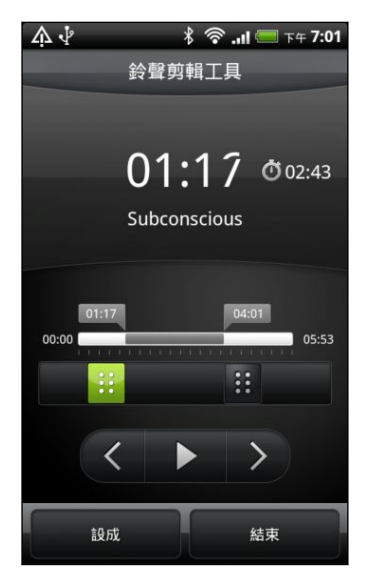

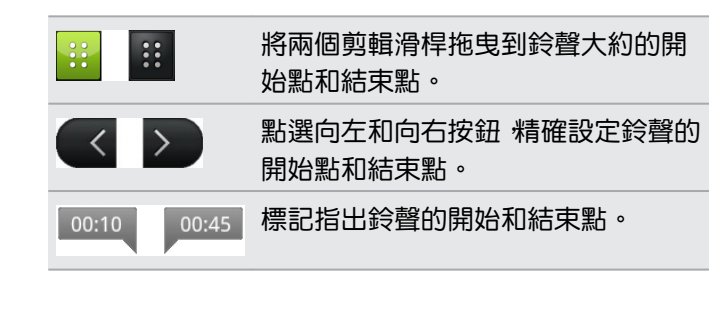

3. 完成剪輯後,點選設成。接著選擇將剪輯的歌曲設成電話來電鈴聲或連絡人來電鈴聲。

#### 檢查歌曲是否已新增為來電鈴聲

- 1. 在主螢幕上,按下 三,然後點選設定。
- 2. 在設定畫面中,點選音效 > 電話來電鈴聲。

歌曲應該會出現在來電鈴聲清單並顯示為選取狀態。

#### 使用藍牙分享音樂

您可以在音樂應用程式媒體櫃中選擇歌曲,並使用藍牙將歌曲傳送到其他人的手機或電腦。

- 1. 在主螢幕上,點選 | 3 > 音樂。
- 2. 點選 三 進入媒體櫃。
- 3. 在媒體櫃中,選擇要透過藍牙傳送的歌曲,接著手機會播放歌曲。

4. 在目前播放書面中按下 三,然後點選分享 > 藍牙。

接下來的幾個步驟將要求您開啟手機上的藍牙,並連線到接收的藍牙裝置,如此才能傳送音樂。

在 YouTube 中尋找音樂影片

您還可以針對正在聆聽的歌曲,從 Youtube 中找出其音樂影片 YouTube。 此程序簡單又快速。 只要在目前播放書面中,按下 三 ,然後點選尋找影片。

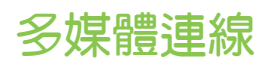

### 在家用網路上分享媒體

連上家用網路之後,就可以輕鬆與更多人分享相片、影片和音樂。只要將手機連接到網路,便能將 拍攝的相片和影片顯示在大尺寸電視上,或開始將您喜愛的音樂曲目傳送到高傳真喇叭 - 以上全 部是透過 DLNA®. 如需關於 DLNA 的詳細資訊,請造訪 [www.dlna.org.](http://www.dlna.org)

透過網路分享媒體之前:

- 透過 Wi-Fi 將手機連接到網路。若要瞭解如何連接到 Wi-Fi 網路,請參閱網際網路一章。
- 將電視或喇叭連接到網路。如需瞭解如何設定,請查看電視或喇叭隨附的說明文件。

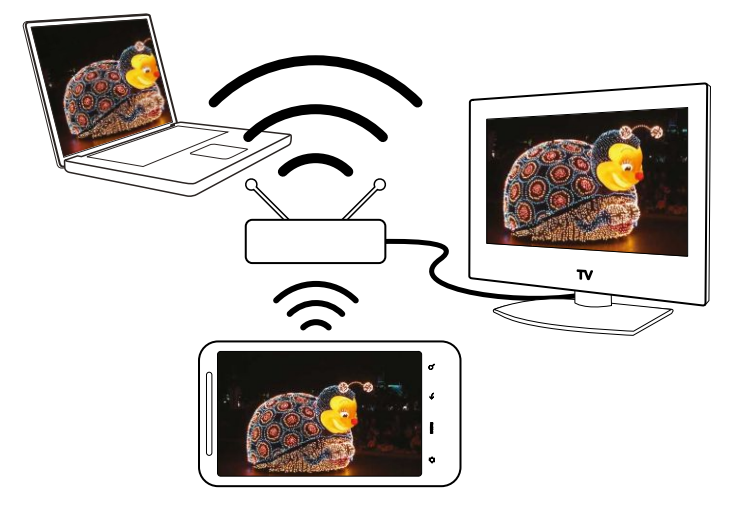

- 1. 開啟圖庫或音樂應用程式。
- 2. 找出想要分享的媒體,然後點選媒體。
- 3. 在檢視相片或播放影片或音樂時,按下 三,然後點選選取播放器。
- 4. 從網路上選擇要用來播放媒體的裝置。
- 5. 連接到其他裝置之後,手機便會開啟控制器畫面,您可以在此畫面中點選:

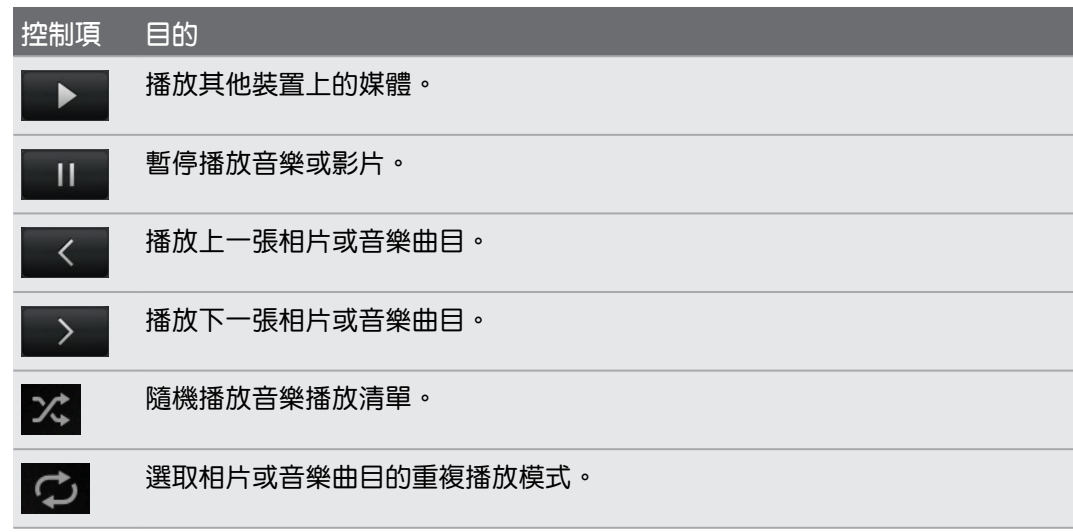

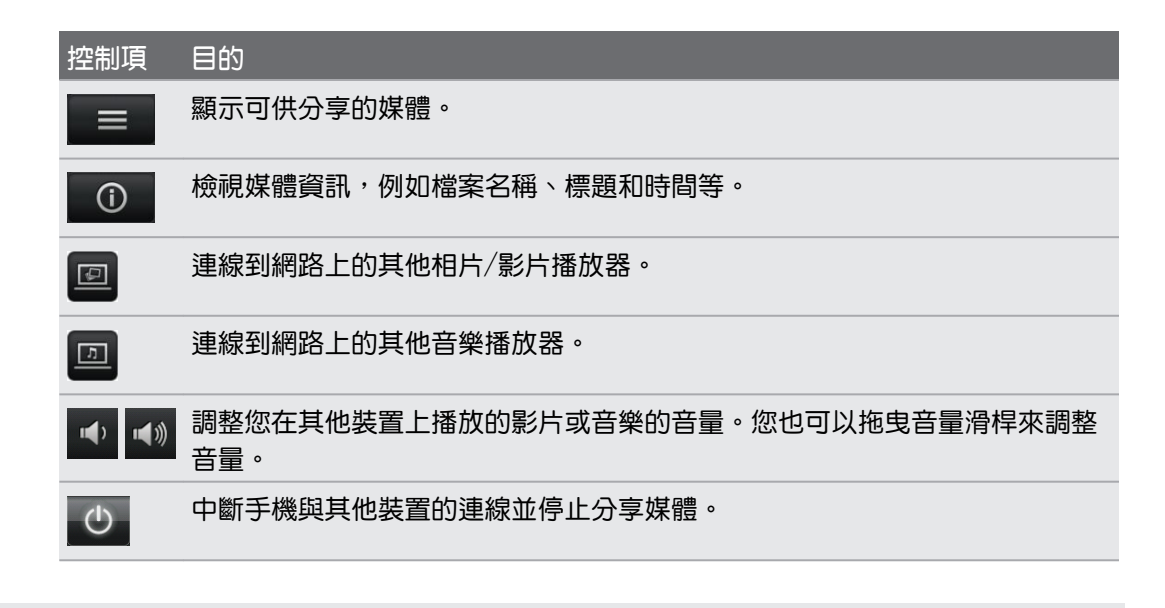

- • 在其他裝置上播放媒體時,您可以按下←,並在手機上執行其他工作。若要返回控制器畫面, 請滑動開啟通知面板,然後點選連接的裝置。
	- 除非您中斷手機與其他裝置之間的連接,否則您從圖庫或音樂應用程式中開啟的其他媒體將會 分享給其他裝置使用。

# 帳戶與同步

### 關於線上帳號

### 本手機能夠與許多線上社交網路及電子郵件帳號同步。

手機與線上帳號可以同步的部分資訊類型如下:

- Gmail、ExchangeActiveSync,以及其他的 POP3/IMAP 電子郵件。
- Google 和 Exchange ActiveSync 連絡人,以及 Facebook 內的連絡資訊和其 Twitter 個人資料。
- 您的 Google 帳號, 以及 ExchangeActiveSync, 和 Facebook 帳號中的日曆活動。
- § 您的好友和您自己在 Facebook 和 Twitter 等社交網路上的狀態更新及分享的連結。
- § Flickr 和 Facebook 的上傳相片。

若要在手機上設定 ExchangeActiveSync 和 POP3/IMAP 電子郵件帳號, 請進入郵件應用程 式或帳號與同步設定。

## 與 Google 帳號同步

登入您的 Google 帳號之後,您便可以在手機和網路之間同步 Gmail , 以及您的 Google 連絡人 和日曆。此外還需要登入 Google 帳號,才能使用 Google 應用程式,例如:Google Talk 隱私 權政策和 Android Market.

如果您在第一次設定手機時略過登入 Google 帳號的程序,要使用某些 Google 應用程式時可 能會發生問題。如果問題持續存在,您可能需要對手機執行出廠重設,並再重新設定手機時輸 入 Google 帳號的詳細資料。

### 新增更多的 Google 帳號

您的手機可以新增一個以上的 Google 帳號。但後續新增的 Google 帳號只能同步連絡人、電子 郵件和日曆活動。其他的 Google 服務將會使用第一個新增的 Google 帳號。

- 1. 在主螢幕上,按下 三 ,然後點選設定 > 帳戶與同步。
- 2. 點選新增帳號 > Google。
- 3. 依照畫面上的指示,登入帳號或建立新帳號。

忘記了 Google 帳號的密碼嗎?

如果您忘記了 Google 帳號的密碼,可以嘗試前往 Google 網站重新取得密碼。

- 1. 在手機或電腦上開啟網頁瀏覽器並前往 [https://www.google.com/accounts/](https://www.google.com/accounts/ForgotPasswd) [ForgotPasswd](https://www.google.com/accounts/ForgotPasswd)。
- 2. 輸入您用來登入 Google 帳號的電子郵件地址或使用者名稱,然後按一下提交。
- 3. 依照螢幕上的指示,重設您的密碼。

如果您沒有備用的電子郵件帳號,或無法存取當初用來建立 Google 帳號的電子郵件帳 號, 則您可以在 24 小時後回答恢復密碼的安全問題, 以重設 Google 帳號。

### 新增社交網路帳號

如果您在第一次開啟及設定手機時略過了社交網路帳號 (例如 Facebook、Twitter 或 Flickr) 的 設定程序,您日後還是可以從手機的設定中登入這些帳號。

- 1. 在主螢幕上,按下 三 ,然後點選設定 > 帳戶與同步。
- 2. 點選新增帳號,然後點選您想要新增的帳號類型。
- 3. 依照書面上的指示,輸入帳號資訊。

接著您的社交網路帳號就會加入帳號與同步畫面的清單中。根據帳號的設定,新資訊可能會開始與 手機同步。

### 管理線上帳號

### 變更一般同步設定

- 1. 在主螢幕上,按下 三 ,然後點選設定 > 帳戶與同步。
- 2. 選取或清除下列選項:

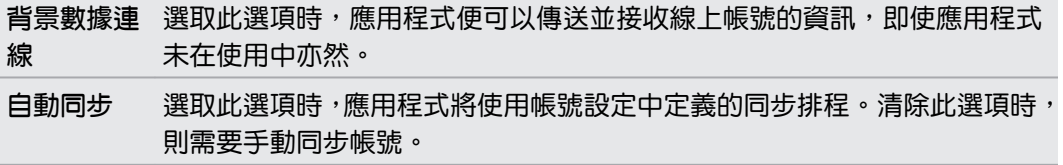

### 手動同步帳號

- 1. 在主螢幕上,按下 三,然後點選設定 > 帳戶與同步。
- 2. 點選您想要同步的帳號。
- 3. 點選立即同步。

### 變更帳號設定

您可以變更同步頻率和要同步的資訊類型、接收的通知類型,以及帳號資訊的顯示方式等設定。

- 1. 在主螢幕上,按下 三 ,然後點選設定 > 帳戶與同步。
- 2. 在帳號與同步畫面上,點選想要編輯的帳號。
- 3. 點選想要同步的資訊類型,或選取項目以編輯其設定。

### 移除帳號

您可以移除帳號,以刪除帳號及手機上與帳號關聯的所有資訊,例如簡訊、連絡人或設定等。 移 除帳號並不會刪除帳號在線上服務中的資訊。

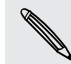

有些帳號無法移除,例如您在手機上登入的第一個 Google 帳號,但使用硬體重設刪除手機上 所有的個人資訊則為例外。

- 1. 在主螢幕上,按下 三 ,然後點選設定 > 帳戶與同步。
- 2. 點選您想要移除的帳號。
- 3. 點選移除帳號,然後確認是否要移除帳號。

# 社交網路

### HTC Sense 版 Facebook

如果您在第一次開啟及設定手機時已登入 Facebook 帳號,那麼您的 Facebook 帳號就會與手機 上的 HTC Sense 版 Facebook 連結。

透過 HTC Sense 版 Facebook,您可以:

■ 在連絡人中檢視所有的 Facebook 連絡人和其即時狀態更新。連絡人

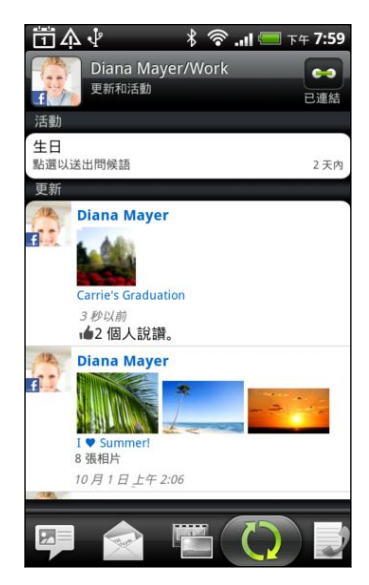

當您在全部標籤中點選某位連絡人時,滑動到更新和活動 標籤,即可檢視張貼的狀態訊息、上傳項目和個人檔案變 更等更新。

當顯示連絡人的生日通知時,點選通知可傳送賀卡給連絡 人。

■ 在圖庫應用程式中檢視 Facebook 相片。圖庫

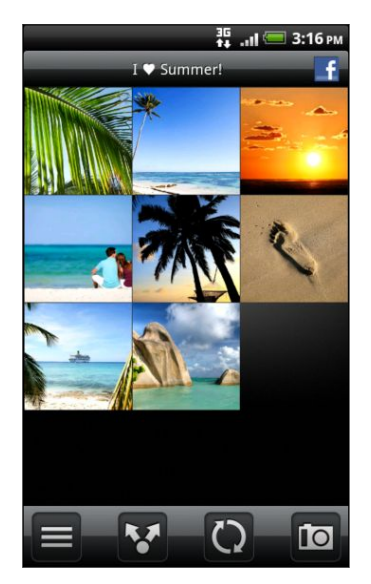

您也可以將記憶卡中的一或多張相片上傳到 Facebook, 然後在相片中標記及新增標題。

在檢視 Facebook 好友的相簿時,您也可以分享特定相 簿的連結,或在相簿上留言。

- 在 Friend Stream 中查看好友在 Facebook 上的狀態更新。Friend Stream
- § 將 Facebook 的活動和好友的生日加入日曆應用程式。
### Facebook 應用程式和 HTC Sense 版 Facebook 之間有何不同?

- HTC Sense 版 Facebook 不是獨立式的應用程式,它已整合到連絡人、Friend Stream、 圖庫和日曆,能讓您在這些應用程式中取得 Facebook 連絡人的最新資訊 (狀態更新、分享 的連結,和相片)。
- § Facebook 應用程式則是獨立的應用程式。使用此應用程式,可執行在使用電腦網頁瀏覽器 存取 Facebook 帳號時一樣的大部分功能,例如新增好友,以及傳送 Facebook 訊息等。
- 但這兩個程式不可共用相同的登入憑證。登入 HTC Sense 版 Facebook 時,手機不會同 時登入 Facebook 應用程式,反之亦然。如果您要用這兩個程式登入相同的 Facebook 帳 號,則必須使用相同的登入憑證登入。

如果您有一組以上的 Facebook 帳號, 您還可以使用第二個帳號登入 Facebook 應用程式, 因為 Facebook 應用程式與 HTC Sense 版 Facebook 不會共用同一個登入憑證。

### Facebook 應用程式

手機上的 Facebook 應用程式可讓您得知 Facebook 好友的狀態,並與他們保持緊密聯繫。應用 程式提供的功能與您在電腦上使用 Facebook 時常用的功能相同。

Facebook 應用程式可讓您:

- 分享您的生活心得,並查看其他人的狀態更新。
- 檢視好友名單,並在其他人的塗鴉牆上輸入文字。
- 在好友的文章上留言並讚好。
- 檢視其他人的個人資料,包括其相簿等。
- 杳看您的 Facebook 涌知。
- § 拍攝相片並直接上傳到您的 Facebook 帳號。

使用 Facebook 應用程式

- 1. 在主螢幕上,點選 | 2 Facebook。
- 2. 如果這是您初次使用 Facebook,請依照畫面上的指示,登入您的 Facebook 帳號。
- 3. 在新聞摘要書面上,點選 facebook, 即可存取其他功能。
- 在 Facebook 主畫面上按下 三, 然後點選設定,設定重新整理及通知選項。
	- 在某些 Facebook 畫面中,按住項目可開啟選項選單。

### 新增 Facebook 小工具

 $\bigtriangledown$ 

您可以將 Facebook 小工具新增到主螢幕,如此便能輕鬆張貼更新,並查看好友的狀態更新。

這個小工具只會連結到您在 Facebook 應用程式中登入的 Facebook 帳號。

司ムゼ

**發生了什** 4/10/2010

 $F4$ 

you<br> $F$ 

 $H$ 

nte hte l by th

**TC** Spee **F4** 

htc

## 透過 Peep 在手機使用 Twitter

您可以使用 Peep 應用程式張貼及讀取 tweet、傳送及接收私人訊息,搜尋要追隨的新 Twitter 使用者。 Peep 是一種可讓您在手機上使用 Twitter 服務的 Twitter 用戶端。您也可以將連絡人 內的連絡人連結到其 Twitter 個人檔案 (您必須是他們的追隨者)。

如果您未在第一次開啟手機電源時登入 Twitter 帳號, 可以執行下列任一步驟:

- 在 Peep 中登入您的 Twitter 帳號。在主螢幕上,點選 > Peep,然後依照螢幕上的 指示進行。
- 在設定 > 帳號與同步中新增 HTC Sense 版 Twitter 帳號。

HTC Sense 版 Twitter 和 Peep 共用同一個登入憑證。這表示當您在手機上使用 Peep 來發 送 tweet 時,您也可以將連絡人連結到其 Twitter 個人檔案 (需透過 HTC Sense 版 Twitter。

在主螢幕上,點選 | 2 > Peep。 接著 Peep 會開啟所有 Tweet 標籤。

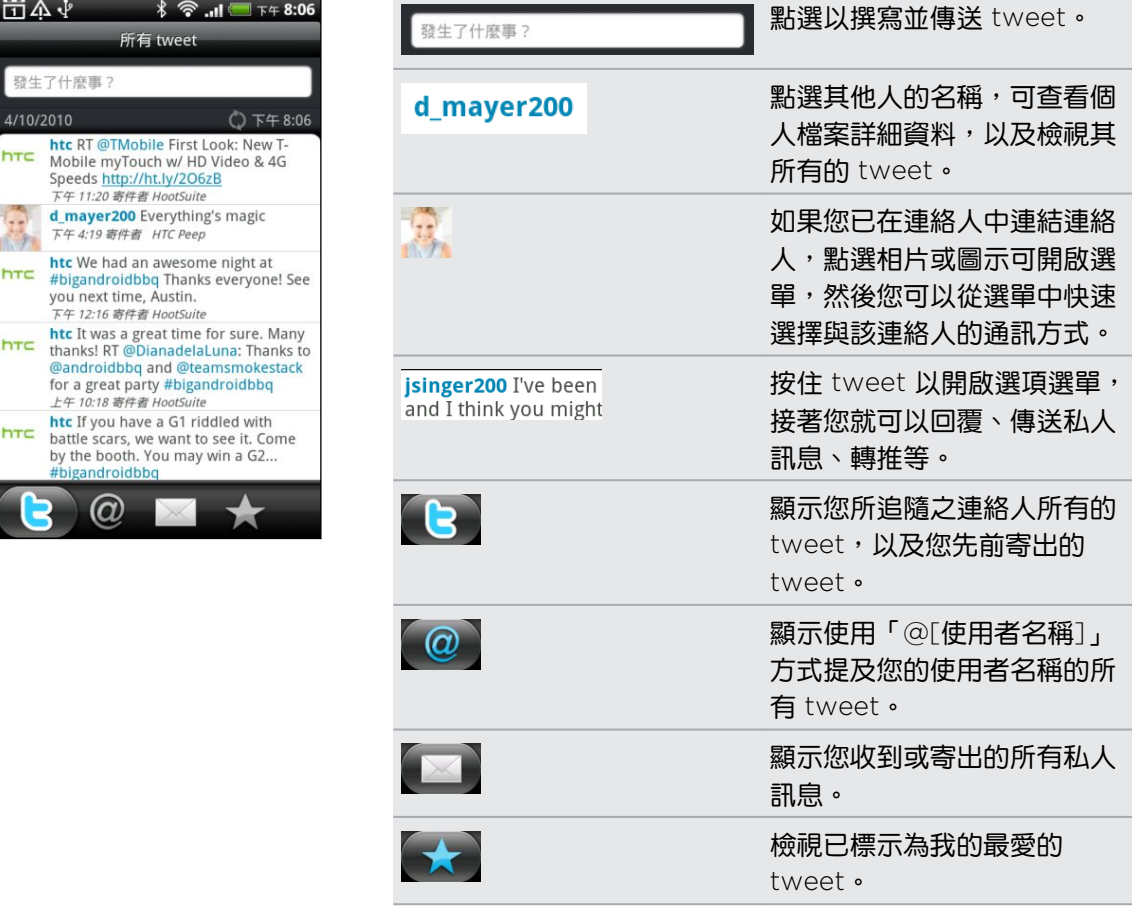

### 傳送 tweet

- 1. 在所有 Tweet 標籤上,點選顯示在想些什麼嗎?文字的方塊。
- 2. 輸入您的 tweet。
- 111 社交網路
	- 3. 在 tweet 中加入圖片或位置。
		- 點選 2 可將圖庫或相機中的照片張貼到預設的相片託管網站,並將照片連結新增到 tweet。
		- 點選 | ⊕ 可將您的位置插入 tweet。您可以選擇新增地圖連結、插入位置名稱,或插入 位置座標。
	- 4. 點選張貼。

傳送私人訊息

您只能將私人訊息傳送給您的跟隨者。

- 1. 在 Peep 任何的標籤上,按下 三,然後點選新增訊息。
- 2. 點選畫面頂端的文字方塊,然後輸入名稱。 在您輸入字元的同時,會顯示符合您所輸入字 元的 Twitter 使用者名稱。顯示您要的名稱時,請點選該名稱。
- 3. 輸入您的訊息,然後點選張貼。

若要傳送私人訊息,也可以按住想要傳送私人訊息的連絡人的 tweet,然後點選選項選單中的傳送 私人訊息。

### 設定 Peep 選項

在 Peep 的任何標籤上,按下 三,然後點選更多 > 設定。 可設定的選項如下:

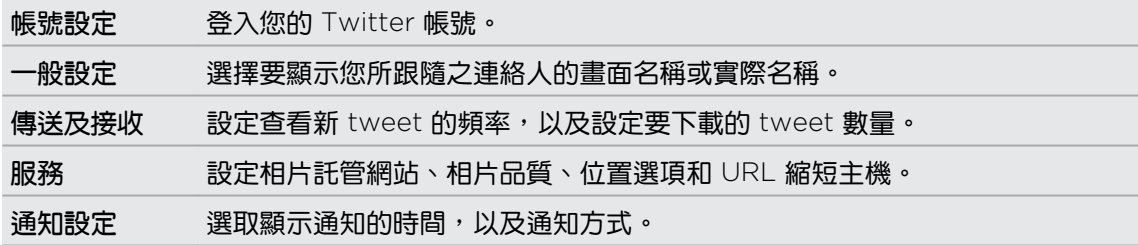

### 搜尋要跟隨的 Twitter 使用者

- 1. 在 Peep 任何的標籤中,按下Q按鈕。
- 2. 在搜尋方塊中輸入 Twitter 名稱。 若要縮小搜尋範圍, 也可以點選 24 > 使用者。
- 3. 點選 ,
- 4. 在搜尋結果清單中,點選您要跟隨的 Twitter 使用者。
- 5. 按下  $\equiv$ , 然後點選追隨。

### 停止追隨 Twitter 使用者

- 1. 在所有 tweet 標籤上,點選您想要停止追蹤的 Twitter 使用者。
- 2. 按下 三,然後點選取消追隨。

### 使用 Friend Stream

Friend Stream 讓您隨時連上各個社交網路。 只要透過一個簡單的摘要下載動作,讓您馬上分享 並取得 Facebook 隱私權政策和 Twitter 等熱門社交網路上好友的動態更新。有了 Friend Stream,讓您輕鬆追蹤好友的狀態訊息、上傳的相片、通知等,還可以檢視留言並張貼新留言。

- 您必須登入至少一個社交網路帳號,才能使用 Friend Stream。
- 若要在 Friend Stream 中使用 Facebook 帳號,就必須透過 HTC Sense 版 Facebook 登入。

在主螢幕上,點選 | 7 > Friend Stream。 接著 Friend Stream 會開啟所有更新標籤。

點選其他人的狀態更新後,您可以:

- § 檢視所有的 tweet。
- § 留言。在其他人的 Facebook 文章上說讚或收回。
- § 檢視其他人的相簿相片。

點選其他人的相片或名稱後,您可以:

- § 查看其他人的個人檔案詳細資料。
- § 查看其他人的 Facebook 塗鴉牆。
- § 查看其他人張貼的 tweet。

滑動到其他標籤,並依照下列群組檢視社交網路更新:只檢視狀態更新、檢視相片更新、連結、 Facebook 清單成員的更新, 或社交網路通知。

### 更新狀態

您可以同時將狀態更新到所有已登入的社交網路帳號。

- 1. 在主螢幕上,點選 → Friend Stream。
- 2. 在所有更新標籤中,點選顯示在想些什麼嗎?文字的方塊。
- 3. 輸入您的狀態更新。
- 4. 如果您不想將狀態更新傳送到所有的社交網路帳號,請點選 & ,然後清除要排除的社交網 路的核取方塊。
- 5. 點選 , 然後選擇要附加到 tweet 或狀態更新的項目。

圖片 選取從相機可拍攝相片並附加相片,或選取從圖庫,附加記憶卡中的相片。 位置 新增目前所在位置,或在地圖上選擇的位置。 應用程式 選擇您從 Android Market 安裝,而且想要與他人分享的應用程式。應用程式 推薦 的下載網址便會插入狀態中。

6. 點選張貼。

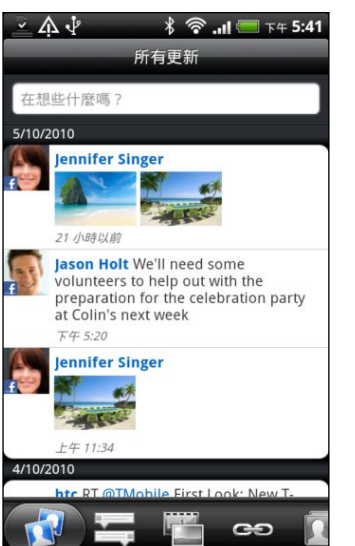

### 在 Facebook 文章上留言和說讚

在所有更新標籤上點選其他人的狀態更新後,請執行下列其中一個步驟:

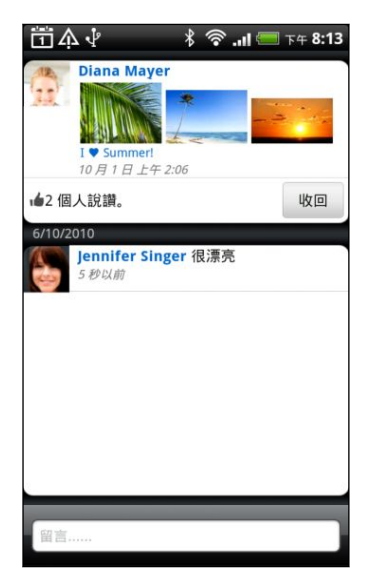

- 點選狀態更新中顯示的相片或相簿名稱,使用圖庫應用程式 檢視相簿相片並留言。
- 點選讚或收回,以表示喜歡或不喜歡其狀態更新。
- 點選含有留言的文字方塊,然後輸入您對該連絡人狀態更新 的想法。

### 查看社交網路的通知

滑動到通知標籤,即可從單一摘要中輕鬆檢視來自不同社交網路的通知, 包括 Facebook 文章上 的留言、Twitter 上的提議或私人訊息、加入您的標記的相片等等。

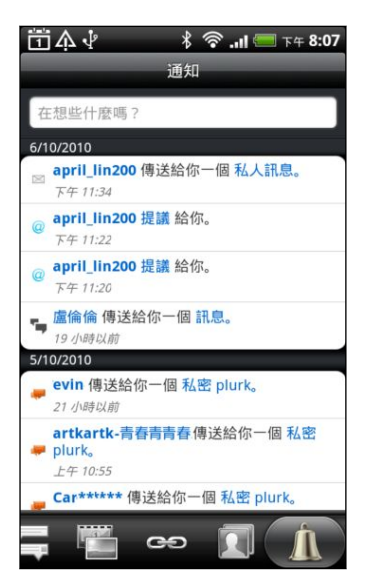

### 關於 Friend Stream 小工具

您可以使用 Friend Stream 小工具,直接在主螢幕上輕鬆更新自己的狀態,還可以檢視其他人的 狀態更新。 如果您只想更新某一連絡人的 Facebook 更新,可以新增 Friend Channel 小工具。 這個小工具可在 Friend Stream 小工具的配置選項中找到。

### 使用 Plurk

Plurk 可讓您在手機上使用「Plurking」服務。不論是張貼 plurk 或取得 Plurk 更新,都可以直接 在手機上完成。

若要開啟 Plurk, 請在主螢幕上點選 | > Plurk。

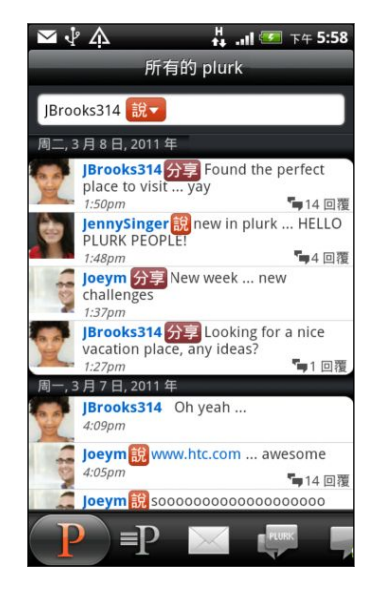

點選其他人的 Plurk 後,您可以:

- § 檢視特定 plurk 的回應。
- § 張貼留言。

**點選其他人的相片或名稱後,您可以:** 

- § 查看其他人的個人檔案詳細資料。
- § 查看其他人張貼的 plurk。

滑動到其他標籤,檢視您張貼的所有 plurk、私人訊息、已回應的 plurk,以及尚未讀取的回覆。

### 張貼 Plurk

- 1. 在所有的 plurk 標籤上,點選畫面頂端的文字欄位。
- 2. 點選修飾詞 (例如 說 ), 變更選項。
- 3. 輸入 plurk,然後執行下列其中一個步驟:
	- 點選 2 可將圖庫或相機中的照片張貼到預設的相片託管網站,並將照片連結新增到 plurk。
	- 點選 ◎ 可在 plurk 中插入表情圖示。
- 4. 點選張貼。

新增 Plurk 使用者以追蹤或加為朋友

- 1. 在 Plurk 中,按下 Q。
- 2. 點選「搜尋」文字欄位,輸入搜尋條件,然後點選 ®。
- 3. 在搜尋結果畫面中,點選您想要追蹤或加為朋友的 Plurk 使用者。

搜尋結果也會顯示包含搜尋文字的 plurk。

4. 在使用者的個人資料畫面上按下 三,然後點選變成朋友,傳送交友要求給該使用者,或點 選追蹤,傳送追蹤要求給該使用者。

### 取消追蹤或移除 Plurk 使用者

- 1. 在所有的 plurk 標籤上,點選您想要移除或停止追蹤的 Plurk 使用者的名稱或相片 (非點選 plurk)。 接著會開啟該使用者的個人資料畫面。
- 2. 按下 三,然後點選移除朋友或取消追蹤。

### 傳送私密的 plurk

- 1. 在 Plurk 中,按下 三,點選新增 plurk,然後點選  $\bullet$ 。
- 2. 選取您想要傳送私密的 plurk 的 Plurk 朋友,然後點選確定。
- 3. 輸入您的 plurk,然後點選張貼。

設定 Plurk 選項

在 Plurk 中, 按下 三, 然後點選更多 > 設定。

關於 Plurk 小工具

您可以使用 Plurk 小工具直接在主螢幕上傳送及追隨 plurk。

### 使用 Google Talk 交談

Google Talk 是 Google 所提供的即時通訊程式,它可以讓您與其他使用 Google Talk 的使用者 進行即時通訊。如果您在第一次設定手機時已登入 Google 帳號,則您也已經登入 Google Talk。

### 與好友進行即時通訊

- 1. 在 Google Talk 中,點選好友清單中的好友。
- 2. 在文字方塊中輸入訊息。 此外也可以插入表情符號,請按下 三,然後點選更多 > 插入表情 符號。
- 3. 點選傳送。
- 4. 在即時通訊時按下三,然後點選下列任一選項:

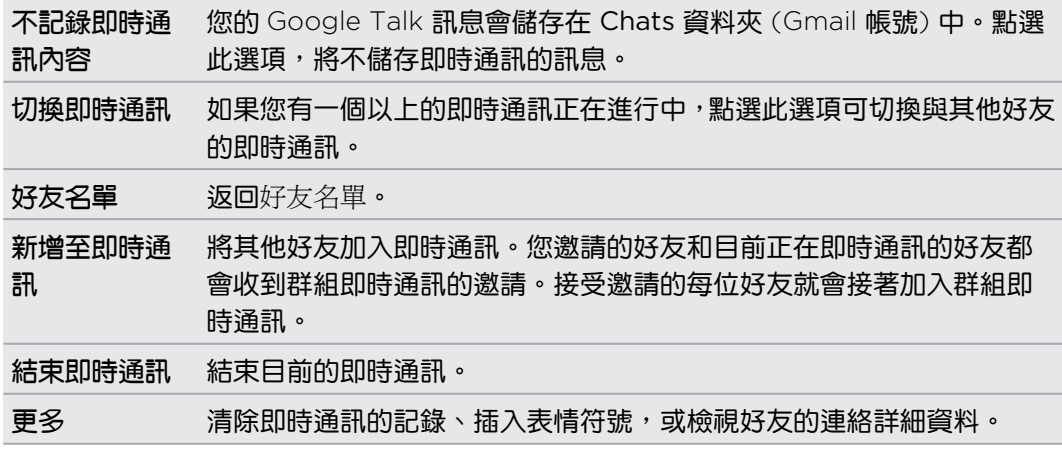

### 接受即時通訊邀請

當好友傳送 Google Talk 訊息給您時,您會收到通知。 好友在好友清單中的項目會顯示訊息。

請執行下列其中一個步驟:

- 在好友名單中,點選傳送即時通訊邀請給您的好友。
- 開啟通知面板,然後點選即時通訊通知。

### 變更您的線上狀態和圖片

- 1. 在 Google Talk 的好友名單中,點選您自已的名稱,開啟設定狀態畫面。
- 2. 輸入新的狀態訊息。 或按下← 鍵,從清單中選擇自訂的狀態。
- 3. 點選顯示在您圖片旁的線上狀態,然後從選單中選取您要的狀態。
- 4. 點選圖片,然後執行下列其中一個步驟:
	- § 點選移除,移除相片。
	- 點選變更,選取記憶卡中的其他圖片。
- 5. 點選完成。

您的線上狀態、訊息和圖片都會出現在您連絡人的好友名單中,並同時出現在會顯示您 Google Talk 狀態的其他應用程式內。

新增及管理好友

好友名單可讓您新增及管理 Google Talk 內的好友。

在 Google Talk 的好友名單中,您可以:

熱門

- 邀請好友  $1.$  按下 三 ,然後點選新增好友。
	- 2. 輸入您想要新增的好友的 Google Talk 即時通訊 ID 或 Gmail 地址。
	- 3. 點選傳送邀請。

查看所有好友 一開始,只有您經常連絡 (最熱絡) 的好友會出現在好友名單中。若要檢視所有的 好友,請按下 三 ,然後點選所有好友。若只要檢視經常通訊的好友,請按下 三 , 然後點選最熱門。

- 將好友設為最 <sub>1.按下 三 ,然後點選所有好友。</sub>
	- 2. 按住好友的名稱,然後點選永遠顯示好友。

封鎖好友 您可以封鎖好友,使其無法傳送訊息給您。封鎖之後,好友就會從好友名單中移 除,並移到封鎖的好友名單中。

- 1. 按下 三 ,然後點選所有好友。
- 2. 按住好友的名稱,然後點選封鎖好友。

鎖

```
將好友解除封 按下  三 ,然後點選更多 > 已封鎖。
```
檢視已邀請的 按下 II ,然後點選更多 > 邀請。畫面中會列出尚未接受您邀請的好友。 所有好友

變更設定或登出

 $\overline{f}$  Google Talk 的好友名單中按下三,然後點選:

- 設定,以變更應用程式和通知的設定。
- § 登出,以執行登出。

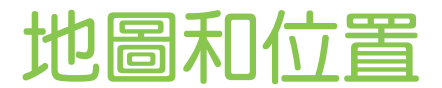

### 位置設定

### 開啟定位服務

若要在手機上尋找位置,必須先啟用位置來源。

- 1. 在主螢幕上,按下 三,然後點選設定 > 位置。
- 2. 請選取下列其中一或兩個選項:

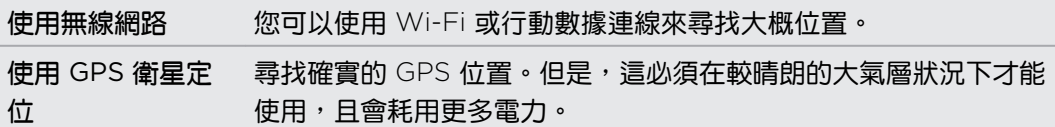

### Locations

### 關於 Locations

Locations 可讓您搜尋想去的地點、規劃前往所要之地點的路線,以及邊開車,邊使用詳細的 GPS 路線導航。 不論您人在國內或在國外,Locations 都是您出門在外的好夥伴。有了 Locations, 您就可以將地圖預先下載到手機,如此便無需擔心半路上沒有網際網路連線可用,或是出國時的數 據漫遊費用太高。讓您先將地圖準備好,再啟程出發。

如果您身處建築物環繞的地方,Locations 可能會難以定位。

手機內已預設安裝一套地圖。手機內安裝的地圖將視手機的購買國家而定。但別擔心,您還可以在 需要時下載其他的地圖。

### 找出您的位置和附近的地點

1. 在主螢幕上,點選 | 2 Locations。 您目前的所在位置會顯示在標籤名稱下方。

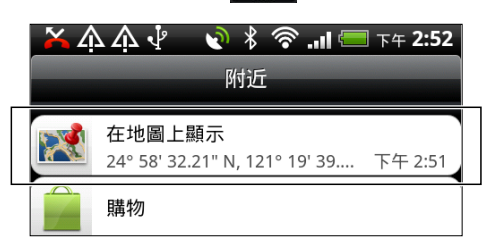

- 2. 按下 三,然後點選我的位置,更新您目前的所在位置,或點選地圖,在地圖上顯示您目前 的所在位置。
- 3. 選取您感興趣的類別,檢視附近的地點。地點的列出順序,是以與您所在位置之間的距離為 依據。

搜尋想去的地方

您可以使用建築物、街道或城市的名稱來進行搜尋。 在輸入要搜尋的地點之後,便會顯示從資料 庫、Footprints 和先前搜尋項目中找到的建議符合項目。

- 1. 在 Locations 中,按下Q按鈕。
- 2. 將您想要搜尋的地點輸入搜尋方塊。 接著會顯示符合的建築物,其顯示順序是以與您所在 位置之間的距離為依據。
- 3. 如果未出現您要尋找的項目,請繼續輸入字元,以縮小搜尋範圍。
- 搜尋只能在您的國家內執行。如果您想要使用手機在其他的國家內執行搜尋,請點選目前搜尋  $\langle \!\!\!\langle \!\!\!\langle \gamma \!\!\!\rangle \!\!\!\rangle$ 地區。
	- 如果未出現任何建議,或清單中未顯示您要尋找的地點,請點選 Q 。
	- 4. 點選建築物,即可規劃路線、撥打電話、將其新增為 Footprint 等等。

### 搜尋地址

輸入您想要尋找的街道或城市名稱 (不需要輸入完整的地址)。 接著會出現建議清單,引導您找出 所要尋找的地方。

例如,若要尋找「台北市中正路 XXX 號 」,只要輸入「中正路 」或「台北市 」,就可開始搜尋。

 $\bigtriangledown$ 也可以輸入郵遞區號來進行搜尋。若要使用郵遞區號來搜尋,請輸入郵遞區號,然後點選 Q 。

#### 120 地圖和位置

#### 檢視地圖

在 Locations 中, 按下 三, 然後點選地圖。

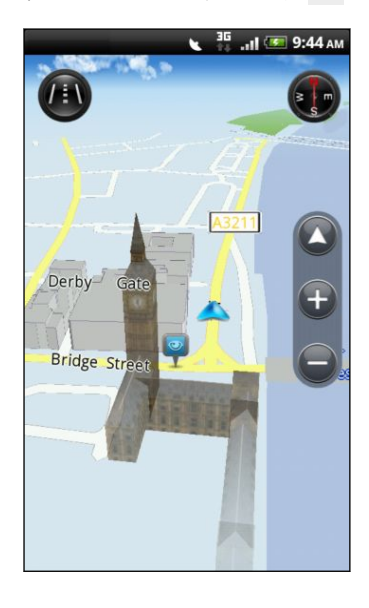

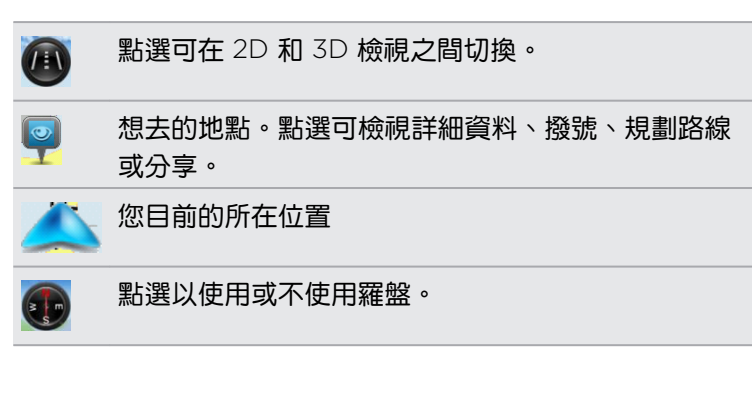

點選畫面可顯示縮放按鈕和我的位置 按鈕。

#### 使用羅盤

不知道該左轉還是右轉嗎?只要使用羅盤,地圖便會依據您所面對的方向自行調整,讓您知道該往 哪個方向走。

### 在地圖上移動

您可以用手指在螢幕上滑動,以檢視地圖上的其他區域。

### 在地圖上進行縮放

請執行下列其中一個步驟:

- 用大拇指和食指在地圖上展開,即可放大地圖。
- 用大拇指和食指在地圖上靠攏,即可縮小地圖。
- 點選兩下地圖上的位置,可放大該位置。

### 選擇要在地圖上顯示哪些想去的地方

- 1. 在檢視地圖時按下 三,然後點選檢視。
- 2. 選擇所要的 POI, 或不要在檢視地圖時顯示。

也可以選擇要在地圖上顯示或隱藏 Footprint 和 3D 建築物。

3. 點選完成。

 $\widehat{\mathbb{Z}}$ 

 $\bigcirc$ 

### 在地圖上標示位置

您可以在地圖上標示出喜愛的位置,並將其新增為 Footprint、規劃前往的路線,或將位置與好友 分享。透過分享的方式,就能讓您的好友知道市區內哪裡有好吃的漢堡。

- 1. 在檢視地圖時,按住地圖上想要標示的區域。
- 2. 點選 •,然後選擇要將位置新增為 Footprint、規劃前往的路線,或與他人分享。

若要移除地圖上所有的自建地標,請在檢視地圖時按下 三 ,然後點選更多 > 清除標示。

#### 變更街道名稱和想去的地方的語言

- 1. 在主螢幕上,點選 # > Locations。
- 2. 在附近標籤上,按下 三 ,然後點選設定 > 地圖 > 地圖語言。
- 3. 選擇下列其中一個選項。

使用地圖原本的語 如果想要使用地圖上的本地語言,請使用此選項。假如您正在檢視日 言 本的地圖,便會使用日文字元。 使用最符合的語言 如果想要使用手機上的語言,請使用此選項。此選項不一定適用所有 的地圖。

### 將喜愛的地點錄製成 Footprint

Footprint 內含您在餐廳或觀光地點等位置所拍下的相片,相片中存有精確的 GPS 位置,以及街 道地址、電話號碼等其他資訊。

當您下次想再造訪同樣的地點時,只要開啟 Footprint,接著就可以撥打電話或在地圖中檢視位 置。

將位置新增為 Footprint

- 1. 搜尋您想要前往的目的地。
- 2. 點選儲存至 Footprints。
- 3. 您可以:
	- 點選 © ,拍攝相片,並將其新增為 Footprint 的相片。
	- 點選 メ,調整 Footprint 在地圖上的位置。
	- 點選 Ø ,為 Footprint 加入記事。
	- 點選選取類別,然後選擇位置合適的標籤。
	- 按下 三, 然後點選録音,為 Footprint 加入語音記事。
- 4. 點選完成。

### 將 Footprint 設為住家位置

您可以將住家地址儲存為 Footprint,這樣便可以很輕鬆地將其設為目的地。

- 1. 位在住家位置時,開啟 Locations,然後進入 Footprints 標籤。
- 2. 點選儲存至 Footprints。

顯示的地址應該是您目前所在的位置。如果未顯示您的住家地址,請按下 三,然後點選我的位 置。

- 3. 點選完成。
- 4. 點選設定我的住家,從清單中選取住家地址,然後點選完成。

#### 87 若隨時要變更住家地址,請點選 ?。

### 再度造訪 Footprint

- 1. 在 Footprints 標籤上, 點選其中一個類別。
- 2. 點選想要再度造訪的 Footprint。
- 3. 您可以點選資訊欄位,以規劃路線、分享 Footprint、打電話到儲存的電話號碼等。

### 編輯或刪除 Footprint

- 1. 在 Footprints 標籤上, 點選其中一個類別。
- 2. 按住想要編輯或刪除的 Footprint。
- 3. 點選選項選單中的編輯或刪除。

#### 分享 Footprint

- 1. 建立 Footprint。
- 2. 在 Footprints 標籤上,點選剛建立的 Footprint。
- 3. 點選分享,然後選擇想要分享 Footprint 的方式。

#### 刪除多個 Footprint

- 1. 在 Footprints 標籤上,點選其中一個類別。
- 2. 按下  $\Xi$ , 然後點選刪除。
- 3. 選取您想要刪除的 Footprint,然後點選刪除。

#### 123 地圖和位置

### 匯出 Footprint

您可以將 Footprints 匯出至記憶卡,以進行備份。也可以在其他應用程式中開啟匯出的 Footprints 檔案,例如在電腦上用 Google 地球™ 開啟。

- 1. 在 Footprints 標籤上,點選其中一個類別。
- 2. 按下 三,然後點選匯出。

87 按下  $\Xi$ , 然後點選取消全選, 取消選取全部的 Footprint。

匯出的 Footprint 會以 .kmz 檔案的形式儲存到記憶卡的 Footprints 資料夾下方。如果您一次 匯出了多個 Footprint,這些資訊都會儲存在同一個 .kmz 檔案中。

### 匯入 Footprint

您可以還原先前備份到記憶卡中的 Footprint。也可以匯入在其他應用程式中儲存的 .kmz 檔案, 或將相片當作 Footprint 使用。

- 1. 在 Footprints 標籤上,按下  $\Xi$ , 然後點選匯入。
- 2. 請執行下列其中一個步驟:
	- 若要匯入相片,請點選相片,瀏覽到您想要匯入的相片,然後點選該相片。接著您還 可以加入位置及類別等 Footprint 資訊。
	- 若要匯入記憶卡中儲存的 Footprint 或其他的 .kmz 檔案,請點選 Footprints 資料, 然後點選您想要匯入的檔案。

### 取得路線

顯示開車或步行時的詳細文字指示,告訴您如何前往目的地。

### 規劃從目前位置前往的路線

1. 在 Locations 中,搜尋您想要前往的目的地。

您的手機內有儲存的 Footprint 嗎?那麼您也可以將 Footprint 設為目的地。只要進入  $\langle \!\!\!\!\langle \gamma \rangle\!\!\!\rangle$ Footprints 標籤,然後選擇 Footprint。

2. 點選路線。

- 3. 選擇要前往目的地的方式。 地圖隨即開啟,顯示前往目的地的路線。
- 4. 請執行下列其中一個步驟:
	- 在畫面底部,點選 < 或 > , 照著路線前往目的地。
	- 將路線列往上滑動,然後點選指示,照著路線前往目的地。

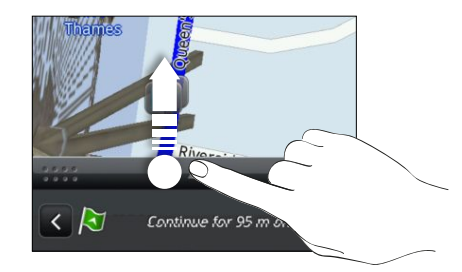

如果您有該國的路線導航,請按下 三,然後點選 Premium 導航,即可開始使用路線導航。

設定開始和結束位置來規劃路線

- 1. 在檢視地圖時按下 三,然後點選路線。
- 2. 點選我的位置文字方塊,然後搜尋想要的開始位置。
- 3. 點選結束點文字方塊,然後搜尋想要的目的地。
- 4. 點選開車或步行,選擇想要前往目的地的方式。
- 5. 請執行下列其中一個步驟:
	- 在畫面底部,點選 < 或 > , 照著路線前往目的地。
	- 將路線列往上滑動,然後點選指示,照著路線前往目的地。

如果您有該國的路線導航,請按下 三 ,然後點選 Premium 導航,即可開始使用路線導航。

使用路線導航 (Premium 導航)

- 若要使用路線導航,必須選取位置來源中的使用 GPS 衛星定位選項。
- 請檢查您是否擁有所使用之國家或地區的路線導航。

使用 Locations 導航至目的地

1. 在 Locations 中,搜尋您想要前往的目的地。

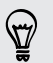

您的手機內有儲存的 Footprint 嗎?那麼您也可以將 Footprint 設為目的地。只要進入 Footprint 標籤,然後選擇 Footprint。

2. 點選 Premium 導航。

您還可以在導航時點選螢幕,以顯示可用的其他選項。

### 設定導航偏好設定

選擇要 Locations 在地圖上顯示路線的方式。 您可以設定讓 Locations 避開高速公路或收費站、 顯示線道資訊、選擇路線偏好設定等。

- 1. 在使用路線導航時,點選螢幕。
- 2. 點選車用面板 > 設定 > 導航裝置。
- 3. 選取或點選項目,以設定偏好設定。

### 關閉測速照相機警告

如果您裝有測速照相機服務,可以選擇將其暫時關閉。

- 1. 在使用路線導航時,點選螢幕。
- 2. 點選車用面板 > 設定 > 警告
- 3. 清除速度提醒和測速照相機提醒核取方塊。

### 使用導航時接聽電話

當有來電時,整個地圖會往上稍微移動,讓您可以看見來電並接聽電話。但別擔心,您還是可以繼 續使用導航,因為通話畫面只會在螢幕底部佔用很小的空間。

### 使用車用面板

車用面板可讓您輕鬆存取 Footprint、POI 和附近的地點,接著再開始導航,顯示如何前往的路 線。

### 在主螢幕上,點選 - 文車用面板。

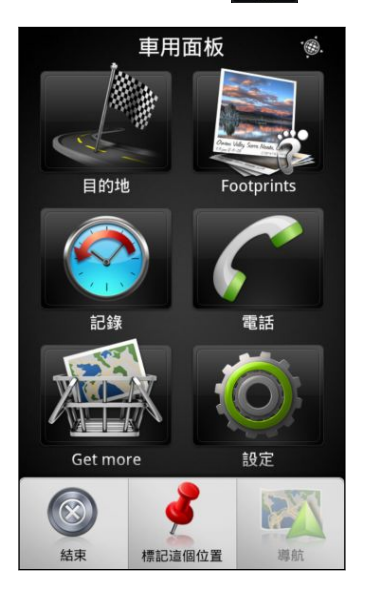

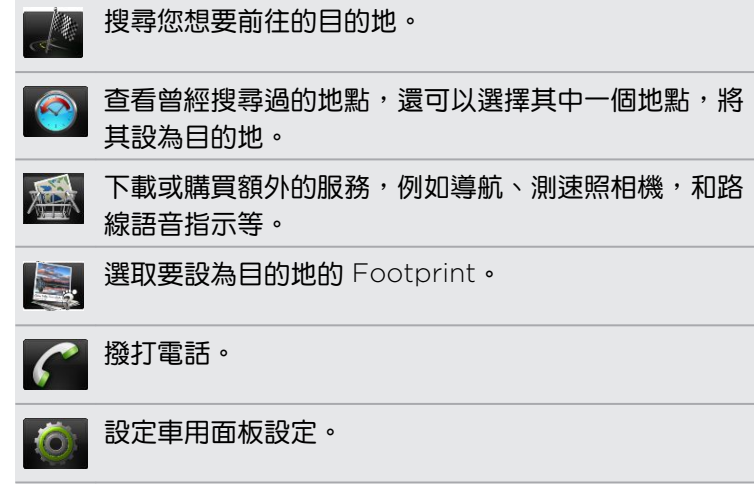

### 車用面板在使用 mini-to-micro USB 轉接器期間仍持續開啟?

如果您透過 mini-to-micro USB 轉接器將 mini-USB 電源變壓器或車用充電器連接到 手機,手機可能會誤將其視為車用套件連線 (因為 mini-USB 電源電壓器或車用充電器的 接頭上的 PIN 針腳定義不同),並自動顯示車用面板。

若要避免車用面板自動開啟,方法如下:

- 1. 在主螢幕上,按下 三 ,然後點選設定。
- 2. 點選座架,然後清除自動啟動核取方塊。

#### 使用手機搭配車用套件

如果您購買了手機專用的車用套件,就可以使用隨附的車用支架,將手機牢牢固定在車輛內,並在 路上使用手機。請參閱車用套件指南,以取得如何安裝車用支架,以及將手機正確安裝到支架上的 指示。

將手機裝載到車用套件上時,車用面板便會自動開啟。

當手機放在支架上,且未連接藍牙車用套件或耳機時,手機的擴音功能便會自動在撥打電話或 、「富<sub>ナワw</sub>,,, , 」<br> 接聽電話時開啟。<br>

### 自動連接藍牙車用套件或耳機

您可以設定讓手機自動連接藍牙車用套件或藍牙耳機,但您必須在將手機裝載到車用支架時進行配 對。

- 1. 在車用面板中,點選設定 > 車用套件。
- 2. 選取自動連接核取方塊。
- 3. 如果您的手機已與一個以上的藍牙車用套件或耳機配對,請點選預設裝置,選擇要使用的藍 牙車用套件或耳機。

在將手機裝載到車用支架之前,請確定手機上的藍牙,以及配對的藍牙車用套件或耳機已開啟電 源。

### 管理 Locations 服務

您可以查看手機上已預先安裝的地圖、導航、測速照相機資訊,以及路線語音指示。

- 1. 在主螢幕上,點選 2 Locations。
- 2. 按下 三,然後點選取得更多。 在我的授權與內容標籤上,會顯示手機上已預先安裝的服務 清單。

下載地圖或購買服務

要出國渡假嗎? 您可以免費下載要前往之國家的地圖, 您還可以下載或購買額外的服務,例如導 航、違規照相機,和路線語音指示等。

- $\overline{P}$ 您需要數據或 Wi-Fi 連線, 才能下載或購買地圖和服務。
	- 1. 在主螢幕上,點選 | 2 Locations。
	- 2. 按下 三 ,然後點選取得更多。
	- 3. 滑動想要下載之項目或服務的標籤。
	- 4. 根據所選的項目,繼續點選下載或購買。

依購買手機的國家而定,您可能只需要輸入憑證代碼,便可啟動路線導航。如果您擁有憑證代碼, 請點選購買導航標籤頂端的憑證代碼,然後輸入代碼。

#### 新增導航小工具

您可以將喜愛的目的地,和附近想去的地方,以及 Footprint 新增為小工具,然後放在主螢幕上。 也可以新增導航小工具,開始路線導航到您喜愛的目的地。新增 Locations 小工具,則可讓您直 接在主螢幕上瀏覽想去的地方和 Footprint。

### Google 地圖

### 關於 Google 地圖

Google 地圖可讓您追蹤目前的位置、檢視即時的交通狀況,以及接收目的地的詳細方向。 其提供 了搜尋工具,可讓您找出想去的地方或地圖上的地址,或以街道層級來檢視地點。

- § 您必須啟動行動數據或 Wi-Fi 連線才能使用 Google 地圖。
- 若要使用 Google 地圖來尋找位置,必須先啟用位置來源。
- § Google 地圖應用程式未涵蓋所有的國家或城市。

### 在地圖上移動

開啟 Google 地圖時,您可以在地圖上平移及縮放地圖,輕鬆在地圖上找到所在位置,或查看附近 的地點。

 $\overline{P}$ 若要使用 Google 地圖來尋找位置,必須先啟用位置來源。

- 1. 在主螢幕上,點選 | | | > 地圖。
- 2. 點選 ●,顯示目前的位置。 地圖上顯示的藍色標記 ▶ 即為您的所在位置。
- 3. 請執行下列其中一個步驟:

移動 您可以用手指在螢幕上往任何方向滑動,以檢視地圖上的附近地點。 放大 • 將大拇指和食指放在想要放大的區域上,然後在地圖上展開手指。 § 點選 。 § 輕按兩下地圖中想要放大的區域。

- 縮小 § 用大拇指和食指在地圖上靠攏,即可縮小地圖。
	- ■點選 (Q) 。

檢視隨 機位置 的資訊 1. 按住地圖上的一個位置。該位置就會出現一個氣球,同時顯示地址和街景檢視 的縮圖 (如果有的話)。 2. 點選氣球,即可檢視更多資訊。

您還可以取得前往該位置的路線、查看附近想去的地方等。

### 搜尋位置

您可以在 Google 地圖中搜尋位置,包括像是地址,或是商業或建築物類別 (例如:博物館)。

- 1. 在地圖內,將您想要搜尋的地點輸入搜尋方塊。
- 2. 點選 Q ,搜尋您所輸入的位置,或點選建議的搜尋項目。 搜尋結果會以標記顯示在地圖 上。
- 3. 請執行下列其中一個步驟:
	- 點選標記 ♥, 可查看是否為您要尋找的項目, 如果是請點選氣球。
	- 點選 国 顯示搜尋結果清單,然後點選該位置。

螢幕上會顯示您所選位置的詳細資料。

- 4. 請執行下列其中一個步驟:
	- 點選螢幕上的按鈕,可在地圖上檢視位置、規劃路線、以街道層級來檢視地點 (如果有 的話) 等等。向下捲動畫面可檢視更多選項。
	- 用手指在畫面上左右快速滑動,可檢視下一個或上一個搜尋結果的資訊。

#### 清除地圖

在地圖上搜尋之後,您可以將地圖上的各種標記全部清除。

請按下三,然後點選清除地圖。

### 搜尋附近想去的地方

您可以使用地方資訊,尋找目前所在位置附近想去的地方。 地方資訊會使用 Google 地圖來搜尋 您可能想要尋找的一般性地點,例如最近的加油站或 ATM 提款機。

- F 在使用地方資訊之前,您必須先啟用位置來源。
	- 1. 在主螢幕上,點選 > 地方資訊。
	- 2. 點選您想要搜尋的地點。
	- 3. 請執行下列其中一個步驟:
		- 找到一或多個想去的地點時,搜尋結果會以標記顯示在地圖上。您可以點選標記,然 後點選氣球,以檢視該地點的詳細資訊。
		- 找到多個地點時,搜尋結果會以清單顯示。點選地點,即可在地圖上顯示其位置,然 後再點選其氣球,即可檢視該地點的詳細資訊。

### 取得路線

取得前往目的地的詳細路線。 Google 地圖提供了用步行、乘坐大眾運輸工具和自行開車等方式旅 行的路線。

- 1. 在檢視地圖時按下 三 ,然後點選路線。
- 2. 請執行下列其中一個步驟:
	- 使用目前的位置作為起始點,或在第一個文字方塊中輸入要作為起點的位置。接著在 第二個文字方塊中輸入目的地。
	- 點選 □,從連絡人中選取地址,或選取地圖上的點。

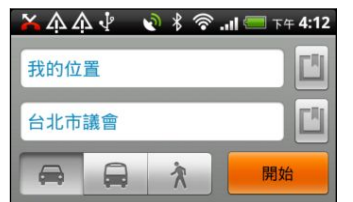

- 3. 選擇要前往目的地的方式,像是點選自行開車、乘坐大眾運輸工具,或步行按鈕。
- 4. 點選開始。 接著就會出現書面,以清單顯示前往您目的地的路線。

如果設為目的地的地點有多個位置,請選擇要前往的位置。

- 5. 點選項目,可在地圖上檢視路線。
- 6. 點選地圖上的箭頭按鈕可循著路線前進。

完成檢視或使用完路線後,請按下 三,然後點選清除地圖,即可重設地圖。您的目的地會自動儲 存在 Google 地圖記錄中。

### 取得協助

取得關於地圖的協助和詳細資訊。

若要開啟協助,請按下 三,然後點選更多 > 協助。 網頁瀏覽器會開啟,並前往 Google 地圖說明 網站。

使用 Google 定位搜尋好友 (本功能依產品銷售地區選擇性提供)

Google 定位 使用者定位服務可讓您與好友互相分享彼此的位置和狀態訊息。還可以傳送簡訊和 電子郵件訊息、撥打電話,以及規劃前往好友所在位置的路線。

手機不會自動將您的位置分享給他人。您必須先加入 定位,然後才能邀請好友檢視您的位置或接 受他們的邀請。只有受到您明確邀請或您已接受其邀請的好友可以檢視您的位置。

### 開啟和加入 定位

- 1. 在主螢幕上,點選 > 地圖。
- 2. 在檢視地圖時按下 II,然後點選加入 Google 定位。
- 3. 在加入 定位並關閉應用程式之後,您可以在主螢幕上執行下列方式之一來開啟該程式:
	- § 點選 > 定位。
	- 開啟地圖,按下 三 ,然後點選定位。

地圖和位置

# Market 和其他應用程式

### 從 Android Market 尋找及安裝應用程式

Android Market 提供許多專為您手機所設計的應用程式, 除了各種免費的應用程式以外,也有 付費的應用程式可供選擇,類型則從產能應用程式、娛樂,到遊戲都有。

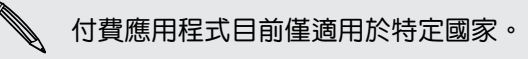

搜尋及安裝應用程式

常您在手機上安裝並使用程式時,應用程式可能會要求存取您的個人資訊,或存取手機上的特 定功能或設定。 因此請下載並安裝您所信任的應用程式。

在下載能夠存取手機功能或大量資料的應用程式時需特別小心。您必須對後續在手機上使用此  $\mathsf{R}$ 應用程式所造成的任何後果負責。

您必須擁有 Google Checkout 帳號,才能從 Android Market 購買項目。

- 1. 在主螢幕上,點選 2 Market。
- 2. 請執行下列其中一個步驟來尋找應用程式:

瀏覽精選應用程式。 捲動精選應用程式的清單。 依類別瀏覽應用程式。 點選應用程式或遊戲,然後點選類別。進入類別後,您就可以依 Top paid、Top free 或 Just in 來篩選應用程式。 搜尋應用程式 點選 2 ,輸入您要搜尋的應用程式名稱或類型,然後點選 2 。

- 3. 當您找到喜歡的應用程式時,點選該程式,然後閱讀其說明和使用者評論。
- 4. 若要下載或購買應用程式,請點選免費 (針對免費的應用程式) 或購買下方的價格按鈕 (針對 付費的應用程式)。
- 5. 如果您同意這些條款,請點選確定,即可開始下載並安裝應用程式。

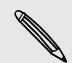

您還可以在購買後的一定時間內將應用程式解除安裝,以要求退款。如需深入瞭解付費應用程 式的退款政策,請造訪 Android Market 說明網站 ([http://market.android.com/support\)](http://market.android.com/support)。

### 開啟安裝的應用程式

請執行下列其中一個步驟:

- 如果狀態列出現此圖示 √ ,請開啟通知面板,然後點選應用程式。
- § 在主螢幕上,點選 > Market > 我的應用程式。在我的應用程式畫面上,點選應用程 式,然後點選開啟。
- 在主螢幕上,點選 △ 在所有應用程式畫面上,滑動到下載標籤,然後點選應用程式。

### 解除安裝應用程式

您可以將先前從 Android Market 下載並安裝的任何應用程式解除安裝。

- 1. 在主螢幕上,點選 > Market > 我的應用程式。
- 2. 點選您想要解除安裝的應用程式,然後點選解除安裝。
- 3. 出現提示時,請點選確定。
- 4. 選擇移除應用程式的原因,然後點選確定。

### 取得協助

如果您日後需要協助或對於 Android Market 有任何疑問,請按下 三,然後點選說明。 網頁瀏覽 器會前往 Android Market 說明網站。

### 使用時鐘

### 關於 HTC 時鐘小工具

您可以使用 HTC 時鐘小工具來設定目前的日期、時間和位置。 也能使用時鐘顯示其他城市的時 間。

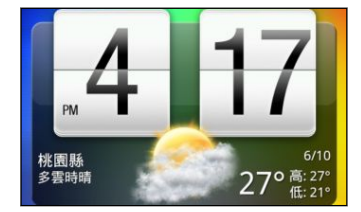

### 變更時鐘小工具的城市

您可以變更時鐘小工具所要使用的城市。

如果想要顯示不同城市的時間,您可以:

- 編輯小工具設定。按住主螢幕上的時鐘小工具,然後將小工具拖曳到編輯按鈕。選取您想要 顯示的城市。
- 在延伸的主螢幕新增其他的時鐘小工具。從各種外觀和設計中選取所要的選項,然後選擇要 顯示的城市。

#### 使用時鐘應用程式

時鐘應用程式除了一般的日期和時間以外,還擁有更多功能。像是手機可以當成桌面時鐘使用,同 時顯示氣象資訊,也能作為全球時鐘使用,同時顯示全球多個城市的時間。此外也具備鬧鐘、碼表 和倒數計時器等功能。

若要開啟時鐘應用程式,您可以執行下列其中一個動作:

- § 點選主螢幕上的時鐘小工具。
- § 在主螢幕上,點選 ,然後點選時鐘。

點選底部列上的標籤,或用手指在標籤上滑動,可切換時鐘應用程式的各種功能。

#### 使用桌面時鐘

開啟時鐘應用程式時,會直接進入桌面時鐘書面。

桌面時鐘會顯示目前的日期、時間和氣象,還會顯示鬧鐘指示器和電池充電指示器。您可以讓畫面 變暗,只顯示時間和日期。

- 點選氣象資訊可進入氣象應用程式,接著您還可以查看未來幾天的氣象預測。
- 點選 (\* 可以讓書面變暗,只顯示桌面時鐘的時間和日期。若要重新讓畫面亮起,請點選 螢幕上的任何位置。
- 點選 13 可讓書面變暗,並進入螢幕保護程式模式。進入螢幕保護程式模式後,書面上的 時間和日期會每隔幾分鐘變更一次位置。若要重新讓書面亮起,請點選螢幕上的任何位置。

### 使用全球時鐘

時鐘應用程式的全球時鐘標籤可同時查看全球多個地區的即時時間。您還可以在全球時鐘清單中 設定您居住的城市和更多其他的城市,而且也可以手動設定時區、日期和時間。

#### 設定居住的城市

- 1. 在全球時鐘標籤上,按下 三 ,然後點選居住地設定。
- 2. 輸入您居住城市的名稱。 在您輸入字母時,清單會隨之篩選,顯示符合的城市和國家。
- 3. 捲動清單,然後點選您居住的城市。

### 設定時區、日期和時間

若要手動設定手機上的時區、日期和時間,您必須先關閉自動時間同步選項。

- 1. 在全球時鐘標籤上,按下 三 ,然後點選本地時間設定。
- 2. 清除自動核取方塊,然後設定所需要的時區、日期和時間。

 $\bigtriangledown$ 您也可以在主螢幕上按下 三,然後點選設定 > 日期與時間,開啟日期與時間設定畫面。

### 在全球時鐘畫面新增城市

您可以在全球時鐘畫面上新增更多城市,這樣您就可以立即查看這些城市的日期和時間。

- 1. 在全球時鐘標籤上,點選新增城市。
- 2. 輸入您想要新增的城市名稱。 在您輸入字母時,清單會隨之篩選,顯示符合的城市和國家。
- 3. 捲動符合清單,然後點選您想要新增的城市。

### 設定鬧鐘

時鐘應用程式的鬧鐘標籤可設定一或多個起床鬧鐘。

- 1. 在鬧鐘標籤上,選取鬧鐘的核取方塊,然後點選鬧鐘。
- 2. 在設定鬧鐘書面上,向上或向下拖曳手指,滾動時間滾輪,並設定鬧鐘時間。
- 3. 捲動設定鬧鐘畫面,檢視所有可用的鬧鐘選項。您可以:
	- 輸入鬧鐘的說明,並選擇要使用的鬧鐘聲音。
	- 點選重複。選取鬧鐘要在一週中的哪幾天響起,然後點選確定。
	- 如果您希望手機能在鬧鐘響起時同時震動,請選取震動核取方塊。
- 4. 設定完鬧鐘後,點選完成。
- 若要關閉鬧鐘,請清除該鬧鐘的核取方塊。  $\bigtriangledown$ 
	- 如果您需要設定三個以上的鬧鐘,請在鬧鐘畫面中按下 N ,然後點選新增鬧鐘。

#### 刪除鬧鐘

- 1. 在鬧鐘標籤上,按下 三 ,然後點選刪除。
- 2. 選取您想要刪除的鬧鐘,然後點選刪除。

### 變更鬧鐘聲音設定

在鬧鐘標籤上,按下 三,然後點選設定。可變更的設定如下:

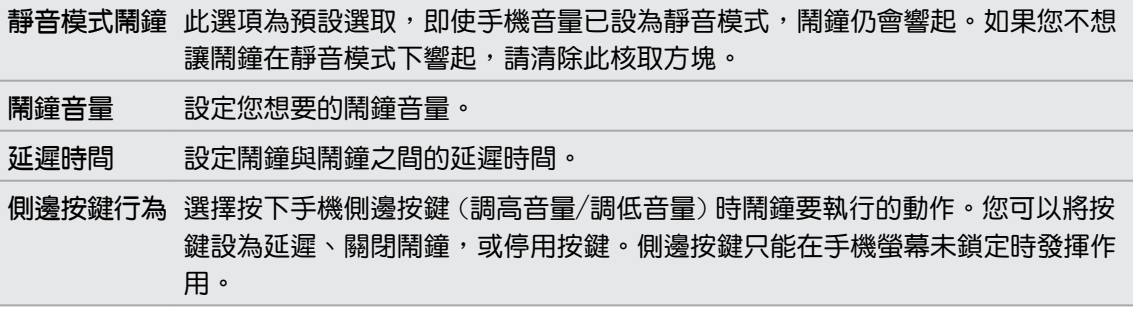

### 查看氣象

您可以使用氣象應用程式和小工具來查看目前的氣象,以及未來四天的氣象預測。 而且除了目前 所在位置的氣象以外,也可以檢視全球其他各城市的氣象預測。您在氣象應用程式內的設定,也會 同時套用到時鐘和日曆內顯示的氣象資訊。

- 若要自動更新氣象應用程式和小工具,以及時鐘和日曆內目前位置的氣象:  $\mathbb{R}$ 
	- § 手機必須連上網際網路。
	- 必須啟用我的位置服務。如果您未在第一次開啟手機電源時啟用此設定,可以進入設定 > 位置 內設定。
	- 1. 在主螢幕 上,點選 > 氣象。
	- 2. 請執行下列其中一個步驟:
		- 用手指在螢幕上下滑動,查看其他城市的氣象。
		- 點選 (),隨時更新氣象資訊。
		- 點選氣象畫面底部中央的氣象,可檢視更多網路上的氣象詳細資料。

### 在氣象畫面新增城市

您可以在氣象畫面上新增更多城市,這樣您就可以立即查看這些城市的氣象預測。除了目前所在位 置以外,氣象畫面總共可以顯示最多 15 個城市。

- 1. 在氣象畫面上,點選 +。
- 2. 輸入您想要新增的位置。 在您輸入時,清單會隨之篩選,依您輸入的字母顯示可能的城市。
- 3. 點選所要的城市進行選取。

變更城市在氣象畫面上的順序

- 1. 在氣象畫面上,按下 三,然後點選重新排列。
- 2. 按住您想要移動的項目結尾處的 。 當項目列反白成綠色時,將城市拖曳到新位置,然後 放開。
- 3. 點選完成。

從氣象畫面刪除城市

- 1. 在氣象畫面上,按下 三 ,然後點選刪除。
- 2. 選取您想要移除的城市,然後點選刪除。

### 變更氣象選項

- 1. 在氣象畫面上,按下 三 ,然後點選設定。
- 2. 可變更的氣象設定如下:

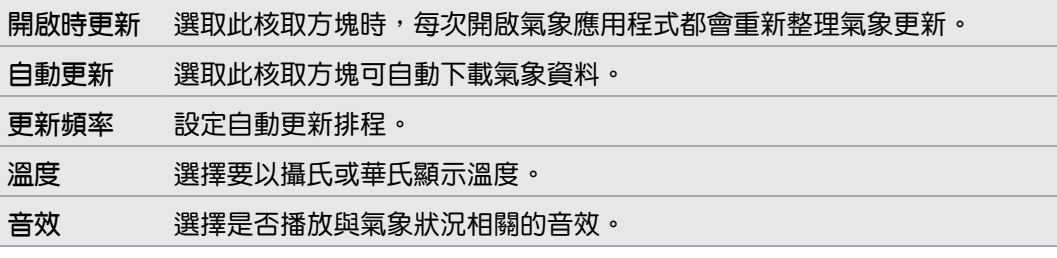

關於氣象小工具

利用氣象小工具,讓您不用開啟氣象應用程式,也能即時查詢目前所在位置及其他城市的氣象預 測。 氣象小工具有多種外觀和樣式可供選擇。

假如您尚未將這個小工具新增到主螢幕,便可以選擇新增。

### 閱讀電子書

讓您在手機上開啟暢銷書和經典名著的豐富資料庫。 使用閱讀器應用程式,讀取並下載線上書店 Kobo 的電子書。

程式內包含了部分的電子書,可供您試讀。但若要進入 Kobo 瀏覽更多書籍,您必須連上網際網 路。

- 1. 在主螢幕上,點選 | | | | | | | | | | | | | | | | | | 在閱讀器主畫面中, 您會看到最近閱讀並下載的電子 書縮圖。
- 2. 在畫面上向左或向右滑動手指,可瀏覽出現的電子書。 也可以點選 = (,在清單檢視中瀏 覽這些電子書。
- 3. 點選電子書,即可將其開啟。
- 4. 向左或向右滑動手指,可在電子書中翻頁。
- 5. 若要放大或縮小,請用大拇指和食指在頁面上靠攏或展開。
- 6. 若要以橫向檢視,請將手機側向轉動。
- 7. 點選畫面上的任何位置可使用下列控制項:

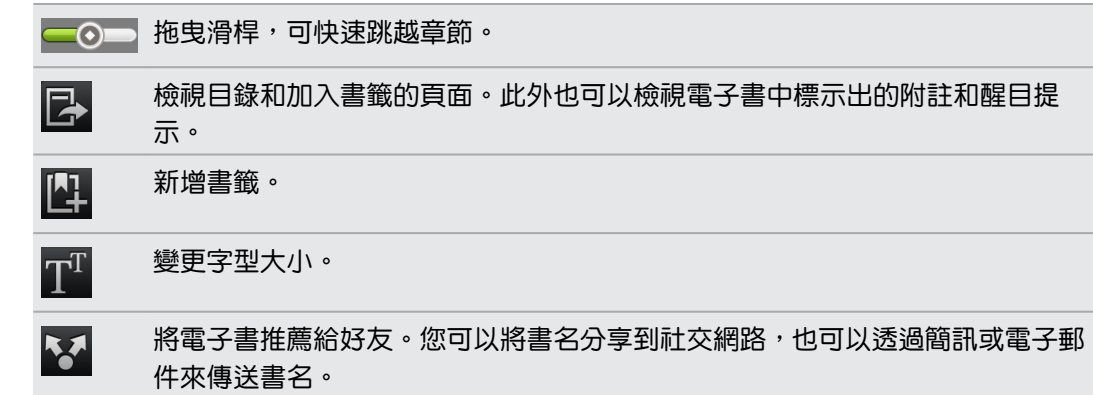

8. 閱讀完畢之後,請按下←關閉電子書。

重新開啟電子書時,會跳到上次閱讀的頁面。

### 在電子書內搜尋

97

- 1. 在閱讀電子書時,按下Q。
- 2. 輸入要搜尋的文字或字詞。
- 3. 點選 Q 。 接著會出現包含符合結果的章節清單。
- 4. 點選章節,即可預覽出現符合結果的位置。
- 5. 點選符合結果,則跳至包含查詢文字的頁面。
- 想進入網路搜尋嗎?只要選取文字,然後點選快速查詢。

### 加入附註或醒目提示文字

看到有趣的引言或鮮為人知的事實嗎?立刻寫下附註或加入醒目提示。

1. 按住字詞,接著拖曳開始和結束標記,以選取周圍的文字。

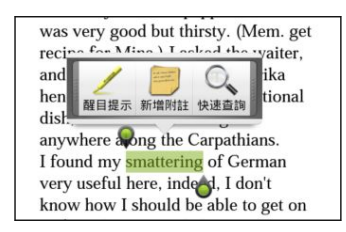

2. 在彈出的控制列上:

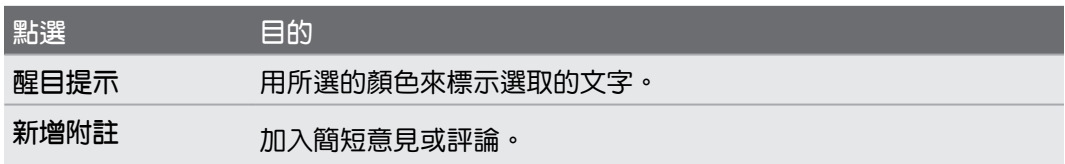

### 檢視建立的附註和醒目提示

- 1. 在正在閱讀的電子書內點選任何位置,然後點選 2.
- 2. 進入附註標籤或醒目提示標籤,以檢視想要的資訊。

下載電子書

您可以瀏覽書店,並從上百本書籍中挑選下載。

但條件是:

- 手機必須裝有 記憶卡
- § 必須有作用中的 Wi-Fi 或數據連線
- 要有 Kobo 帳號和 Adobe® ID 帳號。如果您尚未擁有這些帳號,可以從手機或電腦網頁瀏 覽器申請。(在電腦上進入:[www.kobobooks.com/signup.html](http://www.kobobooks.com/signup.html) 和 [www.adobe.com/](http://www.adobe.com/cfusion/membership/index.cfm) [cfusion/membership/index.cfm](http://www.adobe.com/cfusion/membership/index.cfm).)
- 1. 如果您尚未登入 Kobo 和 Adobe ID 帳號, 請按下 三, 然後點選帳號登入。
- 2. 在閱讀器主畫面上,點選 命。
- 3. 在 Kobo 電子書標籤中,執行下列任一動作來搜尋電子書:
	- 點選其中一個類別,檢視可取得的電子書標題。
	- 檢視更多類別。按下 〓, 然後點選瀏覽或搜尋。
	- 按下 Q ,以尋找特定的書名或作者。
- 4. 點選您想要下載的電子書。 接著會顯示電子書的售價、摘要和評等之類的資訊。
- 5. 點選  $\bigcap$ , 可下訂單。
- 6. 提供您的購買詳細資料,然後點選購買。
- 7. 點選 → ,下載電子書。 下載完成時,電子書就會出現在您的資料庫內。
- 如果您先前曾使用 Kobo 購買電子書,手機就會記住您的付款詳細資料,您下次就不用重新輸  $\bigcirc$ 入。
	- § 如果您先前曾使用電腦從 Kobo 購買電子書,進入閱讀器內的可供下載標籤,即可將這些電子 書下載到手機。

關於我的書櫃小工具

您可以使用我的書櫃小工具,輕鬆開啟電子書,直接在主螢幕上閱讀書籍。

### 讀取新聞摘要

別停留在昨天的新聞。 您可以使用新聞應用程式來訂閱新聞摘要,其中涵蓋了焦點新聞、運動、 熱門部落格等內容。此外也可以根據特定關鍵字來取得更新。

訂閱新聞網內訊息廣播

- $\mathsf{F}$ 您必須先登入 Google 帳號,才能使用新聞應用程式。
	- 1. 在主螢幕上,點選 | | | > 新聞。
	- 2. 在訂閱標籤上,點選新增摘要。
	- 3. 請執行下列其中一個步驟:
		- 點選部落格或娛樂等類別,選擇常用的新聞摘要。
		- 點選搜尋更多,搜尋特定的關鍵字或摘要網址。
	- 4. 選取想要訂閱的網內訊息廣播之後,點選新增。

 $\bigtriangledown$ 若要手動更新網內訊息廣播中的新聞內容,請按下 三 ,然後點選重新整理。

### 新增關鍵字

您可以輸入搜尋關鍵字,輕鬆找出您感興趣的內容。 包含關鍵字的內容會分類顯示在關鍵字標籤 中。

- 1. 在主螢幕上,點選 | 3 > 新聞。
- 2. 在我的項目標籤上,點選關鍵字 > 新增關鍵字。
- 3. 輸入關鍵字,然後點選新增。 新的關鍵字就會出現在關鍵字畫面中。
- 4. 點選關鍵字,即可顯示包含該關鍵字的內容。

### 讀取內容

- 1. 在主螢幕上,點選 | | | > 新聞。
- 2. 在訂閱標籤上,點選網內訊息廣播。
- 3. 點選內容,即可開始讀取。在讀取內容時,您可以:

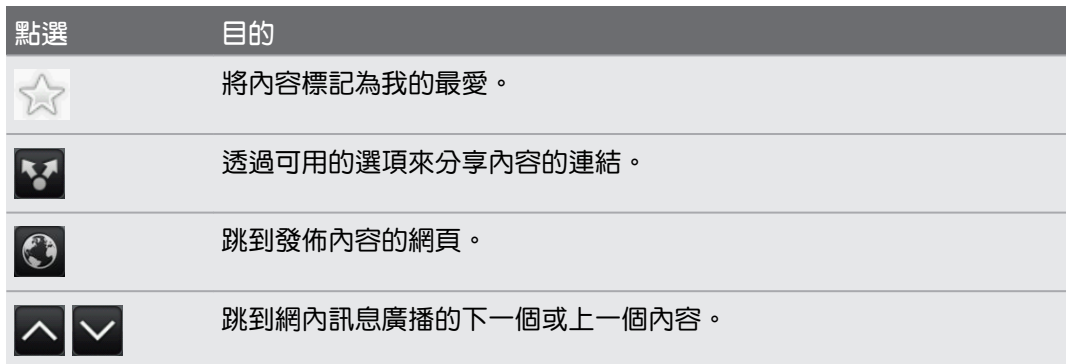

4. 如果您想要讀取完整內容,請點選讀取完整文章。 接著內容就會在網頁瀏覽器中開啟。

### <u>變更更新排程和內容設定</u>

在新聞應用程式中,按下 三 > 設定,然後點選下列其中之一:

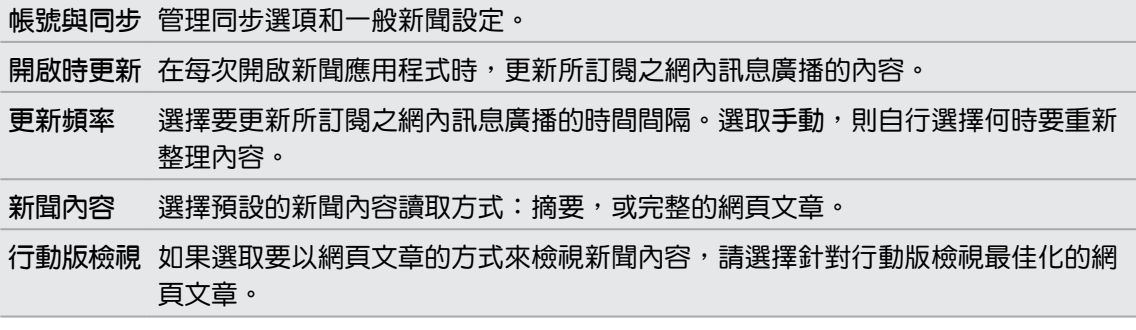

### <u>關於新聞小工具</u>

您可以直接在主螢幕上使用新聞小工具來讀取訂閱內容的摘錄。

追蹤股票資訊

您可以使用股票應用程式來取得最新的股票更新,以瞭解您正在追蹤的股價和股市指數。

- 1. 在主螢幕上,點選 = > 股票。
- 2. 在股票主畫面上,執行下列其中一個步驟:
	- 點選項目,即可在股價和股市指數清單中顯示該項目。
	- 點選 <2 可更新股票資訊。
	- 點選 + 可新增股價或股市指數。
	- 若要變更股票清單的順序 請按下 三 然後點選重新排列。按住想要移動的項目後方的 ■,然後拖曳到新的位置。
- 3. 選取特定的股價或股市指數後,您可以:

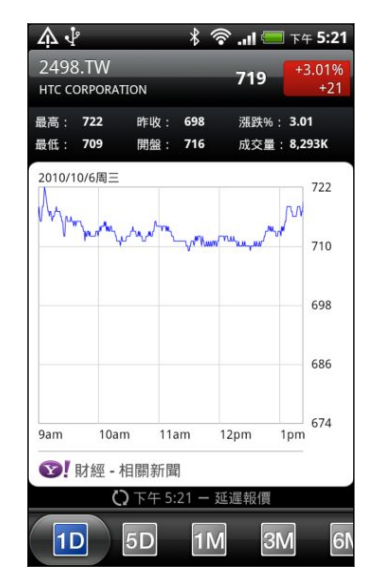

- 檢視項目的交易資訊,以及在特定期間內的價格表。
	- 滑動到其他標籤,可檢視頂日以前的交易資訊,時間 最久可長達兩年。

### 新增股價或股市指數

- 1. 在股票主畫面上,點選 + 。
- 2. 在文字欄位中輸入股價或股市指數,然後點選 。
- 3. 點選您想要新增的股價或股市指數。

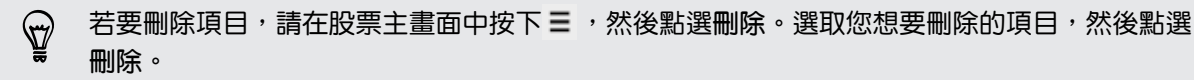

變更更新排程和顏色設定

 $\overline{P}$ 自動下載股票資訊可能需支付電信業者額外的費用。

在股票主書面上,按下 三 ,然後點選設定。請執行下列其中一個步驟:

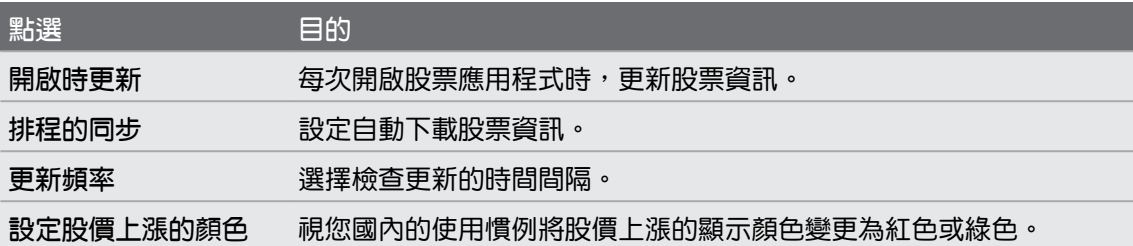

### 使用文件、試算表和簡報

需要在半路上修改一份報表嗎? 使用 Quickoffice ,就能輕鬆檢視、編輯或甚至建立文件 (\*.doc) 和試算表 (\*.xls)。 甚至也可以檢視手機上的 Microsoft PowerPoint (\*.ppt) 簡報和文字  $(*.txt)$ 檔。

在主螢幕上,點選 > Quickoffice。

檢視文件、試算表或簡報

1. 在 Quickoffice 主畫面上,點選您想要開啟的檔案。

 $\bigcirc$ 

如果檔案清單很長,請按下 三 ,然後點選排序,將檔案依名稱或日期排序。按下 Q ,可尋找特 定的檔案名稱。

- 2. 在檢視檔案時,您可以執行下列動作:
	- 用手指在螢幕上滑動即可平移或瀏覽檔案的頁面。
	- 將手機向左轉動,就可以橫向模式來檢視檔案。
	- 若要放大,請用大拇指和食指在螢幕上展開。若要縮小,請用大拇指和食指在螢幕上 靠攏。
	- 按下 三 ,然後點選試算表,可檢視 Excel 檔中的其他試算表。
	- 開啟 Word 文件時,Quickoffice 會將文字重新格式化,使其符合螢幕寬度。按下 三,然後點選檢視,切換標準和重新格式化模式。

編輯文件或工作表

- 1. 在檢視文件或工作表時按下 三 ,然後點選編輯。
- 2. 對檔案進行您要的變更。
- 3. 完成時,按下 三 ,然後點選儲存 (或更多 > 另存新檔),以儲存變更。

### 建立新的文件或工作表

- 1. 在 Quickoffice 主畫面上,按下三,然後點選新增。
- 2. 選擇要建立的檔案類型。
- 3. 開始輸入文字。
- 4. 完成時,按下 三 ,然後點選儲存 (或更多 > 另存新檔),以儲存變更。

### 觀賞 YouTube 上的影片

您可以使用 YouTube 應用程式來查看線上影片分享網站有哪些熱門影片。

- 1. 在主螢幕上,點選 2 YouTube。
- 2. 捲動影片清單,然後點選影片,即可開始觀賞。
- 3. 在觀賞影片時,您可以:
	- 將手機側向側邊,或點兩下螢幕,以全螢幕來觀賞影片。
	- 點選影片畫面,可暫停、繼續播放,或拖曳滑桿以跳到影片的其他部分。
	- 點選標籤,可深入瞭解影片、檢視相關的影片、或查看其他觀賞者的評論。也可以用 手指在標籤上滑動,看是否有更多可用的項目。
	- 點選拇指向上或拇指向下圖示,可加入您對影片的評分。點選更多,可檢視其他選項。
- 4. 按下三,然後點選主螢幕,返回 YouTube 主書面。

### 搜尋影片

\\"/

- 1. 在 YouTube 主畫面上,按下Q。
- 2. 輸入搜尋關鍵字,然後點選 Q。
- 3. 捲動結果並點選影片,即可觀賞影片。

也可以選擇顯示最近張貼的結果。點選所有時間,然後選取所要的時間間隔。

#### 清除搜尋記錄

- 1. 在 YouTube 主書面上,按下三,然後點選設定。
- 2. 點選清除搜尋記錄,出現提示時點選確定。

### 分享影片連結

- 1. 在影片觀賞畫面上,點選更多 > 分享。
- 2. 從可用選項中,選取要用何種方式分享影片連結。

### 拍攝影片並放到 YouTube 上與他人分享

- 1. 在主螢幕上,點選 2 YouTube。
- 2. 點選 。
- 3. 點選 ■開始拍攝影片。
- 4. 拍攝完成後,再次按下 。
- 5. 輸入影片的標題、說明和標籤。
- 6. 設定隱私權等級。
- 7. 點選上傳。

### 收聽 FM 收音機

只要開啟手機內的 FM 收音機應用程式,就能收聽每週最暢銷的流行歌曲。

 $\begin{bmatrix} 1 & \frac{1}{2} \\ \frac{1}{2} & \frac{1}{2} \\ \frac{1}{2} & \frac{1}{2} \end{bmatrix}$  您必須先將耳機插入手機的音訊插孔,才能使用 FM 收音機。FM 收音機需使用立體聲耳機作 為 FM 收音機的天線。

在主螢幕上,點選 > FM 收音機。

初次開啟 FM 收音機時,程式會自動掃描可用的 FM 電台、儲存預設電台,並播放找到的第一個 FM 電台。

### 開啟 FM 電台

FM 收音機書面提供許多功能,可供您操作:

- § 點選 以檢視所有預設電台清單,然後選取您想要收聽的電台。
- 點選 ▲ K | 跳到上一個可用的電台, 或點選 X | 跳到下一個可用的電台。
- § 拖曳滑桿可調到 FM 調頻中的任一頻率。
- 點選 4 以 -0.1 MHz 微調收音機頻率,或點選 ▶ 以 +0.1 MHz 微調收音機頻率。
- 點選 + 為目前的電台加上預設名稱。
- 使用手機側邊的調高音量和調低音量按鈕可調整音量。
- 若要重複掃描 FM 電台並儲存,請按下 II ,然後點選掃描與儲存。
- 按下 三 ,將音效變為靜音或變更音效輸出為單聲道或立體聲。您也可以將音效輸出切換為擴 音和耳機。

### 縮小或關閉 FM 收音機

您可以邊使用手機上的其他應用程式,邊聽收音機,也可以完全關閉 FM 收音機應用程式。

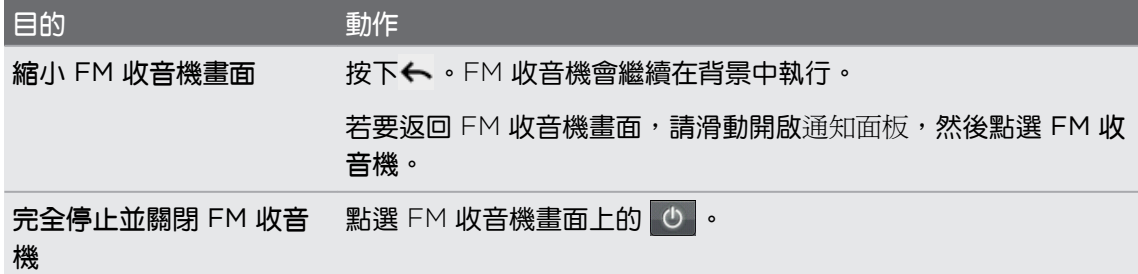
# 錄音

別再自言自語, 您現在可以使用錄音機錄音機快速錄音, 還可以錄下聲音, 並設成來電鈴聲。

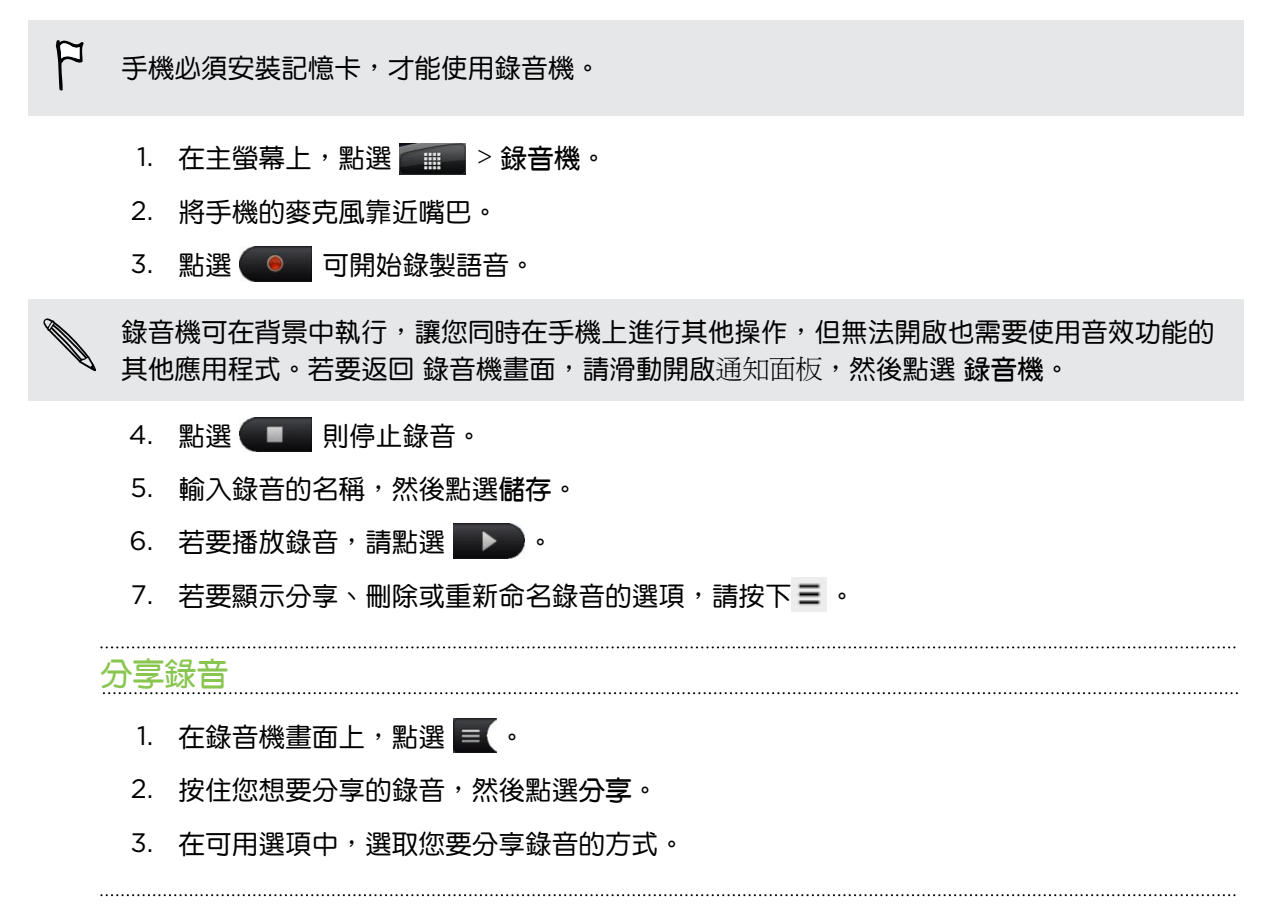

### 將錄音設成來電鈴聲

- 1. 在錄音機畫面上,點選 = 。
- 2. 按住您想要設成來電鈴聲的錄音,然後點選設成來電鈴聲。

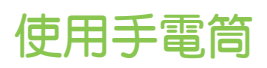

永遠不用再摸黑。 手電筒應用程式可讓手機的 LED 閃光燈持續發光,在您需要時提供照明。 在主螢幕上,點選 > 手電筒。

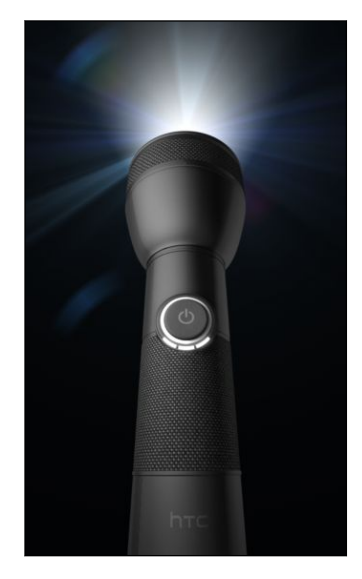

- 若要調整照明的亮度,只要點選螢幕上手電筒把手上的電源按 鈕。
- 按下 三 ,切换為自動閃光、SOS 或手動模式。

若要關閉手電筒,請按下←。

# 分享遊戲和應用程式

覺得從 Android Market 下載的遊戲或應用程式很好玩嗎? 馬上將您喜愛的遊戲和應用程式與好 友們分享。

您的朋友必須使用 Android 手機,才能連結到 Android Market 上的應用程式並完成下載。

1. 在主螢幕上,點選

 $\bigtriangledown$ 

- 2. 按下 三,然後點選分享。 接著會出現您從 Android Market 下載及安裝的遊戲和應用程式 清單。
- 3. 點選應用程式,然後選擇想要的分享方式。

當您的朋友在您所寄的訊息、電子郵件或狀態更新中看到連結時,他們只需要點選連結,即可直接 連結到 Android Market 上的遊戲或應用程式,並下載檔案。

- 在 Friend Stream 中輸入狀態更新時,也可以點選 2, 以選擇您想要放到社交網路上分享的 遊戲或應用程式。
	- 如果您已建立新的簡訊或電子郵件訊息,請按下 II ,然後點選附加 > 應用程式推薦,從已安 裝遊戲和應用程式清單中選擇。

# HTC Sync

## 關於 HTC Sync

您度假時新拍的相片可能還儲存在手機內,而公司用的日曆卻儲存在電腦上。何不讓這些類型的檔 案及資訊通通同步到兩個裝置上?

透過 HTC Sync,您可以:

- § 將電腦和手機上的 Microsoft Outlook、Outlook Express 或 Windows 連絡人的連絡人 同步。
- § 將電腦和手機上的 Outlook 或 Windows 行事曆的日曆活動同步。
- 將相片、影片、文件、歌曲和播放清單傳送到手機,隨時享受豐富內容。
- 將手機所拍攝的相片和影片輕鬆匯入電腦。
- 將相同的我的最愛同時儲存到電腦和手機上的網頁瀏覽器。
- § 從電腦安裝協力廠商的行動電話應用程式 (非從 Android Market 下載的程式)。
- 手機必須插入記憶卡,才能同步多媒體檔案和文件。
- 可用的類別和選項將視連接至電腦的手機而定。

# 安裝記憶卡隨附的 HTC Sync 程式

將記憶卡中的 HTC Sync 安裝程式複製到電腦,使用該程式進行安裝。

- 手機隨附的記憶卡中的 HTC Sync 版本可安裝在執行 Windows 7, Windows Vista 或 Windows XP 的電腦。
- HTC Sync 要求您的電腦必須擁有 USB 2.0, 才能與手機連線並同步。
- 為了順利完成安裝,請先結束所有執行中的程式,並暫時結束防毒程式,然後再開始安裝 HTC Sync。
- 1. 使用隨附的 USB 傳輸線將手機連接到電腦。
- 2. 在手機的連接至 PC 畫面上,點選磁碟機,然後點選完成。 電腦會將您的手機辨識為可移 除式磁碟。
- 3. 瀏覽到這個可移除式磁碟,然後開啟磁碟。
- 4. 將 HTCSync.exe 複製到電腦。
- 5. 複製完成後,依照電腦作業系統的要求卸載可移除式磁碟 (也就是手機),然後再安全地移除 手機。
- 6. 在電腦上連按兩下 HTCSync.exe,然後依照螢幕上的指示安裝 HTC Sync。

安裝 HTC Sync 之後,電腦系統匣 (請查看電腦畫面右下角) 便會新增 HTC Sync 圖示 2。您也 可以連按兩下這個圖示來開啟 HTC Sync。

### 設定 HTC Sync 以辨識手機

- 1. 使用手機隨附的 USB 傳輸線將手機連接到電腦。
- 2. 手機要求選擇 USB 連接類型時,請點選 HTC Sync,然後點選完成。 等待 HTC Sync 辨 識您的手機。
- 3. 在裝置設定書面上,輸入手機的名稱。
- 4. 按一下儲存。隨即開啟裝置面板。

若日後要變更手機的名稱,請按一下概觀 > 裝置設定。

### 認識工作空間

 $\mathbb{R}$ 

您可以在裝置面板上設定同步選項、檢視手機的一般資訊、查看記憶卡中已使用和可用的空間,以 及啟動同步。

可用的類別和選項將視連接至電腦的手機而定。

▪ 按一下項目的類別,即可在裝置面板右側檢視其同步選項。

按一下概觀,可顯示手機的基本軟體資訊和記憶卡的使用狀況、變更手機名稱,或在手機上 安裝協力廠商的應用程式。

- 立即同步按鈕可開始同步您所選取的類別和選項。
- 立即同步按鈕旁的記憶卡預估使用狀況長條會在有新項目需要同步和新增到手機時,顯示需 要使用的預估儲存空間使用量。

# 設定同步

您可以選擇要在手機和電腦之間同步的檔案和資訊類型。

#### 音樂同步選項

將電腦上播放的音樂曲目和歌曲傳送到手機。 如果有 iTunes® 或 Windows Media® Player ·所建 立的播放清單,您也可以同步這些清單,隨時隨地享受音樂。

可同步的音訊檔包括:\*.aac、\*.amr、\*.m4a、\*.mid、\*.midi、\*.mp3、\*.wav、\*.wma

- 1. 在裝置面板上,按一下音樂,然後按一下開啟按鈕。 開啟音樂同步後,則每次同步電腦和 手機時都會包含此類別。
- 2. 選取同步音樂檔來源,然後按一下新增。
- 3. 選擇包含音訊檔的資料夾,然後按一下確定。
- 4. 選取同步 iTunes 和 Windows Media Player 的音樂檔,假如您在電腦上使用 iTunes 或 Windows Media Player,然後在手機上選擇想要同步的播放清單。

#### 圖庫同步選項

您可以讓手機和電腦自動同步相片和影片。

可同步的音訊檔包括:

- 相片: \*.bmp、\*.gif、\*.jpeg、\*.jpg、\*.png
- 影片: \*.3gp、\*.3g2、\*.mp4、\*.wmv
- 1. 在裝置面板上,按一下圖庫,然後按一下開啟按鈕。 開啟圖庫同步後,則每次同步電腦和 手機時都會包含此類別。
- 2. 若要在同步期間自動將相機照片匯入電腦,請選取將裝置的相機照片複製到電腦。 記憶卡 內的相片和影片便會複製到電腦上的 \My Photos\Device Camera Shots 資料夾。
- 3. 選取同步電腦相片和影片來源,然後按一下新增。
- 4. 選擇包含多媒體檔案的資料夾,然後按一下確定。 所有支援的影像和影片檔只要新增到此 資料夾內,便會在同步期間複製到手機的記憶卡。

#### 日曆同步選項

手機可以將約會和活動與 Outlook (Outlook XP、Outlook 2003 或 Outlook 2007) 或 Windows 行事曆中的行事曆同步。

- 1. 在裝置面板上,按一下日曆,然後按一下開啟按鈕。 開啟日曆同步後,則每次同步電腦和 手機時都會包含此類別。
- 2. 選取您想要同步日曆活動的應用程式。
- 150 HTC Sync
	- 3. 選擇要開始同步日曆活動的時間點。
	- 4. 選擇當手機和電腦上找到衝突的資訊時要保留何者的資訊。

只會同步手機支援的日曆欄位。

連絡人同步選項

您可以將手機上的連絡人與 Outlook (Outlook XP、Outlook 2003 或 Outlook 2007)、 Outlook Express 或 Windows 連絡人同步。

如果您想要從 SIM 卡匯入連絡人,必須先將這些連絡人匯入手機儲存空間。

- 1. 在裝置面板上,按一下連絡人,然後按一下開啟按鈕。 開啟連絡人同步後,則每次同步電 腦和手機時都會包含此類別。
- 2. 選則您想要同步連絡人的應用程式。
- 3. 選擇當手機和電腦上找到衝突的資訊時要保留何者的資訊。

只會同步手機支援的連絡人欄位。

#### 我的最愛**同步選項**

您可以同步手機和電腦上網頁瀏覽器的我的最愛。

- $\mathsf{F}$ 如果您正在使用 Google 瀏覽器或 Firefox 網際網路瀏覽器,並選取要將該程式與手機同步, 請確定先關閉所有的瀏覽器視窗,然後再開始同步。
	- 1. 在電腦上使用您最愛的網頁瀏覽器,建立我的最愛資料夾,將資料夾命名為 HTC bookmarks。 請確定將我的最愛儲存到這個資料夾內,才能與手機同步。
	- 2. 在 HTC Sync 的裝置面板上,按一下我的最愛,然後按一下開啟按鈕。 開啟我的最愛同步 後,則每次同步電腦和手機時都會包含此類別。
	- 3. 選擇儲存要與手機同步之我的最愛的網頁瀏覽器。

當手機和電腦上找到衝突的資訊時,HTC Sync 將保留電腦上的資訊。

### 文件**同步選項**

您可以將電腦內的檔案和文件同步到手機。 此外,您也可以將存在手機記憶卡內的電子郵件附件 同步到電腦。

- 若要在手機上開啟文件,您需要有相容的應用程式。手機可開啟及檢視的檔案類型通常包括: Microsoft Office 2003 和 2007 Word (\*.doc)、Excel (\*.x1s),以及 PowerPoint (\*.ppt)、PDF 檔 (\*.pdf)、文字檔 (\*.txt)。
	- 若要將存在手機記憶卡內的電子郵件附件同步到電腦,您必須在手機的郵件應用程式中設定 ExchangeActiveSync 或 POP3/IMAP 電子郵件帳號。郵件
	- 1. 在裝置面板上,按一下文件,然後按一下開啟按鈕。 開啟文件同步後,則每次同步電腦和 手機時都會包含此類別。
	- 2. 若要同步手機記憶卡中儲存的電子郵件附件,請選取將所有下載的郵件文件複製到電腦。
	- 3. 選取同步電腦文件來源,然後按一下新增。
	- 4. 選擇包含想要與手機同步之文件的資料夾,然後按一下確定。

來自手機記憶卡的電子郵件附件會儲存到電腦上的 \My Documents\Device documents\ 資 料夾內。來自電腦的文件則會儲存到記憶卡上的 \My Documents\Device documents\ 資料 夾內。

### 同步手機

查看立即同步按鈕旁的預估使用狀況長條,以瞭解要同步到手機上的新項目的預估檔案大小。

當記憶卡上的可用空間不足時,將會出現警告圖示,此時便無法同步。

- 1. 選取並自訂要同步的類別之後,請按一下立即同步。
- 2. 完成同步後,按一下中斷連線。
- 3. 依照電腦作業系統的要求,安全地移除手機。

當您下次將手機連接到電腦時,電腦便會根據您的同步設定自動開始同步。

### 從電腦將應用程式安裝到手機

如果您的電腦上有應用程式檔案 (\*.apk),您可以使用 HTC Sync 將這些程式安裝到手機。強烈 建議您只安裝信任的應用程式。

開始之前,請確定將手機設為允許從電腦將應用程式安裝到手機。若要設定,請在主螢幕上按下 三 ,點選設定 > 應用程式,然後選取未知的來源核取方塊。

- 1. 在裝置面板上,按一下概觀。
- 2. 按一下應用程式安裝器。
- 3. 瀏覽電腦上的應用程式檔案,然後按一下開啟。 手機便會開始安裝程序。
- 4. 查看手機畫面上是否有其他的指示,並依照指示完成安裝。
- 5. 完成安裝後,按一下中斷連線。
- 6. 依照電腦作業系統的要求,安全地移除手機。

# 將其他手機與電腦同步

如果您有兩台以上的裝置需要同步,還可以交互切換手機。

- 1. 將其他手機連接到電腦,然後設定 HTC Sync 以辨識手機。
- 2. 按一下想要設定的手機或開始同步。 接著會出現裝置面板,您可以在此面板分別自訂該手 機的同步設定。

若要切換到其他手機以進行同步,請按一下裝置,然後按一下手機的名稱或影像。

# 下載最新的 HTC Sync 升級

請經常造訪 HTC 支援服務網頁 [\(www.htc.com/support/\)](http://www.htc.com/support/), 以查看最新的 HTC Sync 升級,接 著將升級下載並安裝到您的電腦中。

安裝最新的升級之後,請重新設定 HTC Sync,以辨識手機並與手機進行同步。

# HTCSense.com

### 申請 HTCSense.com 帳號

您可以透過手機或電腦的網頁瀏覽器,來申請 HTCSense.com 帳號。

#### 從手機申請

- 1. 在主螢幕上,按下 三 ,然後點選設定 > 帳戶與同步。
- 2. 點選新增帳號 > HTC Sense。
- 3. 依照螢幕上的指示,完成 HTCSense.com 帳號的申請。

### 從電腦申請

請確定將手機準備好,因為您需要手機才能完成申請程序。

- 1. 在電腦上,開啟網頁瀏覽器。
- 2. 進入 [www.htcsense.com](http://www.htcsense.com) •
- 3. 依照螢幕上的指示,完成 HTCSense.com 帳號的申請。

在網路上申請 HTCSense.com 之後,您必須在手機上使用相同的帳號憑證來登入。

# 更新 HTCSense.com 帳號的詳細資料

- 1. 在電腦上,開啟網頁瀏覽器,然後登入您的 HTCSense.com 帳號。
- 2. 按一下右上角的帳號。
- 3. 更新帳號詳細資料,然後按一下儲存變更。

### 使用 HTCSense.com

將手機遺忘在家裡,或是找不到手機嗎?更糟的是,手機在搭火車時不小心從口袋掉了出來。 您 可以使用 HTCSense.com 與手機通訊,接著還可以轉接來電及轉寄訊息到其他的電話號碼、讓手 機響鈴、鎖定手機,甚至清除手機上的內容。

若要使用這些功能,您必須先在電腦的網頁瀏覽器上登入 [HTCSense.com](https://www.htcsense.com/)。

### 開啟手機尋找器

若要使用 HTCSense.com 的某些功能,您必須在手機上選取手機尋找器選項。

- 1. 在手機的主螢幕上,按下 三,然後點選設定。
- 2. 點選位置。
- 3. 選取手機尋找器核取方塊。

#### 轉接來電和轉寄訊息

如果手機不在身邊,您還可以轉接來電及轉寄訊息到其他手機。

在 HTCSense.com 上, 按一下轉接來電和/或轉寄訊息的開/關。

#### 讓手機響鈴

手機明明就放在家裡的某個地方,但就是找不到。 即使手機設為靜音,您也能讓手機響鈴,然後 循聲音找出手機。最好的情況是,手機只是放在洗衣籃內的某件衣服下。

在 HTCSense.com 中,按一下響鈴。

### 找出手機位置

出差時不小心把手機遺忘在某個地方了嗎? 只要使用 HTCSense.com,您就可以找出手機的大概 位置。

F 您必須在手機上選取手機尋找器選項,才能使用此功能。

在 HTCSense.com 上查看地圖,找出手機的所在位置。按一下重新整理位置,可重新整理地圖。

### 鎖定手機

手機遺失了嗎?只要將手機鎖定,並在螢幕上顯示訊息,當其他人拾獲您的手機時,便能與您聯 繫。

- 1. 在 HTCSense.com 中, 按一下鎖定手機。
- 2. 分別輸入 PIN 碼、讓其他人找到手機時可以撥打的備用電話號碼,以及要顯示在螢幕上的 簡短訊息。

手機螢幕上會顯示備用的電話號碼。如果手機被他人拾獲,對方只要點選這個電話號碼,就能 使用手機打電話給您。

3. 按一下儲存。

#### 清除手機內容

如果手機已經不可能找回,您還可以清除手機和安裝之記憶卡中的內容,如此其他人便無法看見手 機上的私人資訊。

清除內容之後,將再也無法復原手機和記憶卡內的資料,因此請務必確定後再繼續。

- 1. 在 HTCSense.com 中, 按一下清除手機資料。
- 2. 出現確認提示時,請按一下清除手機資料。

# 刪除 HTCSense.com 帳號

- 1. 在電腦上,開啟網頁瀏覽器,然後登入您的 HTCSense.com 帳號。
- 2. 按一下右上角的帳號。
- 3. 按一下按一下此處以刪除您的 HTCSense 帳號。

刪除 HTCSense.com 帳號,會同時將您在 HTCSense.com 伺服器上的資料刪除。

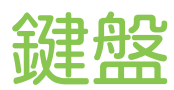

### 使用螢幕上的鍵盤

當您啟動應用程式或選取需要輸入文字或號碼的欄位時,就會出現螢幕鍵盤。 輸入完文字後,您 可以點選 , 或按下←鍵關閉螢幕鍵盤。

### 選取鍵盤配置

您可以根據個人的輸入習慣,選擇以下三種不同的鍵盤配置:

1. 在主螢幕上,按下  $\equiv$ , 然後再點選設定 > 語言與鍵盤 > Touch Input 。

2. 點選鍵盤類型,然後選取您想要使用的鍵盤配置。選擇下列其中一個選項:

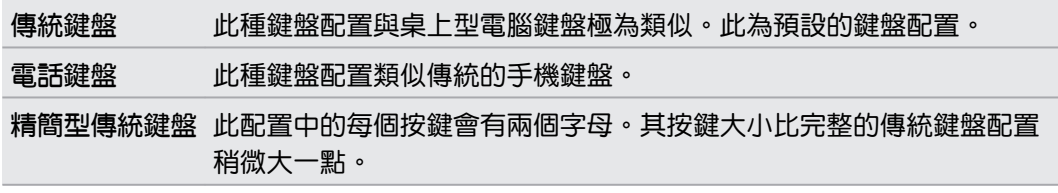

### 輸入文字

在使用螢幕檢盤輸入文字時,您還可以使用下列按鍵:

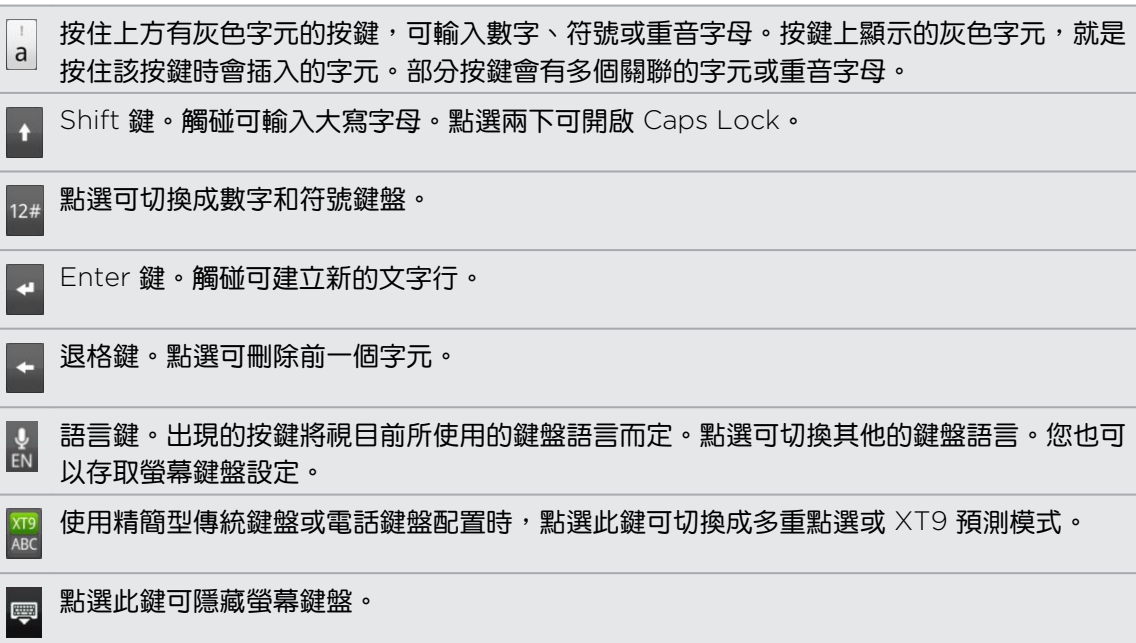

#### 啟用多種鍵盤語言

如果您的手機上有多種可用的鍵盤語言,您可以選擇要在螢幕鍵盤上啟用哪些語言,如此就能切換 為這些語言,並使用這些語言來輸入文字。

- 1. 在主螢幕上,按下 三 ,然後再點選設定 > 語言與鍵盤 > Touch Input。
- 2. 點選國際鍵盤。
- 3. 選擇您要的語言。

可用的語言將視您購買手機的地區而異。

### 變更為橫向的螢幕鍵盤

在輸入文字時,您還可以將手機側向轉動,選擇使用橫向的螢幕鍵盤, 將手機側向轉動,就可以 使用大尺寸鍵盤,讓您輕鬆輸入。

- 在 △ > 三 >設定 >顯示中,選取自動旋轉螢幕核取方塊,以允許螢幕自動變更方向。
	- § 橫向鍵盤並不支援於全部的應用程式。

### 使用預測文字輸入字詞

螢幕鍵盤會顯示預測文字,協助您快速準確地完成輸入。 預測文字輸入功能預設為啟用,而且會 在您輸入的同時顯示文字建議。

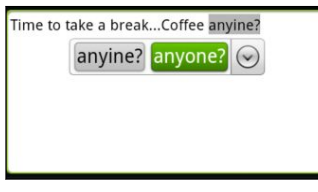

若要在預測模式下輸入字詞,請執行下列其中一個步驟:

- 如果您想要的字詞反白為綠色或橘色,只要點選空白鍵,即可將該字詞插入文字中。
- 如果您在輸入完整字詞前,想要的字詞已經出現在建議中,只要點選該字詞,即可將其插入 文字。
- 如果建議清單右側出現箭頭,點選箭頭,可檢視更多建議。

### 設定鍵盤的第二語言

除了目前使用的鍵盤語言以外,您還可以設定雙語的預測文字。 如此在您輸入時,便會顯示您所 選取的兩種語言的字詞建議。

- 1. 在主螢幕上,按下 三 ,然後再點選設定 > 語言與鍵盤 > Touch Input。
- 2. 點選雙語預測,然後選擇想要的語言。

#### 將字詞加入預測文字字典

手機內建一份字詞清單,作為預測文字時的建議參考。 在使用傳統鍵盤輸入文字時,假如您點選 建議清單中的任何字詞,該字詞就會自動加入預測文字字典 (如果字典中沒有該字詞的話)。 您也可以用手動方式將字詞加入清單:

- 1. 在主螢幕上,按下 三 ,然後再點選設定 > 語言與鍵盤 > Touch Input。
- 2. 點選個人字典 > 編輯個人字典 > 新增
- 3. 輸入要新增的字詞,然後點選確定。

### 在預測文字字典中編輯或刪除字詞

針對先前已新增到預測文字字典的字詞,您也可以執行編輯或刪除等動作。

- 1. 在主螢幕上,按下 三 ,然後再點選設定 > 語言與鍵盤 > Touch Input。
- 2. 點選個人字典 > 編輯個人字典
	- 若要編輯字詞,請直接點選該字詞。
	- 若要將字詞從字典中刪除,請按下 II,然後點選刪除。接著選擇要移除的字詞,然後 點選確定。

### 將個人字典備份到記憶卡

您可以使用記憶卡來備份加入到預測文字字典中的新字詞。

- 1. 在主螢幕上,按下 三 ,然後再點選設定 > 語言與鍵盤 > Touch Input。
- 2. 點選個人字典 > 同步個人字典 > 複製到記憶卡
- 3. 出現確認提示時,請點選確定。

#### 從記憶卡匯入個人字典

- 1. 在主螢幕上,按下 三 ,然後再點選設定 > 語言與鍵盤 > Touch Input。
- 2. 點選個人字典 > 同步個人字典 > 從記憶卡還原
- 3. 出現確認提示時,請點選確定。

### 語音輸入文字

沒有時間用手輸入嗎? 針對多數可以使用螢幕鍵盤輸入文字的文字欄位,您都可以嘗試用語音來 輸入文字。

- 務必先在語音輸入與輸出裝置設定中選取要使用的語言。 F
	- 由於手機需使用 Google 的語音辨識服務,因此您必須連上網際網路,才能使用語音來輸入文 字。
	- 1. 按住語言鍵。 手機會提示您說話。
	- 2. 對著手機說出您想要輸入的字詞。

#### 設定語音輸入語言

- 1. 在主螢幕上,按下 三 ,然後點選設定 > 語音輸入與輸出裝置 > 語音辨識系統設定。
- 2. 點選語言,然後選擇想要的語言。

可用的語言選項將視 Google 支援的語音輸入語言而定。 Google.

### 編輯文字

只要使用鍵盤,您就可以輕鬆剪下、複製和貼上文字。

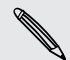

部分的應用程式可能會提供自己的文字選取或複製方式。

#### 選取文字

反白想要複製或剪下的文字。

1. 按住包含要選取之文字的文字欄位,直到出現放大鏡。

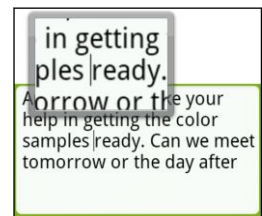

- 2. 拖曳手指,將文字游標移到所要選取之文字內的字母上。
- 3. 放入文字游標後,將手指拿開。 文字選取選單隨即開啟。
- 4. 請執行下列其中一個步驟:
	- 點選選取文字。當放入文字游標的字詞反白後,拖曳開始和結束標記,選取您要的文 字。

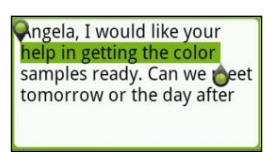

▪ 點選全選,可選取文字欄位內的所有內容。

### 複製並貼上文字

- 1. 選取想要複製的文字之後,點選複製或剪下。 接著選取的文字就會複製到剪貼簿中。
- 2. 在同一個程式或其他應用程式中按住文字欄位,直到出現放大鏡。
- 3. 拖曳手指,將文字游標移到想要貼上文字的位置。
- 4. 放入文字游標後,將手指拿開。 文字選取選單隨即開啟。
- 5. 點選貼上。

# 調整輸入設定

執行下列步驟之一來開啟觸碰輸入設定:

- 在螢幕鍵盤上,點選語言鍵 (假如您正使用英文的螢幕鍵盤,請點選 <mark>素</mark>)。接著在國際鍵盤選 **項選單上,點選設定。**
- 在主螢幕上,按下 三 ,然後點選設定 > 語言與鍵盤 > Touch Input。

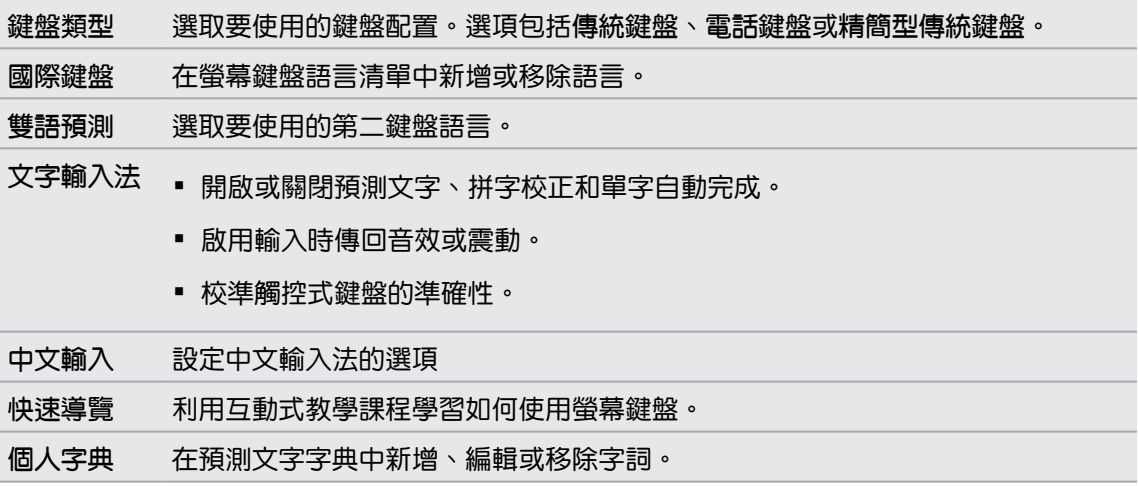

# 網際網路連線

### 數據連線

您的手機會在初次開機時自動設定使用電信業者所提供的數據連線 (需插入 SIM 卡)。

檢查您所使用的數據連線

- 1. 在主螢幕上,按下 三 ,然後點選設定 > 無線和網路。
- 2. 點選行動網路 > 電信業者或存取點名稱 (APN)。

開啟或關閉數據連線

關閉數據連線有助於延長電池續航力,並降低數據連線費用。 但如果您未開啟數據連線,也未連上 Wi-Fi 網路,就無法接收電子郵件、社交網路和其他同步資訊的自動更新。

- 1. 在主螢幕上,按下 三 ,然後點選設定 > 無線和網路。
- 2. 選取行動網路核取方塊開啟數據連線;清除核取方塊則關閉數據連線。

#### 新增存取點

在手機上設定其他的數據連線之前,請先向您的電信業者取得存取點的名稱和設定 (必須包括使用 者名稱和密碼)。

- 1. 在主螢幕上,按下 三 ,然後點選設定 > 無線和網路。
- 2. 點選行動網路 > 存取點名稱 (APN)。
- 3. 在 APN 畫面上,按下 三,然後點選新增 APN。
- 4. 在編輯存取點畫面上,輸入 APN 設定。點選 APN 設定項目,以進行編輯。
- 5. 按下 三,然後點選儲存。

#### 啟用數據漫遊

讓您在超出電信業者的服務涵蓋範圍時,仍能連線到與電信業者有合作關係的網路並存取數據服 務。

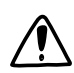

在漫遊時使用數據服務,其費用將很可觀。因此請先向您的電信業者查詢數據漫遊費率,然後 再開始使用數據漫遊。

- 1. 在主螢幕上,按下 三 ,然後點選設定 > 無線和網路。
- 2. 點選行動網路,然後選取數據漫遊核取方塊。

如果要讓手機在連線到漫遊網路時播放音效,請選取數據漫遊音效核取方塊。

### Wi-Fi

若要使用電話上的 Wi-Fi,您必須連線到無線存取點或「熱點」。Wi-Fi 訊號的可用性與強度需視 Wi-Fi 訊號穿透的物件而定,例如建築物或房間中間的牆壁。

開啟 Wi-Fi 並連線到無線網路

- 1. 在主螢幕上,按下 三,然後點選設定 > 無線和網路。
- 2. 選取 Wi-Fi 核取方塊,以開啟 Wi-Fi。 手機會接著掃描可用的無線網路。
- 3. 點選 Wi-Fi 設定。 接著 Wi-Fi 網路區段會顯示偵測到的 Wi-Fi 網路的網路名稱和安全性 設定。
- 4. 如果您想連線的無線網路不在偵測到的網路清單中,請向下捲動畫面,然後點選新增 Wi-Fi 網路。輸入無線網路的設定,然後點選儲存。
- 5. 點選您想要連線的 Wi-Fi 網路。 如果選取開放 (未啟用安全功能) 的網路,手機會自動連接 到該網路。
- 6. 如果選取的是以 WEP 加密的網路,則必須先輸入金鑰,然後再點選連線。

當手機連線到無線網路時,狀態列會顯示 Wi-Fi 圖示 <>>
過一並顯示大概的訊號強度 (亮起的條狀數 量)。

除非您將手機重設為出廠預設值,否則下次手機要連線到先前曾連線過的加密無線網路時,就不需 要再重新輸入密碼或其他的安全性資訊。

連線到使用 EAP-TLS 安全性的 Wi-Fi 網路

若要連線到使用 EAP-TLS 驗證通訊協定的 Wi-Fi 網路,您必須先在手機上安裝網路憑證 (\*.p12)。

- 1. 將憑證檔儲存到記憶卡的根資料夾。
- 2. 在主螢幕上,按下 三,然後點選設定 > 安全性。
- 3. 點選從 SD 卡安裝。
- 4. 選取連線到 EAP-TLS 網路所需要的網路憑證。
- 5. 依照第 162 頁的開啟 Wi-Fi 並連線到無線網路 中的步驟,連線到 Wi-Fi 網路。

#### 檢查無線網路狀態

- 1. 在主螢幕上,按下 三 ,然後點選設定 > 無線和網路。
- 2. 在無線與網路畫面上,點選 Wi-Fi 設定,然後點選手機目前所連線的無線網路。

接著會出現一個訊息方塊,顯示 Wi-Fi 網路的名稱、狀態、速度、訊號強度等資訊。

如果您想移除手機上這個網路的設定,請點選此方塊上的清除。如果想要重新連線到已移除的 無線網路,您需要再次從可用的 Wi-Fi 網路清單中選擇無線網路。如果是加密的無線網路,您 還必須重新輸入無線網路憑證。

### 連線到其他的 Wi-Fi 網路

- 1. 在主螢幕上,按下 三 ,然後點選設定 > 無線和網路。
- 2. 點選 Wi-Fi 設定。 偵測到的 Wi-Fi 網路會顯示在 Wi-Fi 網路區段中。
- 3. 若要手動掃描可用的 Wi-Fi 網路,請在 Wi-Fi 畫面上按下 三,然後點選掃描。
- 4. 點選其他的 Wi-Fi 網路, 即可連線到該網路。

### 關於連線小工具

將行動網路和 Wi-Fi 小工具或資料主控台小工具新增到主螢幕,可更快開啟或關閉這些連線。點 選主控台上的小工具或圖示,即可開啟或關閉這些連線。

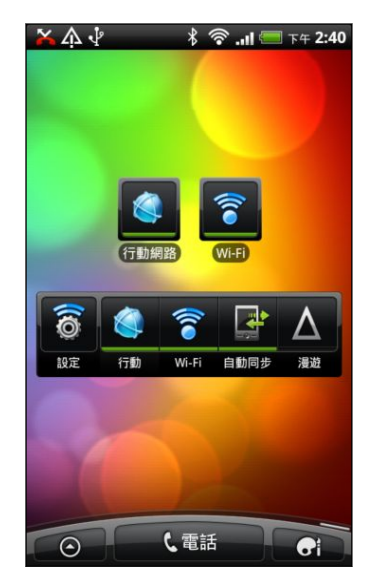

### 連線到虚擬私有網路 (VPN)

您可以新增、設定及管理虛擬私有網路 (VPN), 透過此網路連線並存取加密的區域網路 (例如企業 網路) 內的資源。

根據您公司所使用的 VPN 類型,您可能必須先輸入登入憑證,並安裝安全性憑證,接著才能連線 到公司的區域網路。如需這些資訊,請洽詢您的網路管理員。

此外,手機還必須先建立 Wi-Fi 或數據連線,才能啟動 VPN 連線。

#### 設定安全憑證的儲存位置

如果網路管理員要求您下載並安裝安全性憑證,則您必須先在手機上設定安全憑證的儲存位置。

- 1. 在主螢幕上,按下 三 ,然後點選設定 > 安全性。
- 2. 點選設定密碼。
- 3. 輸入憑證儲存空間的新密碼。
- 4. 向下捲動並確認密碼,然後點選確定。
- 5. 選取使用安全憑證核取方塊。

接著您就可以下載並安裝存取區域網路所需要的憑證。若要瞭解相關步驟,請洽詢您的網路管理 員。

新增 VPN 連線

- 1. 在主螢幕上,按下 三,然後點選設定 > 無線和網路。
- 2. 點選 VPN 設定 > 新增 VPN,然後點選想要新增的 VPN 類型。
- 3. 點選 VPN 設定,然後依照您向網路管理員取得的安全性詳細資料,進行所需要的設定。
- 4. 按下  $\equiv$ , 然後點選儲存。

此 VPN 就會加入 VPN 設定畫面的 VPN 區段中。

連線到 VPN

- 1. 在主螢幕上,按下 三 ,然後點選設定 > 無線和網路。
- 2. 點選 VPN 設定。
- 3. 在 VPN 區段中,點選您想要連線的 VPN。
- 4. 出現提示時,輸入您的登入憑證,然後點選連線。 連線之後,標題列的通知區就會出現已 連線到 VPN 圖示 ·

接著您就可以開啟網頁瀏覽器,存取企業內部網路等各項資源。

#### 中斷 VPN

- 1. 按住狀態列,然後向下滑動手指,開啟通知面板。
- 2. 點選 VPN 連線, 返回 VPN 設定畫面,然後點選 VPN 連線,與其中斷連線。

手機與 VPN 中斷連線後,標題列的通知區就會出現已中斷 VPN 圖示 ·

### 使用手機做為數據機 (USB 數據連線)

電腦沒有可用的網際網路連線嗎?但別擔心! 您可以透過手機的數據連線,使用電腦來連上網際 網路。

您的手機必須裝有 SIM 卡,才能使用數據連線。

在使用手機作為數據機之前,請確定先在電腦上安裝 HTC Sync。

- 1. 確定手機已開啟數據連線。
- 2. 使用隨附的 USB 傳輸線將手機連接到電腦。
- 3. 在連線至 PC 畫面上,選取 USB 數據連線,然後點選完成。

# 透過電腦將手機連上網際網路 (網際網路傳送)

如果您的手機沒有上網方案,或無法存取 Wi-Fi 網路,您還是可以利用電腦的網際網路連線,讓 手機連上網路。

在使用電腦作為數據機之前,請確定先在電腦上安裝 HTC Sync。

- 1. 確定電腦已連上網際網路。
- Ħ 電腦的網際網路連線有兩個地方需要檢查:首先,我們建議關閉區域網路的防火牆;其次,如 果您的電腦是透過 PPP (例如撥號、xDSL 或 VPN) 連線到網際網路,則網際網路傳送只能支援 TCP 通訊協定。
	- 2. 使用隨附的 USB 傳輸線將手機連接到電腦。
	- 3. 在連線至 PC 書面上,選取網際網路傳送,然後點選完成。

### 使用手機做為無線路由器

您可以將手機當成無線路由器使用,與其他裝置分享數據連線。 在使用手機作為無線路由器之前,請確定手機已開啟數據連線。

- 1. 在主螢幕上,按下 三,然後點選設定 > 無線和網路。
- 2. 點選可攜式 Wi-Fi 無線基地台設定。
- 3. 輸入路由器名稱,或使用預設的路由器名稱。
- 4. 選擇無線路由器的安全性類型,並設定密碼 (金鑰)。如果在安全性中選取無,便不需要輸入 密碼。

密碼也就是其他使用者必須在裝置上輸入的金鑰,接著才能連線並使用您的手機作為無線路由 器。

5. 選取可攜式 Wi-Fi 無線基地台核取方塊,開啟手機的無線路由器。

狀態列出現  $\mathbb{R}$ , 表示手機已可當作無線路由器使用。

<span id="page-165-0"></span>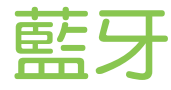

## 藍牙基本資訊

開啟或關閉藍牙功能

- 1. 在主螢幕上,按下 三 ,然後點選設定 > 無線和網路。
- 2. 選取或清除藍牙核取方塊。

還有一種能夠更輕鬆開關藍牙功能的方式,就是透過主螢幕上的藍牙小工具。

請在閒置時或是在禁用無線裝置的場所 (例如飛機上或醫院裡),將藍牙功能關閉以節省電力。

#### 變更手機名稱

手機名稱可讓其他裝置用來辨識您的手機。

- 1. 在主螢幕上,按下 三 ,然後點選設定 > 無線和網路。
- 2. 點選藍牙設定。
- 3. 如果未選取藍牙核取方塊,請加以選取,開啟藍牙功能。
- 4. 點選裝置名稱。
- 5. 在對話方塊中輸入您手機的名稱,然後點選確定。

### 連接藍牙耳機或車用套件

您可以使用藍牙立體聲耳機聽音樂,或是使用相容的藍牙耳機或車用套件進行免持聽筒交談。 其 設定程序與立體聲耳機和免持聽筒相同。

- 若要使用耳機或車用套件聽音樂,耳機或車用套件必須支援 A2DP 藍牙設定檔。 F
	- 在連接耳機之前,必須先將耳機設為可偵測,這樣手機才能搜尋到耳機。如需瞭解如何設定, 請參閱耳機的使用手冊。
	- 1. 在主螢幕上,按下 三 ,然後點選設定 > 無線和網路。
	- 2. 點選藍牙設定。
	- 3. 如果未選取藍牙核取方塊,請加以選取,開啟藍牙功能。
	- 4. 確定將耳機設為可偵測。
- 5. 點選掃描裝置。 手機會開始搜尋範圍內的藍牙裝置。
- 6. 藍牙裝置區段中出現您的耳機名稱後,請點選該名稱。 接著手機會自動嘗試與耳機配對。
- 7. 如果自動配對失敗,請輸入耳機所提供的密碼。

配對和連線狀態會顯示在藍牙裝置區段中免持耳機或車用套件名稱的下方。當藍牙耳機或車用套 件連線到手機時,狀態列就會顯示藍牙已連線圖示 8 。根據所連線的耳機或車用套件類型,您接 著可以開始使用耳機或車用套件來聆聽音樂,以及撥打和/或接聽電話。

#### 重新連接耳機或車用套件

通常只要在手機上開啟藍牙,然後再開啟耳機,就可以經鬆重新連接耳機。但有些時候您可能必須 手動連線,例如當您已在其他的藍牙裝置上使用耳機之後。

- 1. 在主螢幕上,按下 三 ,然後點選設定 > 無線和網路。
- 2. 點選藍牙設定。
- 3. 如果未選取藍牙核取方塊,請加以選取,開啟藍牙功能。
- 4. 確定將耳機設為可偵測。
- 5. 點選藍牙裝置區段中的耳機名稱。
- 6. 當手機提示您輸入密碼時,請嘗試輸入 0000 或 1234,或參閱耳機/車用套件的說明文件, 以找出密碼。

如果仍無法重新連接耳機或車用套件,請依照本章第 167 頁的與藍牙裝置解除配對中的指示進 行,然後再依照上述第 166 [頁的連接藍牙耳機或車用套件中](#page-165-0)的步驟進行。

### 與藍牙裝置中斷連線或解除配對

#### 與藍牙裝置中斷連線

- 1. 在主螢幕上,按下 三,然後點選設定 > 無線和網路。
- 2. 點選藍牙設定。
- 3. 在藍牙裝置區段中,按住要中斷連線的裝置。
- 4. 點選中斷連線。

#### 與藍牙裝置解除配對

您可以清除手機上與其他藍牙裝置的配對連線資訊。但若要再與其他裝置連接,您就必須重新輸入 密碼或確認密碼。

- 1. 在主螢幕上,按下 三,然後點選設定 > 無線和網路。
- 2. 點選藍牙設定。
- 3. 在藍牙裝置區段中,按住要解除配對的裝置。
- 4. 如果藍牙裝置尚未連接到手機,請點選中斷連線並解除配對或點選解除配對。

# 使用藍牙傳送資訊

您可以使用藍牙從手機傳送資訊到其他具備藍牙功能的手機或筆記型電腦等裝置。 根據要傳送的 目標裝置類型,您可以傳送的資訊類型如下:

- § 影像和影片
- § 日曆活動
- § 連絡人
- § 音訊檔

開始之前,先將接收裝置設為可偵測模式。您可能也需要將裝置設為「接收資料交換」或「接  $\mathbb{R}$ 收檔案」。如需透過藍牙接收資訊的詳細資訊,請參閱裝置的說明文件。

1. 在手機上,開啟包含您想要傳送之資訊或檔案的應用程式。

2. 依照您想要傳送的項目類型的下列步驟:

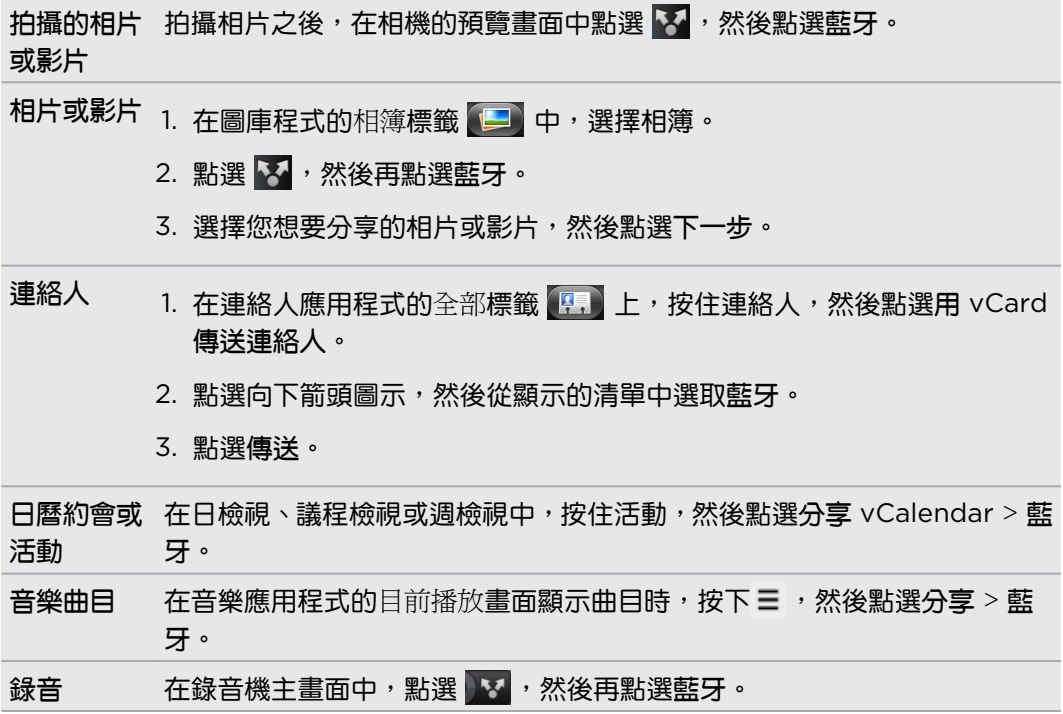

- 3. 出現開啟藍牙的提示時,請依提示開啟藍牙。
- 4. 如果您先前尚未與接收裝置配對,請點選掃描裝置。
- 5. 點選接收裝置的名稱。
- 6. 出現提示時,在手機和接收裝置上接受配對要求。 同時在手機和其他裝置上輸入相同的密碼,或確認自動產生的密碼。
- 7. 在接收裝置上,接受檔案。

#### 傳送資訊的儲存位置

使用藍牙從手機傳送資訊時,資訊的儲存位置將視資訊類型及接收裝置而有所不同。

如果傳送的是日曆活動或連絡人,通常會直接加入接收裝置上對應的應用程式。例如當您傳送日曆 活動到相容的手機時,該活動就會顯示在該手機的日曆應用程式中。

如果傳送其他的檔案類型到 Windows 電腦,則通常會儲存到個人文件資料夾下的 藍牙 Exchange 資料夾中。

- Windows XP 上的路徑可能是:C:\Documents and Settings\[使用者名稱]\My Documents\Bluetooth Exchange
- Windows Vista 上的路徑可能是:C:\Users\[使用者名稱]\Documents
- Windows 7 上的路徑可能是: C:\Users\[使用者名稱]\My Documents\Bluetooth Exchange Folder

如果傳送檔案到其他裝置,儲存的位置將視檔案類型而異。假如您傳送影像檔到其他的行動電話, 則檔案可能會儲存到名為「Images」的資料夾。

### 使用藍牙接收資訊

本手機能夠透過藍牙接收各種類型的檔案,包括相片、音樂曲目,以及 PDF 等文件。

若要使用藍牙接收檔案,手機必須安裝記憶卡。

第一次要在手機和其他裝置之間傳送資訊之前,您必須先輸入或確認安全密碼。接著手機就能與其 他裝置完成配對,日後您在傳送資訊時就無需再交換密碼。

- 1. 在主螢幕上,按下 三,然後點選設定 > 無線和網路。
- 2. 點選藍牙設定。
- 3. 如果未選取藍牙核取方塊,請加以選取,開啟藍牙功能。
- 4. 選取可被偵測核取方塊。
- 5. 在傳送裝置上,將一或多個檔案傳送到您的手機。如需透過藍牙傳送資訊的詳細資訊,請參 閱裝置的說明文件。
- 6. 出現提示時,在手機和接收裝置上接受配對要求。 同時在手機和其他裝置上輸入相同的密碼,或確認自動產生的密碼。

手機螢幕上會出現藍牙授權要求。

- 7. 如果您想要日後自動接收來自傳送裝置的檔案,請選取永遠核取方塊。
- 8. 點選接受或確定。
- 170 藍牙
	- 9. 手機收到檔案傳送要求通知時,將通知面板向下滑動,點選傳入檔案通知,然後點選接受。
	- 10. 檔案傳送完成後,螢幕便會顯示通知。若要立即開啟檔案,請將通知面板向下滑動,然後點 選相關的通知。

在開啟接收的檔案時,接下來開啟的程式將視檔案類型而異:

- 媒體檔和文件通常會直接在相容的應用程式中開啟。假如開啟音樂曲目,就會開啟音 樂應用程式並開始播放。
- 假如為 vCalendar 檔案,請選擇您想要儲存活動的日曆,然後點選匯入。接著該 vCalendar 就會加入您的日曆活動中。
- 假如為 vCard 連絡人檔案,而且記憶卡中存在多個 ∨Card 檔案時,您可以選擇要匯 入其中一個、多個,或將所有的這些連絡人匯入連絡人清單中。

將接收的藍牙資料夾新增到主螢幕

您可以在主螢幕上新增一個資料夾,以顯示您透過藍牙接收的所有檔案。

- 1. 在主螢幕上,點選 61 。
- 2. 在個人化畫面上,點選資料夾 > 已透過藍牙接收。
- 3. 按住接收的藍牙資料夾圖示,然後將圖示拖曳到主螢幕上您想要的位置。

若要檢視資料夾內容,請點選資料夾圖示。若要開啟檔案,請點選檔案名稱。

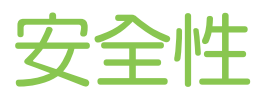

### 以 PIN 碼保護 SIM 卡

您可以為 SIM 卡指定一組 PIN 碼 (個人識別碼), 為手機加入更多層級的安全性。 在開始之前,請先確定您已向電信業者取得預設的 SIM 卡 PIN 碼。

- 1. 在主螢幕上,按下 三 ,然後點選設定 > 安全性。
- 2. 點選設定 SIM 卡鎖定,然後選取鎖定 SIM 卡。
- 3. 輸入預設的 SIM 卡 PIN 碼,然後點選確定。
- 4. 若要變更 SIM 卡 PIN 碼,請點選變更 SIM 卡 PIN 碼。

您不需要輸入 PIN 碼即可隨時撥打緊急電話。

### 還原鎖定的 SIM 卡

如果您輸入錯誤的 PIN 碼超過允許的次數上限,您的 SIM 卡就會變成「PUK 碼鎖定」。 此時您必須輸入 PUK 碼,才能還原手機存取。這組密碼會與電信業者提供的 SIM 卡一併提供。

- 1. 在電話機號書面上,輸入 PUK 碼,然後點選下一步。
- 2. 輸入您想要使用的新 PIN 碼,然後點選下一步。
- 3. 再次輸入新的 PIN 碼,然後點選下一步。

### 使用螢幕鎖定圖形、PIN 碼或密碼來保護手機

您可以設定螢幕鎖定密碼、PIN 碼或鎖定圖形,來保護個人資訊,或避免未經授權的其他人使用您 的手機。

手機每次開機,或閒置超過一段時間後,便會要求鎖定螢幕。

- 1. 在主螢幕上,按下 三,然後點選設定 > 安全性。
- 2. 點選設定螢幕鎖定。
- 3. 點選下列其中一個選項:

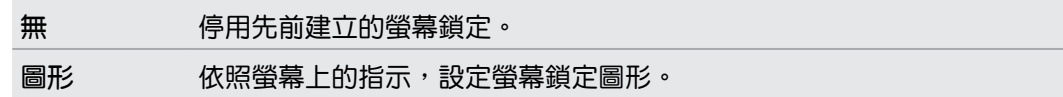

172 安全性

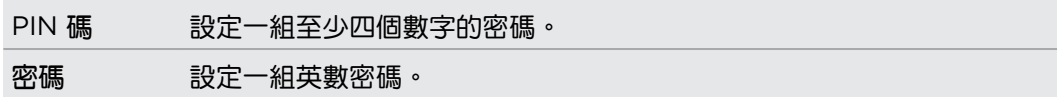

4. 在安全性畫面上,點選鎖定手機的時間,然後指定螢幕鎖定前的閒置時間。

如果不想在螢幕上畫圖時顯示螢幕鎖定圖形,也可以清除安全性畫面上的使用可見圖案或密碼  $\bigtriangledown$ 可見。

### 變更螢幕鎖定

- 1. 在主螢幕上,按下 三,然後點選設定 > 安全性。
- 2. 點選變更螢幕鎖定。
- 3. 輸入目前的螢幕鎖定,確定是否要變更。
- 4. 選擇其他的螢幕鎖定類型,然後輸入新的圖形、PIN 碼或密碼。或者,如果您不想使用螢幕 鎖定,請點選無。

### 忘記了螢幕鎖定圖形?

如果您忘記了螢幕鎖定圖形,您有五次機會可嘗試將手機解鎖。

如果仍失敗,您還可以輸入 Google 帳號的使用者名稱及密碼,將手機解鎖。

- 1. 在解鎖書面上,輸入您的鎖定圖形。
- 2. 在第五次嘗試之後,畫面將提示您等待 30 秒時,此時請點選確定。
- 3. 如果畫面此時關閉,請按下電源鍵,讓畫面重新出現,接著按下鎖定畫面上的控制 列,然後用手指在螢幕上向下滑動,將螢幕解鎖。
- 4. 右下角出現忘記解鎖圖形按鈕時,點選按鈕。
- 5. 輸入您 Google 帳號的名稱和密碼,然後點選登入。 接著畫面會要求您建立新的螢 幕鎖定圖形。如果您不想再使用解鎖圖形,請點選取消。

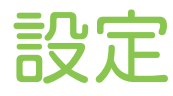

# 手機上的設定

您可以控制及自訂設定畫面上的手機設定。

在主螢幕上,按下 三,然後點選設定。

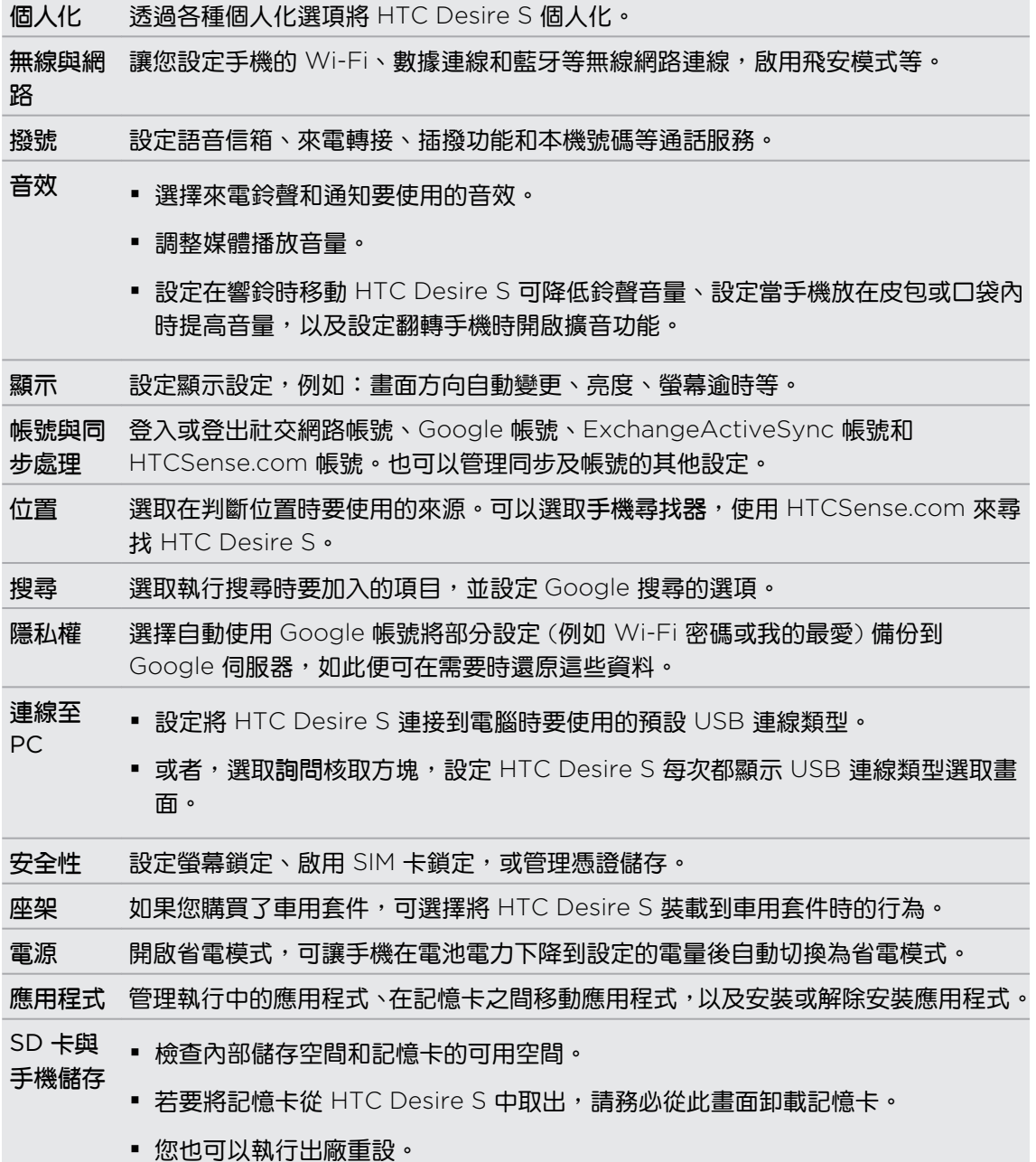

間

盤

日期與時 設定日期和時間、時區及日期或時間的格式。

語言與鍵 設定作業系統的語言與地區。您也可以設定螢幕鍵盤的選項。

協助工具 這些設定只有在您已下載並安裝協助工具 (例如:可提供語音回應的螢幕讀取器) 後才 能使用。您可以開啟或關閉協助工具功能或服務。

語音輸入 設定語音輸入選項。此外,如果您已安裝文字轉語音 (語音資料) 應用程式,可使用此 和輸出裝 選項設定文字轉語音。

### 置

- 關於手機 開啟或關閉排程檢查系統軟體更新,或手動檢查更新。
	- 開啟或關閉通知 HTC。啟用此選項,有助於在 HTC Desire S 遇到技術問題時通知 HTC。
	- 檢視 HTC Desire S 的各項資訊,例如:行動網路類型、訊號強度、電池存量等。

## 變更顯示設定

### 手動調整螢幕亮度

- 1. 在主螢幕上,按下 三,然後點選設定。
- 2. 點選顯示 > 亮度
- 3. 清除自動調整亮度核取方塊。
- 4. 將亮度滑桿拖曳移到左邊可降低螢幕亮度,拖曳到右邊則可提高亮度。
- 5. 點選確定。

調整螢幕關閉前的閒置時間。

手機會在無活動經過一段時間後關閉螢幕,以節省電池電力。而您可以設定螢幕在關閉前的閒置時 間。

- 1. 在主螢幕上,按下 三,然後點選設定。
- 2. 點選顯示 > 螢幕逾時。
- 3. 點選螢幕關閉前的閒置時間。

### 關閉畫面自動旋轉功能

根據預設,手機會自動根據手機的握持方向變更畫面方向。

自動旋轉不適用於所有的應用程式畫面。

- 1. 在主螢幕上,按下 三,然後點選設定。
- 2. 點選顯示。
- 3. 清除自動旋轉螢幕核取方塊。

#### 重新校正重力加速度感測器

如果螢幕無法正確回應手機的握持方向,請重新校準螢幕。

- 1. 在主螢幕上,按下 三,然後點選設定。
- 2. 點選顯示 > 重力加速度感測器校正。
- 3. 將手機放在平坦的表面,然後點選校正。
- 4. 完成重新校正程序後,點選確定。

### 手機充電時讓螢幕保持開啟

您可以在手機充電時讓螢幕保持開啟。

- 1. 在主螢幕上,按下 三,然後點選設定。
- 2. 點選應用程式 > 開發。
- 3. 選取保持喚醒核取方塊。

開啟或關閉動畫特效

您可以關閉動畫,或只啟用特定的畫面切換動畫。

- 1. 在主螢幕上,按下 三 ,然後點選設定。
- 2. 點選顯示 > 動畫。
- 3. 在選項選單中,選取您要的動畫設定。

### 變更音效設定

切換靜音、震動和一般模式

請執行下列其中一個步驟:

- 若要從靜音模式變回一般模式,只需要按下調高音量鍵。
- 若要從震動模式變回一般模式,請按下調高音量鍵。
- 在主螢幕上,按下 三 ,然後點選設定 > 音效 > 聲音設定檔。
- 您可以在主螢幕上新增設定檔小工具,以快速切換模式。

#### 啟用或停用觸碰音效選項

您可以選擇在選取螢幕上的項目時是否要播放音效。

- 1. 在主螢幕上,按下 三,然後點選設定。
- 2. 點選音效。

 $\widehat{\mathbb{Z}}$ 

3. 選取觸碰音效選項核取方塊。

#### 自動降低鈴聲音量

本手機具備拿起電話時讓鈴聲降低的功能,可在您移動手機時自動降低鈴聲音量。

- 1. 在主螢幕上,按下 三,然後點選設定。
- 2. 點選音效。
- 3. 選取或清除拿起手機時讓鈴聲降低核取方塊。

#### 在口袋模式中提高手機鈴聲音量

為協助避免當手機放在口袋或皮包時不慎遺漏來電,口袋模式功能會在有來電時慢慢提高鈴聲音量 並發出震動。 不是放在口袋或皮包時,手機則為以您設定的正常音量響鈴。

- 1. 在主螢幕上,按下 三,然後點選設定。
- 2. 點選音效。
- 3. 選取或清除口袋模式核取方塊。

自動切換為擴音功能

只要將手機翻面,即可切換為擴音功能。

- 1. 在主螢幕上,按下 三,然後點選設定。
- 2. 點選音效。
- 3. 選取或清除翻轉擴音核取方塊。

### 變更手機語言

當您第一次開啟手機電源時,書面會要求您選擇要在手機上使用的語言。在設定手機之後,如有需 要,您還是可以變更手機語言。 變更語言時,鍵盤配置、日期和時間格式等設定也會同時調整。 可選擇的語言選項將視您擁有的手機版本而定。

- 1. 在主螢幕上,按下 三,然後點選設定。
- 2. 點選語言與鍵盤 > 選取語言。
- 3. 點選您想要使用的語言和對應的地區。
- 4. 按下 $\Omega$ , 返回主螢幕。 新的語言將在幾秒後套用。

### 延長手機的電池續航力

您可以設定手機在電池電力達到一定的電量後自動切換為省電模式。

- 1. 在主螢幕上,按下 三,然後點選設定。
- 2. 點選電源。
- 3. 選取啟用省電核取方塊。
- 177 設定
	- 4. 點選省電開啟時間,然後選取開啟省電模式的時間。
	- 5. 點選省電設定,然後設定並選取手機切換到省電模式時的行為。

### 使用電信業者的 GSM 網路

如果您未使用數據連線連上網際網路,可切換為使用電信業者的 GSM 網路。 連線到電信業者的 GSM 網路可消耗較少的電力。

- 1. 在主螢幕上,按下 三,然後點選設定。
- 2. 點選無線與網路 > 行動網路 > 網路模式。
- 3. 點選僅 GSM。

#### 查看應用程式的電池使用率

- 1. 在主螢幕上,按下 三,然後點選設定。
- 2. 點選關於手機 > 電池 > 電池使用狀況。

管理記憶體

### 檢視手機可用的記憶體容量

- 1. 在主螢幕上,按下 三,然後點選設定。
- 2. 點選 SD 卡與手機儲存。 可用的手機記憶體會顯示在內部儲存空間區段中。

### 查看可用的記憶卡空間

- 1. 在主螢幕上,按下 三,然後點選設定。
- 2. 點選 SD 卡與手機儲存。總空間和可用的記憶卡空間會顯示在 SD 卡區段中。

清除應用程式快取和資料

- 1. 在主螢幕上,按下 三 ,然後點選設定。
- 2. 點選應用程式 > 管理應用程式。
- 3. 在全部標籤中,點選應用程式
- 4. 在螢幕上,點選清除資料和/或清除快取。

解除安裝協力廠商的應用程式

您無法解除安裝手機上已預先安裝的應用程式。

- 1. 在主螢幕上,按下 三,然後點選設定。
- 2. 點選應用程式 > 管理應用程式。
- 3. 在已下載標籤上,點選您想要解除安裝的應用程式。
- 4. 點選解除安裝。

#### 在記憶卡之間移動檔案

如果手機的記憶體空間不足,您可以將下載到手機內的應用程式移到記憶卡。 或者,如果記憶卡 空間不足,您也可以將記憶卡內的應用程式移到手機。

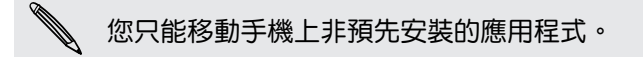

- 1. 在主螢幕上,按下 三,然後點選設定。
- 2. 點選應用程式 > 管理應用程式。
- 3. 在已下載標籤上,點選您想要移動的應用程式。
- 4. 點選移至 SD 卡或移至手機。

### 查看手機資訊

- 1. 在主螢幕上,按下 三,然後點選設定。
- 2. 點選關於手機。
- 3. 請選取下列其中一個選項:

軟體更新 啟用或停用手機自動檢查軟體更新的功能。您也可以點選立即檢查,手動檢查 軟體更新。 通知 HTC 開啟或關閉通知 HTC。啟用此選項,有助於在您的手機遇到技術問題時通知 HTC。也可以選擇要傳送錯誤報告的時間。 網路 查看電信業者的資訊及其服務狀態。 手機識別 查看手機和使用的 SIM 卡的相關資訊。 電池 查看電池的相關資訊,例如其目前的電量、狀態,以及正在使用電池的程式。 硬體資訊 查看 Wi-Fi MAC 和藍牙位址。 軟體資訊 查看手機正在使用的 Android 平台的版本及其他資訊。也可以查看網頁瀏覽 器的版本。 法律資訊 閱讀 HTC 和 Google 所提供的法律資訊, 以及手機所使用的授權。

# 更新及重設

### 手機軟體更新

手機會不定期發行軟體更新。本手機會檢查更新,並在有更新時顯示通知。接著您可以使用手機的 Wi-Fi 或數據連線,下載並安裝軟體更新。您也可以手動檢查是否有手機可用的軟體更新。

根據更新類型的不同,更新可能會清除您所有的個人資料和自訂的設定,也可能移除已安裝的任何 應用程式。因此務必將您想要保留的資訊及檔案備份起來。

檢查及下載手機軟體更新可能需支付電信業者額外的數據傳輸費。

### 安裝手機系統軟體更新

確定手機已插入記憶卡。因為手機會將更新下載到記憶卡。

- 1. 在手機收到軟體更新之後執行下列任一動作:
	- 如果手機螢幕開啟且您未使用任何的應用程式,畫面上便會出現安裝系統軟體更新對 話方塊。選取立即安裝,然後點選確定。
	- 如果在通話期間,狀態列會出現更新通知圖示。通話結束後,請滑動開啟通知面板, 然後點選更新通知。

2. 等待下載更新,並將更新安裝到手機。 完成更新後,手機便會自動重新啟動。

手動檢查手機的系統軟體更新

- 1. 在主螢幕上,按下 三,然後點選設定。
- 2. 點選關於手機 > 軟體更新 > 立即檢查。

### 重新啟動手機

如果手機執行速度變慢、應用程式無法正確執行,或手機沒有任何回應,請嘗試重新啟動手機,看 看是否有所幫助。

- 1. 如果畫面此時關閉,請按下電源鍵,讓畫面重新出現。
- 2. 將手機螢幕解鎖。
- 3. 按住電源鍵,然後點選重新啟動。
- 4. 出現確認提示時,請點選重新啟動。

如果這些步驟仍無效,請取出電池並重新裝入,然後再重新啟動手機。

# 重設手機

執行出廠重設會將手機還原到初次開啟時的原始狀態。

如果您要將手機交給他人使用,或出現無法解決的持續性問題,您可以執行出廠重設 (亦稱為硬體 重設)。執行出廠重設時必須特別謹慎小心,因為它不只刪除您所有的資料和自訂的設定,也會同 時移除已下載及安裝的任何應用程式。請確定先備份想要保留的資料和檔案,然後再執行出廠重 設。

### 透過設定執行出廠重設

執行出廠重設最方便的方式就是透過手機設定。

- 1. 在主螢幕上,按下 三,然後點選設定。
- 2. 點選 SD 卡與手機儲存 > 恢復原廠設定。
- 3. 點選重設電話,然後點選全部清除。

使用手機按鍵執行出廠重設

如果無法開啟手機或存取手機設定,您仍可以使用手機上的按鍵來執行出廠重設。

- 1. 取出電池,等待 3 秒後再重新裝回電池。
- 2. 按住調低音量按鈕,然後快速按下電源按鈕。
- 3. 等待畫面上出現 3 個 Android 影像,然後放開調低音量鍵。
- 4. 按下調低音量鍵,選取出廠重設,然後按下電源鍵。
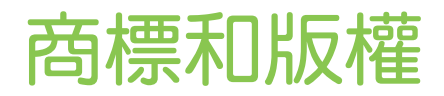

©2011 HTC Corporation。著作權所有,並保留一切權利。

HTC、HTC 標誌、HTC quietly brilliant 標誌、HTC Desire S、Footprints、HTC Sense 和 HTC Sync 均為宏達國際電子股份有限公司 (或稱宏達電) 的商標或服務標記。

©2011 Google Inc。已獲使用授權。Google、Google 標誌、Android、Android 標誌、Android Market、Android Market 標誌、Google 應用程式、Google 日曆、Google Checkout、Google 地球、Google 定位、Google 地圖、Google Talk、Gmail、Picasa 和 YouTube 均為 Google Inc. 的商標。

Microsoft、Windows、ActiveSync、Outlook、PowerPoint、Windows Media、Windows Vista 和 Word 均為微軟在美國及/或其他國家的註冊商標或商標。

藍牙和藍牙標誌均為 Bluetooth SIG, Inc 所擁有之商標。

本裝置包含 Adobe® Flash® Player 和 Adobe® Reader® Mobile 軟體, 並已獲得 Adobe Systems Incorporated 授權。Copyright ©1995-2011 Adobe Systems Incorporated。著作 權所有,並保留一切權利。Adobe 和 Reader 均為 Adobe Systems Incorporated 的商標。

Wi-Fi 為 Wireless Fidelity Alliance, Inc. 的註冊商標。

microSD 為 SD Card Association 的商標。

Facebook 是 Facebook, Inc. 的商標。

Twitter 是 Twitter, Inc. 的商標, 此商標的使用已獲得授權。

Flickr 是 Yahoo!Inc. 的商標。

DLNA 為註冊商標、DLNA 光碟標誌為服務標記、DLNA Certified 為商標,以上均為 Digital Living Network Alliance 所有。

 $^{\circ}$ 2011 Kobo Inc. 版權所有,並保留一切權利。Kobo 和 Kobo 標誌均為 Kobo Inc. 的商標。

iTunes 是 Apple Inc. 的商標。

本手冊中所提及的其他公司、產品和服務名稱為其個別擁有者的商標、註冊商標或服務標記。

對於本手冊中的任何技術性錯誤、編輯錯誤或遺漏部份,或是因提供本手冊而導致的任何意外或衍 生性損害,HTC 均不負賠償責任。所有資訊為依「原狀」提供,不提供任何擔保且可能隨時變更, 恕不事先通知。HTC 亦保留隨時修改本文件之內容的權利,恕不事先通知。

未經 HTC 事前書面同意,不能以任何形式或任何方式重製或傳送本文件的任何部份,不論為電子 或機械方式,包括攝影、錄影或儲存於可擷取系統,亦不能以任何形式翻譯為任何語言。

索引

# 符號

3G [161](#page-160-0)

#### 字母

PUK (PIN 碼解鎖鍵) [171](#page-170-0) Footprints [121](#page-120-0) microSD 記憶卡 [14](#page-13-0) Android Market [132](#page-131-0) Friend Stream [112](#page-111-0) Facebook [109](#page-108-0) HTC 時鐘 - 全球時鐘 [134](#page-133-0) - 桌面時鐘 [134](#page-133-0) - 設定鬧鐘 [134](#page-133-0) SD 卡 [14](#page-13-0) DLNA [103](#page-102-0) HTCSense.com [153](#page-152-0) YouTube - 分享影片 [96](#page-95-0) Wi-Fi - 連線到其他網路 *[163](#page-162-0)* - 開啟 *[162](#page-161-0)* - 網路狀態 [162](#page-161-0) - 撥打 [43](#page-42-0) MMS [48](#page-47-0) Exchange ActiveSync - 外出 [72](#page-71-0) - 使用 Exchange ActiveSync 電子郵 件 [72](#page-71-0) - 傳送會議要求 [72](#page-71-0), [75](#page-74-0) Google 地圖 [128](#page-127-0) Peep [110](#page-109-0) USB [26](#page-25-0), [164](#page-163-0) USB 數據連線 [164](#page-163-0) VPN - 連線 [164](#page-163-0) - 新增連線 [164](#page-163-0) FM 收音機 [144](#page-143-0) Google 帳號 [105](#page-104-0) Gmail [65](#page-64-0) Market [132](#page-131-0)

SMS [47](#page-46-0) Office [142](#page-141-0) Twitter [110](#page-109-0) RSS [139](#page-138-0) Smart dial [38](#page-37-0) HTC Sense 版 Facebook [108](#page-107-0) **Quickoffice** - 建立新檔案 *[143](#page-142-0)* - 編輯檔案 [142](#page-141-0) - 檢視檔案 [142](#page-141-0) Locations - Footprints [121](#page-120-0) - 下載地圖 [127](#page-126-0) - 小工具 [127](#page-126-0) - 使用車用面板 [125](#page-124-0) - 使用路線導航 224 - 取得路線 [123](#page-122-0) - 開啟定位服務 718 - 搜尋地點 [119](#page-118-0) - 管理服務 [127](#page-126-0) - 檢視地圖 [120](#page-119-0) - 購買服務 [127](#page-126-0) - 關於 [118](#page-117-0) SIM 卡 - SIM 卡 PIN 碼 *[171](#page-170-0)* - 移除 [13](#page-12-0) - 插入 [13](#page-12-0) - 複製訊息 [52](#page-51-0) Google Talk [115](#page-114-0)

## 三劃

小工具 - 移除 [34](#page-33-0) - 新增 [32](#page-31-0) - 變更設定 [32](#page-31-0) 下載 - 從網路 [83](#page-82-0) - 檢視下載 [83](#page-82-0)

### 四劃

手機更新 [179](#page-178-0)

183 索引升級 [179](#page-178-0) 手機資訊 [178](#page-177-0) 手電筒 [146](#page-145-0) 分享 - 遊戲和應用程式 [146](#page-145-0) 手機通話功能 - 使用 Wi-Fi 撥打 [43](#page-42-0) - 接收 [40](#page-39-0) - 設定多方通話 [43](#page-42-0) - 撥打訊息中的電話號碼 [39](#page-38-0) - 撥打電子郵件中的電話號碼 [39](#page-38-0) - 撥打緊急電話 [40](#page-39-0) 日曆 - 小工具 [79](#page-78-0) - 建立活動 *[74](#page-73-0)* - 設定 [78](#page-77-0) - 提醒 [77](#page-76-0) - 傳送會議要求 [75](#page-74-0) - 管理活動 [76](#page-75-0) - 檢視 [75](#page-74-0) - 邀請來賓參加活動 [75](#page-74-0) 

# 五劃

主要重設 [180](#page-179-0) 主螢幕 - 延伸 [20](#page-19-0) - 重新排列主螢幕面板 [34](#page-33-0) - 重新排列項目 [34](#page-33-0) - 新增小工具 [32](#page-31-0) - 關於 [20](#page-19-0) 本國撥號 [45](#page-44-0) 主題 [30](#page-29-0) 出廠重設 [180](#page-179-0)

#### 六劃

多方通話 [43](#page-42-0) 收音機 [144](#page-143-0) 安全性 - 以 PIN 碼鎖定 SIM 卡 [171](#page-170-0) - 使用螢幕鎖定圖形、PIN 碼或密碼鎖定手 機 [171](#page-170-0) - 變更螢幕鎖定 [172](#page-171-0) 耳機 [166](#page-165-0) 多媒體簡訊 [48](#page-47-0) 同步 - 線上帳號 [106](#page-105-0) 地圖 [118](#page-117-0)

#### 七劃

刪除應用程式 [133](#page-132-0) 快速設定 [26](#page-25-0) 車用面板 [125](#page-124-0) 快速撥號 [39](#page-38-0) 免持聽筒 [166](#page-165-0) 更新手機軟體 [179](#page-178-0) 刪除連絡人 [60](#page-59-0)

# 八劃

股票 [141](#page-140-0) 延長電池續航力 [176](#page-175-0) 社交網路 - 新增 *[106](#page-105-0)* - 檢視相片 [96](#page-95-0) 來電鈴聲 - 剪輯 [102](#page-101-0) - 設定 [101](#page-100-0) - 變更 [36](#page-35-0)

# 九劃

飛航模式 [46](#page-45-0) 相機 - 使用正面相機 [87](#page-86-0) - 拍攝相片 [87](#page-86-0) - 拍攝影片 [88](#page-87-0) - 特效 [89](#page-88-0) - 基本資訊 [86](#page-85-0) - 設定 [89](#page-88-0) - 縮放 [87](#page-86-0) 音量 - 調整通話 [21](#page-20-0) - 調整媒體 [21](#page-20-0) - 調整鈴聲 [21](#page-20-0) 音效集 [35](#page-34-0) 飛安模式 [46](#page-45-0) 音效 - 口袋模式 *[176](#page-175-0)* - 切換為擴音功能 [176](#page-175-0) - 切換設定檔 [175](#page-174-0) - 自動降低鈴聲音量 [176](#page-175-0) - 觸碰音效選項 [175](#page-174-0) 相片 - 分享 [95](#page-94-0) - 在記憶卡上複製 [27](#page-26-0) - 編輯 [93](#page-92-0) - 檢視 [92](#page-91-0)

#### 音樂

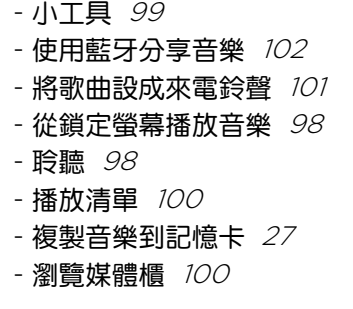

## 十劃

記憶卡 - 將應用程式移到記憶卡 [178](#page-177-0) - 複製檔案 [27](#page-26-0) 配對藍牙裝置 [166](#page-165-0) 氣象 - 查看氣象 [135](#page-134-0) - 新增城市 *[136](#page-135-0)* 時鐘 [133](#page-132-0) 通知 - 面板 [25](#page-24-0) - 圖示 [22](#page-21-0) 桌布 - 變更 [31](#page-30-0) 

## 十一劃

設定 - SD 卡與手機儲存 [177](#page-176-0) - 音效 [175](#page-174-0) - 電源 [176](#page-175-0) - 語言與鍵盤 [176](#page-175-0) - 應用程式 [177](#page-176-0) - 關於手機 [178](#page-177-0) 連絡人 - 小工具 [63](#page-62-0) - 合併連絡人資訊 [57](#page-56-0) - 刪除 [60](#page-59-0) - 刪除連絡人 [60](#page-59-0) - 從 SIM 卡複製 *[55](#page-54-0)* - 搜尋連絡人 [58](#page-57-0) - 新增 [56](#page-55-0) - 新增新的連絡人 [56](#page-55-0) - 群組 [60](#page-59-0) - 編輯連絡人 [59](#page-58-0) - 篩選連絡人 [58](#page-57-0) 通話記錄 [44](#page-43-0) 軟體更新 [179](#page-178-0) 從鎖定螢幕播放音樂 [98](#page-97-0)

#### 十二劃

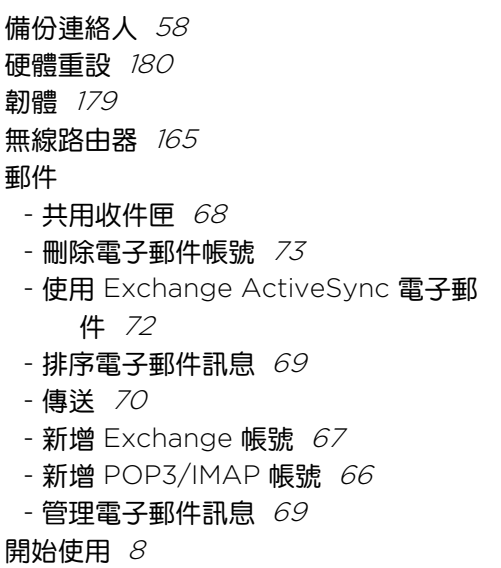

#### 十三劃

電子書 [137](#page-136-0) 路由器 [165](#page-164-0) 會議要求 [72](#page-71-0) 電話設定 - SD 卡與手機儲存 [177](#page-176-0) - 音效 [175](#page-174-0) - 電源 [176](#page-175-0) - 語言與鍵盤 [176](#page-175-0) - 應用程式 [177](#page-176-0) - 關於手機 [178](#page-177-0) - 顯示 [174](#page-173-0) 鈴聲音量 - 自動降低鈴聲音量 [176](#page-175-0) - 提高手機鈴聲音量 [176](#page-175-0) 新聞 - 訂閱網內訊息廣播 739 - 閱讀新聞內容 [140](#page-139-0) 路線導航 [124](#page-123-0) 電池 - 安裝 [16](#page-15-0) - 延長電池續航力 [176](#page-175-0) - 移除 [16](#page-15-0) 搜尋 - 手機 [80](#page-79-0) - 網路 [80](#page-79-0) 電子郵件 [66](#page-65-0) 

### 十四劃

網際網路通話 [43](#page-42-0)

#### 圖示

- 狀態圖示 [22](#page-21-0) - 通知圖示 [23](#page-22-0) 睡眠模式 [21](#page-20-0) 語音輸入 [158](#page-157-0) 圖庫 - 分享相片和影片 [95](#page-94-0) - 在社交網路中檢視相片 [96](#page-95-0) - 傳送相片和影片 [94](#page-93-0) - 編輯相片 [93](#page-92-0) - 檢視相片 [92](#page-91-0) - 關於 [91](#page-90-0) - 觀賞影片 [93](#page-92-0) 管理記憶體 [177](#page-176-0) 網際網路傳送 [165](#page-164-0) 語言 [176](#page-175-0) 網際網路連線 - USB 數據連線 [164](#page-163-0) - VPN [163](#page-162-0) - Wi-Fi [162](#page-161-0) - 無線路由器 [165](#page-164-0) - 網際網路傳送 *[165](#page-164-0)* - 數據連線 [161](#page-160-0) 網頁瀏覽器 [81](#page-80-0) 複製文字 [27](#page-26-0) 十五劃

撥打電話 [38](#page-37-0) 影片 - 分享 [95](#page-94-0) - 錄影 *[88](#page-87-0)* - 觀賞 [93](#page-92-0) 線上帳號 - 管理 [106](#page-105-0) - 關於 [105](#page-104-0) 數據連線 - 存取點 [161](#page-160-0) - 開啟或關閉 [161](#page-160-0) 鬧鐘 [134](#page-133-0) 閱讀器 - 下載電子書 [138](#page-137-0) - 使用 [137](#page-136-0) 數據機 - 使用手機 [164](#page-163-0) - 使用電腦 [165](#page-164-0)

#### 十六劃

螢幕鍵盤

- 字典 [158](#page-157-0) - 預測文字輸入 [157](#page-156-0)
- 語音輸入文字 758
- 編輯文字 [159](#page-158-0)
- 複製並貼上文字 [159](#page-158-0)
- 輸入文字 [156](#page-155-0)
- 選取文字 [159](#page-158-0)

錄音機 [145](#page-144-0)

錄音 [145](#page-144-0)

#### 螢幕

- 重新校正重力加速度感測器 [175](#page-174-0)
- 調整螢幕亮度 [174](#page-173-0)
- 關閉螢幕旋轉功能 [174](#page-173-0)
- 變更螢幕關閉前的閒置時間 [174](#page-173-0)

#### . . . . . . . . . . . . . . . . . . . . 十七劃

## 鍵盤 - 字典 [158](#page-157-0)

- 預測文字輸入 [157](#page-156-0)
- 語音輸入文字 758
- 編輯文字 [159](#page-158-0)
- 複製並貼上文字 [159](#page-158-0)
- 輸入文字 [156](#page-155-0)
- 選取文字 [159](#page-158-0)
- 縮圖檢視 [20](#page-19-0)

### 應用程式

- 安裝 [132](#page-131-0), [151](#page-150-0)
- 刪除 [133](#page-132-0)

#### 十八劃

藍牙 - 中斷連線或解除配對 [167](#page-166-0)

- 分享音樂 [102](#page-101-0)
- 自動連接藍牙車用套件或耳機 226

- 連接藍牙耳機或車用套件 [166](#page-165-0)
- 開啟或關閉 [166](#page-165-0)
- 傳送資訊 [168](#page-167-0)

擴音功能 [42](#page-41-0)

## 翻譯 [81](#page-80-0)

- 瀏覽器
- 我的最愛 [84](#page-83-0)
- 使用 [81](#page-80-0)
- 開啟新視窗 [82](#page-81-0)
- 選項 *[85](#page-84-0)*
- 瀏覽及縮放 [82](#page-81-0)

#### 簡訊

- 刪除 [52](#page-51-0)
- 刪除對話 [52](#page-51-0)
- 保護不被刪除 [52](#page-51-0)
- 複製到 SIM 卡 [52](#page-51-0)
- 檢視 [50](#page-49-0)

十九劃

羅盤 [120](#page-119-0)

# 二十三劃

變更手機語言 [176](#page-175-0)

顯示

- 重新校正重力加速度感測器 [175](#page-174-0)

- 調整螢幕亮度 [174](#page-173-0)
- 關閉螢幕旋轉功能 [174](#page-173-0)
- 變更螢幕關閉前的閒置時間 [174](#page-173-0)

變更鈴聲和鬧鐘 [36](#page-35-0)